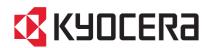

# FS-1030MFP/FS-1130MFP FS-1035MFP/FS-1135MFP

## **OPERATION GUIDE**

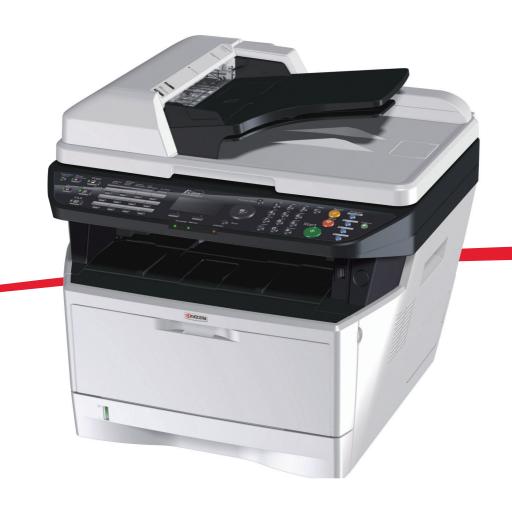

#### Introduction

#### Thank you for your purchase of FS-1030MFP/FS-1130MFP/FS-1035MFP/FS-1135MFP.

This Operation Guide is intended to help you operate the machine correctly, perform routine maintenance and take a simple troubleshooting action as necessary, so that you can always use the machine in good condition.

Please read this Operation Guide before you start using the machine, and keep it close to the machine for easy reference.

We recommend the use of our own brand supplies. We will not be liable for any damage caused by the use of third party supplies in this machine.

A label shown in the illustration assures that the supplies are our own brand.

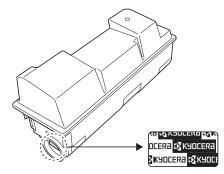

This Operation Guide also includes instructions on FS-1030MFP/DP and FS-1035MFP/DP. In this Operation Guide, FS-1030MFP/FS-1130MFP are referred to as 30 ppm model, and FS-1035MFP/FS-1135MFP are referred to as 35 ppm model.

#### **Included Guides**

The following guides are supplied with the machine. Refer to them as necessary.

#### **Quick Installation Guide**

Describes frequently-used operations, convenient operations, routine maintenance, and troubleshooting action.

#### **Safety Guide**

Provides safety and cautionary information for the installation and use of the machine. Be sure to read this guide before using the machine.

#### Safety Guide (FS-1030MFP/FS-1130MFP/FS-1035MFP/FS-1135MFP)

Describes the machine installation space, cautionary labels, and other information. Be sure to read this guide before using the machine.

## **DVD (Product Library)**

#### **Operation Guide (This Guide)**

Describes how to load paper, basic copy, print and scan operations, and troubleshooting.

#### **FAX Operation Guide**

Describes how to operate FAX, check transmission results, print reports, and use Network FAX.

#### **KYOCERA COMMAND CENTER Operation Guide**

**Printer Driver User Guide** 

**Network FAX Driver Operation Guide** 

**KMnet Viewer User Guide** 

**KM-NET for Direct Printing Operation Guide** 

**PRESCRIBE Commands Technical Reference** 

**PRESCRIBE Commands Command Reference** 

## Safety Conventions in This Guide

The sections of this guide and parts of the machine marked with symbols are safety warnings meant to protect the user, other individuals and surrounding objects, and ensure correct and safe usage of the machine. The symbols and their meanings are indicated below.

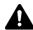

**WARNING**: Indicates that serious injury or even death may result from insufficient attention to or incorrect compliance with the related points.

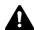

**CAUTION**: Indicates that personal injury or mechanical damage may result from insufficient attention to or incorrect compliance with the related points.

### **Symbols**

The  $\triangle$  symbol indicates that the related section includes safety warnings. Specific points of attention are indicated inside the symbol.

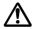

.... [General warning]

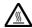

.... [Warning of high temperature]

The  $\bigcirc$  symbol indicates that the related section includes information on prohibited actions. Specifics of the prohibited action are indicated inside the symbol.

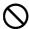

.... [Warning of prohibited action]

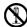

.... [Disassembly prohibited]

The • symbol indicates that the related section includes information on actions which must be performed. Specifics of the required action are indicated inside the symbol.

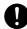

.... [Alert of required action]

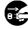

.... [Remove the power plug from the outlet]

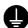

[Always connect the machine to an outlet with a ground connection]

Please contact your service representative to order a replacement if the safety warnings in this Operation Guide are illegible or if the guide itself is missing (fee required).

**NOTE:** An original which resembles a bank note closely may not be copied properly in some rare cases because this machine is equipped with a counterfeiting prevention function.

## **Contents**

|   | Quick Guide                                                    |      |
|---|----------------------------------------------------------------|------|
|   | Menu Map                                                       | viii |
|   | Environment                                                    | . XV |
|   | Cautions when handling consumables                             | . XV |
|   | SAFETY OF LASER BEAM (USA)                                     |      |
|   | Safety Instructions Regarding the Disconnection of Power (USA) |      |
|   | Laser Safety (Europe)                                          |      |
|   | Legal Restriction on Copying/Scanning                          |      |
|   | Legal and Safety Information                                   |      |
|   | Legal and Salety Information                                   | XXI  |
| 4 | Part Names                                                     |      |
| • |                                                                | 4 0  |
|   | Operation Panel                                                |      |
|   | Machine                                                        |      |
|   | Document Processor                                             | 1-6  |
|   |                                                                |      |
| 2 | Preparation before Use                                         |      |
|   | Check bundled items                                            |      |
|   | Determining the Connection Method and Preparing Cables         | 2-3  |
|   | Connecting Cables                                              | 2-5  |
|   | Power On/Off                                                   |      |
|   | Sleep                                                          |      |
|   | Switching the Language for Display [Language]                  |      |
|   | Setting Date and Time                                          |      |
|   | Network Setup (LAN Cable Connection)                           |      |
|   | Installing Software                                            |      |
|   | • • • • • • • • • • • • • • • • • • •                          |      |
|   | COMMAND CENTER (Settings for E-mail)                           |      |
|   | Sending E-mail                                                 |      |
|   | Preparation for sending a document to a PC                     |      |
|   | Loading Paper                                                  |      |
|   | Loading Originals                                              | -52  |
| _ |                                                                |      |
| 3 | Basic Operation                                                |      |
|   | Login/Logout                                                   |      |
|   | One-Touch Keys and Program Keys                                |      |
|   | Message Display                                                | 3-6  |
|   | Copying                                                        | 3-7  |
|   | Printing - Printing from Applications                          | -16  |
|   | Sending                                                        | -18  |
|   | Specifying Destination                                         |      |
|   | Canceling Jobs                                                 |      |
|   | Checking Remaining Toner and Paper                             |      |
|   |                                                                |      |
| 1 | Copying Functions                                              |      |
| • | Original Size                                                  | 4_2  |
|   | Paper Selection                                                |      |
|   |                                                                |      |
|   | Original Orientation                                           |      |
|   | EcoPrint                                                       |      |
|   | Combine Mode                                                   |      |
|   | Continuous Scan4                                               |      |
|   | Job Finish Notice4                                             |      |
|   | File Name Entry                                                |      |
|   | Print Override                                                 | -17  |

| 5   | Sending Functions                                             |
|-----|---------------------------------------------------------------|
|     | Original Size                                                 |
|     | Sending Size                                                  |
|     | Zoom                                                          |
|     | Duplex Sending                                                |
|     | Original Orientation                                          |
|     | File Format                                                   |
|     | Original Image                                                |
|     | Adjusting Density                                             |
|     | Scan Resolution                                               |
|     | Color / Grayscale / Black and White Selection                 |
|     | Continuous Scan                                               |
|     | File Name Entry                                               |
|     |                                                               |
|     | Subject and Body Entry                                        |
|     | WSD Scan                                                      |
|     | Job Finish Notice                                             |
|     | FTP Encrypted TX                                              |
|     | File Separation                                               |
|     | Scanning Image using Application                              |
|     |                                                               |
| 6   | Document Box                                                  |
|     | Printing Documents Stored in USB Memory                       |
|     | Saving Documents to USB Memory (Scan to USB)                  |
|     | Removing USB Memory                                           |
|     | Printing from a Job Box6-8                                    |
|     |                                                               |
| 7   | Status / Job Cancel                                           |
|     | Checking Job Status                                           |
|     | Checking Job History                                          |
|     | Sending the Job Log History                                   |
|     | Pause and Resumption of Jobs                                  |
|     | Canceling of Jobs                                             |
|     | Device/Communication                                          |
|     | Bovios, Communication                                         |
| 8   | Default Setting (System Menu)                                 |
| •   | Common Settings                                               |
|     | Copy Settings                                                 |
|     | Printer Settings                                              |
|     | Sending Settings                                              |
|     | Document Box Settings                                         |
|     |                                                               |
|     | Printing Reports/Sending Notice                               |
|     | Adjustment/Maintenance                                        |
|     | Editing Destination (Address Book/Adding One-Touch Keys)8-102 |
|     | Restarting the System                                         |
|     | Network Setup8-116                                            |
|     | Network Security                                              |
|     | Interface Block Setting                                       |
|     | Security Level (Security Level setting)                       |
|     | Optional Functions                                            |
| _   |                                                               |
| 9   | Maintenance                                                   |
|     | Cleaning                                                      |
|     | Toner Container Replacement                                   |
| 4.0 | <b>-</b> 11 1 <i>a</i>                                        |
| 10  | Troubleshooting                                               |
|     | Solving Malfunctions                                          |
|     | Responding to Error Messages                                  |
|     | Clearing Paper Jams10-13                                      |
|     |                                                               |

| 1 | Management User Login Administration |
|---|--------------------------------------|
|   | Job Accounting                       |
|   | Checking the Counter                 |
|   | Appendix                             |
|   | Optional Equipment                   |
|   | Character Entry Method               |
|   | Paper Appendix-9                     |
|   | Specifications Appendix-18           |
|   | EN ISO 7779 Appendix-22              |
|   | EK1-ITB 2000                         |
|   | Glossary                             |
|   | Index_                               |

## **Quick Guide**

Be sure to read **Legal and Safety Information** before using this machine.

**Administrator tasks** 

## To make copies

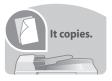

Simply press the **Start** key to make copies. You can also fine tune the copy settings by changing the paper size, adjusting the density, etc.

## To print

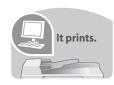

You can print via a network and over the USB connection or print a PDF file directly from USB memory.

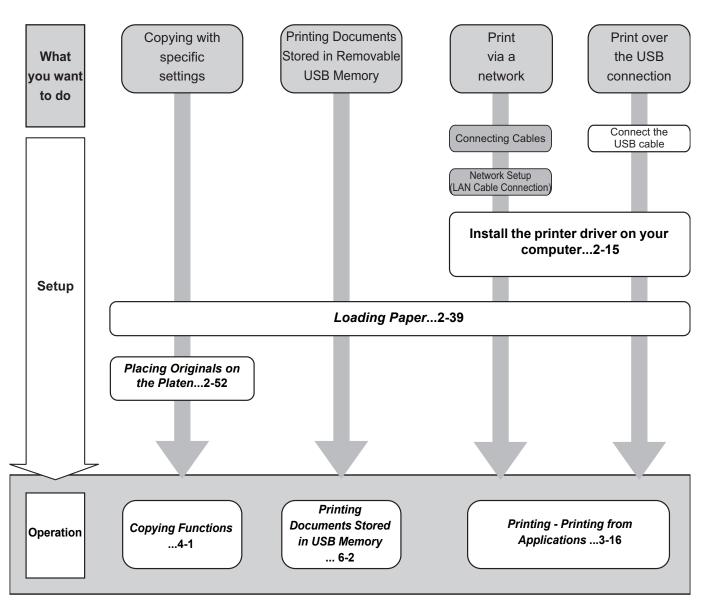

#### **Administrator tasks**

### To send documents

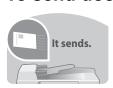

You can send scanned images via a network and over the USB connection. Or, you can also store scanned images in USB memory.

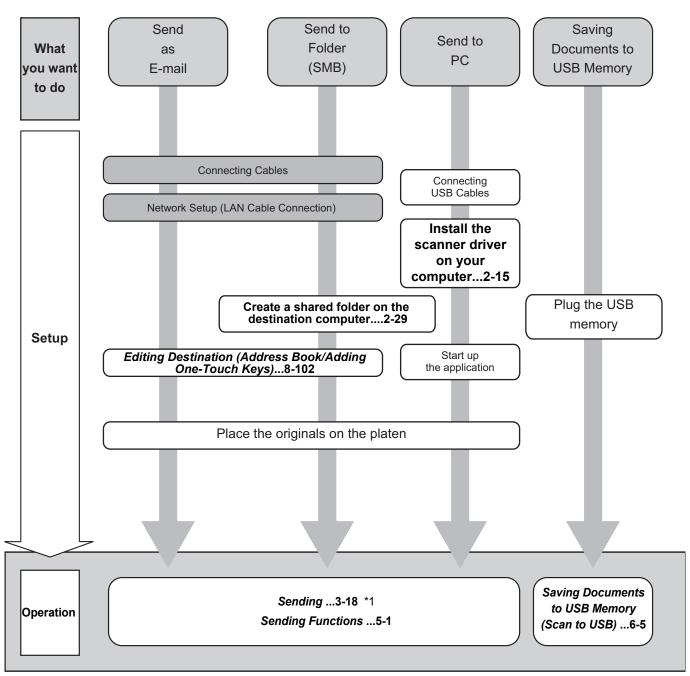

<sup>\*1:</sup> If the destination is not stored in the address book, you can send by entering the address directly.

## To send a FAX(FAX functions available only in FS-1130MFP/FS-1135MFP)

It faxes.

As well as sending a FAX via the telephone lines, you can also send a FAX via a network.

**NOTE:** For more information on setting up and sending a FAX, refer to the *FAX Operation Guide*.

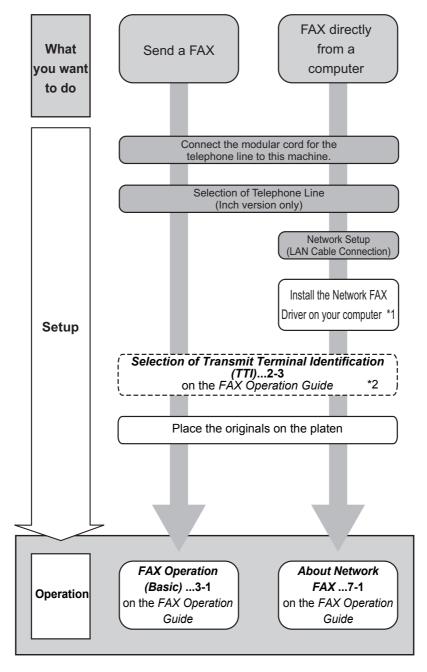

<sup>\*1:</sup> For more information, refer to the Network FAX Driver Operation Guide.

<sup>\*2:</sup> If the destination is not stored in the address book, you can send the FAX by entering the address directly.

## Menu Map

| Copy key | Function Menu key | Paper Selection  | page 4-3  |
|----------|-------------------|------------------|-----------|
|          |                   | Collate          | page 3-15 |
|          |                   | Duplex           | page 3-12 |
|          |                   | Zoom             | page 3-10 |
|          |                   | Combine          | page 4-9  |
|          |                   | Original Size    | page 4-2  |
|          |                   | Orig.Orientation | page 4-6  |
|          |                   | Original Image   | page 3-9  |
|          |                   | Density          | page 3-8  |
|          |                   | EcoPrint         | page 4-8  |
|          |                   | Continuous Scan  | page 4-13 |
|          |                   | File Name Entry  | page 4-16 |
|          |                   | JobFinish Notice | page 4-14 |
|          |                   | Print Override   | page 4-17 |

| Send key                 | Function Menu key         | Color Selection  | page 5-13                        |
|--------------------------|---------------------------|------------------|----------------------------------|
|                          | ,                         | Original Size    | page 5-2                         |
|                          |                           | Original Image   | page 5-10                        |
|                          |                           | Scan Resolution  | page 5-12                        |
|                          |                           | Sending Size     | page 5-3                         |
|                          |                           | Zoom             | page 5-5                         |
|                          |                           | Orig.Orientation | page 5-7                         |
|                          |                           | Continuous Scan  | page 5-14                        |
|                          |                           | File Format      | page 5-9                         |
|                          |                           | File Name Entry  | page 5-15                        |
|                          |                           | Subject/Body     | page 5-16                        |
|                          |                           | JobFinish Notice | page 5-19                        |
|                          |                           | FAX Resolution   | Refer to the FAX Operation Guide |
|                          |                           | FAX Delayed TX   | Refer to the FAX Operation Guide |
|                          |                           | FAX Direct TX    | Refer to the FAX Operation Guide |
| (Continued or            | (Continued on next a see) | FAX RX Polling   | Refer to the FAX Operation Guide |
| (Continued on next page) | (Continued on next page)  | Density          | page 5-11                        |

| Send key                       | Function Menu key              | Duplex           | page 5-6  |
|--------------------------------|--------------------------------|------------------|-----------|
| (Continued from previous page) | (Continued from previous page) | FTP Encrypted TX | page 5-21 |
|                                |                                | File Separation  | page 5-22 |

| Document Box key | Sub Address Box | Refer to the FAX Operation Guide |
|------------------|-----------------|----------------------------------|
|                  | Polling Box     | Refer to the FAX Operation Guide |
|                  | Job Box         | page 6-8                         |
|                  | USB Memory      | page 6-2                         |

| Document Box key                            | Function Menu key | Collate          | page 3-15 |
|---------------------------------------------|-------------------|------------------|-----------|
| (When printing from USB memory)             |                   | Paper Selection  | page 4-3  |
|                                             |                   | Duplex           | page 3-12 |
|                                             |                   | File Name Entry  | page 5-15 |
|                                             |                   | JobFinish Notice | page 4-14 |
|                                             |                   | Print Override   | page 4-17 |
|                                             |                   | Encrypted PDF    | _         |
|                                             |                   | TIFF Print       | page 6-3  |
|                                             |                   | XPS FitTo Page   | page 6-4  |
| <b>Document Box</b> key (When saving to USB | Function Menu key | Color Selection  | page 5-13 |
| memory)                                     |                   | Original Size    | page 5-2  |
|                                             |                   | Original Image   | page 5-10 |
|                                             |                   | Scan Resolution  | page 5-12 |
|                                             |                   | Storing Size     | _         |
|                                             |                   | Zoom             | page 5-5  |
|                                             |                   | Orig.Orientation | page 5-7  |
|                                             |                   | Continuous Scan  | page 5-14 |
|                                             |                   | File Format      | page 5-9  |
|                                             |                   | File Name Entry  | page 5-15 |
|                                             |                   | JobFinish Notice | page 5-19 |
|                                             |                   | Density          | page 5-11 |
|                                             |                   | Duplex           | page 5-6  |

| Status/Job Cancel key | Print Job Status | page 7-2  |
|-----------------------|------------------|-----------|
|                       | Send Job Status  | page 7-2  |
|                       | Store Job Status | page 7-2  |
|                       | Scheduled Job    | page 7-8  |
|                       | Print Job Log    | page 7-8  |
|                       | Send Job Log     | page 7-8  |
|                       | Store Job Log    | page 7-8  |
|                       | Scanner          | page 7-19 |
|                       | Printer          | page 7-19 |
|                       | FAX              | page 7-19 |
|                       | Toner Status     | page 3-29 |
|                       | Paper Status     | page 3-29 |
|                       | USB Memory       | page 7-20 |

| System Menu/  | System Menu/ Report Print Menu Map |                    |                                                                          | page 8-93    |                                  |
|---------------|------------------------------------|--------------------|--------------------------------------------------------------------------|--------------|----------------------------------|
| Counter key   |                                    |                    | Status Page                                                              |              | page 8-93                        |
|               |                                    |                    | Font List  Outgoing FAX Rpt  Incoming FAX Rpt  Send Result E-mail/Folder |              | page 8-93                        |
|               |                                    | Admin Rpt Set.     |                                                                          |              | Refer to the FAX Operation Guide |
|               |                                    |                    |                                                                          |              | Refer to the FAX Operation Guide |
|               |                                    | Result Rpt<br>Set. |                                                                          |              | page 8-96                        |
|               |                                    |                    |                                                                          | FAX          | page 8-96                        |
|               |                                    |                    | CancelBefor nd FAX RX Result                                             |              | page 8-96                        |
|               |                                    |                    |                                                                          |              | Refer to the FAX Operation Guide |
|               |                                    |                    | JobFinish Notice                                                         |              | Refer to the FAX Operation Guide |
|               |                                    | Job Log<br>History | Auto Sending                                                             |              | page 7-13                        |
|               |                                    |                    | Send History                                                             |              | page 7-13                        |
|               |                                    |                    | Destination                                                              | Confirmation | page 7-13                        |
|               |                                    |                    |                                                                          | Register     | page 7-13                        |
| (Continued on |                                    |                    | Subject                                                                  |              | page 7-13                        |
| next page)    |                                    |                    | SSFC Log Subject                                                         |              | page 7-13                        |

X

| System Menu/                   | Counter             |                                                                                                    |                    |                     | page 11-37 |            |
|--------------------------------|---------------------|----------------------------------------------------------------------------------------------------|--------------------|---------------------|------------|------------|
| Counter key<br>(Continued from | System              | Network<br>Setting                                                                                                    | TCP/IP<br>Settings | TCP/IP              | page 8-117 |            |
| previous page)                 |                     |                                                                                                    |                    | IPv4 Setting        | page 8-117 |            |
|                                |                     |                                                                                                    |                    | IPv6 Setting        | page 8-126 |            |
|                                |                     |                                                                                                    |                    | Protocol<br>Detail  | page 8-132 |            |
|                                |                     |                                                                                                    | NetWare            |                     | page 8-127 |            |
|                                |                     |                                                                                                    | AppleTalk          |                     | page 8-128 |            |
|                                |                     |                                                                                                    | WSD-SCAN           |                     | page 8-129 |            |
|                                |                     |                                                                                                    | WSD-PRINT          |                     | page 8-130 |            |
|                                |                     |                                                                                                    | IPSec              |                     | page 8-135 |            |
|                                |                     |                                                                                                    | Secure Protocol    | 1                   | page 8-135 |            |
|                                |                     |                                                                                                    | Host Name          |                     | ]_         |            |
|                                |                     |                                                                                                    | LAN Interface      |                     | page 8-116 |            |
|                                |                     | I/F Block Set.                                                                                                    |                    |                     | page 8-145 |            |
|                                |                     | Security Level                                                                                                    |                    |                     | page 8-149 |            |
|                                |                     | Restart                                                                                                    |                    |                     | page 8-115 |            |
|                                |                     | Op Functions                                                                                                    |                    |                     | page 8-149 |            |
|                                | User/Job<br>Account | Job Account. Set.  Job Account. Set.  Job Account. Reference Total Account. Reference Total Account. Each Job Account. | User Login         |                     | page 11-2  |            |
|                                |                     |                                                                                                    | Local User List    |                     | page 11-6  |            |
|                                |                     |                                                                                                    | IC Card Setting    |                     |            |            |
|                                |                     |                                                                                                    |                    | Group Auth.         |            | page 11-11 |
|                                |                     |                                                                                                    | NW User Property   |                     | page 11-12 |            |
|                                |                     |                                                                                                    | Job Accounting     |                     | page 11-15 |            |
|                                |                     |                                                                                                    | Account. Report    |                     | page 11-35 |            |
|                                |                     |                                                                                                    | Total Accounting   |                     | page 11-31 |            |
|                                |                     |                                                                                                    | Each Job Accour    | nt<br>T             | page 11-31 |            |
|                                |                     |                                                                                                    | Account. List      | Detail/Edit         | page 11-19 |            |
|                                |                     |                                                                                                    |                    | Delete              | page 11-19 |            |
|                                |                     |                                                                                                    |                    | Add Account         | page 11-18 |            |
|                                | nued on             |                                                                                                    | Default<br>Setting | Apply Limit         | page 11-26 |            |
|                                |                     |                                                                                                    |                    | Copy/Print<br>Count | page 11-22 |            |
| (Continued on                  |                     |                                                                                                    |                    | Counter Limit       | page 11-28 |            |
| next page)                     |                     | Unknown ID Job                                                                                                    |                    |                     | page 11-13 |            |

| System Menu/                    | User Property            |                     |                  | ]_        |
|---------------------------------|--------------------------|---------------------|------------------|-----------|
| Counter key                     | Common<br>Settings       | Language            |                  | page 8-3  |
|                                 |                          | Default Screen      |                  | page 8-5  |
|                                 |                          | Sound               | Buzzer           | page 8-6  |
|                                 |                          |                     | FAX Speaker      | page 8-6  |
|                                 |                          |                     | FAX Monitor      | page 8-6  |
|                                 |                          | Display Bright      |                  | page 8-7  |
|                                 |                          | Orig./Paper<br>Set. | Custom Orig.Size | page 8-7  |
|                                 |                          |                     | Def. Orig. Size  | page 8-9  |
|                                 |                          |                     | Custom PaperSize | page 8-10 |
|                                 |                          |                     | Cassette 1 Set.  | page 8-12 |
|                                 |                          |                     | Cassette 2 Set.  | page 8-12 |
|                                 |                          |                     | Cassette 3 Set.  | page 8-12 |
|                                 |                          |                     | MP Tray Set.     | page 8-14 |
|                                 |                          |                     | Media Type Set.  | page 8-16 |
|                                 |                          |                     | Media for Auto   | page 8-20 |
|                                 |                          |                     | Def. PaperSource | page 8-21 |
|                                 |                          |                     | SpcialPaper Act. | page 8-22 |
|                                 |                          | Preset Limit        | page 8-24        |           |
|                                 |                          | Measurement         |                  | page 8-25 |
|                                 |                          | Error Handling      |                  | page 8-26 |
|                                 |                          | Date Setting        |                  | page 8-28 |
|                                 |                          | Timer Setting       | Err. Clear Timer | page 8-33 |
|                                 |                          |                     | Sleep Timer      | page 8-35 |
|                                 |                          |                     | PanelReset Timer | page 8-39 |
|                                 |                          |                     | Power Off Rule   | page 8-35 |
|                                 |                          |                     | Power Off Timer  | page 8-37 |
| (Continued from                 |                          |                     | Auto Err. Clear  | page 8-33 |
| previous page)<br>(Continued on | (Continued on next page) |                     | Auto Panel Reset | page 8-39 |
| next page)                      | , p. 194)                |                     | Unusable Time    | page 8-41 |

| System Menu/                                     | Common<br>Settings             | Function<br>Default | Color Selection  | 1                  | page 8-43                               |
|--------------------------------------------------|--------------------------------|---------------------|------------------|--------------------|-----------------------------------------|
| Counter key<br>(Continued from<br>previous page) | (Continued from previous page) |                     | Scan Resolution  |                    | page 8-44                               |
|                                                  |                                |                     | FAX Resolution   |                    | Refer to the <i>FAX Operation Guide</i> |
|                                                  |                                |                     | Original Image   |                    | page 8-45                               |
|                                                  |                                |                     | Density          |                    | page 8-46                               |
|                                                  |                                |                     | Zoom             |                    | page 8-47                               |
|                                                  |                                |                     | Collate          |                    | page 8-48                               |
|                                                  |                                |                     | Orig.Orientation |                    | page 8-49                               |
|                                                  |                                |                     | EcoPrint         |                    | page 8-50                               |
|                                                  |                                |                     | File Name Entry  |                    | page 8-51                               |
|                                                  |                                |                     | Subject/Body     |                    | page 8-52                               |
|                                                  |                                |                     | Continuous Scan  |                    | page 8-53                               |
|                                                  |                                |                     | File Format      |                    | page 8-54                               |
|                                                  |                                |                     | File Separation  |                    | page 8-55                               |
|                                                  |                                |                     | TIFF Print       |                    | page 8-56                               |
|                                                  |                                |                     | XPS FitTo Page   |                    | page 8-57                               |
|                                                  |                                |                     | Detail Setting   | 2 in 1 Layout      | page 8-58                               |
|                                                  |                                |                     |                  | 4 in 1 Layout      | page 8-59                               |
|                                                  |                                |                     |                  | Border Line        | page 8-61                               |
|                                                  |                                |                     |                  | Orig. Binding      | page 8-62                               |
|                                                  |                                |                     |                  | Finish.<br>Binding | page 8-63                               |
|                                                  |                                |                     |                  | Image Quality      | page 8-64                               |
|                                                  |                                |                     |                  | Color TIFF Comp.   | page 8-65                               |
|                                                  |                                | Login Operation     |                  | page 8-67          |                                         |
|                                                  |                                | RAM Disk Mode       |                  |                    | page 8-68                               |
|                                                  | Сору                           | Photo Processing    |                  |                    | page 8-69                               |
|                                                  |                                | Paper Selection     |                  |                    | page 8-70                               |
| (Continued on next page)                         |                                | AutoPaperSelect.    |                  |                    | page 8-71                               |
|                                                  |                                | Auto % Priority     |                  |                    | page 8-72                               |
|                                                  |                                | Select Key Set.     |                  |                    | page 8-73                               |

| System Menu/                                     | Printer             | Emulation Set.     |                  | page 8-75                               |
|--------------------------------------------------|---------------------|--------------------|------------------|-----------------------------------------|
| Counter key<br>(Continued from<br>previous page) |                     | EcoPrint           |                  | page 8-78                               |
|                                                  |                     | Override A4/LTR    |                  | page 8-79                               |
|                                                  |                     | Duplex             |                  | page 8-80                               |
|                                                  |                     | Copies             |                  | page 8-81                               |
|                                                  |                     | Orientation        |                  | page 8-82                               |
|                                                  |                     | FormFeed TimeOut   |                  | page 8-83                               |
|                                                  |                     | LF Action          |                  | page 8-83                               |
|                                                  |                     | CR Action          |                  | page 8-84                               |
|                                                  |                     | Paper Feed Mode    |                  | page 8-85                               |
|                                                  | Send                | Select Key Set.    |                  | page 8-87                               |
|                                                  | Document Box        | Sub Address Box    |                  | Refer to the FAX Operation Guide        |
|                                                  |                     | Job Box            |                  | page 8-89                               |
|                                                  |                     | Polling Box        |                  | Refer to the FAX Operation Guide        |
|                                                  |                     | Select Key Set.    |                  | page 8-91                               |
|                                                  | Edit<br>Destination | Address Book       |                  | page 8-102                              |
|                                                  |                     | Print List         |                  | page 8-102                              |
|                                                  | Adjust/Maint.       | Copy Denst. Adj.   |                  | page 8-98                               |
|                                                  |                     | Send/Box Density   |                  | page 8-99                               |
|                                                  |                     | Correct. Bk Line   |                  | page 8-100                              |
|                                                  |                     | Service<br>Setting | Service Status   | page 8-95                               |
|                                                  |                     |                    | Network Status   | page 8-95                               |
|                                                  |                     |                    | New Developer    | page 8-101                              |
|                                                  |                     |                    | FAX Country Code | ]-                                      |
|                                                  |                     |                    | FAX Call Set.    | ]_                                      |
|                                                  |                     |                    | Remote Diag.Set. | Refer to the FAX Operation Guide        |
|                                                  |                     |                    | Remote Diag. ID  | Refer to the <i>FAX Operation Guide</i> |

#### **Environment**

The service environmental conditions are as follows:

Temperature: 50 to 90.5 °F (10 to 32.5 °C)

Humidity: 15 to 80 %

However, adverse environmental conditions may affect the image quality. Avoid the following locations when selecting a site for the machine.

- Avoid locations near a window or with exposure to direct sunlight.
- · Avoid locations with vibrations.
- · Avoid locations with drastic temperature fluctuations.
- · Avoid locations with direct exposure to hot or cold air.
- Avoid poorly ventilated locations.

If the floor is delicate against casters, when this machine is moved after installation, the floor material may be damaged.

During copying, some ozone is released, but the amount does not cause any ill effect to one's health. If, however, the machine is used over a long period of time in a poorly ventilated room or when making an extremely large number of copies, the smell may become unpleasant. To maintain the appropriate environment for copy work, it is suggested that the room be properly ventilated.

## Cautions when handling consumables

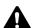

## A CAUTION

Do not attempt to incinerate the toner container or the waste toner box. Dangerous sparks may cause burns.

8

Keep the toner container and the waste toner box out of the reach of children.

Ō

If toner happens to spill from the toner container or the waste toner box, avoid inhalation and ingestion, as well as contact with your eyes and skin.

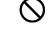

- If you do happen to inhale toner, move to a place with fresh air and gargle thoroughly with a large amount of water. If coughing develops, contact a physician.
- If you do happen to ingest toner, rinse your mouth with water and drink 1 or 2 cups of water to dilute the contents of your stomach. If necessary, contact a physician.
- If you do happen to get toner in your eyes, flush them thoroughly with water. If there is any remaining tenderness, contact a physician.
- If toner does happen to get on your skin, wash with soap and water.

Do not attempt to force open or destroy the toner container or the waste toner box.

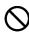

### Other precautions

Return the exhausted toner container and waste toner box to your dealer or service representative. The collected toner container and waste toner box will be recycled or disposed in accordance with the relevant regulations.

Store the machine while avoiding exposure to direct sunlight.

Store the machine in a place where the temperature stays below 40°C while avoiding sharp changes of temperature and humidity.

If the machine will not be used for an extended period of time, remove the paper from the cassette and the Multi Purpose (MP) Tray, return it to its original package and reseal it.

If using the FS-1130MFP/FS-1135MFP the power switch is off, transmitting/receiving Fax is disabled. Do not turn off the power switch.

## **SAFETY OF LASER BEAM (USA)**

#### 1. Safety of laser beam

This machine has been certified by the manufacturer to Class 1 level under the radiation performance standards established by the U.S.DHHS (Department of Health and Human Services) in 1968. This indicates that the product is safe to use during normal operation and maintenance. The laser optical system, enclosed in a protective housing and sealed within the external covers, never permits the laser beam to escape.

#### 2. The CDRH Act

A laser-product-related act was implemented on Aug. 2, 1976, by the Center for Devices and Radiological Health (CDRH) of the U.S. Food and Drug Administration (FDA). This act prohibits the sale of laser products in the U.S. without certification, and applies to laser products manufactured after Aug. 1, 1976. The label shown below indicates compliance with the CDRH regulations and must be attached to laser products marketed in the United States. On this machine, the label is on the rear.

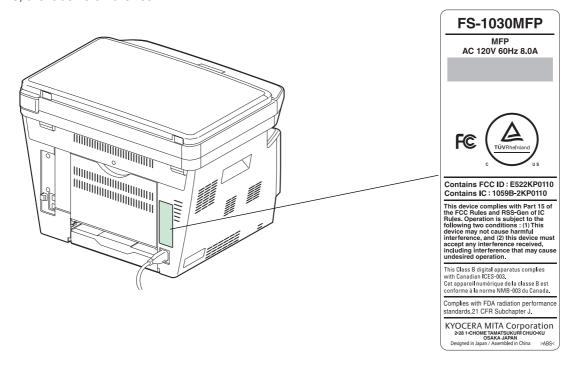

### 3. Optical unit

When checking the optical unit, avoid direct exposure to the laser beam, which is invisible. Shown at below is the label located on the cover of the optical unit.

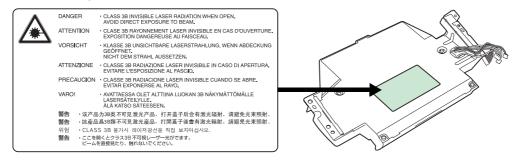

#### 4. Maintenance

For safety of the service personnel, follow the maintenance instructions in the other section of this manual.

## Safety Instructions Regarding the Disconnection of Power (USA)

**Caution:** The power plug is the main isolation device! Other switches on the equipment are only functional switches and are not suitable for isolating the equipment from the power source.

**Attention:** Le débranchement de la fiche secteur est le seul moyen de mettre l'appareil hors tension. Les interrupteurs sur l'appareil ne sont que des interrupteurs de fonctionnement: ils ne mettent pas l'appareil hors tension.

#### WARNING

This equipment has been tested and found to comply with the limits for a Class B digital device, pursuant to Part 15 of the FCC Rules. These limits are designed to provide reasonable protection against harmful interference in a residential installation. This equipment generates, uses and can radiate radio frequency energy and, if not installed and used in accordance with the instructions, may cause harmful interference to radio communications. However, there is no guarantee that interference will not occur in a particular installation. If this equipment does cause harmful interference to radio or television reception, which can be determined by turning the equipment off and on, the user is encouraged to try to correct the interference by one or more of the following measures:

- · Reorient or relocate the receiving antenna.
- Increase the separation between the equipment and receiver.
- · Connect the equipment into an outlet on a circuit different from that to which the receiver is connected.
- Consult the dealer or an experienced radio/TV technician for help.
- The use of a non-shielded interface cable with the referenced device is prohibited.

CAUTION — The changes or modifications not expressly approved by the party responsible for compliance could void the user's authority to operate the equipment.

This device complies with Part 15 of FCC Rules and RSS-Gen of IC Rules.

Operation is subject to the following two conditions; (1) this device may not cause interference, and (2) this device must accept any interference, including interference that may cause undesired operation of the device.

\* The above warning is valid only in the United States of America.

## Radio Tag Technology

In some countries the radio tag technology used in this equipment to identify the toner container may be subject to authorization and the use of this equipment may consequently be restricted.

#### Other precautions (for users in California, the United States)

This product contains a CR Coin Lithium Battery which contains Perchlorate Material - special handling may apply. See www.dtsc.ca.gov/hazardouswaste/perchlorate.

## Warranty (USA)

## FS-1030MFP/FS-1130MFP/FS-1035MFP/FS-1135MFP MULTIFUNCTIONAL PRODUCT LIMITED WARRANTY

Kyocera Mita America, Inc. and Kyocera Mita Canada, Ltd. (both referred to as "Kyocera") warrant the Customer's new Multifunctional Product (referred to as "MFP"), and the new accessories installed with the initial installation of the MFP, against any defects in material and workmanship for a period of one (1) year, or 200,000 copies/prints from date of installation, whichever first occurs. In the event the MFP or an accessory is found to be defective within the warranty period, Kyocera's only obligation and the Customer's exclusive remedy shall be replacement of any defective parts. Kyocera shall have no obligation to furnish labor.

This warranty covers Maintenance Kits and the components of Maintenance Kits included with the original MFP for a period of three years or 100,000 copies/prints, whichever first occurs. Maintenance Kits consist of the developer unit and the drum unit. Replacement Maintenance Kits have a 90 day Limited Warranty.

This warranty is valid only for the original retail purchaser (referred to as the "Customer") of a new Kyocera MFP in the United States of America or Canada, based upon the country of purchase.

In order to obtain performance of this warranty, the Customer must immediately notify the Authorized Kyocera Dealer from whom the product was purchased. If the Kyocera Dealer is not able to provide service, write to Kyocera at the address below for the name and address of the Authorized Kyocera Dealer in your area, or check Kyocera's website at <a href="https://www.kyoceramita.com/us">www.kyoceramita.com/us</a>.

This warranty does not cover MFPs or accessories which: (a) have become damaged due to operator negligence, misuse, accidents, improper storage or unusual physical or electrical stress, (b) have used parts or supplies which are not genuine Kyocera brand parts or supplies, (c) have been installed or serviced by a technician not employed by Kyocera or an Authorized Kyocera Dealer, or (d) have had the serial number modified, altered, or removed.

This warranty gives the Customer specific legal rights. The Customer may also have other rights, which vary from state to state, or province to province. Neither the seller, nor any other person, is authorized to extend the time period or expand this warranty on behalf of Kyocera.

THIS WARRANTY IS MADE IN LIEU OF ALL OTHER WARRANTIES AND CONDITIONS, EXPRESS OR IMPLIED, AND KYOCERA SPECIFICALLY DISCLAIMS ANY IMPLIED WARRANTY OR CONDITION OF MERCHANTABILITY OR FITNESS FOR A PARTICULAR PURPOSE. THIS WARRANTY SHALL NOT EXTEND TO, AND KYOCERA SHALL NOT BE LIABLE FOR, ANY INCIDENTAL OR CONSEQUENTIAL DAMAGES WHICH MAY ARISE OUT OF THE USE OF, OR INABILITY TO USE, THE MFP.

#### KYOCERA MITA AMERICA, INC.

225 Sand Road Fairfield, New Jersey 07004-0008, USA

### KYOCERA MITA CANADA, LTD.

6120 Kestrel Road Mississauga, Ontario L5T 1S8 Canada

## **Laser Safety (Europe)**

Laser radiation could be hazardous to the human body. For this reason, laser radiation emitted inside this machine is hermetically sealed within the protective housing and external cover. In the normal operation of the product by user, no radiation can leak from the machine.

This machine is classified as Class 1 laser product under IEC 60825-1:2007.

**Caution:** Performance of procedures other than those specified in this manual may result in hazardous radiation exposure.

These labels are attached to the laser scanner unit inside the machine and are not in a user access area.

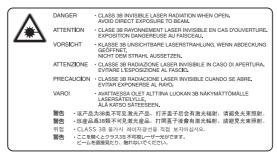

The label shown below is attached on the right side of the machine.

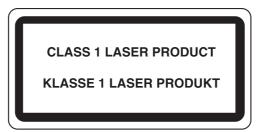

## **Legal Restriction on Copying/Scanning**

- It may be prohibited to copy/scan copyrighted material without permission of the copyright owner.
- Copying/Scanning the following items is prohibited and may be penalized by low.
   It may not be limited to these items. Do not knowingly copy/scan the items that are not to be copied/scanned.

Paper money

Bank note

Securities

Stamp

**Passport** 

Certificate

Local laws and regulations may prohibit or restrict copying/scanning of other items not mentioned above.

## **Legal and Safety Information**

Please read this information before using your machine. This chapter provides information on the following topics.

| • | Legal Information                  | xxii   |
|---|------------------------------------|--------|
| • | Regarding Trade Names              | xxii   |
| • | Energy Saving Control Function     | xxvi   |
| • | Automatic 2-Sided Copy Function    | xxvi   |
| • | Paper Recycling                    | xxvi   |
| • | Energy Star (ENERGY STAR®) Program | xxvi   |
| • | About this Operation Guide         | xxvii  |
| • | Conventions in This Guide          | xxviii |

## **Legal Information**

Copying or other reproduction of all or part of this guide without the prior written consent of Kyocera Mita Corporation is prohibited.

## **Regarding Trade Names**

- · PRESCRIBE and ECOSYS are trademarks of Kyocera Corporation.
- KPDL is a trademark of Kyocera Corporation.
- Microsoft, Windows, Windows XP, Windows Server 2003, Windows Vista, Windows Server 2008, Windows 7 and Internet Explorer are registered trademarks or trademarks of Microsoft Corporation in the U.S.A. and/or other countries.
- PCL is a trademark of Hewlett-Packard Company.
- Adobe Acrobat, Adobe Reader and PostScript are trademarks of Adobe Systems, Incorporated.
- Ethernet is a registered trademark of Xerox Corporation.
- Novell and NetWare are registered trademarks of Novell, Inc.
- IBM and IBM PC/AT are trademarks of International Business Machines Corporation.
- AppleTalk, Bonjour, Macintosh, and Mac OS are trademarks of Apple Inc., registered in the U.S. and other countries.
- All European language fonts installed in this machine are used under licensing agreement with Monotype Imaging Inc.
- · Helvetica, Palatino and Times are registered trademarks of Linotype GmbH.
- ITC Avant Garde Gothic, ITC Bookman, ITC ZapfChancery and ITC ZapfDingbats are registered trademarks of International Typeface Corporation.
- UFST™ MicroType<sup>®</sup> fonts by Monotype Imaging Inc. are installed in this machine.
- This machine contains the software having modules developed by Independent JPEG Group.

All other brands and product names are registered trademarks or trademarks of their respective companies. The designations  $^{\text{TM}}$  and  $^{\text{R}}$  will not be used in this Operation Guide.

#### **GPL/LGPL**

This product contains GPL (http://www.gnu.org/licenses/gpl.html) and/or LGPL (http://www.gnu.org/licenses/lgpl.html) software as part of its firmware. You can get the source code, and you are permitted to copy, redistribute and modify it under the terms of GPL/LGPL. For further information including availability of the source code, visit http://www.kyoceramita.com/gpl/.

## **Open SSLeay License**

#### Copyright (c) 1998-2006 The OpenSSL Project. All rights reserved.

Redistribution and use in source and binary forms, with or without modification, are permitted provided that the following conditions are met:

- **1** Redistributions of source code must retain the above copyright notice, this list of conditions and the following disclaimer.
- **2** Redistributions in binary form must reproduce the above copyright notice, this list of conditions and the following disclaimer in the documentation and/or other materials provided with the distribution.
- **3** All advertising materials mentioning features or use of this software must display the following acknowledgment:
  - "This product includes software developed by the OpenSSL Project for use in the OpenSSL Toolkit. (http://www.openssl.org/)"
- The names "OpenSSL Toolkit" and "OpenSSL Project" must not be used to endorse or promote products derived from this software without prior written permission.

  For written permission, please contact openssl-core@openssl.org.
- **5** Products derived from this software may not be called "OpenSSL" nor may "OpenSSL" appear in their names without prior written permission of the OpenSSL Project.
- **6** Redistributions of any form whatsoever must retain the following acknowledgment: "This product includes software developed by the OpenSSL Project for use in the OpenSSL Toolkit (http://www.openssl.org/)"

THIS SOFTWARE IS PROVIDED BY THE OpenSSL PROJECT "AS IS" AND ANY EXPRESSED OR IMPLIED WARRANTIES, INCLUDING, BUT NOT LIMITED TO, THE

IMPLIED WARRANTIES OF MERCHANTABILITY AND FITNESS FOR A PARTICULAR PURPOSE ARE DISCLAIMED. IN NO EVENT SHALL THE OpenSSL PROJECT OR ITS CONTRIBUTORS BE LIABLE FOR ANY DIRECT, INCIDENTAL, SPECIAL, EXEMPLARY, OR CONSEQUENTIAL DAMAGES (INCLUDING, BUT NOT LIMITED TO, PROCUREMENT OF SUBSTITUTE GOODS OR SERVICES; LOSS OF USE, DATA, OR PROFITS; OR BUSINESS INTERRUPTION) HOWEVER CAUSED AND ON ANY THEORY OF LIABILITY, WHETHER IN CONTRACT, STRICT LIABILITY, OR TORT (INCLUDING NEGLIGENCE OR OTHERWISE) ARISING IN ANY WAY OUT OF THE USE OF THIS SOFTWARE, EVEN IF ADVISED OF THE POSSIBILITY OF SUCH DAMAGE.

## **Original SSLeay License**

#### Copyright (C) 1995-1998 Eric Young (eay@cryptsoft.com) All rights reserved.

This package is an SSL implementation written by Eric Young (eay@cryptsoft.com). The implementation was written so as to conform with Netscapes SSL.

This library is free for commercial and non-commercial use as long as the following conditions are aheared to. The following conditions apply to all code found in this distribution, be it the RC4, RSA, lhash, DES, etc., code; not just the SSL code. The SSL documentation included with this distribution is covered by the same copyright terms except that the holder is Tim Hudson (tjh@cryptsoft.com).

Copyright remains Eric Young's, and as such any Copyright notices in the code are not to be removed.

If this package is used in a product, Eric Young should be given attribution as the author of the parts of the library used.

This can be in the form of a textual message at program startup or in documentation (online or textual) provided with the package.

Redistribution and use in source and binary forms, with or without modification, are permitted provided that the following conditions are met:

- 1 Redistributions of source code must retain the copyright notice, this list of conditions and the following disclaimer.
- 2 Redistributions in binary form must reproduce the above copyright notice, this list of conditions and the following disclaimer in the documentation and/or other materials provided with the distribution.
- **3** All advertising materials mentioning features or use of this software must display the following acknowledgement:
  - "This product includes cryptographic software written by Eric Young (eay@cryptsoft.com)"

    The word 'cryptographic' can be left out if the rouines from the library being used are not cryptographic related:-).
- 4 If you include any Windows specific code (or a derivative thereof) from the apps directory (application code) you must include an acknowledgement:
  - "This product includes software written by Tim Hudson (tjh@cryptsoft.com)"

THIS SOFTWARE IS PROVIDED BY ERIC YOUNG "AS IS" AND ANY EXPRESS OR IMPLIED WARRANTIES, INCLUDING, BUT NOT LIMITED TO, THE IMPLIED WARRANTIES OF MERCHANTABILITY AND FITNESS FOR A PARTICULAR PURPOSE ARE DISCLAIMED. IN NO EVENT SHALL THE AUTHOR OR CONTRIBUTORS BE LIABLE FOR ANY DIRECT, INDIRECT, INCIDENTAL, SPECIAL, EXEMPLARY, OR CONSEQUENTIAL DAMAGES (INCLUDING, BUT NOT LIMITED TO, PROCUREMENT OF SUBSTITUTE GOODS OR SERVICES; LOSS OF USE, DATA, OR PROFITS; OR BUSINESS INTERRUPTION) HOWEVER CAUSED AND ON ANY THEORY OF LIABILITY, WHETHER IN CONTRACT, STRICT LIABILITY, OR TORT (INCLUDING NEGLIGENCE OR OTHERWISE) ARISING IN ANY WAY OUT OF THE USE OF THIS SOFTWARE, EVEN IF ADVISED OF THE POSSIBILITY OF SUCH DAMAGE.

The licence and distribution terms for any publically available version or derivative of this code cannot be changed. i.e. this code cannot simply be copied and put under another distribution licence [including the GNU Public Licence.]

## **Monotype Imaging License Agreement**

- **1** Software shall mean the digitally encoded, machine readable, scalable outline data as encoded in a special format as well as the UFST Software.
- You agree to accept a non-exclusive license to use the Software to reproduce and display weights, styles and versions of letters, numerals, characters and symbols (*Typefaces*) solely for your own customary business or personal purposes at the address stated on the registration card you return to Monotype Imaging. Under the terms of this License Agreement, you have the right to use the Fonts on up to three printers. If you need to have access to the fonts on more than three printers, you need to acquire a multi-user license agreement which can be obtained from Monotype Imaging. Monotype Imaging retains all rights, title and interest to the Software and Typefaces and no rights are granted to you other than a License to use the Software on the terms expressly set forth in this Agreement.
- To protect proprietary rights of Monotype Imaging, you agree to maintain the Software and other proprietary information concerning the Typefaces in strict confidence and to establish reasonable procedures regulating access to and use of the Software and Typefaces.
- 4 You agree not to duplicate or copy the Software or Typefaces, except that you may make one backup copy. You agree that any such copy shall contain the same proprietary notices as those appearing on the original.
- This License shall continue until the last use of the Software and Typefaces, unless sooner terminated. This License may be terminated by Monotype Imaging if you fail to comply with the terms of this License and such failure is not remedied within thirty (30) days after notice from Monotype Imaging. When this License expires or is terminated, you shall either return to Monotype Imaging or destroy all copies of the Software and Typefaces and documentation as requested.
- **6** You agree that you will not modify, alter, disassemble, decrypt, reverse engineer or decompile the Software.
- Monotype Imaging warrants that for ninety (90) days after delivery, the Software will perform in accordance with Monotype Imaging-published specifications, and the diskette will be free from defects in material and workmanship. Monotype Imaging does not warrant that the Software is free from all bugs, errors and omissions.
  - The parties agree that all other warranties, expressed or implied, including warranties of fitness for a particular purpose and merchantability, are excluded.
- **8** Your exclusive remedy and the sole liability of Monotype Imaging in connection with the Software and Typefaces is repair or replacement of defective parts, upon their return to Monotype Imaging.
  - In no event will Monotype Imaging be liable for lost profits, lost data, or any other incidental or consequential damages, or any damages caused by abuse or misapplication of the Software and Typefaces.
- **9** Massachusetts U.S.A. law governs this Agreement.
- 10 You shall not sublicense, sell, lease, or otherwise transfer the Software and/or Typefaces without the prior written consent of Monotype Imaging.
- 11 Use, duplication or disclosure by the Government is subject to restrictions as set forth in the Rights in Technical Data and Computer Software clause at FAR 252-227-7013, subdivision (b)(3)(ii) or subparagraph (c)(1)(ii), as appropriate. Further use, duplication or disclosure is subject to restrictions applicable to restricted rights software as set forth in FAR 52.227-19 (c)(2).
- 12 You acknowledge that you have read this Agreement, understand it, and agree to be bound by its terms and conditions. Neither party shall be bound by any statement or representation not contained in this Agreement. No change in this Agreement is effective unless written and signed by properly authorized representatives of each party. By opening this diskette package, you agree to accept the terms and conditions of this Agreement.

## **Energy Saving Control Function**

The device comes equipped with a **Sleep Mode** where printer and fax functions remain in a waiting state but power consumption is still reduced to a minimum after a certain amount of time elapses since the device was last used.

### Sleep

The device automatically enters Sleep when 1 minute has passed since the device was last used. The amount of time of no activity that must pass before Sleep is activated may be lengthened. For more information see *Sleep on page 2-7*.

## **Automatic 2-Sided Copy Function**

This device includes 2-sided copying as a standard function. For example, by copying two 1-sided originals onto a single sheet of paper as a 2-sided copy, it is possible to lower the amount of paper used. For more information see *Sleep on page 2-7*.

## **Paper Recycling**

This device supports the recycled paper which reduces the load on the environment. Your sales or service representative can provide information about recommended paper types.

## Energy Star (ENERGY STAR®) Program

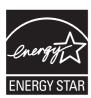

We have determined as a participating company in the International Energy Star Program that this product is compliant with the standards laid out in the International Energy Star Program.

## **About this Operation Guide**

This Operation Guide contains the following chapters.

Chapter 1 - Part Names

Identifies machine parts and operation panel keys.

Chapter 2 - Preparation before Use

Explains adding paper, placing originals, connecting the machine, and necessary configurations before first use.

Chapter 3 - Basic Operation

Describes the procedures for basic copying, printing and scanning.

Chapter 4 - Copying Functions

Describes the functions you can use when copying.

Chapter 5 - Sending Functions

Describes the functions you can use when sending originals.

Chapter 6 - Document Box

Provides a basic guide to using document boxes.

Chapter 7 - Status / Job Cancel

Explains how to check the job status and job history and how to pause or resume jobs being printed or waiting to print. Also explains how to check the device status.

Chapter 8 - Default Setting (System Menu)

Describes the System Menu options for general machine operation.

Chapter 9 - Maintenance

Describes cleaning and toner replacement.

Chapter 10 - Troubleshooting

Explains how to handle error messages, paper jams and other problems.

Chapter 11 - Management

Explains user login administration and job accounting.

**Appendix** 

Explains how to enter characters, and lists the machine specifications.

Introduces the convenient optional equipment available for this machine.

Provides information on media types and paper sizes. Also includes a glossary of terms.

## **Conventions in This Guide**

The following conventions are used depending on the nature of the description.

| Convention | Description                                                                                     | Example                                          |
|------------|-------------------------------------------------------------------------------------------------|--------------------------------------------------|
| Bold       | Indicates the operation panel keys or a computer screen.                                        | Press the <b>Start</b> key.                      |
| [Regular]  | Indicates a selection item on the Message Display.                                              | Select [System].                                 |
| Italic     | Indicates a message displayed on the Message Display.                                           | Ready to copy is displayed.                      |
|            | Used to emphasize a key word, phrase or references to additional information.                   | For more information refer to Sleep on page 2-7. |
| Note       | Indicates supplemental information or operations for reference.                                 | NOTE:                                            |
| Important  | Indicates items that are required or prohibited so as to avoid problems.                        | IMPORTANT:                                       |
| Caution    | Indicates what must be observed to prevent injury or machine breakdown and how to deal with it. | CAUTION:                                         |

## 1 Part Names

This chapter identifies the machine parts and operation panel keys.

| • | Operation Panel | 1-2 |
|---|-----------------|-----|
| • | Machine         | 1-4 |

## **Operation Panel**

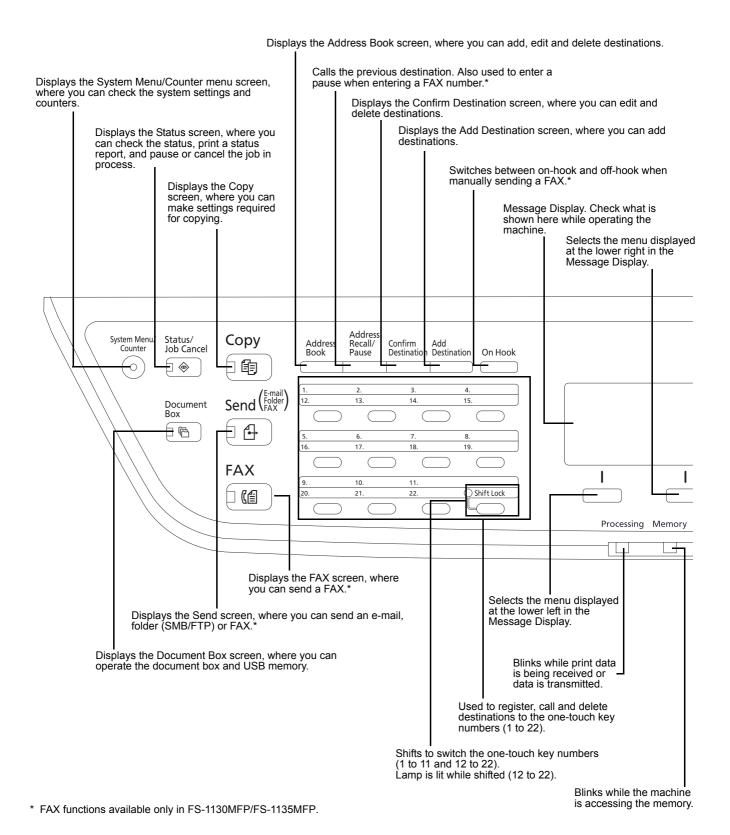

<sup>1-2</sup> 

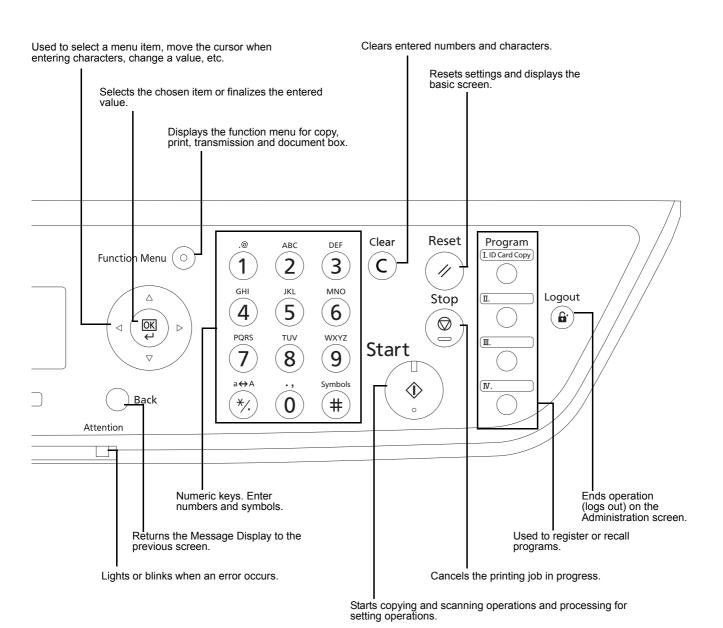

## **Machine**

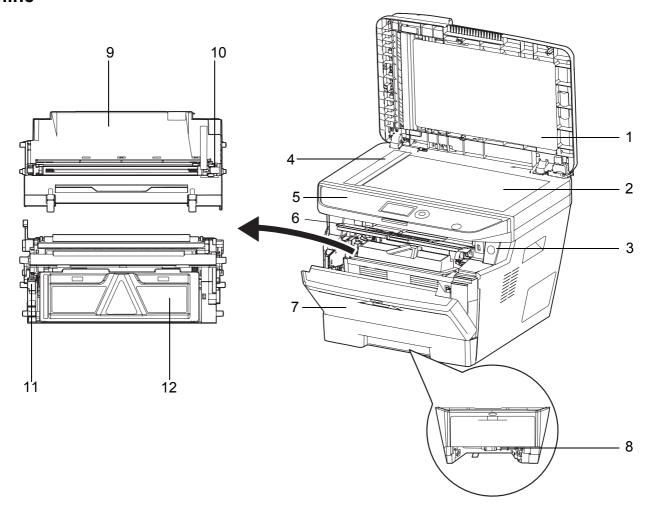

- 1 Document Processor
- 2 Platen
- 3 Power Switch
- 4 Sliy Glass
- 5 Operation Panel
- 6 Top Cover
- 7 Front Cover
- 8 Duplex Front Cover
- 9 Drum Unit
- 10 Main Charger Cleaner
- 11 Lock Lever
- 12 Toner Container

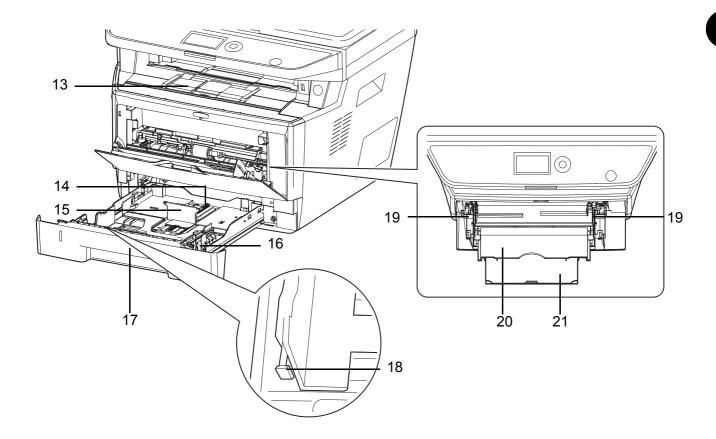

- 13 Inner Tray
- 14 Paper Length Adjusting Tab
- 15 Paper Length Guide
- 16 Paper Width Guides
- 17 Cassette 1
- 18 Paper Width Adjusting Tab
- 19 Paper Width Guides (MP Tray)
- 20 MP (Multi-Purpose) Tray
- 21 Support Tray Section of the Multi Purpose Tray

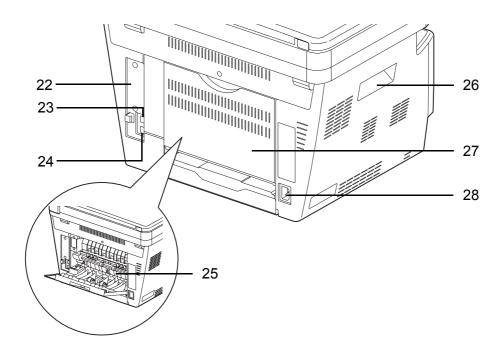

- 22 Anchor Pin
- 23 USB Interface Connector
- 24 Network Interface Connector
- 25 Fuser Cover
- 26 Handholds
- 27 Rear Cover
- 28 Power Cord Connector

## **Document Processor**

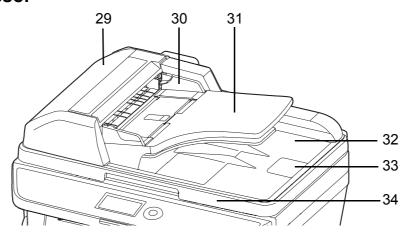

- 29 Document Processort Cover
- 30 Original Width Guides
- 31 Original Table
- 32 Original Eject Table
- 33 Original Stopper
- 34 Document Processor Open/Close Handle

# 2 Preparation before Use

This chapter explains the preparations before using this equipment for the first time as well as the procedures for loading papers and originals.

| • | Check bundled items                                 | 2-2       |
|---|-----------------------------------------------------|-----------|
| • | Determining the Connection Method and Preparing Cab | les . 2-3 |
| • | Connecting Cables                                   | 2-5       |
| • | Power On/Off                                        | 2-6       |
| • | Sleep                                               | 2-7       |
| • | Switching the Language for Display [Language]       | 2-8       |
| • | Setting Date and Time                               | 2-10      |
| • | Network Setup (LAN Cable Connection)                | 2-13      |
| • | Installing Software                                 | 2-15      |
| • | COMMAND CENTER (Settings for E-mail)                | 2-26      |
| • | Sending E-mail                                      | 2-27      |
| • | Preparation for sending a document to a PC          | 2-29      |
| • | Loading Paper                                       | 2-39      |
| • | Loading Originals                                   | 2-52      |

### **Check bundled items**

Check that the following items have been bundled.

- · Quick Installation Guide
- Safety Guide
- Safety Guide (FS-1030MFP/FS-1130MFP/FS-1035MFP/FS-1135MFP)
- DVD (Product Library)

#### **Documents Contained in the Included DVD**

The following documents are contained in the included DVD (Product Library). Refer to them as necessary.

#### **Documents**

**Operation Guide (This Guide)** 

**FAX Operation Guide** 

**KYOCERA COMMAND CENTER Operation Guide** 

**Printer Driver User Guide** 

**Network FAX Driver Operation Guide** 

**KMnet Viewer User Guide** 

**KM-NET for Direct Printing Operation Guide** 

**PRESCRIBE Commands Technical Reference** 

**PRESCRIBE Commands Command Reference** 

# **Determining the Connection Method and Preparing Cables**

Check the method to connect the equipment to a PC or network, and prepare the necessary cables.

### **Connection Example**

Determine the method to connect the equipment to a PC or network by referring to the illustration below.

# Connecting a scanner to your PC network with a network cable (100BASE-TX or 10BASE-T)

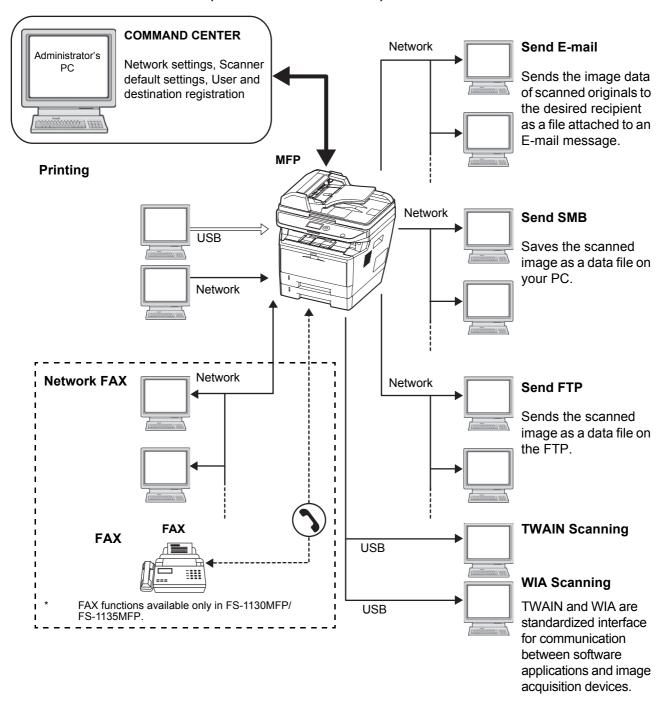

# **Preparing Necessary Cables**

The following interfaces are available to connect the equipment to a PC. Prepare the necessary cables according to the interface you use.

### **Available Standard Interfaces**

| Function                                  | Interface         | Necessary Cable                                                              |
|-------------------------------------------|-------------------|------------------------------------------------------------------------------|
| Printer/Scanner<br>/Network FAX*          | Network interface | LAN (10Base-T or<br>100Base-TX, Shielded)                                    |
| Printer/TWAIN<br>Scanning/WIA<br>Scanning | USB interface     | USB2.0 compatible cable<br>(Hi-Speed USB compliant,<br>Max. 5.0 m, Shielded) |

<sup>\*</sup> Network FAX and FAX functions available only in FS-1130MFP/FS-1135MFP. For details on Network FAX, refer to the *FAX Operation Guide*.

# **Connecting Cables**

Follow the steps below to connect cables to the machine.

1 Connect the machine to the PC or your network device. When using the network interface, remove the cap.

When connecting the network cable, configure the network. For details, refer to *Network Setup (LAN Cable Connection) on page 2-13*.

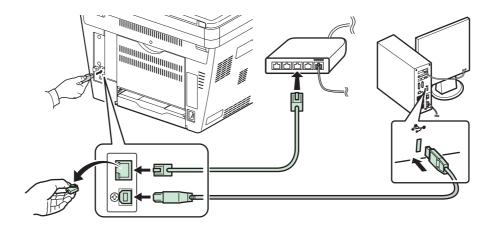

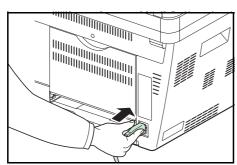

2 Connect one end of the supplied power cable to the machine and the other end to a power outlet.

**IMPORTANT:** Only use the power cable that comes with the machine.

# **Power On/Off**

### **Power On**

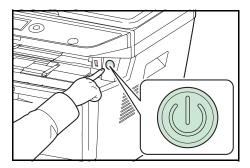

Press the **Power** switch.

**IMPORTANT:** When turning off the power switch, do not turn on the power switch again immediately. Wait more than 5 seconds, and then turn on the power switch.

### **Power Off**

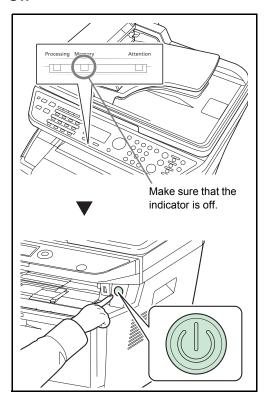

Make sure that the memory indicator is off, then press the **Power** switch.

#### **Power Off Timer**

If the machine is not used while in sleep mode, the power automatically turns off. The Power Off Timer is used to set the time until the power turns off. The factory setting for the time until the power turns off is 1 hour.

### In case of not using the machine for a extended period of time

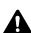

**CAUTION:** If this machine will be left unused for an extended period (e.g. overnight), turn it off at the power switch. If the machine will not be used for an even longer period of time (e.g. vacation), remove the power plug from the outlet as a safety precaution. If using the FS-1130MFP/FS-1135MFP, note that turning the machine off at the power switch disables fax transmission and reception.

**CAUTION:** Remove paper from the cassettes and seal it in the paper storage bag to protect it from humidity.

### Sleep

When the set time (factory setting is 1 minute) elapses after the machine is last used, the machine automatically enters sleep mode. The message display backlight and lights turn off to minimize power consumption. This status is referred to as Sleep. When in the Sleep state, "Sleeping" appears in the message display.

If print data is received during Sleep, the print job is performed while the Message Display remains unlit.

If you are using the FS-1130MFP/FS-1135MFP, received fax data is printed out while the operation panel also remains unlit.

To use the machine, press the any key on the operation panel. The machine will be ready to operate in about 15 seconds.

Note that ambient environmental conditions, such as ventilation, may cause the machine to respond more slowly.

# **Switching the Language for Display [Language]**

Select the language displayed on the Message Display.

Use the procedure below to select the language.

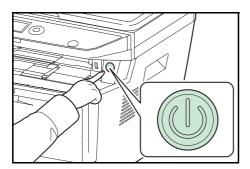

1 Press the **Power** switch.

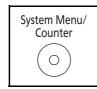

**2** Press the **System Menu/Counter** key on the main unit operation panel.

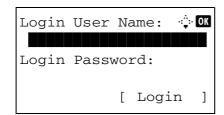

When you are performing user management and have not logged in, a login screen will appear. Then, enter the user ID and password to log in.

**NOTE:** The following administrator is registered in the machine at the factory.

Login User Name:30 ppm model:3000, 35 ppm model:3500 Login Password:30 ppm model:3000, 35 ppm model:3500

Refer to *Character Entry Method on Appendix-5* for details on entering characters.

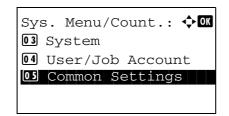

3 In the Sys. Menu/Count. menu, press the  $\triangle$  or  $\nabla$  key to select [Common Settings].

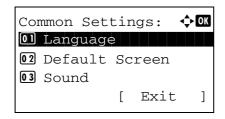

4 Press the **OK** key. The Common Settings menu appears.

**5** Press the  $\triangle$  or  $\nabla$  key to select [Language].

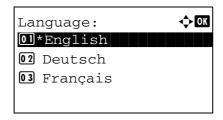

6 Press the **OK** key. Language appears.

7 Press the  $\triangle$  or  $\nabla$  key to select the desired language and then press the **OK** key.

*Completed.* is displayed and the screen returns to the Common Settings menu.

### **Setting Date and Time**

Follow the steps below to set the local date and time at the place of installation.

When you send an E-mail using the transmission function, the date and time as set here will be printed in the header of the E-mail message. Set the date, time and time difference from GMT of the region where the machine is used.

**NOTE:** Be sure to set the time difference before setting the date and time.

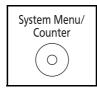

1 Press the **System Menu/Counter** key on the main unit operation panel.

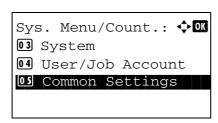

**2** In the Sys. Menu/Count. menu, press the  $\triangle$  or  $\nabla$  key to select [Common Settings].

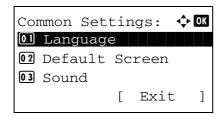

**3** Press the **OK** key. The Common Settings menu appears.

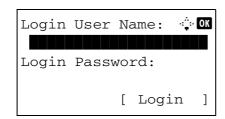

**4** Press the △ or ∇ key to select [Date Setting], and press the **OK** key.

**5** A login screen will appear. Then, enter the user ID and password with administrator privileges to log in, and press [Login] (the **Right Select** key).

**NOTE:** The following administrator is registered in the machine at the factory.

Login User Name: 30 ppm model:3000, 35 ppm model:3500 Login Password: 30 ppm model:3000, 35 ppm model:3500

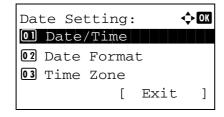

6 The Date Setting menu appears.

**7** Press the  $\triangle$  or  $\nabla$  key to select [Time Zone].

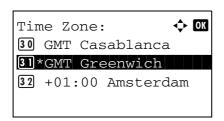

**8** Press the **OK** key. Time Zone appears.

**9** Press the  $\triangle$  or  $\nabla$  key to select your region and then press the **OK** key.

*Completed.* is displayed and the screen returns to the Date Setting menu.

**10** Press the  $\triangle$  or  $\nabla$  key to select [Summer Time].

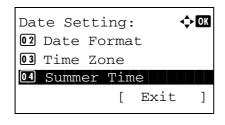

11 Press the **OK** key. Summer Time appears.

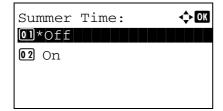

**12** Press the  $\triangle$  or  $\nabla$  key to select [On] or [Off] and then press the **OK** key.

*Completed.* is displayed and the screen returns to the Date Setting menu.

**13** Press the  $\triangle$  or  $\nabla$  key to select [Date/Time].

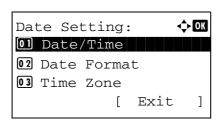

**14** Press the **OK** key. Date/Time appears.

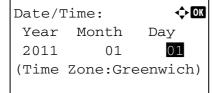

**15** Press the ⊲ or ▷ key to move the cursor position, press the △ or ▽ key to enter year, month and day, and then press the **OK** key.

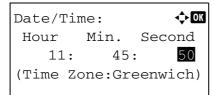

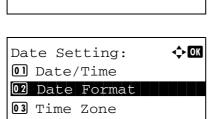

Exit

]

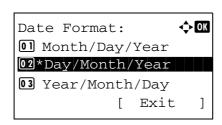

**16** Press the ⊲ or ▷ key to move the cursor position, press the △ or ∇ key to enter hours, minutes and seconds, and then press the **OK** key.

*Completed.* is displayed and the screen returns to the Date Setting menu.

**17** Press the  $\triangle$  or  $\nabla$  key to select [Date Format].

18 Press the **OK** key. Date Format appears.

**19** Press the  $\triangle$  or  $\nabla$  key to select the desired display format and then press the **OK** key.

*Completed.* is displayed and the screen returns to the Date Setting menu.

# **Network Setup (LAN Cable Connection)**

The machine is equipped with network interface, which is compatible with network protocols such as TCP/IP (IPv4), TCP/IP (IPv6), IPX/SPX, NetBEUI, IPSec, and AppleTalk. It enables network printing on the Windows, Macintosh, UNIX, NetWare and other platforms.

The table below shows the items required for each of the settings.

Configure the printer's network parameters as appropriate for your PC and your network environment.

For details of the procedure, refer to the Network Setup on page 8-116 or Network Security on page 8-135.

**NOTE:** When COMMAND CENTER is used, network parameters and security settings can be conveniently changed and checked from your PC. For more information, refer to *COMMAND CENTER* (Settings for E-mail) on page 2-26.

| Menu   | Submenu        |          | Setting         |                  |                            |
|--------|----------------|----------|-----------------|------------------|----------------------------|
| System | Network TCP/IP | TCP/IP   | TCP/IP          |                  |                            |
|        | Setting        | Settings | IPv4 Setting    | DHCP             | On/Off                     |
|        |                |          |                 | Bonjour          | On/Off                     |
|        |                |          |                 | IP Address       | IP address                 |
|        |                |          |                 | Subnet Mask      | IP address                 |
|        |                |          |                 | Default Gateway  | IP address                 |
|        |                |          | IPv6 Setting    |                  | On/Off                     |
|        |                |          | Protocol Detail | NetBEUI          | On/Off                     |
|        |                |          |                 | SNMPv3           | On/Off                     |
|        |                |          |                 | FTP (Server)     | On/Off                     |
|        |                |          |                 | FTP (Client)     | On/Off<br>Port number: 21  |
|        |                |          |                 | SMB              | On/Off                     |
|        |                |          |                 | SNMP             | On/Off                     |
|        |                |          |                 | SMTP (E-mail TX) | On/Off                     |
|        |                |          |                 | POP3 (E-mail RX) | On/Off                     |
|        |                |          |                 | RAW Port         | On/Off                     |
|        |                |          |                 | LPD              | On/Off                     |
|        |                |          |                 | IPP              | On/Off<br>Port number: 631 |
|        |                |          |                 | IPP Over SSL     | On/Off                     |
|        |                |          |                 | HTTP             | On/Off                     |
|        |                |          |                 | HTTPS            | On/Off                     |
|        |                |          |                 | LDAP             | On/Off                     |

|          | NetWare       |                        | On/Off<br>Frame Type                                               |
|----------|---------------|------------------------|--------------------------------------------------------------------|
|          | AppleTalk     |                        | On/Off                                                             |
| WSD-SCAN |               |                        | On/Off                                                             |
|          | WSD-PRINT     |                        | On/Off                                                             |
|          | IPSec         | IPSec                  | On/Off                                                             |
|          |               | Rule Setting           | On/Off                                                             |
|          | Secure        | SSL                    | On/Off                                                             |
|          | Protocol      | IPP Security           | IPP/IPP over SSL<br>IPPoverSSL only                                |
|          |               | HTTP Security          | HTTP/HTTPS<br>HTTPS only                                           |
|          |               | LDAP Security          | Off<br>SSL/TLS<br>STARTTLS                                         |
|          | LAN Interface | SMTP Security          | Off<br>SSL/TLS<br>STARTTLS                                         |
|          |               | POP3 Security 1 (2, 3) | Off<br>SSL/TLS<br>STARTTLS                                         |
|          |               |                        | Auto<br>10Base-Half<br>10Base-Full<br>100Base-Half<br>100Base-Full |

**NOTE:** After all network related settings have been done, turn the machine **OFF** and **ON** again. This is mandatory to make the settings effective!

### **Installing Software**

Ensure the printer is plugged in and connected to the PC before installing the printer driver from the DVD.

### **Installing the Software in Windows**

If you are connecting this printer to a Windows PC, follow the next steps to install the printer driver. The example shows you how to connect your printer to a Windows Vista PC.

**NOTE:** In Windows operating systems, you must be logged in with administrator rights to install the printer driver.

You can use either Express Mode or Custom Mode to install the software. Express Mode automatically detects connected printers and installs the required software. Use Custom Mode if you want to specify the printer port and select the software to be installed.

- 1 Turn on the computer and start up Windows.
  - If the Welcome to the Found New Hardware Wizard dialog box displays, select Cancel.
- 2 Insert the DVD supplied with the printer into the optical drive of the PC. In Windows 7, Windows Server 2008 and Windows Vista, the user account control window may appear. Click **Allow**.

The installation program launches.

**NOTE:** If the software install wizard does not launch automatically, open the DVD window in Windows Explorer and double-click **Setup.exe**.

3 Click View License Agreement and read the License Agreement. Click Accept.

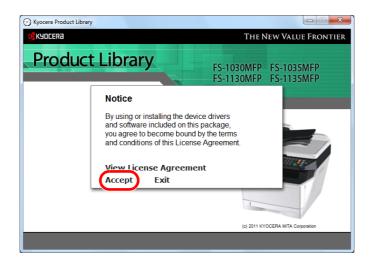

#### 4 Click Install software.

The software install wizard starts up.

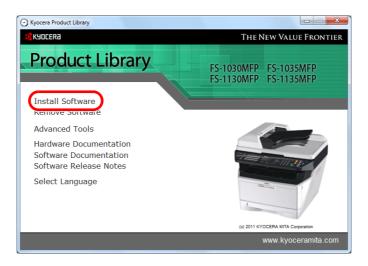

From this point, the procedure differs depending on your version of Windows and your connection method. Proceed to the correct procedure for your connection type.

- Express Mode
- Custom Mode

#### **Express Mode**

In Express Mode, the installer automatically detects the printer when it is turned on. Use Express Mode for standard connection methods.

In the installation method selection window, select Express Mode. The print system detection window appears and the installer detects the connected printers. If the installer does not detect a print system, check that the print system is connected via USB or a network and that it is turned on. Then click Refresh to search print system again.

**NOTE:** While the information shown in Windows Vista and Windows 7/Windows XP installation dialog boxes differs slightly, the installation procedure is the same.

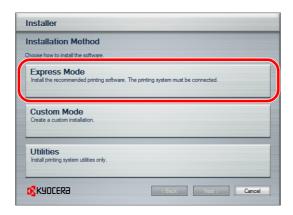

**2** Select the printer you want to be installed, and click **Next**.

**NOTE:** If the Found New Hardware Wizard appears, click **Cancel**. If a hardware installation warning message appear, click **Continue**.

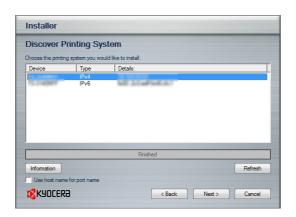

**3** You can customize the print system name in the installation settings window. This will be the name displayed in the Printer window and in the printer lists displayed in applications. Specify whether to share the print system name or set the print system as an existing printer and then click **Next**.

**IMPORTANT:** Step 3 only appears if the print system is connected via a network. It does not appear if the print system is connected via a USB at the time of the first installation.

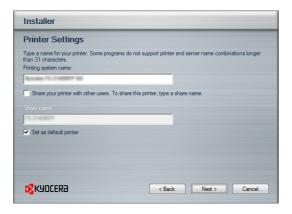

4 A window appears in which you can check the settings. Check the settings carefully and then click Install.

NOTE: If the Windows security window appears, click Install this driver software anyway.

**5** A message appears saying that the printer has been installed successfully. Click **Finish** to exit the printer installation wizard and return the DVD main menu.

If the device setup dialog box appears after you click **Finish**, you can specify the settings for items such as optional features installed in the print system. You can also specify the device settings after you exit the installation. For details, refer to Device Settings in the *printer driver operation manual* on the DVD.

This completes the printer driver installation procedure. Follow the on-screen instructions to restart the system, if required.

#### **Custom Mode**

Use Custom Mode if you want to specify the printer port and select the software to be installed.

For example, if you do not want fonts installed on your computer to be replaced, select **Custom Mode** and deselect the **Fonts** checkbox in the utility tab.

1 Select Custom Mode.

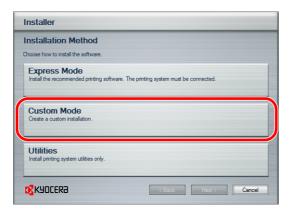

**2** Following the instructions in the install wizard window, select the software packages to be installed and the specify the port, etc.

For details, refer to Custom Installation in the printer driver operation manual on the DVD.

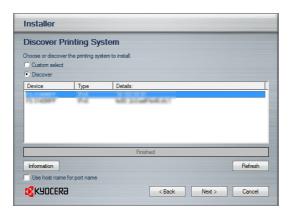

#### Installation on a Macintosh

This section explains how to install the printer driver in Mac OS.

- **1** Turn on the printer and the Macintosh.
- 2 Insert the included DVD (Product Library) into the DVD drive.
- 3 Double-click the DVD icon.

4 Double-click either OS X 10.2 and 10.3 Only, OS X 10.4 Only or OS X 10.5 or higher depending on your Mac OS version.

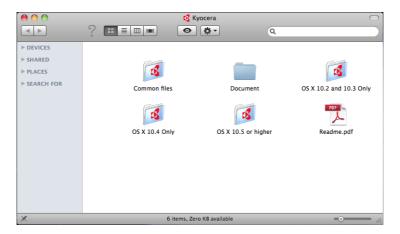

5 Double-click **Kyocera OS X x.x**.

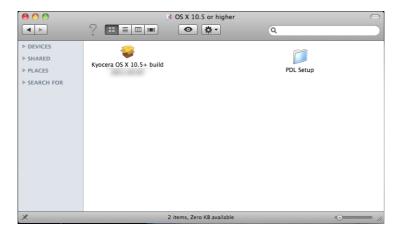

**6** The printer driver installation program starts up.

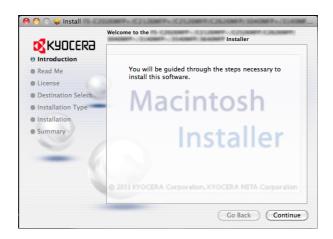

7 Choose **Select Destination**, **Installation Type** and then install the printer driver as directed by the instructions in the installation software.

**NOTE:** In addition to **Easy Install** (Standard Install: OS X 10.5 or higher), the **Installation Type** options include **Custom Install**, which allows you to specify the components to be installed.

**IMPORTANT:** In the Authenticate screen, enter the name and password used to log in to the operating system.

This completes the printer driver installation. Next, specify the print settings.

If an IP, AppleTalk or Bonjour connection is used, the settings below are required. If a USB connection is used, the printer is automatically recognized and connected.

8 Open System Preferences and click Print & Fax.

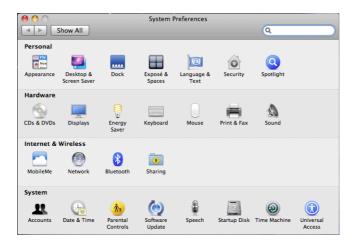

**9** Click the plus symbol (+) to add the installed printer driver.

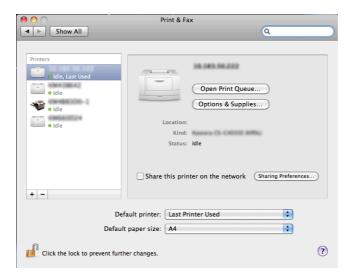

10 Click the IP icon for an IP connection and then enter the IP address and printer name.

When you click the AppleTalk icon for an AppleTalk connection, enter the printer name.

NOTE: AppleTalk icon is not displayed on Mac OS X 10.6.

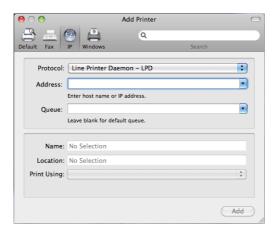

For a Bonjour connection, click the default icon and select the printer for which Bonjour appears in Connection.

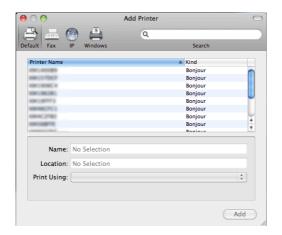

11 Select the installed printer driver and click Add.

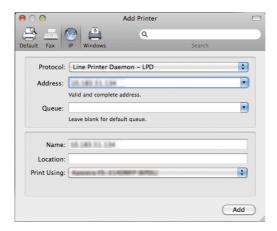

12 Select the options available for the printer and click Continue.

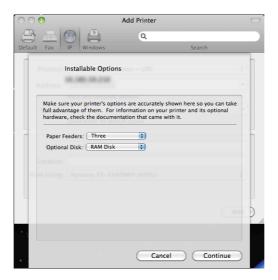

**13** The selected printer is added. This completes the printer setup procedure.

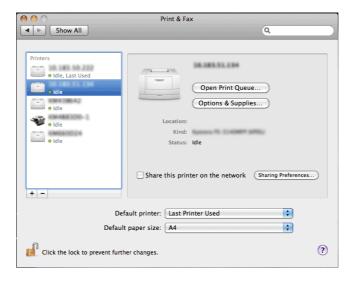

### **Uninstalling Software (Windows PC)**

The software can be uninstalled (removed) using the DVD (Product Library) supplied with the printer.

**IMPORTANT:** On Macintosh computers, because the printer settings are specified using a PPD (PostScript Printer Description) file, the software cannot be uninstalled using the DVD (Product Library).

- **1** Exit all active software applications.
- 2 Insert the enclosed DVD (Product Library) into the DVD drive. In Windows 7, Windows Server 2008 and Windows Vista, the user account control window may appear. Click **Allow**.
- **3** Following the procedure used to install the printer driver, click **Remove Software**. The Kyocera Uninstaller wizard appears.
- 4 Select the software package to remove.

#### 5 Click Uninstall.

**NOTE:** When KMnet Viewer is installed, separate uninstallers are launched for this application. Proceed with the uninstallation steps for this application as directed by the on-screen instructions.

The uninstaller starts.

- **6** When Uninstall complete screen appears, click **Finish**.
- 7 If Restart Your System screen appears, select whether you restart your computer or not, and click **Finish**.

**NOTE:** The software can be uninstalled from the **Start** menu.

Start the uninstaller by clicking **start > All Programs > Kyocera > Uninstall Kyocera Product Library**, and uninstall the software.

### **Setting TWAIN Driver**

Register this machine to the TWAIN Driver.

- 1 Start the TWAIN Driver by clicking start > All Programs > Kyocera > TWAIN Driver Setting.
- 2 Click Add.

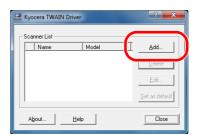

**3** Enter the machine name in the Name field.

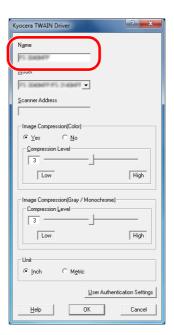

- **4** Click **▼** next to the Model field and select this machine from the list.
- **5** Click **User Authentication Settings**. If user login administration is invalid, go to Step 7.
- **6** Select the checkbox beside Authentication, enter Login User Name (up to 64 characters) and Password (up to 64 characters) and then click **OK**.

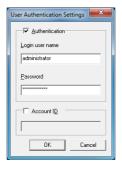

- 7 Click OK.
- **8** The machine is registered to the PC and the machine name and model name are displayed in the **Scanner List** field.

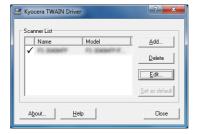

NOTE: Click Delete to delete the added machine. Click Edit to change names and other settings.

### Setting the WIA Driver (Windows Vista™, Windows® Server 2008 and Windows 7)

Register this machine to the WIA Driver.

**NOTE:** The following is not necessary to register when using the machine possesses an IP address or host name that you have specified during installation of WIA Driver.

- 1 Click Start, Control Panel and then Scanners and Cameras. For Windows 7, in the search box, type scanners and cameras, and then click Scanners and Cameras.
- 2 Select the same name as this machine from WIA Drivers, and press **Properties**.

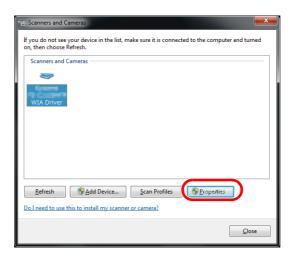

**NOTE:** If Windows Security and User Account Control are displayed, no trouble should be found with operation after installing the driver and software we have provided. Continue installation.

3 Click the **Settings** tab and select **Image Compression** and the **Compression Level**. If user login administration is invalid, go to Step 5.

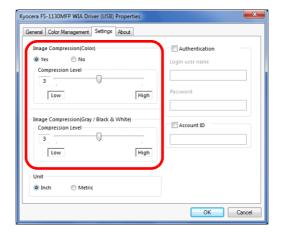

- 4 Select the checkbox beside **Authentication**, enter Login User Name (up to 64 characters) and Password (up to 64 characters) and then click **OK**.
- 5 Click Close.

The machine is registered to the PC.

# **COMMAND CENTER (Settings for E-mail)**

COMMAND CENTER is a tool used for tasks such as verifying the operating status of the machine and changing the settings for security, network printing, E-mail transmission and advanced networking.

**NOTE:** Here, information on the FAX settings has been omitted. For more information on using the FAX, refer to the *FAX Operation Guide*.

FAX functions available only in FS-1130MFP/FS-1135MFP.

The procedure for accessing COMMAND CENTER is explained below.

- **1** Launch your Web browser.
- 2 In the Address or Location bar, enter the machine's IP address.

E.g.) http://192.168.48.21/

The web page displays basic information about the machine and COMMAND CENTER as well as their current status.

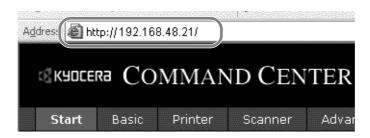

**3** Select a category from the navigation bar on the left of the screen. The values for each category must be set separately.

Enter the correct password to access pages other than the startup page. The default setting is admin00. The password can be changed.

For details, refer to the KYOCERA COMMAND CENTER Operation Guide.

# **Sending E-mail**

Specifying the SMTP settings allows you to send images loaded onto this machine as E-mail attachments.

To use this function, this machine must be connected to a mail server using the SMTP protocol.

Before sending images loaded onto this machine as E-mail attachments, check the following:

- The network environment used to connect this machine to the mail server A full-time connection via a LAN is recommended.
- SMTP Settings
   Use COMMAND CENTER to register the IP address or host name of the SMTP server.
- If limits have been set on the size of E-mail messages, it may not be possible to send very large E-mails.
- Sender address

The procedure for specifying the SMTP settings is explained below.

1 Click Advanced -> SMTP -> General.

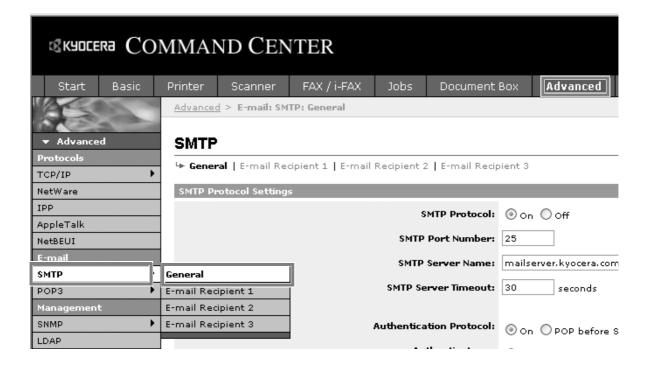

# 2 Enter the correct settings in each field.

The settings to be specified in the SMTP settings screen are shown below.

| Item                    | Description                                                                                                    |
|-------------------------|----------------------------------------------------------------------------------------------------|
| SMTP Protocol           | Enables or disables SMTP protocol. To use E-mail, this protocol must be enabled.                                                                                                    |
| SMTP Port Number        | Set the SMTP Port Number or use the SMTP default port 25.                                                                                                    |
| SMTP Server Name        | Enter the SMTP server IP address or its name. The maximum length of the SMTP server name and IP address is 64 characters. If entering the name, a DNS server address must also be configured. The DNS server address may be entered on the TCP/IP General tab.                                                                                                    |
| SMTP Server Timeout     | Enter the default time out for the server in seconds.                                                                                                    |
| Authentication Protocol | Enables or disables the SMTP authentication protocol or sets POP before SMTP as the protocol. The SMTP authentication supports Microsoft Exchange 2000.                                                                                                    |
| Authenticate as         | Authentication can be set from three POP3 accounts or you can choose a different account.                                                                                                    |
| Login User Name         | When Other is selected for Authenticate, the login user name set here will be used for SMTP authentication. The maximum length of the login user name is 64 characters.                                                                                                    |
| Login Password          | When Other is selected for Authenticate, the password set here will be used for authentication. The maximum length of the login password is 64 characters.                                                                                                    |
| SMTP Security           | Enables or disables the SMTP Security. When this protocol is enabled, either SSL/TLS or STARTTLS must be selected. To enable SMTP security, the SMTP port may have to be changed according to the server settings. Typically, 465 for SSL/TLS and 25 or 587 for STARTTLS are well-known SMTP ports.  Be sure that SSL of Secure Protocol Settings is On. For details, refer to the KYOCERA COMMAND CENTER Operation Guide. |
| POP before SMTP Timeout | Enter the timeout (in seconds) if you chose POP before SMTP as the Authentication Protocol.                                                                                                    |
| Test                    | This will test if the SMTP connection can be successfully established.                                                                                                    |
| E-mail Size Limit       | Enter the maximum size of E-mail that can be sent in kilobytes. When the value is 0, the limitation for E-mail size is disabled.                                                                                                    |
| Sender Address          | Enter the E-mail address of the person responsible for the machine, such as the machine administrator, so that a reply or non-delivery report will go to a person rather than to the machine. The sender address must be entered correctly for SMTP authentication. The maximum length of the sender address is 128 characters.                                                                                            |
| Signature               | Enter the signature. The signature is free form text that will appear at the end of the E-mail body. It is often used for further identification of the machine. The maximum length of the signature is 512 characters.                                                                                                    |
| Domain Restriction      | Enter the domain names that can be permitted or rejected. The maximum length of the domain name is 32 characters. You can also specify E-mail addresses.                                                                                                    |

3 Click Submit.

## Preparation for sending a document to a PC

Check the information that needs to be set on the machine and create a folder to receive the document on your computer. Screens of Windows 7 are used in the following explanation. The details of the screens will vary in other versions of Windows.

**NOTE:** Log on to Windows with administrator privileges.

#### Checking what to enter for [Host Name]

Check the name of the destination computer.

Computer name, domain, and workgroup settings

Computer name:

Full computer name:

1 From the Start menu, select **Computer** and then **System Properties**.

Check the computer name in the window that appears.

In Windows XP, right-click My Computer and select **Properties**. The System Properties dialog box appears. Click the **Computer Name** tab in the window that appears and check the computer name.

#### If there is a workgroup

All characters appearing in "Full computer name" should be entered in **Host Name**. (Example: PC4050)

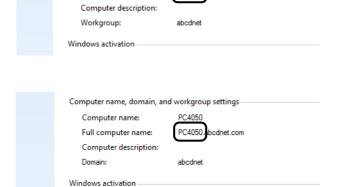

PC4050

#### If there is a domain

The characters to the left of the first dot (.) in "Full computer name" should be entered in **Host Name**. (Example: pc4050)

2 After checking the computer name, click the (Close) button to close the System Properties screen.

In Windows XP, after checking the computer name, click the **Cancel** button to close the System Properties screen.

### Checking what to enter for [Login User Name]

Check the domain name and user name for logging onto Windows.

1 From the Start menu, select All Programs (or Programs), Accessories and then Command Prompt.

The Command Prompt window appears.

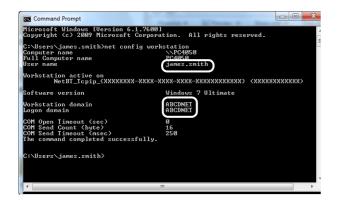

2 At the Command Prompt, enter "net config workstation" and then click **Enter**.

Screen example: user name "james.smith" and domain name "ABCDNET"

### **Creating a Shared Folder**

Check the domain name and user name for logging onto Windows.

**NOTE:** If there is a workgroup in System Properties, configure the settings below to limit folder access to a specific user or group.

1 From the Start menu, select Control Panel, Appearance and Personalization, and then Folder Options.

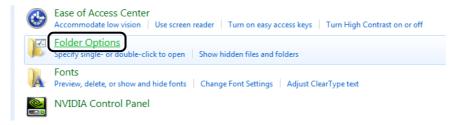

Windows XP, click My Computer and select Folder Options in Tools.

2 Click the View tab and remove the checkmark from Use Sharing Wizard (Recommended) in Advanced settings.

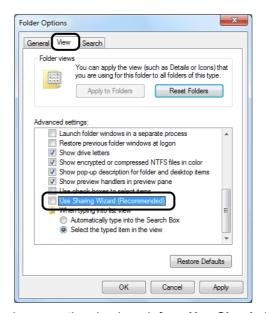

In Windows XP, click the **View** tab and remove the checkmark from **Use Simple File Sharing (Recommended)** in **Advanced settings**.

3 Click the **OK** button to close the Folder Options screen.

1 Create a folder on the local disk (C).

**NOTE:** For example, create a folder with the name "scannerdata" on the local disk (C).

2 Right-click the scannerdata folder and click Share and Advanced sharing. Click the Advanced Sharing button.

The scannerdata Properties dialog box appears.

In Windows XP, right-click the scannerdata folder and select **Sharing and Security...** (or **Sharing**).

3 Select the Share this folder checkbox and click the Permissions button.

The Permissions for scannerdata dialog box appears.

In Windows XP, select **Share this folder** and click the **Permissions** button.

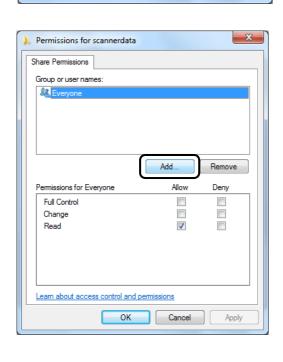

Advanced Sharing

Settings Share name:

Share this folder

Comments:

Permissions

Add Remove

Limit the number of simultaneous users to:

Caching

Cancel

-

Apply

4 Click the Add button.

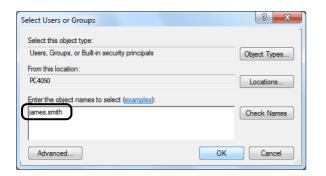

5 Enter the user name which you confirmed on *Checking* what to enter for [Login User Name] on 2-29 in the text box and click the **OK** button.

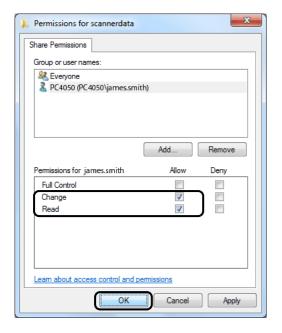

6 Select the entered user, select the **Change** and **Read** permissions, and click the **OK** button.

In Windows XP, go to step 8.

**NOTE:** "Everyone" gives sharing permission to everyone on the network. To strengthen security, it is recommended that you select Everyone and remove the **Read** permission checkmark.

7 Click the **OK** button in the Advanced Sharing screen to close the screen.

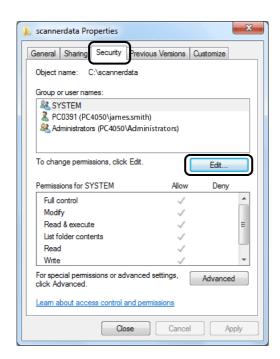

8 Click the **Security** tab and then click the **Edit** button.

In Windows XP, click the Security tab and then click the **Add** button.

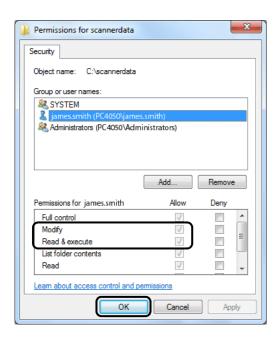

- 9 Proceed in the same way as in step 5 to add a user to Group or user names.
- 10 Select the added user, select the Modify and Read & execute permissions, and then click the OK button.

#### Checking the [Path]

Check the share name of the shared folder that will be the destination for the document.

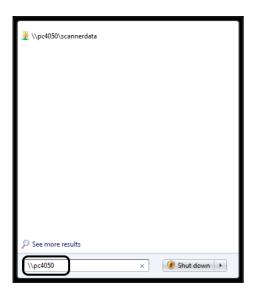

1 Enter the computer name (ex. \\pc4050) in "Program and File Search" in the Start menu.

The Search Results screen opens.

In Windows XP, click Search in the Start menu, select **All files and folders**, and search for the destination computer to which the file will be sent.

In Search Companion, click **Computers or people** and then **A computer on the network**.

In the "Computer name:" text box, enter the name of the computer that you checked (pc4050) and then click Search.

2 Click "\\pc4050\scannerdata" that appears in the search results.

In Windows XP, double-click the computer ("pc4050") that appears in the search results.

**3** Check the folder that appears.

Check the address bar. The third and following text strings (▶) should be entered for the path.

In Windows XP, double-click the scannerdata folder and check the address bar. The text string to the right of the third backslash (\) should be entered in **Path**.

(Example: scannerdata)

▶ Network ▶ PC4050 ▶ scannerdata Include in library 🔻 New folder Share with ▼ Burn Name Date \* Favorites Desktop projectA 3/22/ 🐌 Downloads projectB 3/22/ Recent Places

**NOTE:** You can also specify a subfolder in the shared folder as the location where data is to be sent. In this case, "share name\name of folder in the shared folder" should be entered for the **Path**. In the example window above, "scannerdata\projectA" is the **Path**.

### **Configuring Windows Firewall (for Windows 7)**

Permit sharing of files and printers and set the port used for SMB transmission.

**NOTE:** Log on to Windows with administrator privileges.

#### Checking file and printer sharing

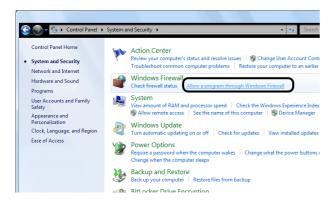

1 From the Start menu, select Control Panel, System and Security, and Allow a program through Windows Firewall.

**NOTE:** If the User Account Control dialog box appears, click the **Continue** button.

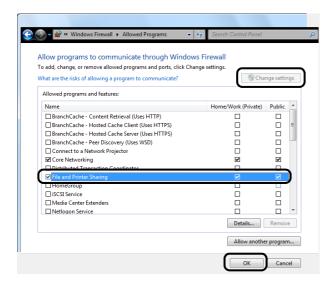

2 Click Change settings, select the File and Printer Sharing checkbox, and click OK.

#### Adding a port

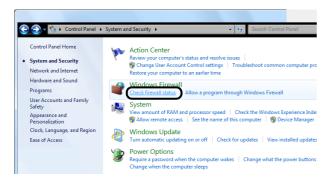

1 From the Start menu, select Control Panel, System and Security, and Check firewall status.

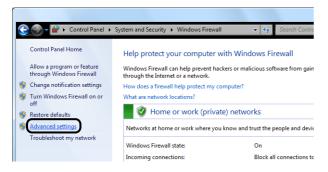

2 Click Advanced settings.

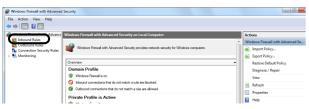

3 Click Inbound Rules.

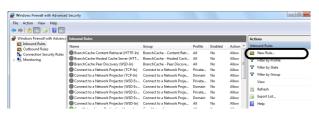

4 Click New Rule.

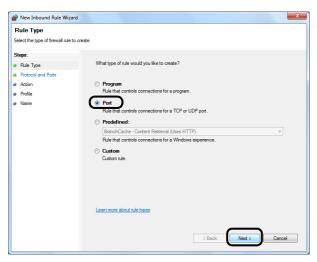

5 Select Port and click Next.

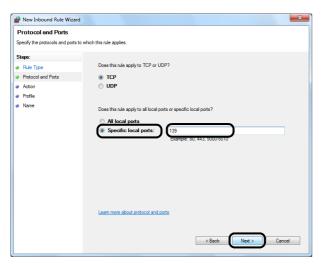

6 Select TCP, select Specific local ports, enter "139", and click Next.

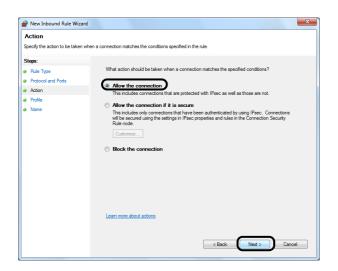

7 Select Allow the connection and click Next.

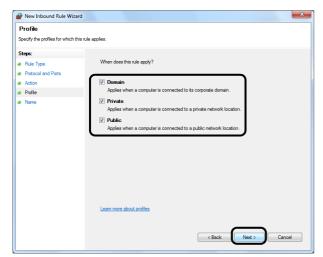

8 Make sure all checkboxes are selected and click **Next**.

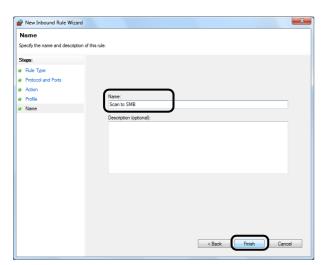

**9** Enter "Scan to SMB" in "Name" and click **Finish**.

NOTE: In Windows XP or Windows Vista, follow the procedure below to set the port.

1 From the Start menu, select Control Panel, System and Security (or Security Center), and then Check Firewall Status) (or Windows Firewall).

If the User Account Control dialog box appears, click the **Continue button**.

2 Click the Exceptions tab and then the **Add port...** button.

3 Specify Add a Port settings.

Enter any name in "Name" (example: Scan to SMB). This will be the name of the new port. Enter "139" in "Port Number". Select **TCP** for "Protocol".

4 Click the **OK** button to close the Folder Options screen.

# **Loading Paper**

Paper can be loaded standardly in the cassette and the multi purpose tray. A paper feeder is also available as an option (refer to *Optional Equipment on Appendix-2*).

## **Before Loading Paper**

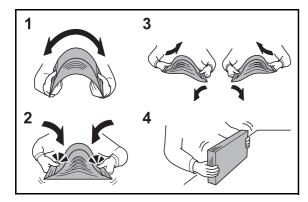

When you open a new package of paper, fan the sheets to separate them slightly prior to loading in the following steps.

- **1** Bend the whole set of sheets to swell them in the middle.
- 2 Hold the stack at both ends and stretch it while keeping the entire stack swelled.
- **3** Raise the right and left hands alternately to create a gap and feed air between the papers.
- **4** Finally, align the papers on a level, flat table.

If the paper is curled or folded, straighten it before loading. Paper that is curled or folded may cause a jam.

**CAUTION:** If you copy onto used paper (paper already used for copying), do not use paper that is stapled or clipped together. This may damage the machine.

**NOTE:** If printouts are curled or not neatly stapled, turn the stack in the cassette upside down.

Avoid exposing opened paper to high temperatures and high humidity as dampness can be a cause of problems. Seal any remaining paper after loading in the multi purpose tray or cassettes back in the paper storage bag.

If the machine will not be used for a prolonged period, protect all paper from humidity by removing it from the cassettes and sealing it in the paper storage bag.

**NOTE:** If you use special paper such as letterhead, paper with holes or paper with pre-prints like logo or company name, refer to *Paper on Appendix-9*.

## **Loading Paper in the Cassettes**

The standard cassette will each hold plain paper, recycled paper or color paper.

The standard cassette holds up to 250 sheets of A4 or smaller plain paper (80 g/m2).

The following paper sizes are supported: Legal, Oficio II, Letter, Executive, Statement, A4, B5, A5, A6, Folio, 216 x 340 mm, 16K, ISO B5, EnvelopeC5 and Custom.

#### **IMPORTANT:**

- You should not use inkjet printer paper or any paper with a special surface coating. (Such papers may cause paper jams or other faults.)
- When using media types other than plain paper (such as recycled or colored paper), always specify the media type setting. (Refer to Specifying Paper Size and Media Type for the Cassettes on page 2-47)
   The cassettes can hold paper with weights up to 120 g/m².
- Do not load thick paper that is heavier than 120 g/m² in the cassettes. Use the multi purpose tray for paper that is heavier than 120 g/m².

NOTE: Statement and A6 can only be used in cassette 1.

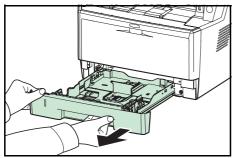

ensure it is supported and does not fall out.

Pull the cassette completely out of the machine.

**IMPORTANT:** When pulling the cassette out of the machine,

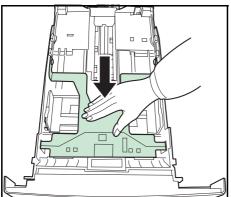

**2** Press the bottom plate down until it locks.

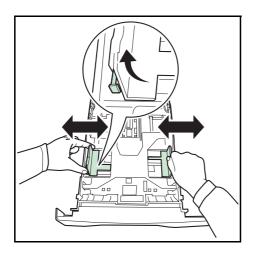

**3** Adjust the position of the paper width guides located on the left and right sides of the cassette. Press the paper width adjusting tab on the left guide and slide the guides to the paper size required.

**NOTE:** Paper sizes are marked on the cassette.

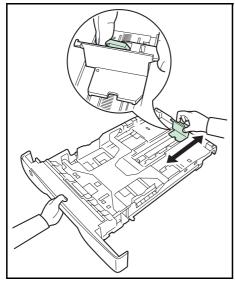

**4** Adjust the paper length guide to the paper size required.

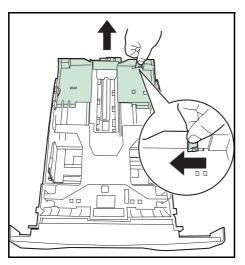

If you are going to use paper that is longer than A4, pull out the extension paper cassette by pushing the release lever one by one and adjust it to the desired paper size.

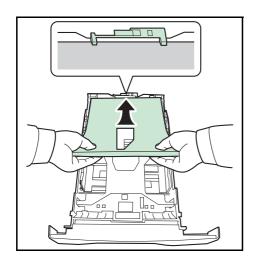

5 Load the paper in the cassette. Ensure the side to be printed is facing down and the paper is not folded, curled, or damaged.

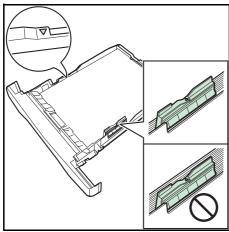

**IMPORTANT:** Do not load paper above the triangle mark located on the width guide.

- Before loading the paper, be sure that it is not curled or folded. Paper that is curled or folded may cause paper iams.
- Ensure that the loaded paper does not exceed the level indicator (see illustration below).
- When loading the paper, keep the side that was closest the package seal facing up.
- The paper length and width guides must be adjusted to the paper size. Loading the paper without adjusting these guides may cause skewed feeding and paper jams.
- Be sure that the paper length and width guides rest securely against the paper. If there is a gap, readjust the guides to fit the paper.

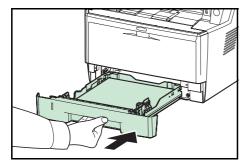

**6** Insert the paper cassette into the slot in the machine. Push it straight in as far as it will go.

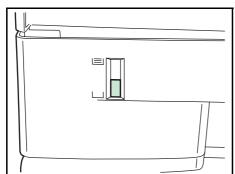

There is a paper gauge on the left side of the front of the paper cassette to indicate the remaining paper supply. When paper is exhausted, the pointer will go down to the level of (empty).

**NOTE:** If the machine will not be used for a prolonged period, protect all paper from humidity by removing it from the cassettes and sealing it in the paper storage bag.

7 Select the media type (plain, recycled, etc.) loaded in the cassette. (Refer to *Specifying Paper Size and Media Type for the Cassettes on page 2-47.*)

## **Loading Paper in the Multi Purpose Tray**

The multi purpose tray will hold up to 50 sheets of A4 or smaller plain paper (80 g/m<sup>2</sup>).

The multi purpose tray accepts paper sizes from A4 to A6 and Hagaki and from Legal to Statement-R, 216 x 340 mm, and 16K. Be sure to use the multi purpose tray when you print on any special paper.

**IMPORTANT:** When using media types other than plain paper (such as recycled or colored paper), always specify the media type setting. (Refer to *Specifying Paper Size and Media Type for the Multi Purpose Tray on page 2-49.*) If you are using a paper weight of 106 g/m<sup>2</sup> or more, set the media type to Thick.

The capacity of the multi purpose tray is as follows.

A4 or smaller plain paper (80 g/m<sup>2</sup>), recycled paper or color paper: 50 sheets

Hagaki: 15 sheetOHP film: 1 sheet

• Envelope DL, Envelope C5, Envelope #10 (Commercial #10), Monarch, Youkei 4, Youkei 2: 1 sheet

**NOTE:** When you load custom size paper, enter the paper size by referring to *Specifying Paper Size and Media Type for the Multi Purpose Tray on page 2-49.* 

When you use special paper such as transparencies or thick paper, select the media type by referring to *Specifying Paper Size and Media Type for the Multi Purpose Tray on page 2-49*.

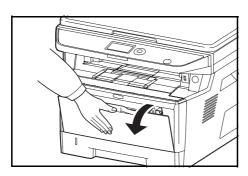

**1** Pull the MP tray towards you until it stops.

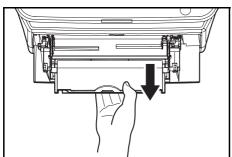

**2** Pull out the support tray section of the MP tray.

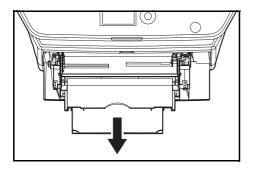

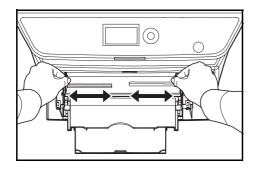

**3** Adjust the position of the paper guides on the MP tray. Standard paper sizes are marked on the MP tray or Manual Feed tray. For standard paper sizes, slide the paper guides to the corresponding mark.

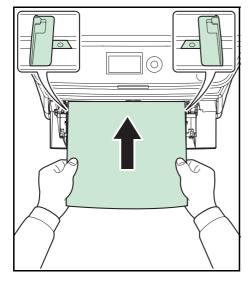

**4** Align the paper with the paper guides and insert as far as it will go.

**IMPORTANT:** Keep the side that was closest the package seal facing up.

Curled paper must be uncurled before use.

Straighten the top edge if it is curled.

When loading paper into the multi purpose tray, check that there is no paper left over in the tray from a previous job before loading the paper. If there is just a small amount of paper left over in the multi purpose tray and you want to add more, first remove the left-over paper from the tray and include it with the new paper before loading the paper back into the tray.

# **Loading Envelopes**

1 envelope may be loaded in the multi purpose tray.

Acceptable envelope sizes are as follows.

| Acceptable Envelope             | Size             |
|---------------------------------|------------------|
| Hagaki                          | 100 × 148 (mm)   |
| Oufuku Hagaki                   | 148 × 200 (mm)   |
| Youkei 2                        | 114 × 162 (mm)   |
| Youkei 4                        | 105 × 235 (mm)   |
| Monarch                         | 3 7/8" × 7 1/2"  |
| Envelope #10 (Commercial #10)   | 4 1/8" × 9 1/2"  |
| Envelope DL                     | 110 × 220 (mm)   |
| Envelope C5                     | 162 × 229 (mm)   |
| Executive                       | 7 1/4" × 10 1/2" |
| Envelope #9 (Commercial #9)     | 3 7/8" × 8 7/8"  |
| Envelope #6 (Commercial #6 3/4) | 3 5/8" × 6 1/2"  |

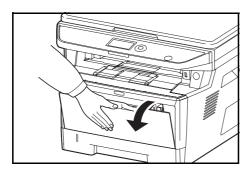

**1** Pull the MP tray towards you until it stops.

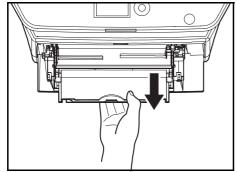

**2** Pull out the subtray.

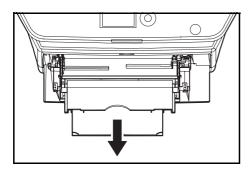

3 Adjust the position of the paper guides on the MP tray. Standard paper sizes are marked on the MP tray or Manual Feed tray. For standard paper sizes, slide the paper guides to the corresponding mark.

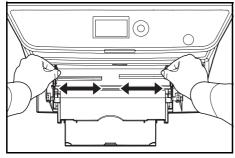

**4** Align the paper with the paper guides and insert as far as it will go.

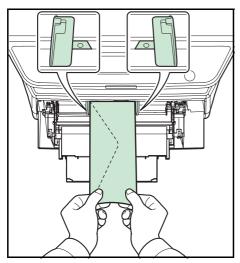

For landscape form envelopes, close the flap. Insert the envelope all the way along the width guides, keeping the printing side face-up and the edge with the flap facing towards you.

For portrait form envelopes, close the flap. Insert the envelope all the way along the width guides, keeping the printing side face-up and the edge with the flap facing the insertion slot.

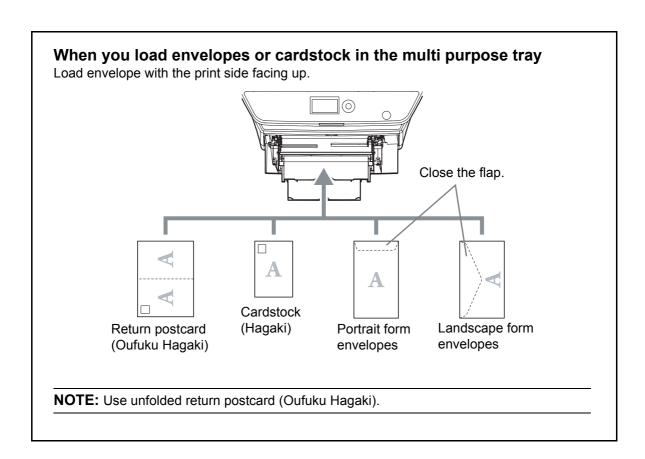

**IMPORTANT:** How to load envelopes (orientation and facing) will differ depending on the type of envelope. Be sure to load it in correctly, otherwise printing may be done in the wrong direction or on the wrong face.

**NOTE:** When you load envelopes in the multi purpose tray, select the envelope type by referring to *Specifying Paper Size and Media Type for the Multi Purpose Tray on page 2-49.* 

## **Specifying Paper Size and Media**

The default paper size setting for cassette, for multi purpose tray and for the optional paper feeder (cassettes 2 and 3) is [Letter], and the default media type setting is [Plain].

To fix the type of paper to be used in cassettes, specify the paper size and media type setting. (Refer to *Specifying Paper Size and Media Type for the Cassettes on this page*.)

To fix the type of paper to be used in multi purpose tray, specify the paper size setting. (Refer to *Specifying Paper Size and Media Type for the Multi Purpose Tray on page 2-49*.)

#### **Specifying Paper Size and Media Type for the Cassettes**

To fix the type of paper to be used in cassette or the optional paper feeder (cassettes 2 and 3), specify the paper size. Also, you use a media type other than plain paper, specify the media type setting.

| Selection Item | Selectable Size/Type                                                                                                    |
|----------------|----------------------------------------------------------------------------------------------------|
| Paper Size     | Select from the standard sizes. Selectable paper sizes are as follows. Inch size: Letter, Legal, Statement* and Oficio II Metric size: A4, A5, A6*, B5, Folio, 216 × 340mm, 16K, ISO B5**, EnvelopeC5** and Custom |
| Media Type     | Plain, Rough, Recycled, Preprinted, Bond, Color, Prepunched, Letterhead, High Quality and Custom 1~8                                                                                                    |

- \* Statement and A6 can only be used in cassette 1.
- \*\* Envelopes can not be used in the cassette as the media type.

**NOTE:** If using the FS-1130MFP/FS-1135MFP, the available media types for printing received faxes are as shown below. *Plain, Recycled, Bond, Color, High Quality, and Rough* 

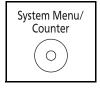

1 Press the **System Menu/Counter** key on the main unit operation panel.

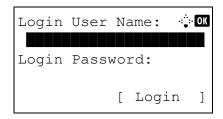

When you are performing user management and have not logged in, a login screen will appear. Then, enter the user ID and password to log in.

**NOTE:** Refer to *Character Entry Method on Appendix-5* for details on entering characters.

When you are not performing user management, go to step 2.

2 In the Sys. Menu/Count. menu, press the △ or ∇ key to select [Common Settings].

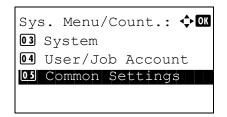

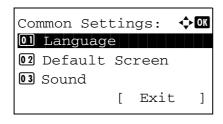

Press the **OK** key. The Common Settings menu appears.

- Press the  $\triangle$  or  $\nabla$  key to select [Orig./Paper Set.].
  - Press the **OK** key. The Orig./Paper Set. menu appears.

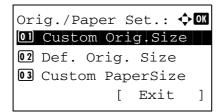

Press the  $\triangle$  or  $\nabla$  key to select from [Cassette 1 Set.] to [Cassette 3 Set.].

**NOTE:** [Cassette 2] and [Cassette 3] are shown when the optional cassettes are installed.

Follow the steps below when you select the main unit cassette (Cassette 1). Operate in a similar fashion when you select an optional cassette (Cassette 2 and 3).

Press the **OK** key. The Cassette 1 Set. menu appears.

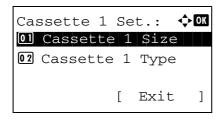

- 8 Press the  $\triangle$  or  $\nabla$  key to select [Cassette 1 Size].
- 9 Press the **OK** key. Cassette 1 Size appears.

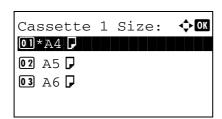

**10** Press the  $\triangle$  or  $\nabla$  key to select the desired paper size and then press the **OK** key.

Completed. is displayed and the screen returns to the Cassette 1 Set. menu.

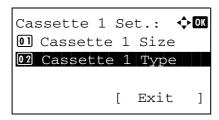

**11** Press the  $\triangle$  or  $\nabla$  key to select [Cassette 1 Type].

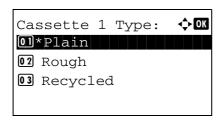

12 Press the **OK** key. Cassette 1 Type appears.

**13** Press the △ or ∇ key to select the desired paper type and then press the **OK** key.

Completed. is displayed and the screen returns to the Cassette 1 Set. menu.

#### Specifying Paper Size and Media Type for the Multi Purpose Tray

To fix the type of paper to be used in the multi purpose tray, specify the paper size. When using other than a plain paper, specify the media type.

| I             | tem               | Description                                                                                                    |
|---------------|-------------------|----------------------------------------------------------------------------------------------------|
| Paper<br>Size | Standard<br>Sizes | Select from the standard sizes. Selectable paper sizes are as follows. Inch size: Letter, Legal, Statement, Executive, and Oficio II Metric size: A4, A5, A6, B5, B6, Folio, 216 × 340mm, 16K, ISO B5, Envelope #10 (Commercial #10), Envelope #9 (Commercial #9), Envelope #6 (Commercial #6 3/4), Envelope Monarch, Envelope DL, Envelope C5, Hagaki, Oufuku Hagaki, Youkei 4, Youkei 2 and Custom |
|               | Size<br>Entry     | Enter the size not included in the standard size. Selectable paper sizes are as follows. Inch size X (Vertical): 5.83~14.02" (in 0.01" increments), Y (Horizontal): 2.16~8.50" (in 0.01" increments) Metric size X (Vertical): 148~356 mm (in 1mm increments), Y (Horizontal): 70~216 mm (in 1mm increments)                                                                                         |
| Media Type    |                   | Selectable media types are as follows. Plain, Transparency, Rough, Vellum, Labels, Recycled, Preprinted, Bond, Cardstock, Color, Prepunched, Letterhead, Envelope, Thick, High Quality and Custom 1~8                                                                                                    |

<sup>\*</sup> To change to a media type other than Plain, refer to Medie Type Set on page 8-16.

**NOTE:** If using the FS-1130MFP/FS-1135MFP and the multi purpose tray is used to print a received FAX, the available media types are as shown below.

Plain, Recycled, Bond, Color, High Quality, Rough, Labels, Envelope, Cardstock, and Thick

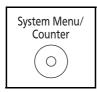

1 Press the **System Menu/Counter** key on the main unit operation panel.

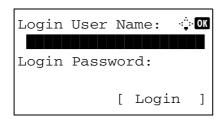

When you are performing user management and have not logged in, a login screen will appear. Then, enter the user ID and password to log in.

**NOTE:** Refer to *Character Entry Method on Appendix-5* for details on entering characters.

When you are not performing user management, go to step 2.

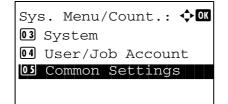

2 In the Sys. Menu/Count. menu, press the △ or ∇ key to select [Common Settings].

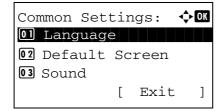

**3** Press the **OK** key. The Common Settings menu appears.

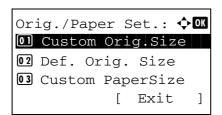

- 4 Press the ∆ or ∇ key to select [Orig./Paper Set.].
- **5** Press the **OK** key. The Orig./Paper Set. menu appears.

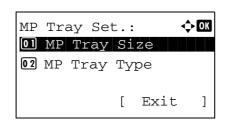

- 6 Press the △ or ∇ key to select [MP Tray Set.].
- **7** Press the **OK** key. The MP Tray Set. menu appears.

**8** Press the  $\triangle$  or  $\nabla$  key to select [MP Tray Size].

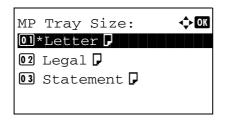

**9** Press the **OK** key. MP Tray Size appears.

**10** Press the △ or ∇ key to select the desired paper size and then press the **OK** key.

*Completed.* is displayed and the screen returns to the MP Tray Set. menu.

**11** Press the  $\triangle$  or  $\nabla$  key to select [MP Tray Type].

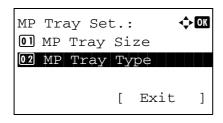

**12** Press the **OK** key. MP Tray Type appears.

**13** Press the △ or ∇ key to select the desired paper type and then press the **OK** key.

Completed. is displayed and the screen returns to the MP Tray Set. menu.

# **Loading Originals**

Follow the steps below to load originals for copying, sending or storing.

## **Placing Originals on the Platen**

You may place books or magazines on the platen in addition to ordinary sheet originals.

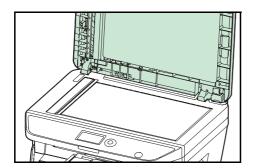

1 Open the original cover or the document processor.

**NOTE:** Before opening the document processor, be sure that there are no originals left on the original table or on the original eject table. Originals left on the original table or on the original eject table may fall off when the document processor is opened.

Keep the document processor open if the original is 25 mm or thicker.

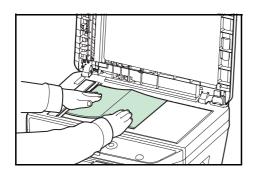

2 Place the original. Put the scanning side facedown and align it flush against the original size indicator plate with the back left corner as the reference point.

3 Close the the original cover or the document processor.

**IMPORTANT:** Do not push the original cover forcefully when you close it. Excessive pressure may crack the platen glass. Do not close the document processor when the original is 25 mm or thicker.

**NOTE:** Shadows may be produced around the edges and in the middle of open-faced originals.

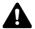

**CAUTION:** Do not leave the document processor open as there is a danger of personal injury.

## **Loading Originals in the Document Processor**

The document processor automatically scans each sheet of multiple originals. Both sides of two-sided originals are scanned.

#### **Originals Supported by the Document Processor**

The document processor supports the following types of originals.

| Weight   | 50 to 120 g/m <sup>2</sup> (duplex: 50 to 110 g/m <sup>2</sup> )                                                                                                    |
|----------|----------------------------------------------------------------------------------------------------|
| Size     | Maximum A4 to Minimum A5 Maximum Legal to Minimum Statement                                                                                                    |
| Capacity | Plain paper, Colored paper, Recycled paper,<br>High quality paper: 50 sheets<br>Thick paper (110 g/m²): 36 sheets<br>Thick paper (120 g/m²): 33 sheets<br>Art paper: 1 sheet |

## **Originals Not Supported by the Document Processor**

Do not use the document processor for the following types of originals.

- · Soft originals such as vinyl sheets
- · Transparencies such as OHP film
- Carbon paper
- · Originals with very slippery surfaces
- Originals with adhesive tape or glue
- · Wet originals
- · Originals with correction fluid which is not dried
- · Irregularly shaped (non-rectangular) originals
- · Originals with cut-out sections
- Crumpled paper
- Originals with folds (Straighten the folds before loading. Failure to do so may cause the originals to jam).
- Originals bound with clips or staples (Remove the clips or staples and straighten curls, wrinkles or creases before loading. Failure to do so may cause the originals to jam).

#### **How to Load Originals**

**IMPORTANT:** Before loading originals, be sure that there are no originals left on the original eject table. Originals left on the original eject table may cause the new originals to jam.

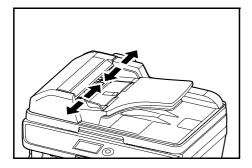

**1** Adjust the original width guides to fit the originals.

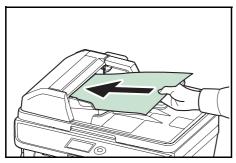

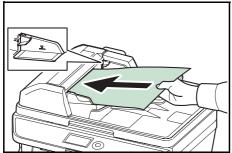

Place the originals. Put the side to be scanned (or the first side of two-sided originals) face-up. Slide the leading edge into the document processor as far as it will go.

**IMPORTANT:** Confirm that the original width guides exactly fit the originals. If there is a gap, readjust the original width guides. The gap may cause the originals to jam.

Ensure that loaded originals do not exceed the level indicator. Exceeding the maximum level may cause the originals to jam (see the figure).

Originals with punched holes or perforated lines should be placed in such a way that the holes or perforations will be scanned last (not first).

# 3 Basic Operation

This chapter explains the following operations.

| • | Login/Logout                          | 3-2  |
|---|---------------------------------------|------|
| • | One-Touch Keys and Program Keys       | 3-3  |
| • | Message Display                       | 3-6  |
| • | Copying                               | 3-7  |
| • | Printing - Printing from Applications | 3-16 |
| • | Sending                               | 3-18 |
| • | Specifying Destination                | 3-25 |
| • | Canceling Jobs                        | 3-28 |
| • | Checking Remaining Toner and Paper    | 3-29 |

# Login/Logout

If user login administration is enabled, it is necessary to enter the login user name and password to use the machine.

**NOTE:** You will be unable to log in if you forget your login user name or login password. In this event, log in with administrator privileges and change your login user name or login password.

#### Login

NOTE: Refer to Character Entry Method on Appendix-5 for details on entering characters.

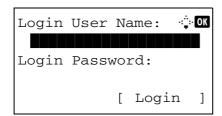

- 1 If the screen shown appears during operations, enter the login user name.
- 2 Press the ∇ key. The input cursor moves to Login Password.
- **3** Enter the login password.

Press the  $\triangle$  key to move the input cursor to Login User Name.

4 Check the login user name and password are correct, and press [Login] (the **Right Select** key).

**NOTE:** The following administrator is registered in the machine at the factory.

Login User Name: 30 ppm model:3000, 35 ppm model:3500 Login Password: 30 ppm model:3000, 35 ppm model:3500

#### Logout

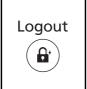

To logout from the machine, press the **Logout** to return to the login user name/password entry screen.

# **One-Touch Keys and Program Keys**

The one-touch keys and program keys on the operation panel are described below.

### **One-Touch Key**

Register destinations to one-touch keys, and you can enter the desired destination by pressing the applicable one-touch key. For registering a destination to a one-touch key, refer to *Adding a Destination on One-touch Key on page 8-113*.

#### **Entering Destination with One-touch Key**

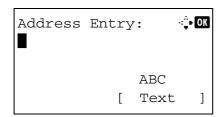

1 In Address Entry, press the **one-touch** key where the desired destination is registered.

#### Recalling from One-touch Keys 1 to 11

Press the **one-touch** key where the destination is registered.

#### Recalling from One-touch Keys 12 to 22

Press the **Shift Lock** key to turn on the lamp next to the keys, and then press the **one-touch** key where the destination is registered.

2 The destination registered to the **one-touch** key is recalled and automatically entered on the screen.

IMPORTANT: Any destination already entered is overwritten.

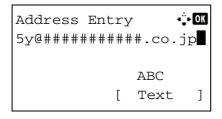

## **Program Keys**

Settings of various functions frequently used for copying and sending can be collectively registered as a program. Then, you can change the current settings of various functions to the registered settings by just pressing one of the **Program 1** to **4** keys.

**NOTE:** The following functions are already registerd in **Program 1** key. This function allows you to copy the front and back sides of ID card or other document that is smaller than Stetement or A5 size onto a single page. Although the functions are deleted by overwriting **Program 1** key, you can register the same settings using the **Function Menu** key.

Combine: 2 in 1 Continuous Scan: On

Original Size: Statement (Inch models)/A5 (Metric models)

Paper Selection: Cassette 1 Zoom Options: Auto Zoom

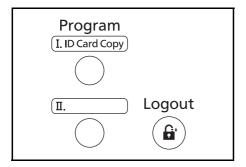

**ID Card Copy** is printed on the **Program 1** key. When the functions are deleted by overwriting **Program 1** key, seal the label supplied with the machine and write the function name in it.

#### **Registering Settings**

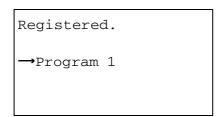

After making settings, press and hold the one of the **Program** 1 to 4 keys where you want to register the settings for 3 seconds. The current settings are registered to the selected program key.

#### **Changing and Deleting Settings**

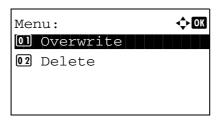

1 Press and hold the one of the **Program 1** to **4** keys where the settings you want to change/delete are registered for 3 seconds. Menu appears.

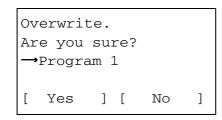

**2** To replace the registered settings with the current settings, press the △ or ∇ key to select [Overwrite] and then press the **OK** key. A confirmation screen appears. Press [Yes] (the **Left Select** key) to change the settings.

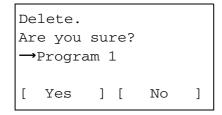

To delete the registered settings, press the  $\triangle$  or  $\nabla$  key to select [Delete] and then press the **OK** key. A confirmation screen appears. Press [Yes] (the **Left Select** key) to delete the registered settings.

#### **Recalling Settings**

Press the one of the **Program 1** to **4** keys where the settings you want to recall are registered. The current settings of various functions are replaced with the registered settings.

#### **ID Card Copy**

The procedure for using ID Card copying is explained below.

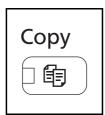

1 Press the **Copy** key when the **Copy** key/indicator is off.

**NOTE:** If the Message Display is turned off, press the any key on the operation panel and wait for the machine to warm up.

2 Place the original on the platen.

Put the scanning side facedown in the center of Statement or A5 size scanning area.

**NOTE:** For loading instructions, refer to *Loading Originals on page 2-52.* 

Recalled.

→Program 1

3 Press the Program 1.

The ID Card Copy function is recalled.

- 4 Press the **Start** key. Scanning begins.
- **5** Turn over the original on the platen and press the **Start** key.
- 6 After scanning all originals, press [End Scan] (the Right Select key) to start copying.

# **Message Display**

The following examples explain the messages and icons used on the message display.

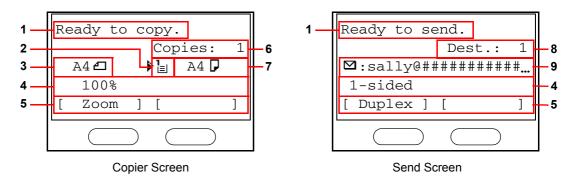

| Reference<br>number | Meaning                                                                                                    |  |  |
|---------------------|----------------------------------------------------------------------------------------------------|--|--|
| 1                   | Indicates the current status of the machine. Also displays the title of the current menu whenever the operation panel is being used.                  |  |  |
| 2                   | Displays an icon that indicates the currently selected source of paper feed. The meaning of each icon is as indicated below.                          |  |  |
|                     | The standard paper cassette is currently selected. When this icon is displayed as 1, there is no paper is the cassette.                               |  |  |
|                     | The paper cassette for the optional paper feeder is currently selected.  When this icon is displayed as [], or [], there is no paper is the cassette. |  |  |
|                     | The MP Tray is currently selected. When this icon is displayed as ∟ there is no paper is the MP Tray.                                                 |  |  |
| 3                   | Displays the size of the original(s).                                                                                                    |  |  |
| 4                   | Displays the current setting when there is a corresponding menu that can be selected using the left or right Select keys.                             |  |  |
| 5                   | Displays the title of the corresponding menu that can be selected using the left or right Select keys.                                                |  |  |
| 6                   | Displays the number of copies.                                                                                                    |  |  |
| 7                   | Displays the paper size to be copied.                                                                                                    |  |  |
| 8                   | Displays the number of destinations.                                                                                                    |  |  |
| 9                   | Displays the destination.                                                                                                    |  |  |

# Copying

Follow the steps as below for basic copying.

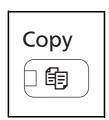

1 Press the **Copy** key when the **Copy** key/indicator is off.

**NOTE:** If the Message Display is turned off, press the any key on the operation panel and wait for the machine to warm up.

Place the originals on the platen or in the document processor.

**NOTE:** For loading instructions, refer to *Loading Originals on page 2-52*.

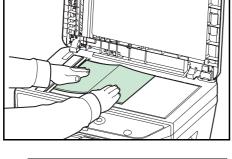

**3** The paper source for copying is the location displayed on the panel.

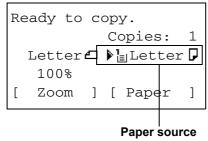

Paper Selection: �OK

Ol\* Auto
Plain

Ol Auto
Plain

Plain

When you need to change the paper source, use the Paper Selection menu. If [Auto] is selected, the most suitable paper source is automatically selected.

For specifying the paper source, refer to *Paper Selection on page 4-3*.

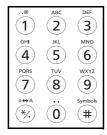

**4** Use the numeric keys to enter the copy quantity. Specify the desired number up to 999.

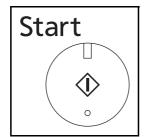

**5** Press the **Start** key to start copying.

**6** Remove the finished copies from the inner tray.

## **Adjusting Density**

Use this procedure to adjust the density when copying.

| Density Adjustment Option | Description                                                           |
|---------------------------|-----------------------------------------------------------------------|
| Manual                    | Adjust density using 7 levels.                                        |
| Auto                      | Optimum density is selected according to the density of the original. |

NOTE: You may choose Auto mode as the default setting (refer to Density on page 8-46).

The procedure for adjusting the density of copies is explained below.

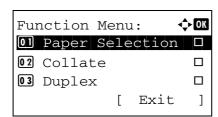

1 Press the **Function Menu** key. Function Menu appears.

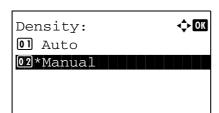

**2** Press the  $\triangle$  or  $\nabla$  key to select [Density].

3 Press the **OK** key. Density appears.

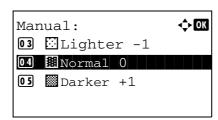

- **4** Press the  $\triangle$  or  $\nabla$  key to select [Auto] or [Manual].
- **5** Press the **OK** key.

When [Manual] is selected, Manual appears. Press the  $\Delta$  or  $\nabla$  key to select your desired density and then press the **OK** key.

Completed. is displayed and the screen returns to the basic screen.

**6** Press the **Start** key. Copying begins.

# **Selecting Image Quality**

Select image quality suited to the type of original.

The table below shows the quality options.

| Image Quality Option | Description                                   |
|----------------------|-----------------------------------------------|
| Text+Photo           | For originals with both text and photographs. |
| Photo                | For photos taken with a camera.               |
| Text                 | For originals primarily consisting of text.   |

The procedure for selecting the quality of copies is explained below.

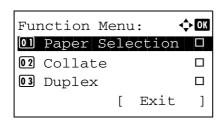

1 Press the **Function Menu** key. Function Menu appears.

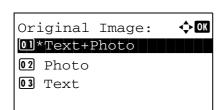

**2** Press the  $\triangle$  or  $\nabla$  key to select [Original Image].

Press the **OK** key. Original Image appears.

- **4** Press the △ or ∇ key to select the image quality suited to the type of original.
- **5** Press the **OK** key. *Completed.* is displayed and the screen returns to the basic screen.
- **6** Press the **Start** key. Copying begins.

# **Zoom Copying**

Adjust the magnification to reduce or enlarge the original image. The following zoom options are available.

#### **Auto Zoom**

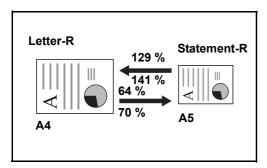

Automatically reduces or enlarges the original image suitably to the selected paper size.

## **Zoom Entry**

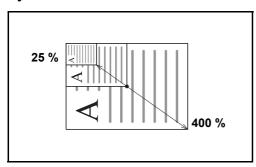

Manually reduces or enlarges the original image in 1% increments between 25% and 400%.

#### **Standard Zoom**

Reduces or enlarges at preset magnifications.

The following magnifications are available.

| Model                                 | Zoom Level (OriginalCopy) |                                                                                                    |
|---------------------------------------|---------------------------|----------------------------------------------------------------------------------------------------|
| Inch<br>Models                        | Standard                  | 100%, 400% (Max.), 200%, 129% (Statement >> Letter), 78% (Legal >> Letter), 64% (Letter >> Statement), 50%, 25% (Min.)              |
|                                       | Other                     | 141% (A5 >> A4), 115% (B5 >> A4), 90% (Folio >> A4), 86% (A4 >> B5), 70% (A4 >> A5)                                                 |
| Metric<br>Models                      | Standard                  | 100%, 400% (Max.), 200%, 141% (A5 >> A4),<br>115% (B5 >> A4), 86% (A4 >> B5), 70% (A4 >> A5),<br>50%, 25% (Min.)                    |
|                                       | Other                     | 129% (Statement >> Letter), 90% (Folio >> A4), 78% (Legal >> Letter), 64% (Letter >> Statement)                                     |
| Metric<br>Models<br>(Asia<br>Pacific) | Standard                  | 100%, 400% (Max.), 200%, 141% (A5 >> A4),<br>115% (B5 >> A4), 90% (Folio >> A4), 86% (A4 >> B5),<br>70% (A4 >> A5), 50%, 25% (Min.) |
|                                       | Other                     | 129% (Statement >> Letter), 78% (Legal >> Letter), 64% (Letter >> Statement)                                                        |

The procedure for using zoom copying is explained below.

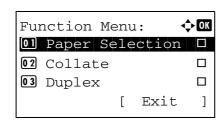

1 Press the **Function Menu** key. Function Menu appears.

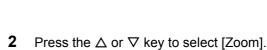

Press the **OK** key. Zoom appears.

3

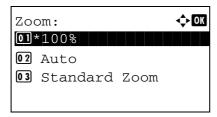

**4** Press the △ or ∇ key to select the desired magnification.

To copy in the same size as the original, select [100%].

To select automatic zoom, select [Auto].

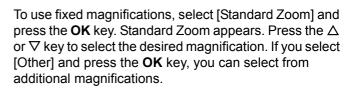

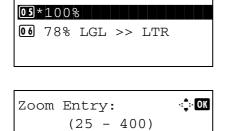

100%

**◆**OK

Standard Zoom:

**04** 129% STMT >> LTR

To enter a magnification, select [Zoom Entry] and press the **OK** key. Zoom Entry appears. Use the numeric keys to enter the any magnification.

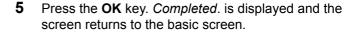

**6** Press the **Start** key. Copying begins.

## **Duplex Copying**

Produce two-sided copies. The following duplex options are available.

You can also create single-sided copies from two-sided originals or originals with facing pages such as books. The following modes are available.

#### One-sided to Two-sided

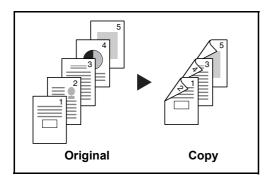

Produces two-sided copies from one-sided originals. In case of an odd number of originals, the back side of the last copy will be blank.

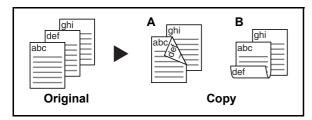

The following binding options are available.

- A *Binding Left/Right*: Images on the second sides are not rotated.
- B *Binding Top*: Images on the second sides are rotated 180°. Copies can be bound on the top edge, facing the same orientation when turning the pages.

#### Two-sided to One-sided

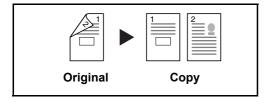

Copies each side of a two-sided original onto two individual sheets.

The following binding options are available.

- Binding Left/Right: Images on the second sides are not rotated
- Binding Top: Images on the second sides are rotated 180°.

#### Two-sided to Two-sided

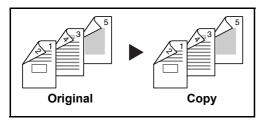

Produces two-sided copies from two-sided originals.

**NOTE:** The paper sizes supported in Two-sided to Two-sided are Legal, Letter, Oficio II, Executive, A4, B5, A5 and Folio.

The procedure for using two-sided/duplex copying is explained below.

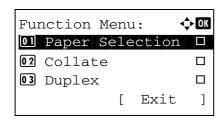

1 Press the **Function Menu** key. Function Menu appears.

- **2** Press the  $\triangle$  or  $\nabla$  key to select [Duplex].
- **3** Press the **OK** key. Duplex appears.

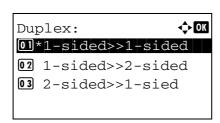

**4** Press the  $\triangle$  or  $\nabla$  key to select the desired duplex copying mode.

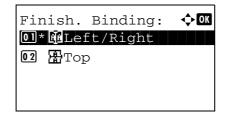

If you select [1-sided>>2-sided], press [Detail] (the **Right Select** key) and you can select the binding edge of the finished copies and the original setting orientation.

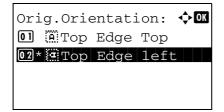

After pressing the **OK** key, select the binding edge of the finished copies and the original setting orientation.

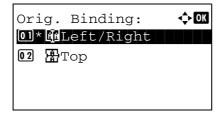

If you select [2-sided>>1-sided], press [Detail] (the **Right Select** key) and you can select the binding edge of the original and the original setting orientation.

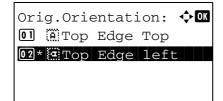

After pressing the  $\mathbf{OK}$  key, select the binding edge of the original and finished copies, and the original setting orientation.

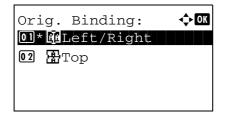

If you select [2-sided>>2-sided], press [Detail] (the **Right Select** key) and you can select the binding edge of the original.

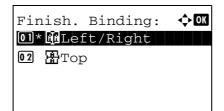

After pressing the **OK** key, select the binding edge of the finished copies.

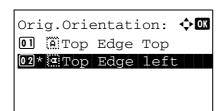

After pressing the  $\mathbf{OK}$  key, select the original setting orientation.

Scanning...

Job No.: 9999

Page(s): 1

[ Cancel ]

**5** Press the **OK** key. *Completed.* is displayed and the screen returns to the basic screen.

6 Press the **Start** key. Copying begins.

If the original is placed on the platen, replace it with the next one before pressing the **Start** key.

Set original
and press Start key.
Job No.: 9999
Page(s): 3
[ Cancel ] [End Scan]

If there is no next original, press [End Scan] (the **Right Select** key). Copying begins.

# **Collate Copying**

The machine can collate at the same time as it copies.

You can use the Collate copy function for tasks such as those shown below.

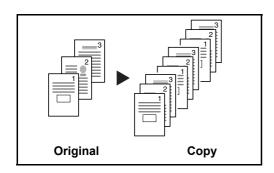

Scan multiple originals and deliver complete sets of copies as required according to page number.

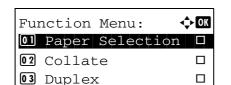

[

Exit

]

The procedure for using collate copying is explained below.

1 Press the **Function Menu** key. Function Menu appears.

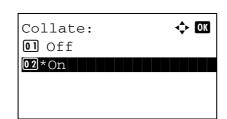

- **2** Press the  $\triangle$  or  $\nabla$  key to select [Collate].
- **3** Press the **OK** key. Collate appears.

- 4 Press the △ or ∇ key to select [Off] or [On].
- **5** Press the **OK** key. *Completed.* is displayed and the screen returns to the basic screen.
- 6 Use the numeric keys to enter the number of copies, and press the **Start** key Copying begins.

# **Printing - Printing from Applications**

Follow the steps below to print documents from applications.

**NOTE:** To print the document from applications, install the printer driver on your computer from the supplied DVD (Product Library).

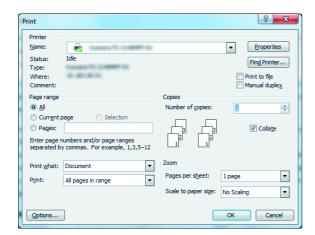

- 1 Create a document using an application.
- 2 Click File and select Print in the application. The Print dialog box appears.
- 3 Click the ▼ button next to the Name field and select this machine from the list.

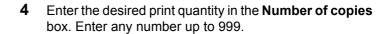

When there is more than one document, select **Collate** to print out one by one in the sequence of the page numbers.

- 5 Click Properties button. The Properties dialog box appears.
- 6 Select the **Basic** tab and click **Page Size** button to select the paper size.

To print on the special paper such as thick paper or transparency, click the **Media Type** menu and select the media type.

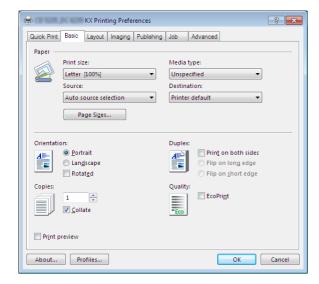

7 Click **Source** and select the paper source.

**NOTE:** If you choose **Auto source selection**, papers are supplied automatically from the paper source loaded with paper of optimum size and type. To print on special paper such as envelope or thick paper, place it on the multi purpose tray and select **MP Tray**.

- 8 Select paper orientation, either **Portrait** or **Landscape**, to match the orientation of the document.
  - Selecting Rotated will print the document rotated 180°.
- **9** Click **OK** button to return to the **Print** dialog box.
- 10 Click **OK** button to start printing.

## **Printing Using Half Speed Mode**

When printing on a paper with a smooth surface or thick paper, adjust the printing speed using the printer driver. For details, refer to *Printer Driver User Guide*.

# Sending

This machine can send a scanned image as an attachment to an E-mail message or to a PC linked to the network. In order to do this, it is necessary to register the sender and destination (recipient) address on the network.

A network environment which enables the machine to connect to a mail server is required. It is recommended that a Local Area Network (LAN) be used to assist with transmission speed and security issues.

At the same time as you send a scanned image, you can also print the image or send it to the Document Box.

To use the Scanning Function perform the following steps:

- Program the settings, including the E-mail setting on the machine.
- Use COMMAND CENTER (the internal HTML web page) to register the IP address, the host name of the SMTP server, and the recipient.
- Register the destination in the Address Book or One-touch keys.
- When the PC Folder (SMB/FTP) is selected, it is necessary to share the destination folder. For setting-up the PC Folder, contact your administrator.
- Detailed transmission settings (to select a Document Box as the destination or to print and send the image at the same time)

Follow the steps below for basic sending. The following four options are available.

- Send as E-mail: Sends a scanned original image as an E-mail attachment...page 3-19
- Send to Folder (SMB): Stores a scanned original image in a shared folder of any PC...page 3-21
- Send to Folder (FTP): Stores a scanned original image in a folder of an FTP server...page 3-21
- Image Data Scanning with TWAIN / WIA: Scan the document using a TWAIN or WIA compatible application program...page 5-23

**NOTE:** Different sending options can be specified in combination. Refer to *Sending to Different Types of Destinations (Multi Sending) on page 3-27.* 

### Send as E-mail

Sends a scanned original image as an E-mail attachment.

### NOTE:

- You must have a network environment in which this machine can connect to a mail server. It is recommended that the machine be used in an environment in which it can connect to the mail server at any time over a LAN.
- Access the COMMAND CENTER beforehand and specify the settings required for sending e-mail. For details, see COMMAND CENTER (Settings for E-mail) on page 2-26.
- Refer to Character Entry Method on Appendix-5 for details on entering characters.

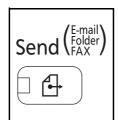

1 Press the **Send** key.

Displays the screen for sending.

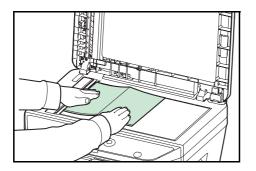

**2** Place the originals on the platen or in the document processor.

**NOTE:** For loading instructions, refer to *Loading Originals on page 2-52*.

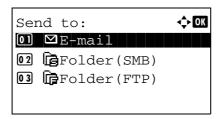

**3** Press the  $\triangle$  or  $\nabla$  key to select [E-mail].

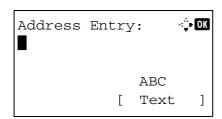

**4** Press the **OK** key. Address Entry appears.

5 Enter the destination e-mail address.

**NOTE:** Destination can be specified using the Address Book or the One-touch keys. Refer to *Specifying Destination on page 3-25*.

Ready to send.

Dest.: 1

■:sally@##########...

1-sided 300x300dpi

[ Duplex ] [ScanRes.]

6 Press the **OK** key. *Completed.* is displayed and the screen returns to the basic screen.

**NOTE:** If the screen for confirming the entry of a new destination (*page 8-89*) is set to [On], a screen to confirm the entered e-mail address appears. Enter the same e-mail address again and press the **OK** key.

- 7 If there are additional destinations, press the **Add Destination** key. Repeat steps 2 to 5 to enter additional destinations. Up to 100 destinations can be specified.
- **8** Press the **Confirm Destination** key to confirm the registered destinations.

Press the  $\triangle$  or  $\nabla$  key to select a destination and press the **OK** key. Then, you can edit or delete the destination.

Press [Exit] (the **Right Select** key) to return to the basic screen.

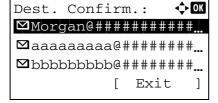

**9** Press the **Start** key. Transmission starts.

**NOTE:** If the screen for confirming the destination before transmission (*page 8-89*) is set to [On], the Confirm Destination screen appears when the **Start** key is pressed.

### Send to Folder (SMB)/Send to Folder (FTP)

Stores a scanned original image file in the specified shared folder of any PC.

Stores a scanned original image in a folder of an FTP server.

### NOTE:

- Refer to Help of your operating system for details on how to share a folder.
- Be sure that **SMB Protocol** or **FTP** in the COMMAND CENTER is *On.* For details, refer to the *KYOCERA COMMAND CENTER Operation Guide*.
- Refer to Character Entry Method on Appendix-5 for details on entering characters.

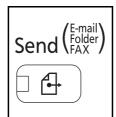

1 Press the **Send** key.

Displays the screen for sending.

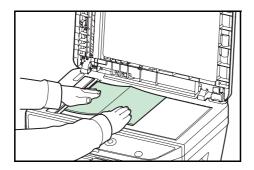

**2** Place the originals on the platen or in the document processor.

**NOTE:** For loading instructions, refer to *Loading Originals on page 2-52*.

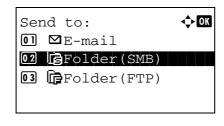

**3** Press the  $\triangle$  or  $\nabla$  key to select [Folder(SMB)] or [Folder(FTP)].

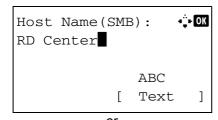

**4** Press the **OK** key. Host Name(SMB) or Host Name(FTP) appears.

**5** Enter the host name.

**NOTE:** Destination can be specified using the Address Book or the One-touch keys. Refer to *Specifying Destination on page 3-25*.

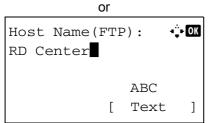

**6** Press the **OK** key. Path appears.

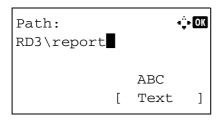

**7** Enter the path name. Consider, that the share name but not the folder name on the destination PC has to be typed in.

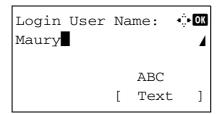

**8** Press the **OK** key. Login User Name appears.

**9** Enter the login user name. You have to enter the account name of the destination PC.

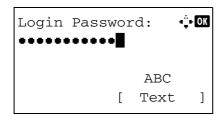

**10** Press the **OK** key. Login Password appears.

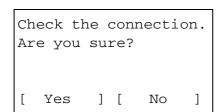

**11** Enter the login password. You have to enter the password of the account on the destination PC.

**12** Press the **OK** key. A confirmation screen appears.

**NOTE:** If the screen for confirming the entry of a new destination (*page 8-89*) is set to [On], screens to confirm the entered host name and path name appear. Enter the same host name and path name again and press the **OK** key on their respective screens.

Data to be entered are as follows.

**NOTE:** You will be unable to send the data if you forget your login user name or login password of the destination PC. Contact your administrator and check your login user name or login password.

### For send to folder (SMB)

| ltem                | Data to be entered                                                                 | Max.<br>characters      |
|---------------------|------------------------------------------------------------------------------------|-------------------------|
| Host Name<br>(SMB)* | Host name or IP address of the PC to receive the data.                             | Up to 64 characters     |
| Path                | Path to the receiving folder such as follows. For example, <i>User\Sharename</i> . | Up to 128<br>characters |
| Login User<br>Name  | User name to access the PC For example, abcdnet\( james.smith \)                   | Up to 64 characters     |
| Login<br>Password   | Password to access the PC                                                          | Up to 64 characters     |

To specify a port number different from the default (139), enter using the format "host name: port number" (e.g., SMBhostname: 140).

### For send to folder (FTP)

| Item                | Data to be entered                                                                                                    | Max.<br>characters   |
|---------------------|----------------------------------------------------------------------------------------------------|----------------------|
| Host Name<br>(FTP)* | Host name or IP address of FTP server                                                                                     | Up to 64 characters  |
| Path                | Path to the receiving folder. For example, <i>User\ScanData</i> . Otherwise the data will be saved in the home directory. | Up to 128 characters |
| Login User<br>Name  | FTP server log-in user name                                                                                               | Up to 64 characters  |
| Login<br>Password   | FTP server log-in password                                                                                                | Up to 64 characters  |

To specify a port number different from the default (21), enter using the format "host name: port number" (e.g., FTPhostname: 140).

**<sup>13</sup>** Press [Yes] (the **Left Select** key). This makes a connection with the entered destination.

If the connection is successful, *Connected*. is displayed on the screen. Press [OK] (the **Right Select** key). *Completed*. is displayed and the screen returns to the basic screen.

If the connection failed, *Cannot connect.* is displayed. Press [OK] (the **Right Select** key). The screen shown in step 3 reappears. Check and re-enter the destination.

**14** Press the **Confirm Destination** key to confirm the registered destinations.

Press [Exit] (the **Right Select** key) to return to the basic screen.

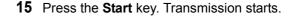

**NOTE:** If the screen for confirming the destination before transmission (*page 8-89*) is set to [On], the Confirm Destination screen appears when the **Start** key is pressed.

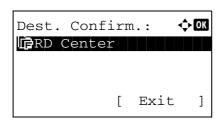

# **Specifying Destination**

When specifying destination, choose from the Address Book or use the One-touch keys.

### **Choosing from the Address Book**

Select a destination registered in the Address Book.

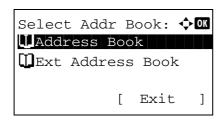

1 In the basic screen for sending, press the Address Book key. The Select Addr Book menu appears.

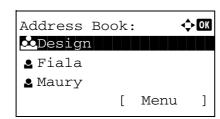

**2** Press the △ or ∇ key to select [Address Book] and then press the **OK** key. Address Book appears.

To use an address book on the LDAP server, select [Ext Address Book].

**NOTE:** If extended address book is not registered, [Select Addr Book] is not displayed.

**3** Press the  $\triangle$  or  $\nabla$  key to select the desired user or group, and then press the **OK** key.

If you select a user, the list of destinations registered to the user appears.

If you select a group, proceed to step 5.

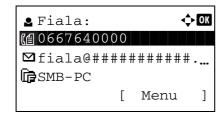

- **4** Press the △ or ∇ key to select the desired destination and then press the **OK** key.
- **5** Completed. is displayed and the screen returns to the basic screen.

### **Destination Search**

Destinations registered in the Address Book can be searched.

The procedures for using the different search modes are explained below.

### **Search in Address Book**

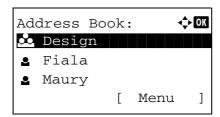

1 In Address Book, press [Menu] (the **Right Select** key). Menu appears.

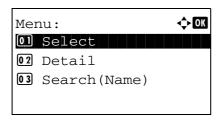

**2** Press the  $\triangle$  or  $\nabla$  key to select [Search(Name)] and then press the **OK** key. A search screen appears.

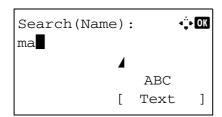

**3** Enter the characters you want to search.

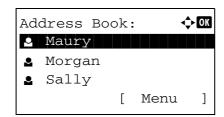

**4** Press the **OK** key. The address book appears with the user that starts with the entered character string at the top.

### Search in External Address Book

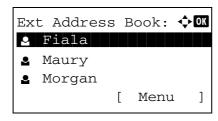

1 In Ext Address Book, press [Menu] (the **Right Select** key). Menu appears.

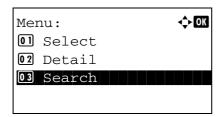

2 Press the △ or ▽ key to select [Search] and then press the **OK** key. A search screen appears.

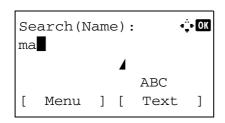

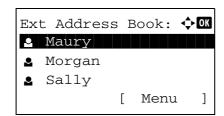

**3** Enter the characters you want to search.

If you press [Menu] (the **Right Select** key) and then the **OK** key, Search by appears where you can specify the search key and match condition. Select the desired item for each and then press the **OK** key.

**4** Press the **OK** key. The address book appears with the user that starts with the entered character string at the top.

**NOTE:** If you first open the extended address book, the search screen appears first. Then, operate from step 3.

### **Choosing by One-Touch Key**

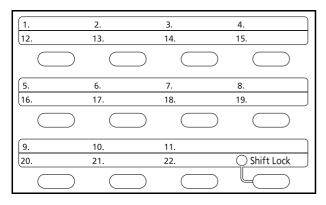

Select the destination using the One-touch keys.

In the basic screen for sending or the destination entry screen, press the one-touch key where the destination is registered.

**NOTE:** Refer to *Adding a Destination on One-touch Key on page 8-113* for more information on adding one-touch keys.

### Sending to Different Types of Destinations (Multi Sending)

You can specify destinations that combine e-mail addresses, folders (SMB or FTP) and fax numbers. This is referred to as *Multi Sending*. This is useful for sending to different types of destination (e-mail addresses, folders, etc.) in a single operation.

No. of broadcast items E-mail : Up to 100

Folders (SMP, FTP): Total of 1 SMB and FTP

FAX : Up to 100

Also, depending on the settings, you can send and print at the same time.

Procedures are the same as used in specifying the destinations of respective types. Continue to enter E-mail address or folder path so that they appear in the destination list. Press the **Start** key to launch transmission to all destinations at one time.

# **Canceling Jobs**

Follow the steps below to cancel any print or send job being executed.

### **Canceling Jobs**

You can also cancel jobs by pressing the **Stop** key.

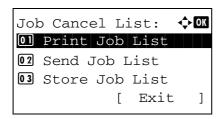

During a printing or sending job, press the Stop key. The Job Cancel List menu appears.

**NOTE:** Pressing the **Stop** key pauses a printing job but does not pause a sending job.

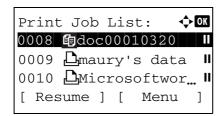

2 Press the △ or ▽ key to select the type of job you want to stop, and then press the OK key. An output queue of the selected job type is displayed.

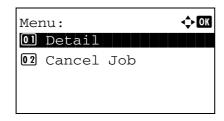

**3** Press the △ or ∇ key to select the job you want to stop, and then press [Menu] (the **Right Select** key). Menu appears.

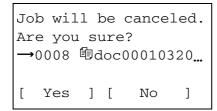

**4** Press the △ or ∇ key to select [Cancel Job] and then press the **OK** key. A confirmation screen appears.

Press [Yes] (the Right Select key). The screen displays Canceling.... and returns to the output queue of the selected job type after the job is canceled.

To cancel other jobs, repeat steps 3 to 5.

# **Checking Remaining Toner and Paper**

You can check the remaining amount of toner and that of paper in each feeder cassette.

### **Checking Remaining Toner**

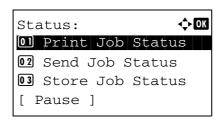

**1** Press the **Status/Job Cancel** key. The Status menu appears.

- **2** Press the  $\triangle$  or  $\nabla$  key to select [Toner Status].
- **3** Press the **OK** key. Toner Status appears.

The remaining amount of toner is displayed in one of 10 levels.

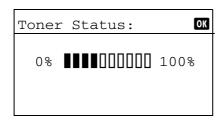

## **Checking Remaining Paper**

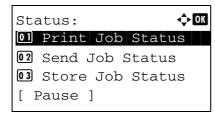

**1** Press the **Status/Job Cancel** key. The Status menu appears.

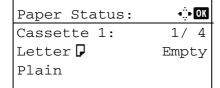

- **2** Press the  $\triangle$  or  $\nabla$  key to select [Paper Status].
- **3** Press the **OK** key. Paper Status appears.

Press the ⊲ or ⊳ key to switch the display of remaining paper amount among the main unit cassette, optional cassette (if installed) and MP tray.

# 4 Copying Functions

This chapter explains the functions available for copying.

| • | Original Size        | 4-2  |
|---|----------------------|------|
| • | Paper Selection      | 4-3  |
| • | Original Orientation | 4-6  |
| • | EcoPrint             | 4-8  |
| • | Combine Mode         | 4-9  |
| • | Continuous Scan      | 4-13 |
| • | Job Finish Notice    | 4-14 |
| • | File Name Entry      | 4-16 |
| • | Print Override       | 4-17 |

# **Original Size**

Specify the size of originals being scanned. Be sure to select the original size before starting the copying process.

The following options are available.

| Item              | Sizes                                                                                                    |
|-------------------|----------------------------------------------------------------------------------------------------|
| Original<br>Sizes | Letter, Legal, Statement, Executive, Officio II, A4, A5, A6, B5, B6, Folio, 216 × 340mm, 16K, ISO B5, Envelope #10, Envelope #9, Envelope #6, Envelope Monarch, Envelope DL, Envelope C5, Hagaki, Oufuku Hagaki, Youkei 4, Youkei 2 and Custom* |

<sup>\*</sup> For instructions on how to specify the custom original size, refer to Custom Original Size Setup on page 8-7.

Use the procedure below to select the original size.

- 1 Press the Copy key.
- 2 Place the original.
- **3** Press the **Function Menu** key. Function Menu appears.

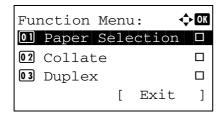

- **4** Press the  $\triangle$  or  $\nabla$  key to select [Original Size].
- **5** Press the **OK** key. Original Size appears.

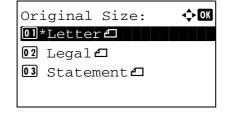

- **6** Press the △ or ∇ key to select the desired original size and then press the **OK** key.
  - Completed. is displayed and the screen returns to the basic screen for copying.
- **7** Press the **Start** key to start copying.

# **Paper Selection**

Select the paper source that contains the required paper size.

**NOTE:** Specify in advance the size and type of the paper loaded in the cassette (refer to *Original/Paper Settings on page 8-7*).

### **Selecting the Cassette**

Use the procedure below to select the paper supply cassette.

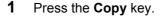

- 2 Place the original.
- 3 Press the Function Menu key. Function Menu appears.

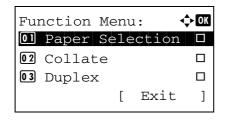

- **4** Press the  $\triangle$  or  $\nabla$  key to select [Paper Selection].
- **5** Press the **OK** key. Paper Selection appears.

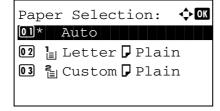

- **6** Press the  $\triangle$  or  $\nabla$  key to select the desired paper size.
  - If [Auto] is selected, the paper matching the size of the original is selected automatically.
- **7** Press the **OK** key.
  - *Completed.* is displayed and the screen returns to the basic screen for copying.
- **8** Press the **Start** key to start copying.

### **Selecting the Multi Purpose Tray**

Change the paper size and media type.

The available paper sizes and media types are shown in the table below.

| Category      | Item                                                                                                    | Sizes                                                                                                    |
|---------------|----------------------------------------------------------------------------------------------------|----------------------------------------------------------------------------------------------------|
| Paper<br>Size | Standard<br>Sizes                                                                                                    | Letter, Legal, Statement, Executive, Oficio II, A4, A5, A6, B5, B6, Folio, 216 × 340mm, 16K                                                                |
|               | Other                                                                                                    | ISO B5, Envelope #10, Envelope #9,<br>Envelope #6, Envelope Monarch, Envelope<br>DL, Envelope C5, Hagaki, Oufuku Hagaki,<br>Youkei 4, Youkei 2 and Custom* |
|               | Size<br>Entry**                                                                                                    | Inch models Horizontal: 5.83 to 14.02" (in 0.01" increments), Vertical: 2.76 to 8.50" (in 0.01" increments)                                                |
|               |                                                                                                    | Metric models Vertical: 70 to 216 mm (in 1 mm increments), Horizontal: 148 to 356 mm (in 1 mm increments)                                                  |
| Media<br>Type | Plain, Transparency, Rough, Vellum, Labels, Recycled, Preprinted***, Bond, Cardstock, Color, Prepunched***, Letterhead***, Envelope, Thick, High Quality, Custom 1 to 8*** |                                                                                                    |

- \* For instructions on how to specify the custom paper size (Custom), refer to Adding a Custom Size and Media Type for Paper to Print on page 8-10.
- \*\* The input units can be changed in the System menu.

  Refer to Switching Unit of Measurement on page 8-25.
- For instructions on how to specify the custom paper types 1 to 8, refer to Medie Type Set on page 8-16.
   To print on preprinted or prepunched paper or on letterhead, refer to Special Paper Action on page 8-22.

**NOTE:** You can conveniently select in advance the size and type of paper that will be used often and set them as default (refer to *Paper Size and Media Type Setup for Multi Purpose Tray on page 8-14*).

Use the procedure below to select the paper size and media type.

- 1 Press the Copy key.
- **2** Place the original.
- 3 Press the Function Menu key. Function Menu appears.

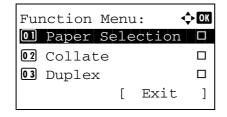

4 Press the △ or ∇ key to select [Paper Selection].

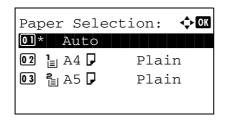

**5** Press the **OK** key. Paper Selection appears.

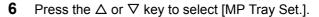

7 Press the **OK** key. MP Tray Set. appears.

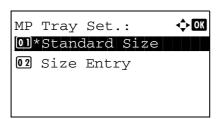

8 Press the △ or ▽ key to select [Standard Size] or [Size Entry] and press the OK key, select the desired paper size, and then press the OK key.

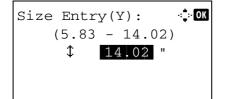

If you select [Size Entry], using the numeric keys to enter the Y (vertical) size and press the  $\mathbf{OK}$  key, and then enter the X (horizontal) size and press the  $\mathbf{OK}$  key.

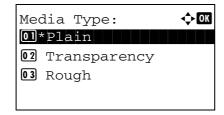

**9** Press the △ or ∇ key to select the desired paper type and then press the **OK** key.

Completed. is displayed and the screen returns to the basic screen for copying.

- 10 Place paper in the multi purpose tray.
- **11** Press the **Start** key to start copying.

If Add paper in MP tray. is displayed during the copying process, add paper in the multi purpose tray, and then press the **OK** key. Copying then resumes.

# **Original Orientation**

Select the original orientation to use the following functions.

- Duplex
- Combine mode

# When placing originals on the platen

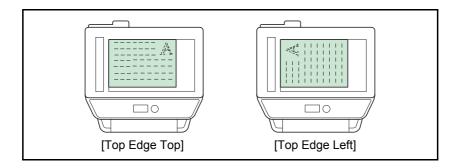

# When placing originals on the document processor

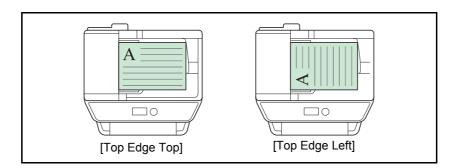

NOTE: To change the default setting for the original orientation, refer to Function Defaults on page 8-43.

Use the procedure below to select the orientation when placing the originals on the platen.

- 1 Press the Copy key.
- 2 Place the original.
- 3 Press the Function Menu key. Function Menu appears.

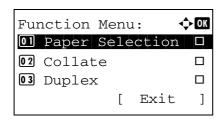

- **4** Press the  $\triangle$  or  $\nabla$  key to select [Orig.Orientation].
- **5** Press the **OK** key. Orig.Orientation appears.

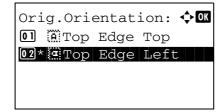

- **6** Press the △ or ∇ key to select [Top Edge Top] or [Top Edge Left].
- **7** Press the **OK** key.

Completed. is displayed and the screen returns to the basic screen for copying.

**8** Press the **Start** key to start copying.

### **EcoPrint**

Use EcoPrint to save toner when printing. Use this function for test copies or any other occasion where high quality print is unnecessary.

The procedure for making copies using EcoPrint is explained below.

- 1 Press the Copy key.
- 2 Place the original.
- 3 Press the Function Menu key. Function Menu appears.

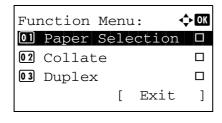

- **4** Press the  $\triangle$  or  $\nabla$  key to select [EcoPrint].
- **5** Press the **OK** key. EcoPrint appears.

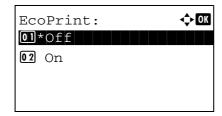

- 6 Press the △ or ∇ key to select [On] and then press the OK key.
  - Completed. is displayed and the screen returns to the basic screen for copying.
- 7 Press the **Start** key to start copying.

### **Combine Mode**

This mode allows you to copy 2 or 4 originals combined onto a single page. 2-in-1 mode or 4-in-1 mode. The page boundary of each original can be indicated.

**NOTE:** Combine mode is available for the copy paper sizes of Folio, A4, A5, B5, Legal, Oficio II, Letter, Statement, 16K and 216 x 340 mm.

### 2-in-1 Mode

For copying two originals onto a single sheet. This mode can be used with Duplex mode to copy four originals onto one sheet.

The following 2-in-1 options and output orientations are available.

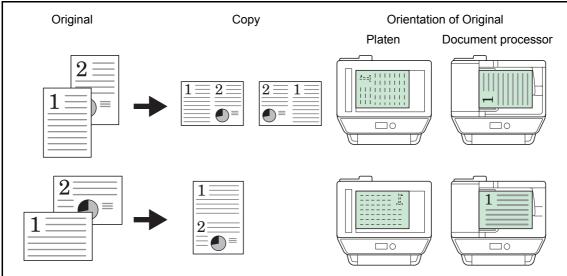

**NOTE:** When placing the original on the platen, be sure to copy the originals in page order.

### 4-in-1 Mode

For copying four originals onto a single sheet. This mode can be used with Duplex mode to copy eight originals onto one sheet.

The following 4-in-1 options and output orientations are available.

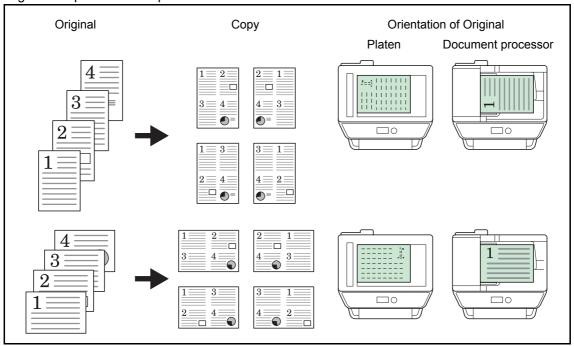

**NOTE:** When placing the original on the platen, be sure to copy the originals in page order.

## **Types of Page Boundary Lines**

The following types of the boundary lines are available.

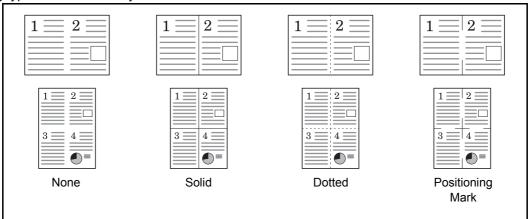

The procedure for using Combine mode copying is explained below.

- 1 Press the Copy key.
- 2 Place the original.
- 3 Press the Function Menu key. Function Menu appears.

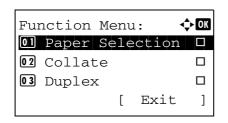

- **4** Press the  $\triangle$  or  $\nabla$  key to select [Combine].
- **5** Press the **OK** key. Combine appears.

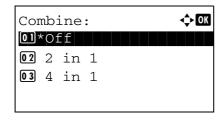

- **6** Press the  $\triangle$  or  $\nabla$  key to select [2 in1] or [4 in 1].
- 7 Press [Detail] (the **Right Select** key).
- 8 Press the △ or ▽ key to select the desired layout and then press the **OK** key.

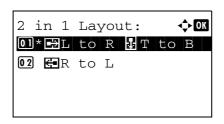

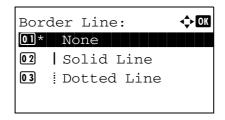

**9** Press the △ or ∇ key to select the desired border line type and then press the **OK** key.

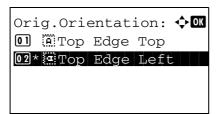

**10** Press the  $\triangle$  or  $\nabla$  key to select the orientation of the original and then press the **OK** key.

Completed. is displayed and the screen returns to the basic screen for copying.

11 Press the Start key. Scanning begins.

If the original is placed on the platen, replace the original and press the **Start** key.

After scanning all originals, press [End Scan] (the **Right Select** key) to start copying.

### **Continuous Scan**

When a large number of originals cannot be placed in the document processor at one time, the originals can be scanned in separate batches and then copied as one job. With this function, originals are scanned until you press [End Scan] (the **Right Select** key).

The procedure for making copies using Continuous Scan is explained below.

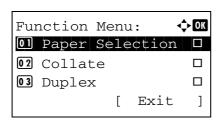

- 1 Press the Copy key.
- 2 Press the Function Menu key. Function Menu appears.

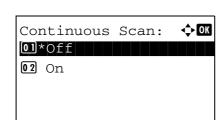

- **3** Press the  $\triangle$  or  $\nabla$  key to select [Continuous Scan].
- 4 Press the **OK** key. Continuous Scan appears.

Press the △ or ∇ key to select [On] and then press the OK key.

*Completed.* is displayed and the screen returns to the basic screen for copying.

- **6** Place the originals in the document processor or on the platen and press the **Start** key.
- 7 Place the next original and press the **Start** key. Repeat these steps to scan the remaining originals.

After scanning all originals, press [End Scan] (the **Right Select** key) to start copying.

### **Job Finish Notice**

Sends a notice by E-mail when a copy job is complete. User can be notified of the completion of a copy job while working at a remote desk, saving the time spent waiting beside the machine for copying to finish.

NOTE: PC should be configured in advance so that E-mail can be used.

### **Example of Job Finish Notice**

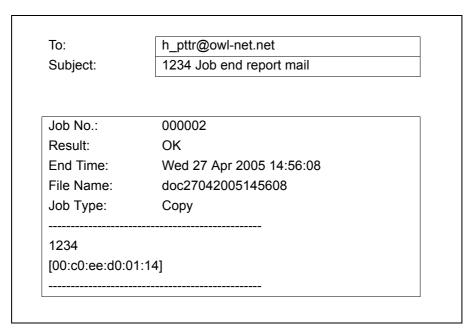

Use the procedure below to enable job finish notification when making copies.

- 1 Press the Copy key.
- 2 Place the original.
- 3 Press the **Function Menu** key. Function Menu appears.

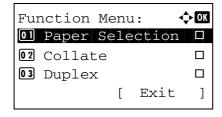

- **4** Press the △ or ∇ key to select [JobFinish Notice].
- **5** Press the **OK** key. JobFinish Notice appears.

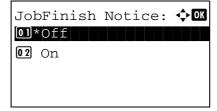

6 Press the ∆ or ∇ key to select [On] and then press the OK key.

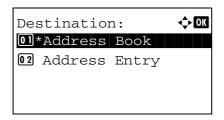

7 Press the  $\triangle$  or  $\nabla$  key to select [Address Book] or [Address Entry], and then press the **OK** key.

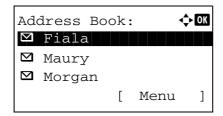

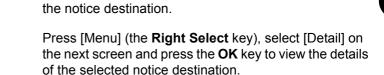

If you select [Address Book], select [Address Book] on

the next screen and press the **OK** key, and then select

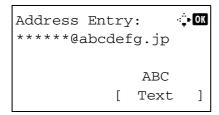

If you select [Address Entry], enter the address of the notice destination.

**NOTE:** Refer to *Character Entry Method on Appendix-5* for details on entering characters.

9 Press the OK key.

Completed. is displayed and the screen returns to the basic screen for copying.

**10** Press the **Start** key to start copying. Upon completion of the job, an E-mail notice is sent to the selected destination.

# **File Name Entry**

Names a copy job. Add other information such as date and time or job number as necessary. You can check a job history or job status using the job name, date and time, or job number specified here.

Use the procedure below to assign a name to your copy job.

- 1 Press the Copy key.
- 2 Place the original.
- 3 Press the **Function Menu** key. Function Menu appears.

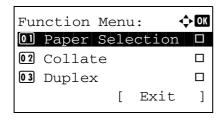

- **4** Press the  $\triangle$  or  $\nabla$  key to select [File Name Entry].
- **5** Press the **OK** key. File Name Entry appears.

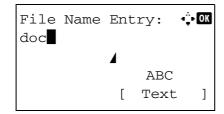

**6** Enter the file name, press the **OK** key. Additional Info. appears.

**NOTE:** Refer to *Character Entry Method on Appendix-5* for details on entering characters.

7 Enter the date, job number, etc. on the screen, and then press the **OK** key.

**NOTE:** Refer to *Character Entry Method on Appendix-5* for details on entering characters.

*Completed.* is displayed and the screen returns to the basic screen for copying.

**8** Press the **Start** key to start copying.

### **Print Override**

This function allows you to suspend the current print job when you need to make copies immediately. When the interrupt copy job is completed, the machine resumes the suspended print job.

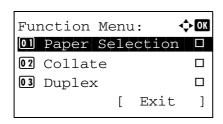

1 Press the **Function Menu** key. Function Menu appears.

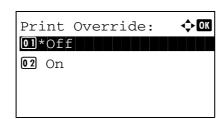

- **2** Press the  $\triangle$  or  $\nabla$  key to select [Print Override].
- **3** Press the **OK** key. Print Override appears.

- **4** Press the  $\triangle$  or  $\nabla$  key to select [On].
- **5** Press the **OK** key. *Completed.* is displayed, the machine is put into the interruption copy mode, and the basic screen appears.
- Perform the interrupt copy job in the same fashion as a normal copy job. When the interrupt copy job is completed, the machine resumes the suspended print job.

# **5 Sending Functions**

This chapter explains the functions available for sending originals.

| • | Original Size                                  | 5-2  |
|---|------------------------------------------------|------|
| • | Sending Size                                   | 5-3  |
| • | Zoom                                           | 5-5  |
| • | Duplex Sending                                 | 5-6  |
| • | Original Orientation                           | 5-7  |
| • | File Format                                    | 5-9  |
| • | Original Image                                 | 5-10 |
| • | Adjusting Density                              | 5-11 |
| • | Scan Resolution                                | 5-12 |
| • | Color / Grayscale / Black and White Selection. | 5-13 |
| • | Continuous Scan                                | 5-14 |
| • | File Name Entry                                | 5-15 |
| • | Subject and Body Entry                         | 5-16 |
| • | WSD Scan                                       | 5-17 |
| • | Job Finish Notice                              | 5-19 |
| • | FTP Encrypted TX                               | 5-21 |
| • | File Separation                                | 5-22 |
| • | Scanning Image using Application               | 5-23 |

# **Original Size**

Select the size of originals that will serve as the basis for scanning. Be sure to select the original size before starting the sending process.

Choose the original size from the following groups of original size.

| Item              | Size                                                                                                    |
|-------------------|----------------------------------------------------------------------------------------------------|
| Original<br>Sizes | Letter, Legal, Statement, Executive, Officio II, A4, A5, A6, B5, B6, Folio, 216 × 340mm, 16K, ISO B5, Envelope #10, Envelope #9, Envelope #6, Envelope Monarch, Envelope DL, Envelope C5, Hagaki, Oufuku Hagaki, Youkei 4, Youkei 2 and Custom* |

Regarding the setting method of Custom Original Size, refer to Custom Original Size Setup on page 8-7.

Use the procedure below to select the original size when sending scanned images.

- 1 Press the **Send** key.
- 2 Place the original.
- 3 Press the Function Menu key. Function Menu appears.

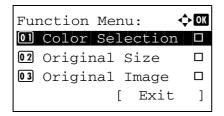

- **4** Press the  $\triangle$  or  $\nabla$  key to select [Original Size].
- **5** Press the **OK** key. Original Size appears.

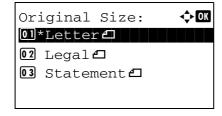

- **6** Press the  $\triangle$  or  $\nabla$  key to select the desired original size and then press the **OK** key.
  - Completed. is displayed and the screen returns to the basic screen for sending.
- **7** Specify the destination, and press the **Start** key to start sending.

# **Sending Size**

Select the sending size (the size of image to be sent).

The table below lists the sizes.

| Item             | Size                                                                                                    |
|------------------|----------------------------------------------------------------------------------------------------|
| Sending<br>Sizes | Same as OrigSize, Legal, Letter, Statement, Executive, Offcio II, A4, A5, A6, B5, B6, Folio, 216 × 340mm, 16K, ISO B5, Envelope #10, Envelope #9, Envelope #6, Envelope Monarch, Envelope DL, Envelope C5, Hagaki, Oufuku Hagaki, Youkei 4 and Youkei 2 |

### Relationship between Original Size, Sending Size, and Zoom

Original Size (page 5-2), Sending Size, and Zoom (page 5-5) are related to each other. Refer to the following table.

| Original Size and the size you wish to send as are | the same                     | different                |
|----------------------------------------------------|------------------------------|--------------------------|
| Original Size                                      | Specify as necessary         | Specify as necessary     |
| Sending Size                                       | Select [Same as<br>OrigSize] | Select the required size |
| Zoom                                               | Select [100%]<br>(or [Auto]) | Select [Auto]            |

**NOTE:** When you select Sending Size that is different from Original Size, and select the Zoom [100%], you can send the image as the actual size (No Zoom).

Use the procedure below to select the size for transmission when sending scanned images.

- 1 Press the Send key.
- **2** Place the original.
- 3 Press the Function Menu key. Function Menu appears.

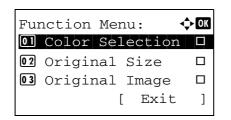

- **4** Press the  $\triangle$  or  $\nabla$  key to select [Sending Size].
- **5** Press the **OK** key. Sending Size appears.

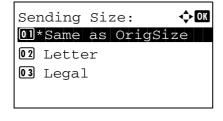

**6** Press the  $\triangle$  or  $\nabla$  key to select the desired sending size.

**7** Press the **OK** key.

*Completed.* is displayed and the screen returns to the basic screen for sending.

**8** Specify the destination, and press the **Start** key to start sending.

### Zoom

Scans the original by automatically zooming it depending on the sending size.

The table below lists the available options.

| Item | Detail                                                        |
|------|---------------------------------------------------------------|
| 100% | No Zoom (to be scanned at actual size)                        |
| Auto | Zoomed automatically according to the specified sending size. |

NOTE: When zooming in or out, see Sending Size on page 5-3 when selecting the sending size.

When Custom Size or Size Entry is selected as the original size, the originals are sent at normal size and zooming cannot be used.

Depending on the combination of original size and sending size, the image is placed at the edge.

Use the procedure below to enlarge or reduce the original to match the transmission size.

- 1 Press the **Send** key.
- 2 Place the original.
- 3 Select the transmission size.
- 4 Press the **Function Menu** key. Function Menu appears.

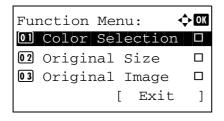

- **5** Press the  $\triangle$  or  $\nabla$  key to select [Zoom].
- 6 Press the **OK** key. Zoom appears.

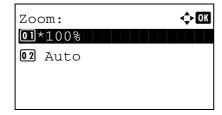

- 7 Press the △ or ▽ key to select [100%] or [Auto] and then press the OK key.
  - *Completed.* is displayed and the screen returns to the basic screen for sending.
- **8** Specify the destination, and press the **Start** key to start sending.

# **Duplex Sending**

Select the type and binding of original depending on the original.

The table below lists the binding directions for each original type.

| Original               | Туре    | Binding                            | Binding                        |
|------------------------|---------|------------------------------------|--------------------------------|
| 1-sided Sheet Original | 1-sided | _                                  | _                              |
| 2-sided Sheet Original | 2-sided | Binding Left/Right,<br>Binding Top | Top Edge Top,<br>Top Edge Left |

Use the procedure below to select the original type and binding direction when sending scanned originals.

- 1 Press the **Send** key.
- 2 Place the originals on the document processor.
- **3** Press the **Function Menu** key. Function Menu appears.

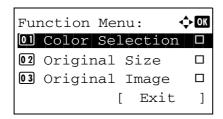

- **4** Press the  $\triangle$  or  $\nabla$  key to select [Duplex].
- 5 Press the OK key. Duplex appears.

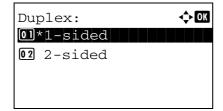

**6** Press the  $\triangle$  or  $\nabla$  key to select [1-sided] or [2-sided].

If you select [2-sided], press [Detail] (the **Right Select** key), select the binding edge and press the **OK** key, and then select the original setting orientation on the next screen.

7 Press the OK key.

Completed. is displayed and the screen returns to the basic screen for sending.

**8** Specify the destination, and press the **Start** key to start sending.

# **Original Orientation**

To send the document in the orientation that can be read properly, specify the upper orientation of original. To use the functions below, select the orientation in which the original is set on the platen.

• 1-sided / 2-sided Selection

#### When placing the original on the platen

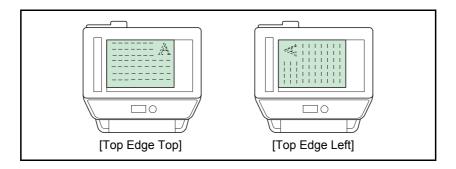

## When placing the original on the document processor

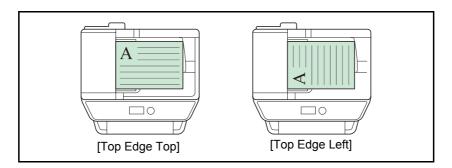

Use the procedure below to select the orientation when placing the originals on the platen for sending.

- 1 Press the **Send** key.
- 2 Place the original.
- 3 Press the Function Menu key. Function Menu appears.

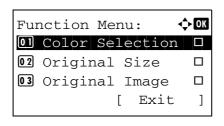

- **4** Press the  $\triangle$  or  $\nabla$  key to select [Orig.Orientation].
- **5** Press the **OK** key. Orig.Orientation appears.

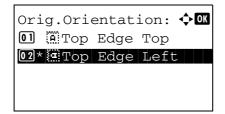

- **6** Press the  $\triangle$  or  $\nabla$  key to select [Top Edge Top] or [Top Edge Left].
- 7 Press the **OK** key.

*Completed.* is displayed and the screen returns to the basic screen for sending.

**8** Specify the destination, and press the **Start** key to start sending.

#### **File Format**

Select the file format of the image to send.

The table below lists the file formats and their details.

| File Format | Adjustable range of image quality                           | Color mode                             |
|-------------|-------------------------------------------------------------|----------------------------------------|
| PDF         | 1 Low Quality (High Comp.) to 5 High Quality (Low Comp.)    | Full Color, Grayscale, Black and White |
| TIFF        | 1 Low Quality (High Comp.) to<br>5 High Quality (Low Comp.) | Full Color, Grayscale, Black and White |
| XPS         | 1 Low Quality (High Comp.) to<br>5 High Quality (Low Comp.) | Full Color, Grayscale                  |
| JPEG        | 1 Low Quality (High Comp.) to<br>5 High Quality (Low Comp.) | Full Color, Grayscale                  |

Use the procedure below to select the file format for transmission.

- 1 Press the **Send** key.
- 2 Place the original.
- 3 Press the **Function Menu** key. Function Menu appears.

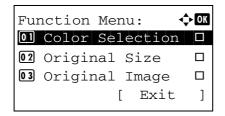

- **4** Press the △ or ∇ key to select [File Format].
- **5** Press the **OK** key. File Format appears.

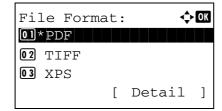

- 6 Press the △ or ▽ key to select the file format from [PDF], [TIFF], [XPS] or [JPEG].
  - If Full Color or Grayscale has been selected for the color mode for scanning, press [Detail] (the **Right Select** key) and select the image quality.
- **7** Press the **OK** key.
  - *Completed.* is displayed and the screen returns to the basic screen for sending.
- **8** Specify the destination, and press the **Start** key to start sending.

# **Original Image**

Select image quality suitable to the type of original.

The table below shows the quality options.

| Item       | Detail                            |  |
|------------|-----------------------------------|--|
| Text+Photo | Text and photos together.         |  |
| Photo      | For photos taken with a camera.   |  |
| Text       | Only text, no photos.             |  |
| For OCR    | For documents to be read by OCR*. |  |

This function is only available for black and white mode.

Use the procedure below to select the quality when sending scanned originals.

- 1 Press the **Send** key.
- 2 Place the originals.
- 3 Press the Function Menu key. Function Menu appears.

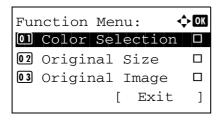

- **4** Press the  $\triangle$  or  $\nabla$  key to select [Original Image].
- **5** Press the **OK** key. Original Image appears.

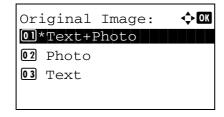

- **6** Press the  $\triangle$  or  $\nabla$  key to select the desired image quality.
- **7** Press the **OK** key.

Completed. is displayed and the screen returns to the basic screen for sending.

**8** Specify the destination, and press the **Start** key to start sending.

# **Adjusting Density**

Use the procedure below to adjust the density when scanning the originals.

The table below shows the available settings.

| Item   | Detail                                                                |
|--------|-----------------------------------------------------------------------|
| Manual | Adjust density using 7 levels.                                        |
| Auto   | Optimum density is selected according to the density of the original. |

The procedure for adjusting the density is explained below.

- 1 Press the **Send** key.
- 2 Place the original.
- **3** Press the **Function Menu** key. Function Menu appears.

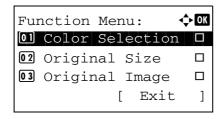

- 4 Press the △ or ∇ key to select [Density].
- **5** Press the **OK** key. Density appears.

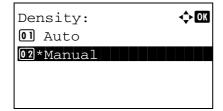

6 Press the △ or ∇ key to select [Auto] or [Manual].

If you select [Manual], press the **OK** key, and then select the density on the next screen.

7 Press the **OK** key.

Completed. is displayed and the screen returns to the basic screen for sending.

Specify the destination, and press the **Start** key to start sending.

#### **Scan Resolution**

Select the fineness of scanning resolution. The finer the scanning becomes (the larger the number becomes), the better the image quality becomes. However, better resolution also results in larger file size (file capacity) and longer scanning and sending times. The selectable resolution is 200x100dpi Normal, 200x200dpi Fine, 200x400dpi Super Fine, 300x300dpi, 400x400dpi Ultra Fine, or 600x600dpi.

The procedure for adjusting the scanning resolution when sending a scanned image is explained below.

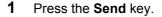

- 2 Place the original.
- 3 Press the Function Menu key. Function Menu appears.

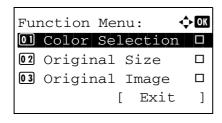

- **4** Press the  $\triangle$  or  $\nabla$  key to select [Scan Resolution].
- **5** Press the **OK** key. Scan Resolution appears.

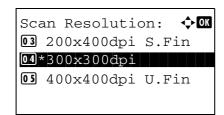

- **6** Press the  $\triangle$  or  $\nabla$  key to select the desired scan resolution.
- 7 Press the **OK** key.

*Completed.* is displayed and the screen returns to the basic screen for sending.

**8** Specify the destination, and press the **Start** key to start sending.

# Color / Grayscale / Black and White Selection

This feature allows you to select the select the color mode used for scanning when sending images. You can select from Full Color, Grayscale or Black & White.

Use the procedure below to select the color mode when sending scanned images.

- 1 Press the **Send** key.
- 2 Place the original.
- 3 Press the **Function Menu** key. Function Menu appears.

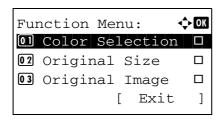

- **4** Press the  $\triangle$  or  $\nabla$  key to select [Color Selection].
- **5** Press the **OK** key. Color Selection appears.

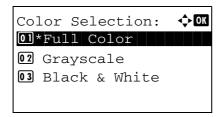

- **6** Press the  $\triangle$  or  $\nabla$  key to select the desired color mode.
- 7 Press the **OK** key.

Completed. is displayed and the screen returns to the basic screen for sending.

Specify the destination, and press the **Start** key to start sending.

## **Continuous Scan**

When the multi-page originals cannot be placed in the document processor at one time, the originals can be scanned in separate batches and then sent as one job. With this function, originals can be scanned one after another until you press [End Scan] (the **Right Select** key).

The procedure for using continuous scanning when sending scanned images is explained below.

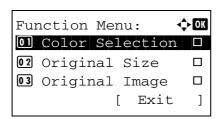

- 1 Press the Send key.
- **2** Press the **Function Menu** key. Function Menu appears.

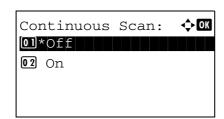

- **3** Press the  $\triangle$  or  $\nabla$  key to select [Continuous Scan].
- 4 Press the **OK** key. Continuous Scan appears.

Press the △ or ∇ key to select [On] and then press the OK key.

Completed. is displayed and the screen returns to the basic screen for sending.

- **6** Specify the destination.
- 7 Place the original, and press the **Start** key.
- **8** Place the next original, and press the **Start** key. Scan the remaining originals by the same procedure.

When you have scanned all the originals, press [End Scan] (the **Right Select** key) to start sending.

# **File Name Entry**

This setting allows you to assign a document name to scanned images. You can specify a default for the document name.

Use the procedure below to assign names to scanned documents that you are sending.

- 1 Press the Send key.
- 2 Place the original.
- 3 Press the **Function Menu** key. Function Menu appears.

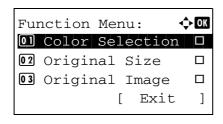

- **4** Press the  $\triangle$  or  $\nabla$  key to select [File Name Entry].
- **5** Press the **OK** key. File Name Entry appears.

**NOTE:** Refer to *Character Entry Method on Appendix-5* for details on entering characters.

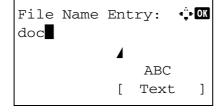

**6** Enter the file name, press the **OK** key. Additional Info. appears.

**NOTE:** Refer to *Character Entry Method on Appendix-5* for details on entering characters.

7 Enter the date and time, job number, etc. on the screen, and then press the **OK** key.

**NOTE:** Refer to *Character Entry Method on Appendix-5* for details on entering characters.

Completed. is displayed and the screen returns to the basic screen for sending.

8 Specify the destination, and press the **Start** key to start sending.

# **Subject and Body Entry**

When sending E-mail, enter the subject and body of the E-mail.

Use the procedure below to enter the subject and body for an E-mail message and then send the E-mail.

**NOTE:** Refer to *Character Entry Method on Appendix-5* for details on entering characters.

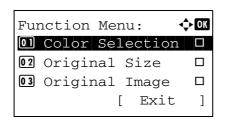

- 1 Press the **Send** key.
- 2 Place the original.
- **3** Press the **Function Menu** key. Function Menu appears.

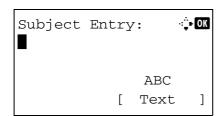

- **4** Press the  $\triangle$  or  $\nabla$  key to select [Subject/Body].
- **5** Press the **OK** key. Subject Entry appears.

6 Enter the subject and press the **OK** key.

**NOTE:** Up to 60 characters can be entered for the subject.

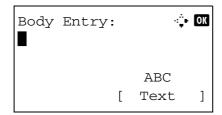

7 Enter the body and press the **OK** key.

**NOTE:** Up to 500 characters can be entered for the body.

*Completed.* is displayed and the screen returns to the basic screen for sending.

**8** Specify the destination, and press the **Start** key to start sending.

### **WSD Scan**

WSD Scan saves images of originals scanned on this machine as files on a WSD-compatible computer.

**NOTE:** For information on operating the computer, refer to the operating system help for your computer. To use WSD Scan, WSD Scan Setup (page 8-129) must be set to [On] in the network settings.

#### Installing Driver Software to the destination machine

The example shows you how to install the driver software to a Windows Vista PC.

- Click **Start** and then **Network** in the computer.
- 2 Right-click the machine's icon and then click **Install**.

**NOTE:** If the **User Account Control** window appears, click **Continue**.

If the Found New Hardware window appears, click Cancel.

3 During the installation, double-click the icon shown on the task bar to display the Driver Software Installation screen. When Your devices are ready to use is displayed on the Driver Software Installation screen, the installation is completed.

#### Procedure using this machine

- 1 Press the Send key.
- **2** Place the originals in the document processor or on the platen.

Displays the screen for sending.

**NOTE:** Depending on the settings, the address book screen may appear. In this event, press [Cancel] to display the screen for sending.

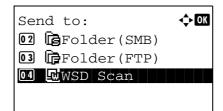

**3** Press the  $\triangle$  or  $\nabla$  key to select [WSD Scan].

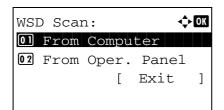

4 Press the **OK** key. WSD Scan appears.

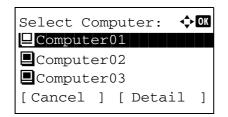

Press Start Key.

E:Computer01

- **5** Press the  $\triangle$  or  $\nabla$  key to select [From Oper. Panel].
- **6** Select the destination computer from the computer list.

Press [Detail] (the **Right Select** key) to see the information of the selected computer.

7 Press the OK key to confirm the destination, and then press the Start key. Transmission starts.

**NOTE:** To change the destination computer, press the **Back** key and then press [Yes] (the **Left Select** key). This brings you back to step 6.

**NOTE:** To use WSD Scan from your computer, press [From Computer] in step 5 and then scan the original from the computer.

#### **Job Finish Notice**

This feature sends an e-mail providing notification that transmission has been completed.

Use the procedure below to specify the Job Finish Notice settings.

- 1 Press the **Send** key.
- 2 Place the original.
- 3 Press the Function Menu key. Function Menu appears.

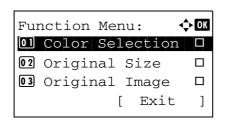

- **4** Press the  $\triangle$  or  $\nabla$  key to select [JobFinish Notice].
- **5** Press the **OK** key. JobFinish Notice appears.

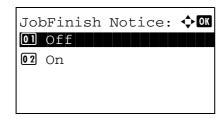

- 6 Press the ∆ or ∇ key to select [On] and then press the OK key.
- 7 Press the △ or ∇ key to select [Address Book] or [Address Entry], and then press the **OK** key.

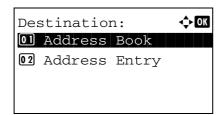

Address Book:

**⊠**Fiala

Maury

☑Morgan

**♦** OK

]

**8** If you select [Address Book], select [Address Book] on the next screen and press the **OK** key, and then select the notice destination.

Press [Menu] (the **Right Select** key), select [Detail] on the next screen and press the **OK** key to view the details of the selected notice destination.

If you select [Address Entry], enter the address of the notice destination.

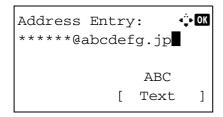

[

Menu

**NOTE:** Refer to *Character Entry Method on Appendix-5* for details on entering characters.

9 Press the **OK** key.

Completed. is displayed and the screen returns to the basic screen for sending.

**10** Specify the destination, and press the **Start** key to start sending.

When the sending is completed, the finish notice is sent to the specified E-mail address.

# **FTP Encrypted TX**

This allows you to encrypt documents when you send them. If you select [On] in this option, you can then select the encryption method in the basic send screen.

Use the procedure below to scan and send originals as encrypted files.

- 1 Press the **Send** key.
- **2** Place the originals in the document processor or on the platen.
- Press the **Function Menu** key. Function Menu appears.

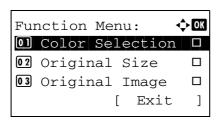

- 4 Press the △ or ∇ key to select [FTP Encrypted TX].
- **5** Press the **OK** key. FTP Encrypted TX appears.

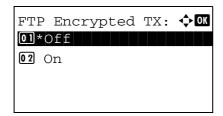

6 Press the △ or ∇ key to select [On] and then press the OK key.

Completed. is displayed and the screen returns to the basic screen for sending.

**NOTE:** Press the **Reset** key to reset the settings selected in Function Menu.

**NOTE:** Click *Advanced* -> Secure Protocols in the COMMAND CENTER. Be sure that **SSL** of **Secure Protocol Settings** is *On* and more than two effective encryptions are selected in **Clientside Settings**. For details, refer to the *KYOCERA COMMAND CENTER Operation Guide*.

# **File Separation**

Create several files by dividing scanned original data page by page, and send the files.

Use the procedure below to split scanned original data into separate files when sending scanned originals.

- 1 Press the **Send** key.
- **2** Place the originals in the document processor or on the platen.
- **3** Press the **Function Menu** key. Function Menu appears.

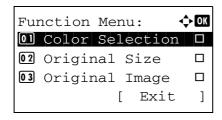

- **4** Press the  $\triangle$  or  $\nabla$  key to select [File Separation].
- **5** Press the **OK** key. File Separation appears.

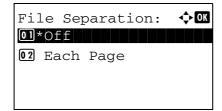

- 6 Press the △ or ∇ key to select [Each Page] and then press the OK key.
  - Completed. is displayed and the screen returns to the basic screen for sending.
- 7 Specify the destination, and press the **Start** key to start sending. The scanned original is sent after being divided into files of one page each.

# **Scanning Image using Application**

Be sure that you connect your PC with the machine using the USB cable and install the Kyocera TWAIN or WIA Driver. The scan can be carried out from any TWAIN or WIA compatible application program. For details of installation for TWAIN or WIA driver, refer to *Quick Installation Guide*.

The following procedure is an example for scan operation using the TWAIN Driver. Operate the WIA Drivers in the same manner.

- **1** Connect your computer to the machine using a USB cable.
  - Place the originals in the document processor or on the platen.
- 3 Use the TWAIN-compatible application to scan from your computer.

**NOTE:** When the login user name and password entry screen appears, enter them and click the OK button.

**4** Choose the appropriate settings and click Scan. The scanned data will be sent to your computer.

# **6** Document Box

This chapter explains the typical procedure for utilizing Document Box.

| • | Printing Documents Stored in USB Memory      | 6-2 |
|---|----------------------------------------------|-----|
| • | Saving Documents to USB Memory (Scan to USB) | 6-5 |
| • | Removing USB Memory                          | 6-7 |
| • | Printing from a Job Box                      | 6-8 |

## **Printing Documents Stored in USB Memory**

Plugging USB memory directly into the machine enables you to quickly and easily print the files stored in the USB memory without having to use a computer.

#### Limitations

- The following file types can be printed:
  - PDF file (Version 1.5)
  - TIFF file (TIFF V6/TTN2 format)
  - XPS file
- The files you wish to print should have an extension (.pdf, .tif, .xps).
- Files to be printed should be saved no further down than the top 3 folder levels.
- Plug the USB memory directly into the USB memory slot. If connected via a USB hub, the machine may not operate correctly.

#### **Printing**

Print documents stored in the removable USB memory.

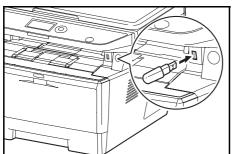

Plug the USB memory into the USB memory slot.

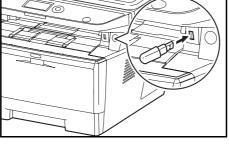

2 Press the **Document Box** key. The Document Box menu appears.

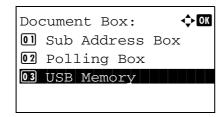

3 Press the  $\triangle$  or  $\nabla$  key to select [USB Memory].

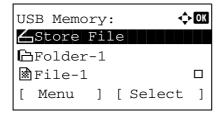

Press the **OK** key. USB Memory appears.

Press the  $\triangle$  or  $\nabla$  key to select the the file you want to print.

Select a folder and press the **OK** key to view the files in the folder. Documents in the top 3 folder levels including the root directory can be viewed.

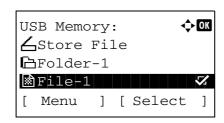

**6** Press [Select] (the **Right Select** key). The selected file name is indicated by a checkmark next to it.

When you want to print additional files, repeat steps 5 to 6 to select them.

**7** Press the **OK** key. A menu appears.

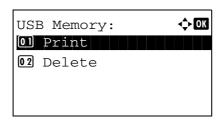

Copies:

▶ 🖹 A4 🔽

1

]

Ready to print.

[Duplex ] [ Paper

A4 🗗

1-Sided

- **8** Press the  $\triangle$  or  $\nabla$  key to select [Print].
- **9** Press the **OK** key. The basic screen appears. Change the number of copies, 1-sided/2-sided printing, etc., as necessary. For changing print settings, refer to Copying on page 3-7 and Copying Functions on page 4-1.
- 10 Press the Start key. Printing of the selected file begins.

**IMPORTANT:** When removing the USB memory, ensure that you use the correct removal procedure, as described in *Removing USB Memory on page 6-7*.

#### **TIFF Print**

Sets the print mode for TIFF files. The default setting is Paper Size.

- **1** Follow steps 1 to 9 of *Printing on page 6-2*.
- 2 Press the Function Menu key. Function Menu appears.

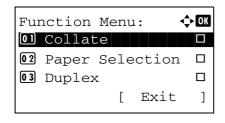

**3** Press the  $\triangle$  or  $\nabla$  key to select [TIFF Print].

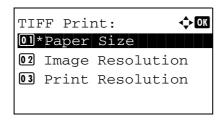

**4** Press the **OK** key. TIFF Print appears.

**5** Press the  $\triangle$  or  $\nabla$  key to select the the desire print mode.

The print modes are as follows:

Paper Size (scaled to fit the paper size)

Image Resolution (matched to the image resolution)

Print Resolution (matched to the print resolution)

6 Press the **OK** key.

Completed. is displayed and the screen returns to the basic screen.

**NOTE:** Press the **Reset** key to reset the settings selected in Function Menu.

#### **XPS FitTo Page**

If you select On in this setting, XPS data is scaled to fit the paper size during printing. If you select Off, the data is printed at its original size.

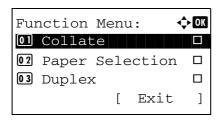

- **1** Follow steps 1 to 8 of *Printing on page 6-2*.
- **2** Press the **Function Menu** key. Function Menu appears.

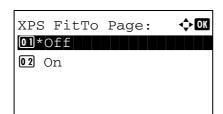

- **3** Press the  $\triangle$  or  $\nabla$  key to select [XPS FitTo Page].
- 4 Press the **OK** key. XPS FitTo Page appears.

- 5 Press the △ or ∇ key to select [Off] or [On].
- **6** Press the **OK** key.

*Completed.* is displayed and the screen returns to the basic screen.

## Saving Documents to USB Memory (Scan to USB)

This function allows you to store scanned image files in USB memory connected to the machine. You can store files in PDF, TIFF, JPEG or XPS format.

NOTE: The maximum number of the storable files is 100.

## **Storing Documents**

The procedure for storing documents in removable USB memory is explained below.

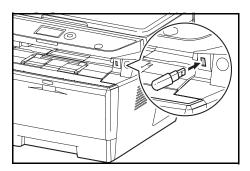

**1** Plug the USB memory into the USB memory slot .

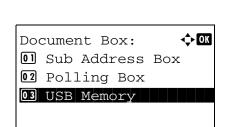

**2** Press the **Document Box** key. The Document Box menu appears.

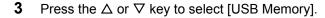

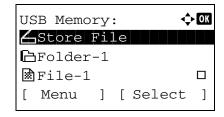

**4** Press the **OK** key. USB Memory appears.

**5** Select the destination of the scanned image files.

To save the data directly to the USB memory, go to step 6.

To save the data in the folder of USB memory, press the  $\triangle$  or  $\nabla$  key to select the folder, and then press the **OK** key. The machine will display documents in the top 3 folder levels, including the root folder.

6 Press the △ or ∇ key to select [Store File], and then press the OK key. The basic screen appears. Press the Function Menu key to change the original type, file format, etc., as necessary. For changing scan settings, refer to Sending Functions on page 5-1.

**7** Press the **Start** key. The original is scanned and the data is stored in the USB memory.

**IMPORTANT:** When removing the USB memory, ensure that you use the correct removal procedure, as described in *Removing USB Memory on page 6-7.* 

## **Removing USB Memory**

Remove the USB memory.

**IMPORTANT:** Be sure to follow the proper procedure to avoid damaging the data or USB memory.

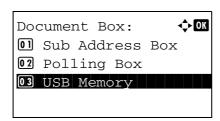

**1** Press the **Document Box** key. The Document Box menu appears.

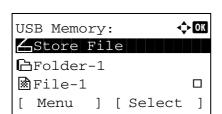

Press the  $\triangle$  or  $\nabla$  key to select [USB Memory].

3 Press the **OK** key. USB Memory appears.

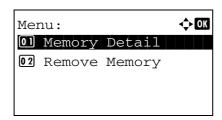

4 Press [Menu] (the **Left Select** key). A menu appears.

**NOTE:** This is the image on the screen when a folder is selected. [Open] is not displayed when a file is selected.

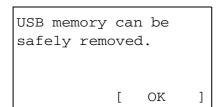

- **5** Press the  $\triangle$  or  $\nabla$  key to select [Remove Memory].
- **6** Press the **OK** key. A confirmation message appears.

7 Press [OK] (the **Right Select** key) or remove the USB memory. The screen returns to the Document Box menu.

## **Printing from a Job Box**

When optional memory is installed and RAM Disk Mode is enabled, you can use a Job Box to print.

Job Box is a function that stores print data on the set RAM disk in the machine, enabling the data to be printed as needed from the operation panel of the machine.

If an ID (4-digit number) is set when printing is executed from the computer, the data can be kept more confidential. When an ID is set, the ID must be entered in order to print the stored data from the machine. For the RAM disk settings, see *RAM Disk Mode on page 8-68*.

#### **Private Print**

Private Print is used to allow printing only after the same 4-digit ID that was entered in the printer driver at the time of printing is entered at the operation panel. The data is erased after printing.

For information on Private Print, see Help in the printer driver.

The procedure for printing stored data is explained below.

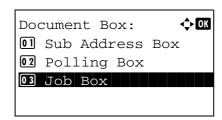

1 Press the **Document Box** key. The Document Box menu appears.

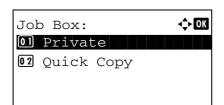

- **2** Press the  $\triangle$  or  $\nabla$  key to select [Job Box].
- **3** Press the **OK** key. The Job Box menu appears.

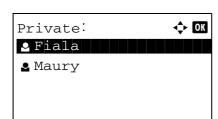

- **4** Press the  $\triangle$  or  $\nabla$  key to select [Private].
- **5** Press the **OK** key. The user selection menu appears.

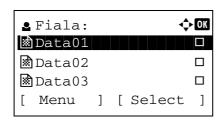

- **6** Press the  $\triangle$  or  $\nabla$  key to select the user.
- **7** Press the **OK** key. The print file selection menu appears.

8 Press the △ or ▽ key to select the file to be printed, and then press [Select] (the **Right Select** key). The selected file will be marked.

If you need to add another file, repeat this procedure to select the file.

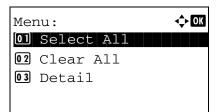

**NOTE:** To select all files, press Menu (the **Left Select** key) and select [Select All]. To deselect all files, select [Clear All]. To show file details, select [Detail].

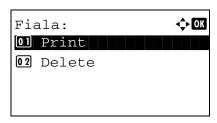

Press the **OK** key. The file print and delete selection menu appears.

10 Press the △ or ∇ key to select [Print] and press the OK key.

**NOTE:** To delete the selected file without printing it, select [Delete] and press the OK key. The ID entry screen appears. Enter the ID and press the OK key. The file deletion confirmation screen appears. Press [Yes] (the **Left Select** key). *Completed*. appears and the file is deleted.

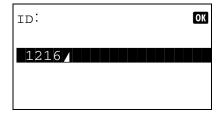

**11** The ID entry screen appears. Enter the ID and press the **OK** key.

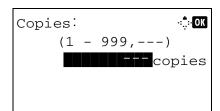

**12** The number of copies screen appears. Set the number of copies and press the **OK** key.

The number of copies specified in the print job is displayed in "---" of Copies.

**13** The file print confirmation screen appears. Press [Yes] (the **Left Select** key). *Accepted* appears and printing begins.

## **Quick Copy mode**

This mode is used to print an additional copy of a document that has already been printed. If a document is printed with Proof and hold selected in the printer driver, the document will be simultaneously stored on the RAM disk. The required number of copies can be printed whenever needed from the operation panel. If more documents than the set maximum are stored, the oldest job will be overwritten each time a new job is stored. When the machine power is turned off, jobs stored in this mode are erased. For the number of documents that can be stored in Quick Copy mode, see *Quick Copy Jobs on page 8-89*.

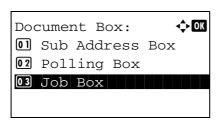

1 Press the **Document Box** key. The Document Box menu appears.

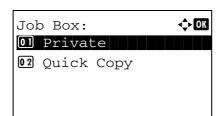

- **2** Press the  $\triangle$  or  $\nabla$  key to select [Job Box].
- 3 Press the **OK** key. The Job Box menu appears.

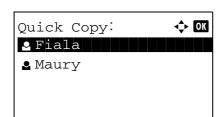

- **4** Press the  $\triangle$  or  $\nabla$  key to select [Quick Copy].
- **5** Press the **OK** key. The user selection menu appears.

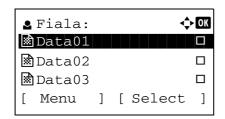

- **6** Press the  $\triangle$  or  $\nabla$  key to select the user.
- **7** Press the **OK** key. The print file selection menu appears.

8 Press the △ or ▽ key to select the file to be printed, and then press [Select] (the **Right Select** key). The selected file will be marked.

If you need to add another file, repeat this procedure to select the file.

Menu: 
Ol Select All
Ol Clear All
Ol Detail

**NOTE:** To select all files, press Menu (the **Left Select** key) and select [Select All]. To deselect all files, select [Clear All]. To show file details, select [Detail].

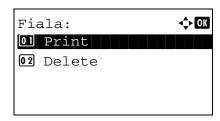

Press the **OK** key. The file print and delete selection menu appears.

10 Press the △ or ∇ key to select [Print] and press the OK key.

**NOTE:** To delete the selected file without printing it, select [Delete] and press the OK key. The file deletion confirmation screen appears. Press [Yes] (the **Left Select** key). *Completed.* appears and the file is deleted.

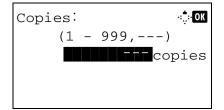

**11** The number of copies screen appears. Set the number of copies and press the **OK** key.

The number of copies specified in the print job is displayed in "---" of Copies.

**12** The file print confirmation screen appears. Press [Yes] (the **Left Select** key). *Accepted* appears and printing begins.

# 7 Status / Job Cancel

This chapter explains how to check the status and history of jobs and pause or resume the jobs being processed or waiting to be printed.

This chapter also explains how to check the status of devices.

| • | Checking Job Status          | 7-2  |
|---|------------------------------|------|
| • | Checking Job History         | 7-8  |
| • | Sending the Job Log History  | 7-13 |
| • | Pause and Resumption of Jobs | 7-18 |
| • | Canceling of Jobs            | 7-18 |
| • | Device/Communication         | 7-19 |

# **Checking Job Status**

Check the status of jobs being processed or waiting to be printed.

#### **Available Status Screens**

The processing and waiting statuses of jobs are displayed as a list on the Message Display in four different screens - Print Job, Send Job, Store Job, and Scheduled Job. The following job statuses are available.

| Screen        | Job statuses to be displayed                                                                                                    |
|---------------|----------------------------------------------------------------------------------------------------|
| Print Job     | <ul> <li>Copy</li> <li>Printer</li> <li>FAX reception</li> <li>Document Box</li> <li>E-mail reception</li> <li>Job Report /List</li> <li>Printing data from removable memory</li> </ul>        |
| Send Job      | <ul> <li>FAX transmission</li> <li>PC (SMB/FTP) transmission</li> <li>E-mail</li> <li>Application</li> <li>Multiple destination</li> <li>Sending Job FAX using Delayed transmission</li> </ul> |
| Store Job     | Scan     FAX     Printer                                                                                                    |
| Scheduled Job | • FAX                                                                                                    |

#### **Print Job Status Screen**

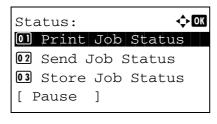

Press the Status/Job Cancel key. The Status menu appears.

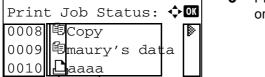

- 2 Press the  $\triangle$  or  $\nabla$  key to select [Print Job Status].
- Press the  $\mathbf{OK}$  key. Print Job Status appears. Press the  $\Delta$ or  $\nabla$  key to check the print queue.

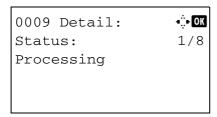

Press the  $\mathbf{OK}$  key to check detailed information of the selected job.

**NOTE:** You can also check the job information by pressing [Menu] (the **Right Select** key) and selecting [Detail] in the menu that appears.

Press the  $\triangleleft$  or  $\triangleright$  key to switch the display to other information items. The items displayed are as follows:

Status (status of job)
Accepted Time
Job Name
Job Type
User Name
Page and Copy
(number of pages and copies to be printed)
Original Page (number of pages of the original)
Sender Info.

## When complete job name not displayed in detailed information

When the job name in Job Name is displayed in a short form, press [Detail] (the **Right Select** key) to see the complete job name. Press the **OK** key to return to the original screen.

The table below lists the items displayed in the Printing Jobs Status screen.

| No. | Item / Key | Detail                                                                                                    |  |
|-----|------------|----------------------------------------------------------------------------------------------------|--|
| 1   | Job No.    | Acceptance No. of job                                                                                                    |  |
| 2   | Туре       | Icons that indicate the job type                                                                                                    |  |
|     |            | ■Copy job                                                                                                    |  |
|     |            | ■Printer job 🚨                                                                                                    |  |
|     |            | ■FAX reception <a>(≦</a>                                                                                                    |  |
|     |            | ■E-mail reception ⊠                                                                                                    |  |
|     |            | ■Job from Document Box 🗏                                                                                                    |  |
|     |            | ■Report / List 🗟                                                                                                    |  |
|     |            | ■Data from Removable Memory +↔                                                                                                    |  |
| 3   | Job Name   | Job Name or file name                                                                                                    |  |
| 4   | Status     | Status of job  Printing Print Waiting no icon: Pausing print job or error Preferential print job is running Suspended because preferential print job is running |  |

#### Send Job Status screen

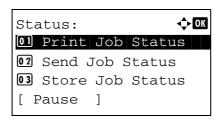

1 Press the **Status/Job Cancel** key. The Status menu appears.

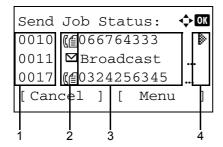

**2** Press the  $\triangle$  or  $\nabla$  key to select [Send Job Status].

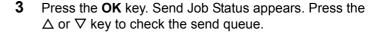

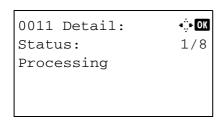

Press the **OK** key to check detailed information of the selected job.

**NOTE:** You can also check the job information by pressing [Menu] (the **Right Select** key) and selecting [Detail] in the menu that appears.

Press the ⊲ or ▷ key to switch the display to other information items. The items displayed are as follows:

Status (status of job)
Accepted Time
Job Name
Job Type
User Name
Original Pages (number of pages of the original)
Color/B & W (color mode of the original)
Destination

## When complete job name not displayed in detailed information

Press [Detail] (the **Right Select** key) in Job Name to see the complete job name. Press the **OK** key to return to the original screen.

## When complete destination name not displayed in detailed information

When there is only one destination, press [Detail] (the **Right Select** key) in Destination to see the complete destination name. Press the **OK** key to return to the original screen.

When there are two or more destinations, press [List] (the **Right Select** key) in Destination to display the destination list. Press the  $\triangle$  or  $\nabla$  key to select the destination and press the **OK** key. This displays the complete name of the destination. Press the **OK** key to return to the destination list.

Pressing [Exit] (the **Right Select** key) while the destination list is displayed brings you back to the original screen.

The table below lists the items displayed in the Sending Jobs Status screen.

| No. | Item / Key  | Detail                                                                              |
|-----|-------------|-------------------------------------------------------------------------------------|
| 1   | Job No.     | Acceptance No. of job                                                               |
| 2   | Туре        | Icons that indicate the job type                                                    |
|     |             | ■Sending Job FAX ឿ                                                                  |
|     |             | ■Sending Job PC (SMB) ਿ்                                                            |
|     |             | ■Sending Job PC (FTP) 億                                                             |
|     |             | ■Sending Job E-mail ⊠                                                               |
|     |             | ■Sending Job TWAIN2 蜃                                                               |
|     |             | ■Sending Job WSD Scan 區                                                             |
|     |             | When broadcast sending is done,<br>Broadcast is displayed next to the icon.         |
| 3   | Destination | Destination (Either destination name, FAX number, E-mail address, or server name)   |
| 4   | Status      | Status of job  Sending no icon: Sending Waiting II: Pausing the job X: Stop sending |

#### Store Job Status screen

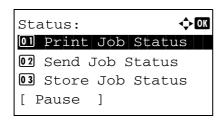

1 Press the **Status/Job Cancel** key. The Status menu appears.

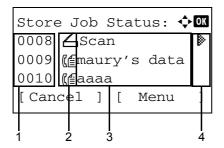

**2** Press the  $\triangle$  or  $\nabla$  key to select [Store Job Status].

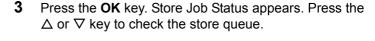

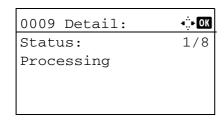

Press the **OK** key to check detailed information of the selected job.

**NOTE:** You can also check the job information by pressing [Menu] (the **Right Select** key) and selecting [Detail] in the menu that appears.

Press the ⊲ or ▷ key to switch the display to other information items. The items displayed are as follows:

Status (status of job)
Accepted Time
Job Name
Job Type
User Name
Original Pages (number of pages of the original)
Color/B & W (color mode of the original)
Sender Info. (destination information)

# When complete job name not displayed in detailed information

Press [Detail] (the **Right Select** key) in Job Name to see the complete job name. Press the **OK** key to return to the original screen.

# When complete destination information not displayed in detailed information

Press [Detail] (the **Right Select** key) in Sender Info. to see the complete destination information. Press the **OK** key to return to the original screen.

The table below lists the items displayed in the Storing Jobs Status screen.

| No. | Display / Key | Details                                              |  |  |
|-----|---------------|------------------------------------------------------|--|--|
| 1   | Job No.       | Acceptance No. of job                                |  |  |
| 2   | Туре          | Icons that indicate the job type                     |  |  |
|     |               | ■Storing Job Scan <u></u>                            |  |  |
|     |               | ■Storing Job FAX (≝<br>■Storing Job Printer 🕒        |  |  |
| 3   | Job Name      | Job name or file name is displayed.                  |  |  |
| 4   | Status        | Status of job  Storing Data no icon: Storing Waiting |  |  |

# **Checking Job History**

Check the history of completed jobs.

**NOTE:** Job history is also available by COMMAND CENTER or KMnet Viewer from the computer.

# **Available Job History Screens**

The job histories are displayed separately in three screens - Print Jobs, Send Jobs, Store Jobs, and Scheduled Jobs. The following job histories are available.

| Screen        | Job histories to be displayed                                                                                                    |
|---------------|----------------------------------------------------------------------------------------------------|
| Print Job     | <ul> <li>Copy</li> <li>Printer</li> <li>FAX reception</li> <li>E-mail reception</li> <li>Job Report / List</li> <li>Printing data from removable memory</li> </ul> |
| Send Job      | <ul><li>FAX</li><li>PC (SMB/FTP)</li><li>E-mail</li><li>Application</li><li>Multiple destination</li></ul>                                                         |
| Store Job     | <ul><li>Scan</li><li>FAX</li><li>Printer</li></ul>                                                                                                    |
| Scheduled Job | • FAX                                                                                                    |

# **Displaying Print Job Log**

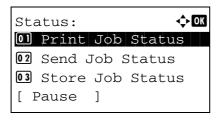

**1** Press the **Status/Job Cancel** key. The Status menu appears.

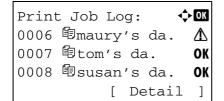

**2** Press the  $\triangle$  or  $\nabla$  key to select [Print Job Log].

3 Press the OK key. Print Job Log appears. Press the △ or ∇ key to check the print log.

A job result icon is displayed on the extreme right of each job.

**OK**: Job completed normally

⚠: Job error

: Job aborted

**NOTE:** For details of other items, refer to *Print Job Status* Screen on page 7-2.

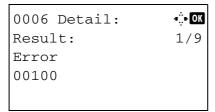

Press the **OK** key or [Detail] (the **Right Select** key) to check the detailed information of the selected print log.

Press the ⊲ or ⊳ key to switch the display to other information items. The items displayed are as follows:

Result Accepted Time **End Time** Job Name Job Type **User Name** Page and Copy (number of pages and copies to be printed)

Original Page (number of pages of the original)

Sender Info. (destination information)

# When complete job name not displayed in detailed information

When the job name in Job Name is displayed in a short form, press [Detail] (the Right Select key) to see the complete job name. Press the **OK** key to return to the original screen.

## When complete destination information not displayed in detailed information

Press [Detail] (the Right Select key) in Sender Info. to see the complete destination information. Press the OK key to return to the original screen.

# **Displaying Send Job Log**

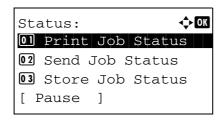

1 Press the **Status/Job Cancel** key. The Status menu appears.

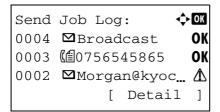

**2** Press the  $\triangle$  or  $\nabla$  key to select [Send Job Log].

3 Press the OK key. Send Job Log appears. Press the ∆ or ∇ key to check the send log.

A job result icon is displayed on the extreme right of each job.

**OK**: Job completed normally

↑: Job error

: Job aborted

**NOTE:** For details of other items, refer to *Send Job Status screen on page 7-4*.

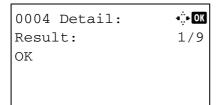

Press the **OK** key or [Detail] (the **Right Select** key) to check the detailed information of the selected send log.

Press the  $\triangleleft$  or  $\triangleright$  key to switch the display to other information items. The items displayed are as follows:

Result

Accepted Time

End Time

Job Name

Job Type

**User Name** 

Original Pages (number of pages of the original)

Color/B & W (color mode of the original)

Destination

## When complete job name not displayed in detailed information

Press [Detail] (the **Right Select** key) in Job Name to see the complete job name. Press the **OK** key to return to the original screen.

## When complete destination name not displayed in detailed information

When there is only one destination, press [Detail] (the **Right Select** key) in Destination to see the complete destination name. Press the **OK** key to return to the original screen.

When there are two or more destinations, press [List] (the **Right Select** key) in Destination to display the destination list. Press the  $\triangle$  or  $\nabla$  key to select the destination and press the **OK** key. This displays the complete name of the destination. Press the **OK** key to return to the destination list.

Pressing [Exit] (the **Right Select** key) while the destination list is displayed brings you back to the original screen.

# **Displaying Store Job Log**

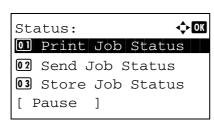

1 Press the **Status/Job Cancel** key. The Status menu appears.

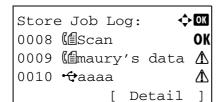

**2** Press the  $\triangle$  or  $\nabla$  key to select [Store Job Log].

3 Press the OK key. Store Job Log appears. Press the △ or ∇ key to check the store queue.

A job result icon is displayed on the extreme right of each job.

**OK**: Job completed normally

⚠: Job error

: Job aborted

**NOTE:** For details of other items, refer to *Store Job Status* screen on page 7-6.

Press the **OK** key or [Detail] (the **Right Select** key) to check the detailed information of the selected job.

Press the ⊲ or ⊳ key to switch the display to other information items. The items displayed are as follows:

Result
Accepted Time
End Time
Job Name
Job Type
User Name
Original Pages (number of pages of the original)
Color/B & W (color mode of the original)
Sender Info. (destination information)

# When complete job name not displayed in detailed information

Press [Detail] (the **Right Select** key) in Job Name to see the complete job name. Press the **OK** key to return to the original screen.

# When complete destination information not displayed in detailed information

Press [Detail] (the **Right Select** key) in Sender Info. to see the complete destination information. Press the **OK** key to return to the original screen.

# **Sending the Job Log History**

You can send the job log history by e-mail. You can either send it manually as needed or have it sent automatically whenever a set number of jobs is reached.

# **Displaying Job Log History Menu**

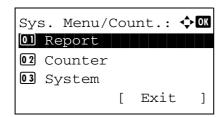

1 Press the **System Menu/Counter** key on the main unit operation panel. The Sys. Menu/Count. menu appears.

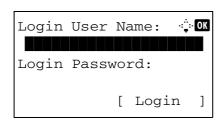

When you are performing user management and have not logged in, a login screen will appear. Then, enter the user ID and password to log in.

**NOTE:** Refer to *Character Entry Method on Appendix-5* for details on entering characters.

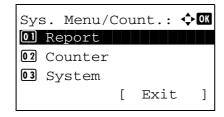

**2** In the Sys. Menu/Count. menu, press the  $\triangle$  or  $\nabla$  key to select [Report].

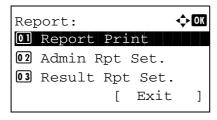

**3** Press the **OK** key. The Report menu appears.

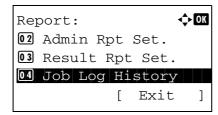

**4** Press the  $\triangle$  or  $\nabla$  key to select [Job Log History].

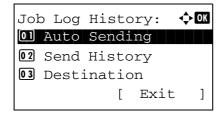

**5** Press the **OK** key. The Job Log History menu appears.

# Setting the destination

Set the destination to which job log histories are sent.

Use the procedure below to set the destination.

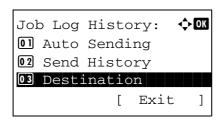

**1** In the Job Log History menu, press the △ or ▽ key to select [Destination].

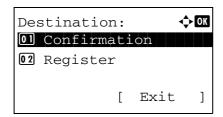

**2** Press the **OK** key. The Destination menu appears.

# **Confirming Current Destination**

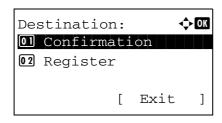

1 In the Destination menu, press the  $\triangle$  or  $\nabla$  key to select [Confirmation].

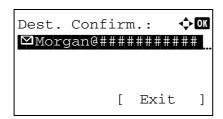

2 Press the **OK** key. Dest. Confirm. appears.

**NOTE:** Press the **OK** key to edit/delete the current destination.Refer to *Character Entry Method on Appendix-5* for details on entering characters.

**3** Press [Exit] (the **Right Select** key). The basic screen reappears.

# **Registering Destination**

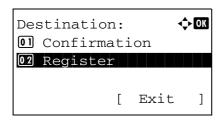

1 In the Destination menu, press the  $\triangle$  or  $\nabla$  key to select [Register].

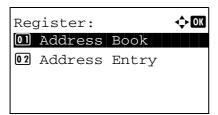

**2** Press the **OK** key. Register appears.

To select a destination from the address book, press the  $\Delta$  or  $\nabla$  key to select [Address Book] and then press the **OK** key. This displays the address book. Select your desired destination.

**NOTE:** For selecting a destination from the address book, refer to *Specifying Destination on page 3-25*.

To directly enter a destination, press the  $\Delta$  or  $\nabla$  key to select [Address Entry] and then press the **OK** key. This displays an entry screen. Enter the destination address directly.

Completed.

**3** Press the **OK** key. *Completed*. is displayed and the screen returns to the Destination menu.

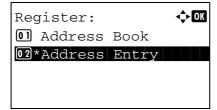

**NOTE:** If the address of the selected destination has been changed after you selected the destination from the address book, [\*] is displayed before [Address Entry]. Refer to *Confirming Current Destination on page 7-14* and reconfirm the destination address.

# **Automatic Job Log History Transmission**

This function automatically sends the job log history to the specified destinations whenever a set number of jobs has been logged.

Use the procedure below to set automatic job log history transmission.

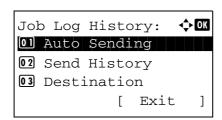

1 In the Job Log History menu, press the  $\triangle$  or  $\nabla$  key to select [Auto Sending].

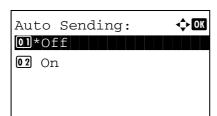

**2** Press the **OK** key. Auto Sending appears.

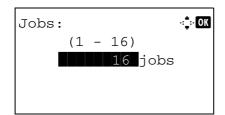

**3** Press the  $\triangle$  or  $\nabla$  key to select [Off] or [On].

If you select [On] and press the **OK** key, Jobs appears. Use the numeric keys to enter the number of jobs to be sent at a time.

4 Press the **OK** key. *Completed.* is displayed and the screen returns to the Job Log History menu.

# **Manual Job Log History Transmission**

You can also send the job log history to the specified destinations manually.

Use the procedure below to send the job log history manually.

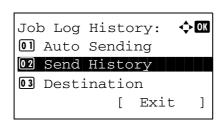

**1** In the Job Log History menu, press the  $\triangle$  or  $\nabla$  key to select [Send History].

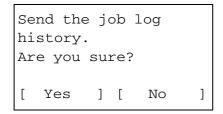

2 Press the **OK** key. A confirmation screen appears.

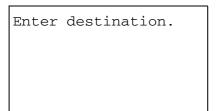

**IMPORTANT:** If no destination is registered, Enter destination is displayed. Refer to *Registering Destination on page 7-15* and register the desired destination

**3** Press [Yes] (the **Left Select** key). Accepted. is displayed and the job log is sent to the registered destination before the screen returns to the Job Log History menu.

# **Setting E-mail Subject**

Set the subject automatically entered when sending job log histories by e-mail.

Use the procedure below to set the subject.

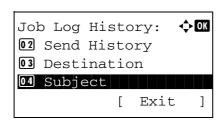

1 In the Job Log History menu, press the  $\triangle$  or  $\nabla$  key to select [Subject].

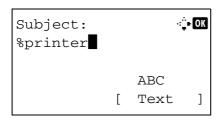

2 Press the **OK** key. Subject appears.

3 Enter the e-mail subject.

**NOTE:** Refer to *Character Entry Method on Appendix-5* for details on entering characters.

**4** Press the **OK** key. *Completed*. is displayed and the screen returns to the Job Log History menu.

# **Pause and Resumption of Jobs**

Pause /resume all printing jobs in printing/waiting.

The procedure for pausing and resuming jobs is explained below.

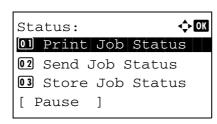

**1** Press the **Status/Job Cancel** key. The Status menu appears.

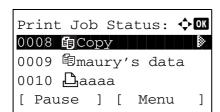

**2** Press the  $\triangle$  or  $\nabla$  key to select [Print Job Status].

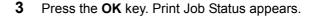

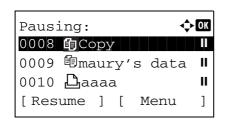

4 Press [Pause] (the **Left Select** key). Printing is paused.

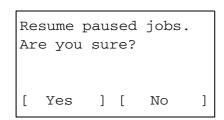

When you press [Resume] (the **Left Select** key) to resume printing.

**NOTE:** When you press the **Back** key, a confirmation screen appears. Press [Yes] (the **Left Select** key) to resume printing.

# **Canceling of Jobs**

For canceling jobs, refer to Canceling Jobs on page 3-28.

# **Device/Communication**

Configure the devices/lines installed or connected to this machine or check their status. You can also control devices depending on their status.

# **Check of Device Status**

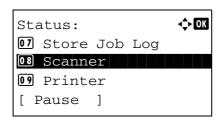

**1** Press the **Status/Job Cancel** key. The Status menu appears.

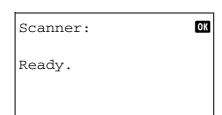

**2** Press the  $\triangle$  or  $\nabla$  key to select [Scanner], [Printer] or [FAX].

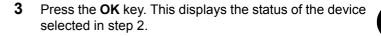

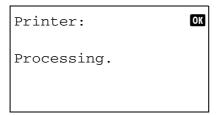

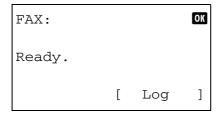

**4** Press the **OK** key. The screen returns to the Status menu.

The items you can check are described below.

#### Scanner

The information (scanning, pausing, etc.) is displayed.

#### Printer

Information (waiting, printing, etc.) is displayed.

## FAX

The information (sending, waiting, etc.) is displayed.

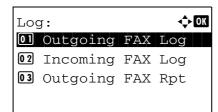

If you press [Log] (the **Right Select** key), the Log menu appears. From this screen, you can check or print the transmission/reception history.

**NOTE:** If you are using a user management function, the menu for printing the transmission/reception history appears only when you have logged in as an administrator.

# **Handling the Devices (USB Memory)**

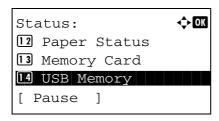

1 Press the **Status/Job Cancel** key. The Status menu appears.

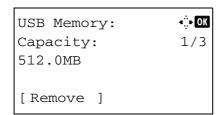

**2** Press the  $\triangle$  or  $\nabla$  key to select [USB Memory].

**3** Press the **OK** key. This displays the status of the USB memory.

Press the  $\triangleleft$  or  $\triangleright$  key to switch the display to other information items. The items displayed are as follows:

Capacity Used Area Free Space

USB memory can be safely removed.

[ OK ]

When you press [Remove] (the **Left Select** key), a confirmation screen appears and you can remove the USB memory.

4 Press the **OK** key. The screen returns to the Status menu.

# 8 Default Setting (System Menu)

This chapter explains how to configure various settings of the machine using the menus on the operation panel.

| • | Common Settings                                          | 8-2     |
|---|----------------------------------------------------------|---------|
| • | Copy Settings                                            | 8-69    |
| • | Printer Settings                                         | 8-75    |
| • | Sending Settings                                         | 8-87    |
| • | Document Box Settings                                    | 8-89    |
| • | Printing Reports/Sending Notice                          | 8-93    |
| • | Adjustment/Maintenance                                   | 8-98    |
| • | Editing Destination (Address Book/Adding One-Touch Keys) | 8-102   |
| • | Restarting the System                                    | . 8-115 |
| • | Network Setup                                            | . 8-116 |
| • | Network Security                                         | . 8-135 |
| • | Interface Block Setting                                  | . 8-145 |
| • | Security Level (Security Level setting)                  | . 8-149 |
| • | Optional Functions                                       | 8-149   |

# **Common Settings**

Common settings include;

- · How to display the Sys. Menu/Count. menu ...8-2
- Switching the Language for Display [Language] ...8-3
- Default Screen ...8-5
- Sound ...8-6
- Display Bright. ...8-7
- Original/Paper Settings ...8-7
- Switching Unit of Measurement ...8-25
- Error Handling ...8-26
- Date/Timer ...8-28
- Function Defaults ...8-43
- · Login Operation ...8-67
- RAM Disk Mode ...8-68

# How to display the Sys. Menu/Count. menu

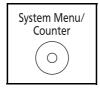

1 Press the **System Menu/Counter** key on the main unit operation panel.

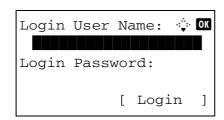

When you are performing user management and have not logged in, a login screen will appear. Then, enter the user ID and password to log in.

#### NOTE:

• The following administrator is registered in the machine at the factory.

Login User Name: 30 ppm model:3000,

35 ppm model:3500

Login Password: 30 ppm model:3000,

35 ppm model:3500

 Refer to Character Entry Method on Appendix-5 for details on entering characters.

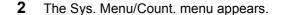

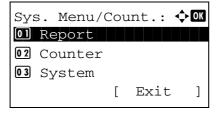

# **Switching the Language for Display [Language]**

You can select the language of the message display by following the procedure given below. You can optionally download messages in other languages. Contact your service technician for information.

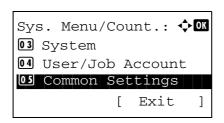

**1** In the Sys. Menu/Count. menu, press the  $\triangle$  or  $\nabla$  key to select [Common Settings].

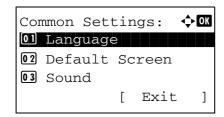

- **2** Press the **OK** key. The Common Settings menu appears.
- **3** Press the  $\triangle$  or  $\nabla$  key to select [Language].

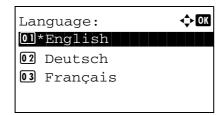

**4** Press the **OK** key. The Language menu appears.

The available languages are as follows:

**English** 

Deutsch

Français

Español

Italiano

Nederlands

Русский

Português

The optional languages are as follows:

| Optional language | Message display |  |  |
|-------------------|-----------------|--|--|
| Turkish           | Türkçe          |  |  |
| Greek             | Ελληνικά        |  |  |
| Polish            | Polski          |  |  |
| Czech             | Český           |  |  |
| Hungarian         | Magyar          |  |  |
| Finnish           | Suomi           |  |  |
| Hebrew            | אנגלית          |  |  |
| Arabic            | اربيك           |  |  |
| Swedish           | Svensk          |  |  |
| Danish            | Dansk           |  |  |
| Norwegian         | Norsk           |  |  |
| Romanian          | Român           |  |  |

| Optional language   | Message display |  |  |
|---------------------|-----------------|--|--|
| Korean              | 한국어             |  |  |
| Simplified Chinese  | 简体中文            |  |  |
| Traditional Chinese | 繁體中文            |  |  |

If you are using one of the optional languages, it is displayed in place of Portugues.

- **5** Press the  $\triangle$  or  $\nabla$  key to select a language.
- **6** Press the **OK** key. *Completed.* is displayed and the screen returns to the Common Settings menu.

#### **Default Screen**

Select the screen appearing right after start-up (default screen). The options are as follows.

The table below lists the available screens.

| Item         | Description                                                                                               |
|--------------|----------------------------------------------------------------------------------------------------|
| Status       | The Status/Job Cancel screen (the screen shown when the <b>Status/Job Cancel</b> key is pressed) appears. |
| Сору         | The Copy screen (the screen shown when the <b>Copy</b> key is pressed) appears.                           |
| Send         | The Send screen (the screen shown when the <b>Send</b> key is pressed) appears.                           |
| FAX          | The FAX screen (the screen shown when the FAX key is pressed) appears.                                    |
| Document Box | The Document Box screen (the screen shown when the <b>Document Box</b> key is pressed) appears.           |

Use the procedure below to select the default startup screen.

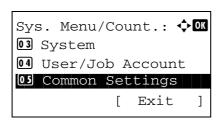

**1** In the Sys. Menu/Count. menu, press the  $\triangle$  or  $\nabla$  key to select [Common Settings].

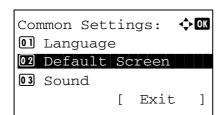

- 2 Press the **OK** key. The Common Settings menu appears.
- **3** Press the  $\triangle$  or  $\nabla$  key to select [Default Screen].

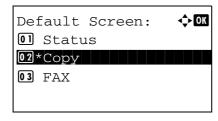

**4** Press the **OK** key. Default Screen appears.

- **5** Press the  $\triangle$  or  $\nabla$  key to select the default screen.
- **6** Press the **OK** key. *Completed.* is displayed and the screen returns to the Common Settings menu.

#### Sound

Set options for buzzer sound during the machine operations.

The table below lists the buzzer types and their settings and details. The asterisk in the table is a default setting.

| Item                | Value     | Description                                          |  |  |
|---------------------|-----------|------------------------------------------------------|--|--|
| Key<br>Confirmation | Off, On * | Emit a sound when the control panel are pressed.     |  |  |
| Job Finish          | Off*, On  | Emit a sound when a print job is normally completed. |  |  |
| Ready               | Off*, On  | Emit a sound when the warm-up is completed.          |  |  |
| Warning             | Off, On*  | Emit a sound when errors occur.                      |  |  |

Use the procedure below to set the buzzer sound for Key Confirmation for example.

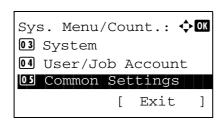

1 In the Sys. Menu/Count. menu, press the  $\triangle$  or  $\nabla$  key to select [Common Settings].

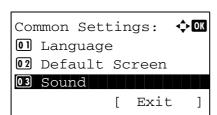

- **2** Press the **OK** key. The Common Settings menu appears.
- **3** Press the  $\triangle$  or  $\nabla$  key to select [Sound].

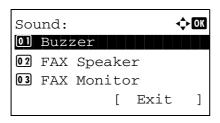

**4** Press the **OK** key. Sound appears.

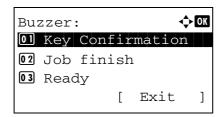

- **5** Press the  $\triangle$  or  $\nabla$  key to select [Buzzer].
- **6** Press the **OK** key. Buzzer appears.
- **7** Press the  $\triangle$  or  $\nabla$  key to select [Key Confirmation].

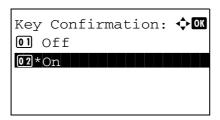

**8** Press the **OK** key. Key Confirmation appears.

- 9 Press the △ or ∇ key to select [On] or [Off].
- **10** Press the **OK** key. *Completed.* is displayed and the screen returns to the Buzzer menu.

# **Display Bright.**

Set the brightness of the display.

Use the procedure below to adjust the display brightness.

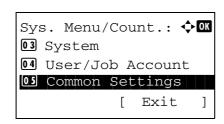

1 In the Sys. Menu/Count. menu, press the  $\triangle$  or  $\nabla$  key to select [Common Settings].

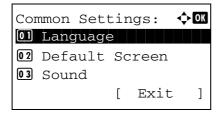

**2** Press the **OK** key. The Common Settings menu appears.

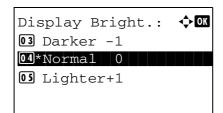

- **3** Press the  $\triangle$  or  $\nabla$  key to select [Display Bright.].
- **4** Press the **OK** key. Display Bright. appears.

- Fress the △ or ∇ key to select the display brightness from [Darker -3] to [Lighter +3].
- **6** Press the **OK** key. *Completed.* is displayed and the screen returns to the Common Settings menu.

# **Original/Paper Settings**

Register additional types and sizes of originals and paper.

#### **Custom Original Size Setup**

Set up frequently-used custom original size. The dimensions available are as follows.

The table below lists the sizes that can be registered.

| Input units   | Dimensions                                                                        |
|---------------|-----------------------------------------------------------------------------------|
| Inch models   | X: 1.97 to 14.02" (in 0.01" increments)<br>Y: 1.97 to 8.50" (in 0.01" increments) |
| Metric models | X: 50 to 356 mm (in 1 mm increments) Y: 50 to 216 mm (in 1 mm increments)         |

Use the procedure below to set a custom original size.

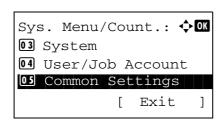

**1** In the Sys. Menu/Count. menu, press the  $\triangle$  or  $\nabla$  key to select [Common Settings].

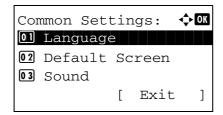

- **2** Press the **OK** key. The Common Settings menu appears.
- **3** Press the  $\triangle$  or  $\nabla$  key to select [Orig./Paper Set.].

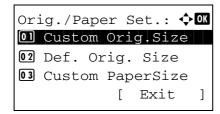

- 4 Press the **OK** key. The Orig./Paper Set. menu appears.
- **5** Press the  $\triangle$  or  $\nabla$  key to select [Custom Orig.Size].

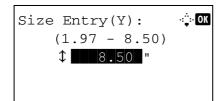

- **6** Press the **OK** key. Size Entry(Y) appears.
- **7** Use the numeric keys to enter the paper length (Y).

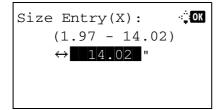

- **8** Press the **OK** key. Size Entry(X) appears.
- **9** Use the numeric keys to enter the paper width (X).
- **10** Press the **OK** key. *Completed.* is displayed and the screen returns to the Orig./Paper Set. menu.

#### **Default Original Size Setup**

In the screen for setting the paper size for the paper feed cassette or multi purpose tray, select the paper size to be used as the default value.

3

Use the procedure below to select the paper size to be used as the default value.

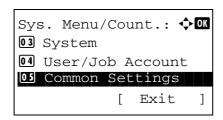

**1** In the Sys. Menu/Count. menu, press the  $\triangle$  or  $\nabla$  key to select [Common Settings].

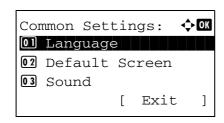

**2** Press the **OK** key. The Common Settings menu appears.

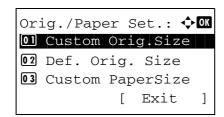

- Press the  $\triangle$  or  $\nabla$  key to select [Orig./Paper Set.].
- **4** Press the **OK** key. The Orig./Paper Set. menu appears.

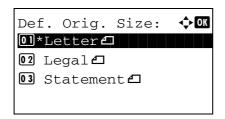

- **5** Press the  $\triangle$  or  $\nabla$  key to select [Def. Orig. Size].
- **6** Press the **OK** key. Def. Orig. Size appears.

- Press the △ or ∇ key to select the paper size to be used as the default value.
- **8** Press the **OK** key. *Completed.* is displayed and the screen returns to the Orig./Paper Set. menu.

#### Adding a Custom Size and Media Type for Paper to Print

Set up a frequently-used custom paper size. The custom size options are displayed on the screen to select paper.

The table below lists the sizes that can be registered.

| Input units             |                        | Dimensions                                                                        |
|-------------------------|------------------------|-----------------------------------------------------------------------------------|
| Inch models             | Cassette:              | X: 4.13 to 8.50" (in 0.01" increments)<br>Y: 5.83 to 14.02" (in 0.01" increments) |
|                         | Paper Feeder (Option): | X: 5.83 to 8.50" (in 0.01" increments)<br>Y: 8.27 to 14.02" (in 0.01" increments) |
|                         | MP Tray:               | X: 2.75 to 8.50" (in 0.01" increments)<br>Y: 5.83 to 14.02" (in 0.01" increments) |
| Metric models Cassette: |                        | X: 105 to 216 (in 1 mm increments)<br>Y: 148 to 356 (in 1 mm increments)          |
|                         | Paper Feeder (Option): | X: 148 to 216 (in 1 mm increments)<br>Y: 210 to 356 (in 1 mm increments)          |
|                         | MP Tray:               | X: 70 to 216 (in 1 mm increments)<br>Y: 148 to 356 (in 1 mm increments)           |

Custom paper sizes can be added for each paper source.

Use the procedure below to select a custom paper size.

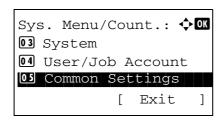

**1** In the Sys. Menu/Count. menu, press the  $\triangle$  or  $\nabla$  key to select [Common Settings].

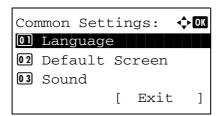

**2** Press the **OK** key. The Common Settings menu appears.

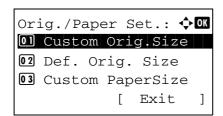

- **3** Press the  $\triangle$  or  $\nabla$  key to select [Orig./Paper Set.].
- 4 Press the **OK** key. The Orig./Paper Set. menu appears.

**5** Press the  $\triangle$  or  $\nabla$  key to select [Custom PaperSize].

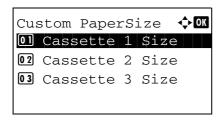

**6** Press the **OK** key. The Custom PaperSize menu appears.

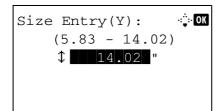

7 Select the paper source in which you want to set the custom size and press the OK key. Size Entry(Y) appears.

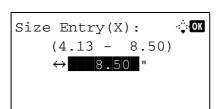

- **8** Use the numeric keys to enter the paper length (Y).
- **9** Press the **OK** key. Size Entry(X) appears.

- **10** Use the numeric keys to enter the paper width (X).
- **11** Press the **OK** key. *Completed.* is displayed and the screen returns to the Orig./Paper Set. menu.

#### Paper Size and Media Type Setup for Cassettes

Select paper size and media type for Cassette 1 and optional paper feeders (Cassette 2 and 3).

The available paper sizes and media types are shown in the table below.

| ltem       | Description                                                                                                    |
|------------|----------------------------------------------------------------------------------------------------|
| Paper Size | Letter, Legal, Statement*, Executive, Oficio II,<br>A4, A5, A6*, B5, Folio, 216 × 340mm, 16K, ISO<br>B5, Envelope C5, Custom                |
| Media Type | Plain (105 g/m <sup>2</sup> or less), Rough, Recycled, Preprint***, Bond**, Color, Prepunched***, Letterhead***, High Quality, Custom 1-8** |

- Cassette 1 only
- \*\* To change to a media type other than *Plain*, refer to *Medie Type Set on page 8-16.*
- \*\*\* To print on preprinted or prepunched paper or on letterhead, refer to Special Paper Action on page 8-22.

Use the procedure below to select the paper size and media type for each cassette.

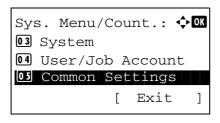

**1** In the Sys. Menu/Count. menu, press the  $\triangle$  or  $\nabla$  key to select [Common Settings].

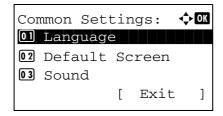

**2** Press the **OK** key. The Common Settings menu appears.

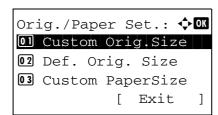

- **3** Press the  $\triangle$  or  $\nabla$  key to select [Orig./Paper Set.].
- **4** Press the **OK** key. The Orig./Paper Set. menu appears.

Fress the △ or ∇ key to select [Cassette 1 Set.], [Cassette 2 Set.] or [Cassette 3 Set.].

Follow the steps below when you select the main unit cassette ([Cassette 1]). Operate in a similar fashion when you select an optional cassette ([Cassette 2 or 3])

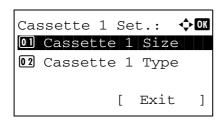

**6** The Cassette 1 Set. menu appears.

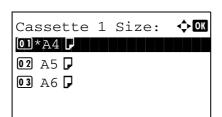

- **7** Press the  $\triangle$  or  $\nabla$  key to select [Cassette 1 Size].
- **8** Press the **OK** key. Cassette 1 Size appears.

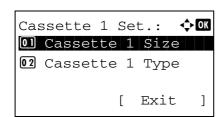

- **9** Press the  $\triangle$  or  $\nabla$  key to select the paper size.
- **10** Press the **OK** key. The screen returns to the Cassette 1 Set. menu.

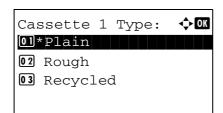

- **11** Press the  $\triangle$  or  $\nabla$  key to select [Cassette 1 Type].
- 12 Press the **OK** key. Cassette 1 Type appears.

- **13** Press the  $\triangle$  or  $\nabla$  key to select the paper type.
- **14** Press the **OK** key. *Completed.* is displayed and the screen returns to the Cassette 1 Set. menu.

#### Paper Size and Media Type Setup for Multi Purpose Tray

Select size and media type for multi purpose tray. Set up frequently-used size and media type before use.

The available paper sizes and media types are shown in the table below.

| Item          | Description                                                                                                    |  |  |  |
|---------------|----------------------------------------------------------------------------------------------------|--|--|--|
| Paper<br>Size | Letter, Legal, Statement, Executive, Oficio II, A4, A5, A6, B5, B6, Folio, 216 × 340mm, 16K, ISO B5, Envelope #10, Envelope #9, Envelope #6, Envelope Monarch, Envelope DL, Envelope C5, Hagaki, Oufuku Hagaki, Youkei 4, Youkei 2, Custom* |  |  |  |
| Media<br>Type | Plain (105 g/m² or less), Transparency, Rough, Vellum (64 g/m² or less), Labels, Recycled, Preprinted**, Bond, Cardstock, Color, Prepunched**, Letterhead**, Envelope, Thick (106 g/m² and more), High Quality, Custom 1-8**                |  |  |  |

- \* Refer to Adding a Custom Size and Media Type for Paper to Print on page 8-10 for selecting Custom Paper Size.
- \*\* Refer to *Medie Type Set on page 8-16* for selecting Custom 1- 8 from Media Type.

To print on preprinted or prepunched paper or on letterhead, refer to *Special Paper Action on page 8-22*.

NOTE: To change to a media type other than Plain, refer to Medie Type Set on page 8-16

Use the procedure below to select the paper size and media type for manual paper feed.

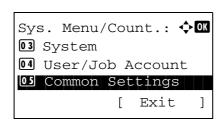

**1** In the Sys. Menu/Count. menu, press the  $\triangle$  or  $\nabla$  key to select [Common Settings].

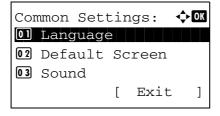

**2** Press the **OK** key. The Common Settings menu appears.

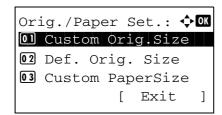

- 3 Press the △ or ∇ key to select [Orig./Paper Set.].
- 4 Press the **OK** key. The Orig./Paper Set. menu appears.

**5** Press the  $\triangle$  or  $\nabla$  key to select [MP Tray Set.].

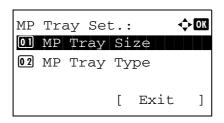

6 Press the **OK** key. The MP Tray Set. menu appears.

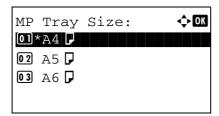

- **7** Press the  $\triangle$  or  $\nabla$  key to select [MP Tray Size].
- **8** Press the **OK** key. MP Tray Size appears.

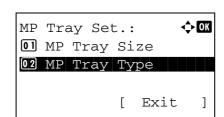

- **9** Press the  $\triangle$  or  $\nabla$  key to select the paper size.
- **10** Press the **OK** key. The screen returns to the MP Tray Set. menu.

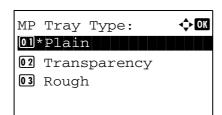

- **11** Press the  $\triangle$  or  $\nabla$  key to select [MP Tray Type].
- 12 Press the OK key. MP Tray Type appears.

- **13** Press the  $\triangle$  or  $\nabla$  key to select the paper type.
- **14** Press the **OK** key. *Completed.* is displayed and the screen returns to the MP Tray Set. menu.

#### **Medie Type Set**

Useable paper types and print densities can be set on the machine for printing. In addition to pre-selected paper, custom paper can be selected and the weight and print density can be defined. A paper type can be defined from the operation panel. Useable paper types, factory-set paper weights, and factory-set print densities are shown below. A paper weight and print density can be changed as needed.

**IMPORTANT:** When a paper weight and print density are changed, toner fusing problems may cause flaws in the printed image.

| Paper Type         | Paper source |                   | Default display in the operation panel |               | Duplex path |
|--------------------|--------------|-------------------|----------------------------------------|---------------|-------------|
| <b>гарег туре</b>  | MP tray      | Paper<br>Cassette | Paper Weight                           | Print Density | Биріех рапі |
| Plain              | Yes          | Yes               | Normal2                                | Normal        | Yes         |
| Transparency       | Yes          | No                | Extra Heavy                            | Normal        | No          |
| Preprinted         | Yes          | Yes               | Normal2                                | Normal        | Yes         |
| Labels             | Yes          | No                | Heavy1                                 | Normal        | No          |
| Bond               | Yes          | Yes               | Normal3                                | Normal        | Yes         |
| Recycled           | Yes          | Yes               | Normal2                                | Normal        | Yes         |
| Vellum             | Yes          | No                | Light                                  | Normal        | No          |
| Rough              | Yes          | Yes               | Normal3                                | Normal        | Yes         |
| Letterhead         | Yes          | Yes               | Normal3                                | Normal        | No          |
| Color              | Yes          | Yes               | Normal3                                | Normal        | Yes         |
| Prepunched         | Yes          | Yes               | Normal2                                | Normal        | Yes         |
| Envelope           | Yes          | No                | Heavy3                                 | Normal        | No          |
| Cardstock          | Yes          | No                | Heavy3                                 | Normal        | No          |
| Thick              | Yes          | No                | Heavy3                                 | Normal        | No          |
| High quality       | Yes          | Yes               | Normal2                                | Normal        | Yes         |
| Custom 1 (to 8)*   | Yes          | Yes               | Normal2                                | Normal        | Yes         |
| Yes: Can be stored | No: Canno    | t be stored       | <u> </u>                               |               |             |

<sup>\*</sup> This is a paper type defined and registered by the user. Up to eight types of user settings may be defined. User can also enable or disable the duplex path when using Custom.

For Custom 1-8, settings for duplex printing and media type name can be changed.

| ltem   |          | Description                                                                                                    |
|--------|----------|----------------------------------------------------------------------------------------------------|
| Duplex | Prohibit | Duplex printing not allowed.                                                                                                    |
|        | Permit   | Duplex printing allowed.                                                                                                    |
| Name   |          | Change names for Custom 1-8. Names should be not more than 16 characters. Selecting media type at multi purpose tray, the name after change will be displayed. |

Use the procedure below to set the media type setting.

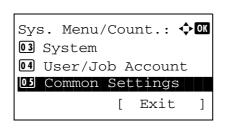

**1** In the Sys. Menu/Count. menu, press the  $\triangle$  or  $\nabla$  key to select [Common Settings].

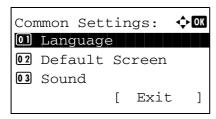

**2** Press the **OK** key. The Common Settings menu appears.

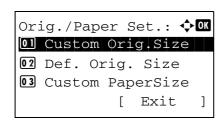

- **3** Press the  $\triangle$  or  $\nabla$  key to select [Orig./Paper Set.].
- **4** Press the **OK** key. The Orig./Paper Set. menu appears.

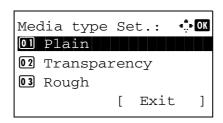

- **5** Press the  $\triangle$  or  $\nabla$  key to select [Media Type Set.].
- **6** Press the **OK** key. Media Type Set. menu appears.

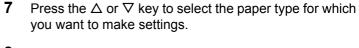

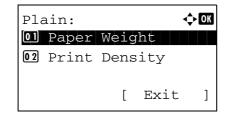

**8** Press the **OK** key. The menu for the selected paper type appears.

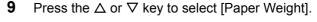

10 Press the OK key. The Paper Weight menu appears.

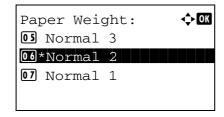

**11** Press the  $\triangle$  or  $\nabla$  key to select the weight of paper.

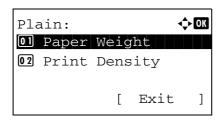

**12** Press the **OK** key. *Completed.* is displayed and the screen returns to the menu for the selected paper type.

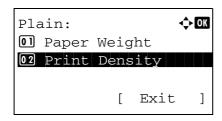

**13** Press the  $\triangle$  or  $\nabla$  key to select [Print Density].

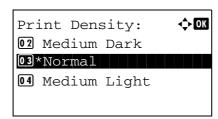

**14** Press the **OK** key. The Print Density menu appears.

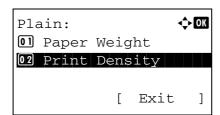

**15** Press the  $\triangle$  or  $\nabla$  key to select the Print Density.

**16** Press the **OK** key. *Completed.* is displayed and the screen returns to the menu for the selected paper type.

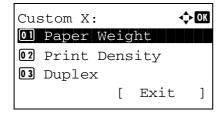

When the selected paper type is [Custom 1 to 8], you can further set whether to enable or disable duplex and the name of the custom paper type.

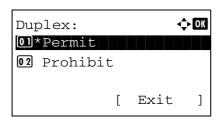

- **17** Press the  $\triangle$  or  $\nabla$  key to select [Duplex].
- **18** Press the **OK** key. The Duplex menu appears.

**19** Press the △ or ∇ key to select whether to enable or disable duplex.

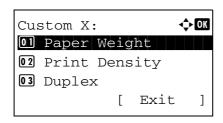

**20** Press the **OK** key. *Completed.* is displayed and the screen returns to the menu for the selected custom paper type.

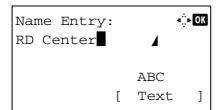

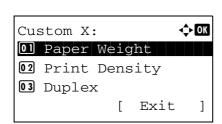

- **21** Press the  $\triangle$  or  $\nabla$  key to select [Name].
- **22** Press the **OK** key. Name Entry is displayed.

Enter the name of the custom paper type.

**NOTE:** Refer to *Character Entry Method on Appendix-5* for details on entering characters.

**23** Press the **OK** key. *Completed.* is displayed and the screen returns to the menu for the selected custom paper type.

#### **Media for Auto Selection**

When [Auto] is selected in Paper Selection, the paper source that is automatically selected can be limited by media types. If *Plain* is selected, the paper source with plain paper loaded in the specific size is selected. Select [All Media Types] for the paper source with any kind of paper loaded in the specific size.

Use the procedure below to select the paper size and media type used by Auto Selection.

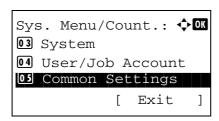

1 In the Sys. Menu/Count. menu, press the  $\triangle$  or  $\nabla$  key to select [Common Settings].

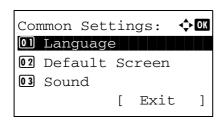

2 Press the **OK** key. The Common Settings menu appears.

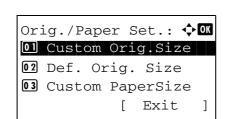

- **3** Press the  $\triangle$  or  $\nabla$  key to select [Orig./Paper Set.].
- **4** Press the **OK** key. The Orig./Paper Set. menu appears.

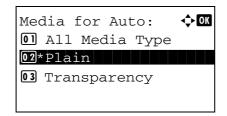

- **5** Press the  $\triangle$  or  $\nabla$  key to select [Media for Auto].
- **6** Press the **OK** key. Media for Auto appears.

- **7** Press the  $\triangle$  or  $\nabla$  key to select [All Media Type] or the paper type to be used for paper selection.
- **8** Press the **OK** key. *Completed.* is displayed and the screen returns to the Orig./Paper Set. menu.

#### **Default Paper Source**

Select the default paper source from Cassette 1-4 and Multi Purpose Tray.

NOTE: [Cassette 2] and [Cassette 3] are displayed when the optional paper feeder installed.

Use the procedure below to select the default paper source.

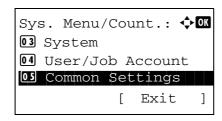

**1** In the Sys. Menu/Count. menu, press the  $\triangle$  or  $\nabla$  key to select [Common Settings].

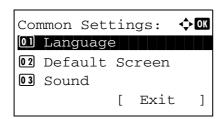

**2** Press the **OK** key. The Common Settings menu appears.

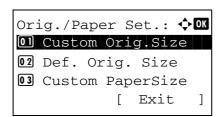

- **3** Press the  $\triangle$  or  $\nabla$  key to select [Orig./Paper Set.].
- **4** Press the **OK** key. The Orig./Paper Set. menu appears.

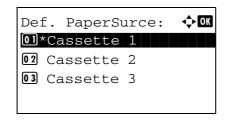

- **5** Press the  $\triangle$  or  $\nabla$  key to select [Def. PaperSource].
- **6** Press the **OK** key. Def. PaperSource appears.

- **7** Press the  $\triangle$  or  $\nabla$  key to select the paper source to be used preferentially.
- **8** Press the **OK** key. *Completed.* is displayed and the screen returns to the Common Settings menu.

#### **Special Paper Action**

When printing on Prepunched, Preprint, and Letterhead, punch-holes might not be aligned or the print direction might be upside-down depending on how originals are set and the combination of copying functions. In such a case, select [Adj. PrintDirect] to adjust the print direction. When paper orientation is not important, select [Speed Priority].

The table below lists the available settings and their details.

| Item             | Description                                                                                                    |
|------------------|----------------------------------------------------------------------------------------------------|
| Adj. PrintDirect | Adjust print direction. Print speed is a little slower. Select this item to print on Prepunched, Preprint and Letterhead.      |
| Speed Priority   | Give the job speed top priority and disregard the paper orientation. Select this item when paper orientation is not important. |

If you select [Adj. PrintDirect], load paper according to the steps below.

Example: copying on Letterhead

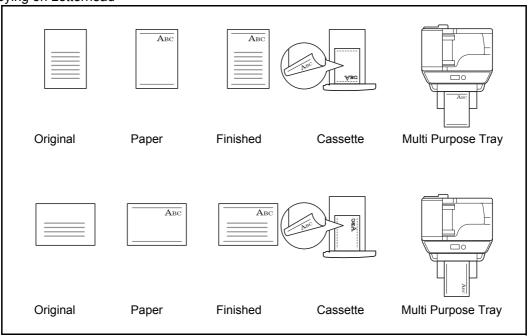

**NOTE:** When loading cover paper in a multi purpose tray, load the face, on which printing is supposed to be done, upward. When loading cover paper in a cassette, load the face, on which printing is supposed to be done, down.

Use the procedure below to specify the actions performed for special paper types.

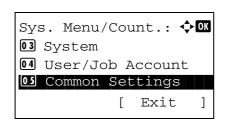

In the Sys. Menu/Count. menu, press the  $\triangle$  or  $\nabla$  key to select [Common Settings].

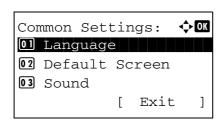

- **3** Press the  $\triangle$  or  $\nabla$  key to select [Orig./Paper Set.].
- **4** Press the **OK** key. The Orig./Paper Set. menu appears.

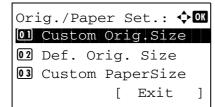

- **5** Press the  $\triangle$  or  $\nabla$  key to select [SpcialPaper Act.].
- **6** Press the **OK** key. SpcialPaper Act. appears.

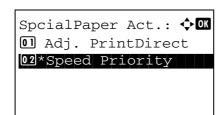

- **7** Press the  $\triangle$  or  $\nabla$  key to select [Adj. PrintDirect] or [Speed Priority].
- **8** Press the **OK** key. *Completed.* is displayed and the screen returns to the Orig./Paper Set. menu.

# **Preset Limit**

Restrict the number of copies that can be made at one time. Options are 1-999 copies.

Use the procedure below to set the limit on the number of copies.

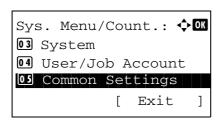

**1** In the Sys. Menu/Count. menu, press the  $\triangle$  or  $\nabla$  key to select [Common Settings].

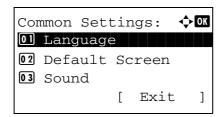

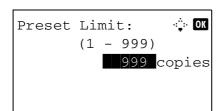

- **3** Press the  $\triangle$  or  $\nabla$  key to select [Preset Limit].
- **4** Press the **OK** key. The Preset Limit menu appears.

- **5** Press the  $\triangle$  or  $\nabla$  key to enter the number of copies.
- **6** Press the **OK** key. *Completed.* is displayed and the screen returns to the Common Settings menu.

# **Switching Unit of Measurement**

Select inch or metric for the unit for paper dimensions.

Use the procedure below to change the input units.

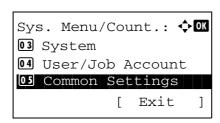

**1** In the Sys. Menu/Count. menu, press the  $\triangle$  or  $\nabla$  key to select [Common Settings].

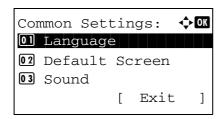

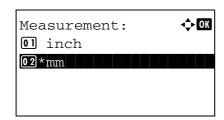

- **3** Press the  $\triangle$  or  $\nabla$  key to select [Measurement].
- 4 Press the **OK** key. The Measurement menu appears.
- **5** Press the  $\triangle$  or  $\nabla$  key to select [inch] or [mm].
- **6** Press the **OK** key. *Completed.* is displayed and the screen returns to the Common Settings menu.

# **Error Handling**

Select whether to cancel or continue the job when error has occurred. The possible errors and what to do for the errors are as follows.

# **Duplexing Error**

Select what to do when duplex printing is not possible for the selected paper size and media type.

| Item          | Description                                    |
|---------------|------------------------------------------------|
| 1-sided       | Printed in 1-sided                             |
| Display Error | Error message to cancel printing is displayed. |

### **Paper Mismatch Error**

Select the method to handle if the selected paper size or paper type does not match the paper size or paper type set in the paper source when printing from your computer.

| Item          | Description                                    |
|---------------|------------------------------------------------|
| Ignore        | Printing continues.                            |
| Display Error | Error message to cancel printing is displayed. |

Use the procedure below to specify the settings for error handling.

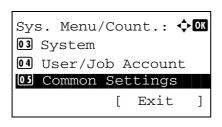

**1** In the Sys. Menu/Count. menu, press the  $\triangle$  or  $\nabla$  key to select [Common Settings].

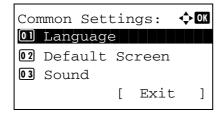

2 Press the **OK** key. The Common Settings menu appears.

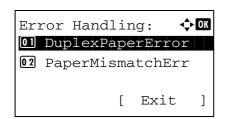

- **3** Press the  $\triangle$  or  $\nabla$  key to select [Error Handling].
- **4** Press the **OK** key. The Error Handling menu appears.

**5** Press the △ or ∇ key to select [DuplexPaperError].

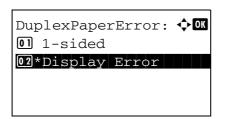

**6** Press the **OK** key. DuplexPaperError appears.

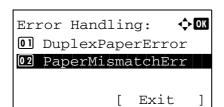

7 Press the △ or ▽ key to select the method to handle if duplex is disabled.

**8** Press the **OK** key. *Completed.* is displayed and the screen returns to the Error Handling menu.

- **9** Press the  $\triangle$  or  $\nabla$  key to select [PagerMismatchErr].
- **10** Press the **OK** key. PagerMismatchErr appears.

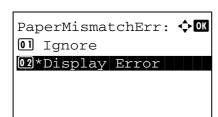

- **11** Press the  $\triangle$  or  $\nabla$  key to select the method to handle paper mismatch.
- **12** Press the **OK** key. *Completed.* is displayed and the screen returns to the Error Handling menu.

### Date/Timer

Date/Timer settings include:

- Date/Time ...8-28
- Date Format ...8-30
- Time Zone ...8-31
- Summer Time ...8-32
- Auto Error Clear ...8-33
- Power Off Rule ...8-35
- Power Off Timer ...8-37
- Auto Panel Reset ...8-39
- Unusable Time ...8-41

**NOTE:** If user login administration is enabled, you can only change the settings by logging in with administrator privileges.

#### Date/Time

Set the date and time for the location where you use the machine. If you perform Send as E-mail, the date and time set here will be displayed on the header.

**CAUTION:** Be sure to set Time Zone before the Date/Time setup.

Use the procedure below to set the date and time.

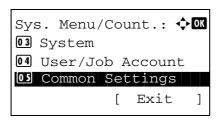

**1** In the Sys. Menu/Count. menu, press the  $\triangle$  or  $\nabla$  key to select [Common Settings].

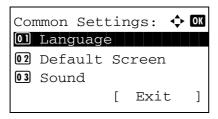

Press the **OK** key. The Common Settings menu appears.

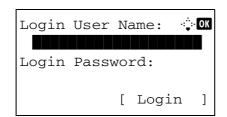

**3** Press the  $\triangle$  or  $\nabla$  key to select [Date Setting], and press the **OK** key.

A login screen will appear. Then, enter the user ID and password with administrator privileges to log in, and press [Login] (the **Right Select** key).

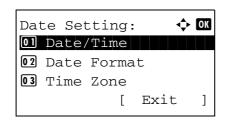

4 The Date Settings menu appears.

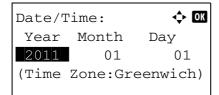

**5** Press the  $\triangle$  or  $\nabla$  key to select [Date/Time].

**6** Press the **OK** key. The screen to enter the date of Date/ Time appears.

7 Set the date.

Press the  $\triangleleft$  or  $\triangleright$  key to move to the item (Year / Month / Day) you want to enter.

Press the  $\triangle$  or  $\nabla$  key to set each item.

**8** Press the **OK** key. The screen to enter the time of Date/ Time appears.

9 Set the time.

Press the  $\triangleleft$  or  $\triangleright$  key to move to the item (Hour / Min. / Second) you want to enter.

Press the  $\triangle$  or  $\nabla$  key to set each item.

**10** Press the **OK** key. *Completed.* is displayed and the screen returns to the Date Settings menu.

**NOTE:** If you try to change the date/time when a trial application (page 8-149) is running, the *If you change Date/Time setting, trial functions will be unavailable. Are you sure?* message is displayed. To change the date/time, press [Yes](the **Left Select** key).

#### **Date Format**

Select the display format of year, month, and date. The year is displayed in Western notation.

Use the procedure below to select the date format.

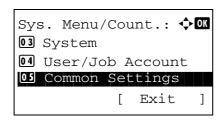

In the Sys. Menu/Count. menu, press the  $\triangle$  or  $\nabla$  key to select [Common Settings].

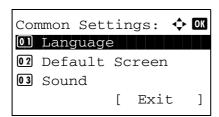

**2** Press the **OK** key. The Common Settings menu appears.

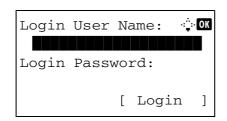

**3** Press the  $\triangle$  or  $\nabla$  key to select [Date Setting], and press the **OK** key.

A login screen will appear. Then, enter the user ID and password with administrator privileges to log in, and press [Login] (the **Right Select** key).

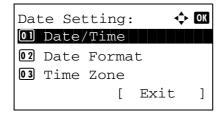

**4** The Date Settings menu appears.

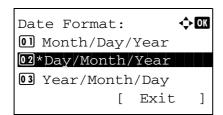

- 5 Press the △ or ∇ key to select [Date Format]
- **6** Press the **OK** key. Date Format appears.

- 7 Press the △ or ∇ key to select [Month/Day/Year], [Day/ Month/Year] or [Year/Month/Day].
- **8** Press the **OK** key. *Completed.* is displayed and the screen returns to the Date Settings menu.

### **Time Zone**

Set the time difference in the location you are from GMT.

Use the procedure below to set the time difference.

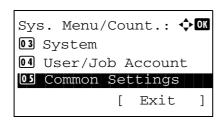

1 In the Sys. Menu/Count. menu, press the  $\triangle$  or  $\nabla$  key to select [Common Settings].

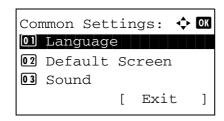

**2** Press the **OK** key. The Common Settings menu appears.

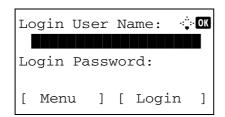

the **OK** key.

A login screen will appear. Then, enter the user ID and password with administrator privileges to log in, and

Press the  $\triangle$  or  $\nabla$  key to select [Date Setting], and press

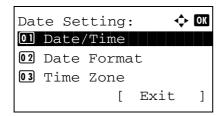

**4** The Date Settings menu appears.

press [Login] (the Right Select key).

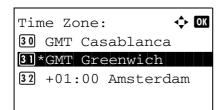

- **5** Press the  $\triangle$  or  $\nabla$  key to select [Time Zone].
- **6** Press the **OK** key. Time Zone appears.

- **7** Press the  $\triangle$  or  $\nabla$  key to select your location.
- 8 Press the **OK** key. *Completed.* is displayed and the screen returns to the Date Settings menu.

**NOTE:** If you select a region that does not utilize summer time, the summer time setting screen will not appear.

### **Summer Time**

Set whether or not to apply summer time to the display of the date.

Use the procedure below to set Summer Time.

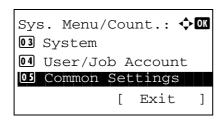

In the Sys. Menu/Count. menu, press the  $\triangle$  or  $\nabla$  key to select [Common Settings].

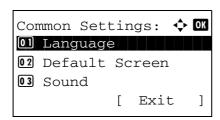

**2** Press the **OK** key. The Common Settings menu appears.

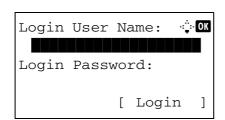

**3** Press the  $\triangle$  or  $\nabla$  key to select [Date Setting], and press the **OK** key.

A login screen will appear. Then, enter the user ID and password with administrator privileges to log in, and press [Login] (the **Right Select** key).

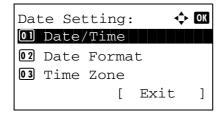

**4** The Date Settings menu appears.

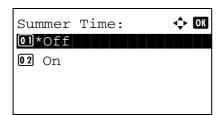

- **5** Press the  $\triangle$  or  $\nabla$  key to select [Summer Time].
- **6** Press the **OK** key. Summer Time appears.

- **7** Press the  $\triangle$  or  $\nabla$  key to select [Off] or [On].
- **8** Press the **OK** key. *Completed.* is displayed and the screen returns to the Date Settings menu.

#### **Auto Error Clear**

If an error occurs during printing, the print job stops to wait for the next step to be taken by the user. In the Auto Error Clear mode, automatically clear the error after a set amount of time elapses.

The following errors are automatically cleared.

Cannot duplex print on this paper.

Send error.

Cannot connect to Authentication Server.

Incorrect account ID. Job is canceled.

Job Accounting restriction exceeded. Cannot print.

Job Accounting restriction exceeded. Cannot scan.

Job not stored. Press [OK].

Job Accounting restriction exceeded. Job is canceled.

Polling box limit exceeded. Job is canceled.

Memory is full. Print job cannot be processed completely.

Maximum Number of scanned pages. Job is canceled.

Print overrun. Job is paused.

KPDL error. Job is canceled.

USB memory error. Job is canceled.

No multi copies. Press [OK].

### Auto Error Clear ON/OFF

Select whether to use Auto Error Clear or not.

Use the procedure below to specify the auto error clear setting.

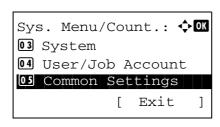

**1** In the Sys. Menu/Count. menu, press the  $\triangle$  or  $\nabla$  key to select [Common Settings].

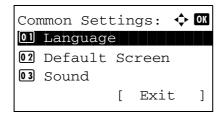

**2** Press the **OK** key. The Common Settings menu appears.

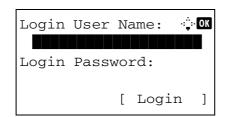

3 Press the △ or ∇ key to select [Timer Setting], and press the OK key.

A login screen will appear. Then, enter the user ID and password with administrator privileges to log in, and press [Login] (the **Right Select** key).

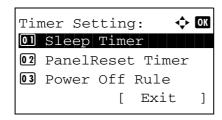

**4** The Timer Settings menu appears.

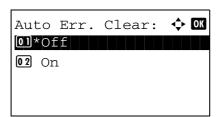

- **5** Press the  $\triangle$  or  $\nabla$  key to select [Auto Err. Clear].
- **6** Press the **OK** key. Auto Err. Clear appears.

- **7** Press the  $\triangle$  or  $\nabla$  key to select [Off] or [On].
- **8** Press the **OK** key. *Completed.* is displayed and the screen returns to the Timer Settings menu.

#### • Error Clear Timer

If you select [On] for Auto Error Clear, set the amount of time to wait before automatically clearing errors. Options are between 5 and 495 seconds (every five seconds). The default setting is 30 seconds.

If you set 0 as the time, errors are not displayed.

**NOTE:** If you select [Off] for *Auto Error Clear*, the time display does not appear.

Use the procedure below to set the automatic error clear delay.

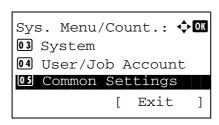

**1** In the Sys. Menu/Count. menu, press the  $\triangle$  or  $\nabla$  key to select [Common Settings].

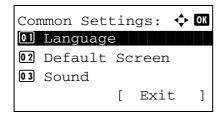

**2** Press the **OK** key. The Common Settings menu appears.

3 Press the △ or ▽ key to select [Timer Setting], and press the OK key.

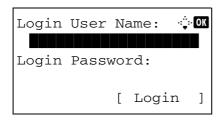

A login screen will appear. Then, enter the user ID and password with administrator privileges to log in, and press [Login] (the **Right Select** key).

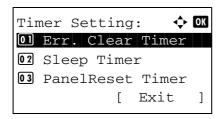

**4** The Timer Settings menu appears.

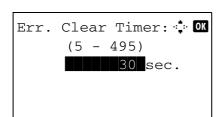

- **5** Press the  $\triangle$  or  $\nabla$  key to select [Err. Clear Timer].
- **6** Press the **OK** key. Err. Clear Timer appears.

- 7 Press the △ or ▽ key to set the Error Clear Timer. Set the amount of time before clearing errors in seconds. You cannot use the numeric keys to enter this value.
- **8** Press the **OK** key. *Completed.* is displayed and the screen returns to the Timer Settings menu.

# **Power Off Rule**

The Power Off Rule is used to stop the power from automatically turning off when the machine is in certain states or certain settings are in effect. Rules that can be set and their initial settings are as follows:

| Item         | Default Value |
|--------------|---------------|
| Network      | Off           |
| Fax          | Off           |
| USB Cable    | On            |
| USB Host     | On            |
| RAM Disk     | Off           |
| NIC          | Off           |
| Remote Diag. | Off           |

When FAX is set to on, the machine turned off after the power off time elapsed and the machine can not receive the fax and use delayed transmission function.

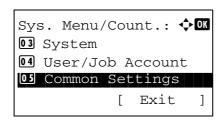

1 In the Sys. Menu/Count. menu, press the  $\triangle$  or  $\nabla$  key to select [Common Settings].

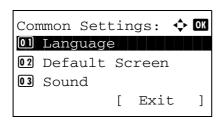

**2** Press the **OK** key. The Common Settings menu appears.

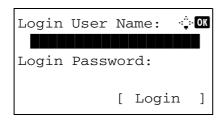

the **OK** key.

A login screen will appear. Then, enter the user ID and password with administrator privileges to log in, and

Press the  $\triangle$  or  $\nabla$  key to select [Timer Setting], and press

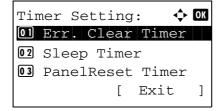

**4** The Timer Settings menu appears.

press [Login] (the Right Select key).

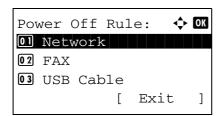

- **5** Press the  $\triangle$  or  $\nabla$  key to select [Power Off Rule].
- **6** Press the **OK** key. Power Off Rule appears.

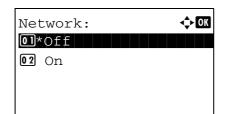

- **7** Press  $\triangle$  or  $\nabla$  key to select the condition to be set.
- **8** Press the  $\triangle$  or  $\nabla$  key to select [Off] or [On].
- **9** Press the **OK** key. *Completed.* is displayed and the screen returns to the Power Off Rule menu.

### **Power Off Timer**

The time until the power turns off can be set.

Use the procedure below to set the Power Off Timer. The default setting is 1 hours.

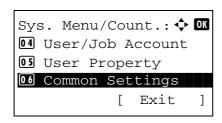

1 In the Sys. Menu/Count. menu, press the  $\triangle$  or  $\nabla$  key to select [Common Settings].

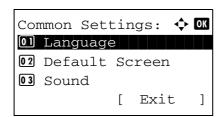

**2** Press the **OK** key. The Common Settings menu appears.

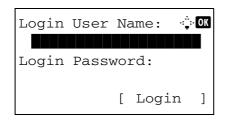

Press the △ or ∇ key to select [Timer Setting], and press the OK key.
A login screen will appear. Then, enter the user ID and

password with administrator privileges to log in, and

4 The Timer Settings menu appears.

press [Login] (the Right Select key).

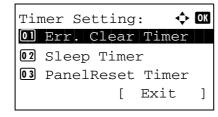

- **5** Press the  $\triangle$  or  $\nabla$  key to select [Power Off Timer].
- **6** Press the **OK** key. Power Off Timer appears.

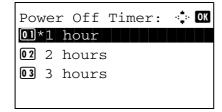

- **7** Press the  $\triangle$  or  $\nabla$  key to select the time until the power turns off.
- **8** Press the **OK** key. *Completed.* is displayed and the screen returns to the Timer Settings menu.

### **Sleep Timer**

The time until the machine enters sleep mode can be set. Options are between 1 and 240 minutes (every one minute).

Use the procedure below to set the Sleep Timer. The default setting is 1 minute.

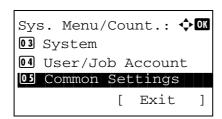

1 In the Sys. Menu/Count. menu, press the  $\triangle$  or  $\nabla$  key to select [Common Settings].

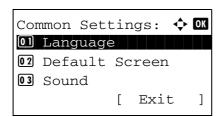

**2** Press the **OK** key. The Common Settings menu appears.

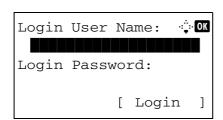

**3** Press the  $\triangle$  or  $\nabla$  key to select [Timer Setting], and press the **OK** key.

A login screen will appear. Then, enter the user ID and password with administrator privileges to log in, and press [Login] (the **Right Select** key).

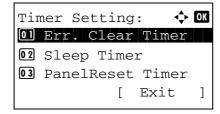

**4** The Timer Settings menu appears.

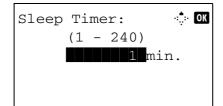

- **5** Press the  $\triangle$  or  $\nabla$  key to select [Sleep Timer].
- **6** Press the **OK** key. Sleep Timer appears.

- 7 Press the △ or ▽ key to set the Sleep Timer. Set the amount of time before entering the sleep state in minutes. You cannot use the numeric keys to enter this value.
- **8** Press the **OK** key. *Completed.* is displayed and the screen returns to the Timer Settings menu.

#### **Auto Panel Reset**

If no jobs are run for a certain period of time, automatically reset settings and return to the default setting.

**NOTE:** Refer to *page 8-43* for the default settings.

### Auto Panel Reset ON/OFF

Select to use Auto Panel Reset or not.

Use the procedure below to specify the auto panel reset setting. The default setting is On.

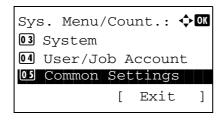

**1** In the Sys. Menu/Count. menu, press the  $\triangle$  or  $\nabla$  key to select [Common Settings].

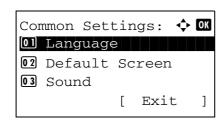

**2** Press the **OK** key. The Common Settings menu appears.

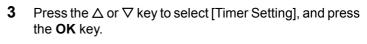

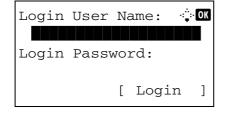

A login screen will appear. Then, enter the user ID and password with administrator privileges to log in, and press [Login] (the **Right Select** key).

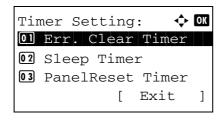

**4** The Timer Settings menu appears.

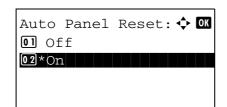

- **5** Press the  $\triangle$  or  $\nabla$  key to select [Auto Panel Reset].
- 6 Press the OK key. Auto Panel Reset appears.

- **7** Press the  $\triangle$  or  $\nabla$  key to select [Off] or [On].
- **8** Press the **OK** key. *Completed.* is displayed and the screen returns to the Timer Settings menu.

### · Panel Reset Timer

If you select [On] for *Auto Panel Reset*, set the amount of time to wait before *Auto Panel Reset*. Options are between 5 and 495 seconds (every five seconds). The default setting is 90 seconds.

**NOTE:** If you select [Off] for *Auto Panel Reset*, the time display does not appear.

Use the procedure below to set the reset time.

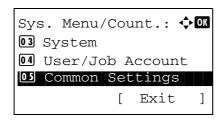

1 In the Sys. Menu/Count. menu, press the  $\triangle$  or  $\nabla$  key to select [Common Settings].

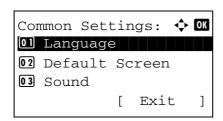

**2** Press the **OK** key. The Common Settings menu appears.

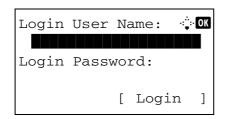

3 Press the △ or ∇ key to select [Timer Setting], and press the OK key.

A login screen will appear. Then, enter the user ID and password with administrator privileges to log in, and press [Login] (the **Right Select** key).

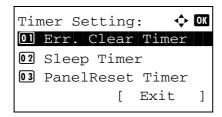

**4** The Timer Settings menu appears.

**5** Press the  $\triangle$  or  $\nabla$  key to select [Panel Reset Timer].

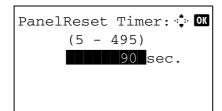

**6** Press the **OK** key. Panel Reset Timer appears.

- **7** Press the △ or ∇ key to set the Panel Reset Timer. Set the amount of time before resetting the message display on the panel in seconds. You cannot use the numeric keys to enter this value.
- **8** Press the **OK** key. *Completed.* is displayed and the screen returns to the Timer Settings menu.

### **Unusable Time**

This feature sets a time period during which the machine will not print received faxes.

Faxes received during this Unusable Time are printed when the setting is unlocked.

**IMPORTANT:** When Unusable Time is set, in addition to fax printing, all other printing operations are prohibited during the unusable time period, including printing of copy jobs and printer jobs, and printing from USB memory. Faxes and print jobs received during the unusable time period are printed after the unusable time period ends, or when the unusable time period is temporarily canceled.

Use the procedure below to set the Unusable Time.

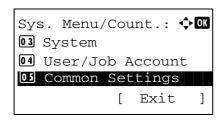

**1** In the Sys. Menu/Count. menu, press the  $\triangle$  or  $\nabla$  key to select [Common Settings].

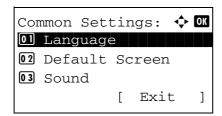

2 Press the **OK** key. The Common Settings menu appears.

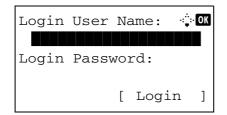

**3** Press the △ or ∇ key to select [Timer Setting], and press the **OK** key.

A login screen will appear. Then, enter the user ID and password with administrator privileges to log in, and press [Login] (the **Right Select** key).

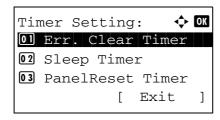

**4** The Timer Settings menu appears.

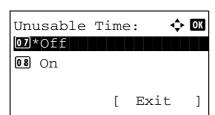

- **5** Press the  $\triangle$  or  $\nabla$  key to select [Unusable Time].
- **6** Press the **OK** key. Unusable Time appears.

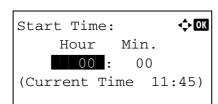

- **7** Press the  $\triangle$  or  $\nabla$  key to select [On].
- **8** Press the **OK** key. Start Time appears.

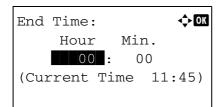

- **9** Press the  $\triangle$  or  $\nabla$  key to set the Start Time.
- **10** Press the **OK** key. End Time appears.

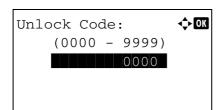

- **11** Press the  $\triangle$  or  $\nabla$  key to set the End Time.
- **12** Press the **OK** key. Unlock Code appears.

- **13** Press the  $\triangle$  or  $\nabla$  key or numeric keys to set the unlock code.
- **14** Press the **OK** key. *Completed.* is displayed and the screen returns to the Timer Settings menu.

### **Function Defaults**

Defaults are the values automatically set after the warm-up is completed or the **Reset** key is pressed.

Set the defaults for available settings such as copying and sending. Setting the frequently-used values as defaults makes subsequent jobs easier.

### **Color Selection**

Select the default color mode setting. The available default settings are shown below.

| Color mode    | Description                                               |
|---------------|-----------------------------------------------------------|
| Full Color    | Scan document in full color.                              |
| Grayscale     | Scan document in grayscale for smoother and finer finish. |
| Black & White | Scan document in black and white.                         |

Use the procedure below to select the default color mode setting.

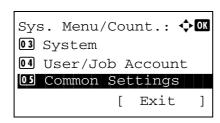

In the Sys. Menu/Count. menu, press the  $\triangle$  or  $\nabla$  key to select [Common Settings].

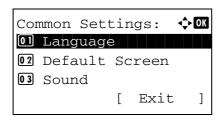

**2** Press the **OK** key. The Common Settings menu appears.

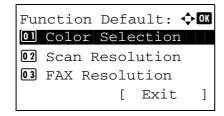

- **3** Press the  $\triangle$  or  $\nabla$  key to select [Function Default].
- **4** Press the **OK** key. The Function Default menu appears.

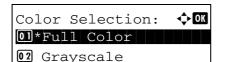

03 Black & White

- **5** Press the  $\triangle$  or  $\nabla$  key to select [Color Selection].
- **6** Press the **OK** key. Color Selection appears.

- 7 Press the △ or ∇ key to select [Full Color], [Grayscale] or [Black & White].
- **8** Press the **OK** key. *Completed.* is displayed and the screen returns to the Function Default menu.

### **Scan Resolution**

Select the default scanning resolution. The options are 600x600dpi, 400x400dpi U.Fin (Ultra Fine), 300x300dpi, 200x400dpi S.Fin (Super Fine), 200x200dpi Fine, 200x100dpi Norm. (Normal).

Use the procedure below to select the default resolution setting.

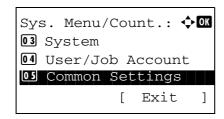

**1** In the Sys. Menu/Count. menu, press the  $\triangle$  or  $\nabla$  key to select [Common Settings].

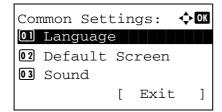

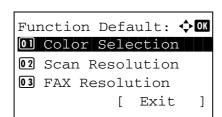

- **3** Press the  $\triangle$  or  $\nabla$  key to select [Function Default].
- **4** Press the **OK** key. The Function Default menu appears.

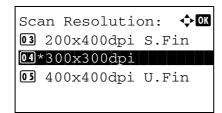

- **5** Press the  $\triangle$  or  $\nabla$  key to select [Scan Resolution].
- **6** Press the **OK** key. Scan Resolution appears.

- 7 Press the △ or ▽ key to select [200x100dpi Norm.], [200x200dpi Fine], [200x400dpi S.Fin], [300x300dpi], [400x400dpi U.Fin] or [600x600dpi].
- **8** Press the **OK** key. *Completed.* is displayed and the screen returns to the Function Default menu.

## **Original Image**

Set the default original document type. The available default settings are shown below.

| Item       | Description                              |
|------------|------------------------------------------|
| Text+Photo | Text and photos together.                |
| Photo      | For photos taken with a camera.          |
| Text       | Only text, no photos.                    |
| for OCR    | Image quality suitable for OCR software. |

Use the procedure below to select the default quality setting for originals.

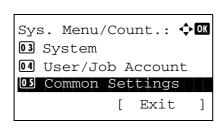

**1** In the Sys. Menu/Count. menu, press the  $\triangle$  or  $\nabla$  key to select [Common Settings].

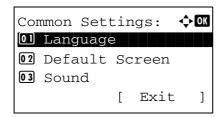

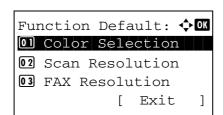

- **3** Press the  $\triangle$  or  $\nabla$  key to select [Function Default].
- 4 Press the **OK** key. The Function Default menu appears.

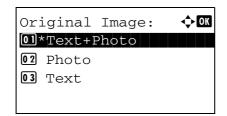

- **5** Press the  $\triangle$  or  $\nabla$  key to select [Original Image].
- **6** Press the **OK** key. Original Image appears.

- 7 Press the △ or ∇ key to select [Text+Photo], [Photo], [Text] or [for OCR].
- **8** Press the **OK** key. *Completed.* is displayed and the screen returns to the Function Default menu.

### **Density**

Set the default density. The available default settings are shown below.

| Item              | Description                              |
|-------------------|------------------------------------------|
| Manual (Normal 0) | Set to (Normal 0) in the Manual density. |
| Auto              | Set to Auto density.                     |

Use the procedure below to select the default zoom setting.

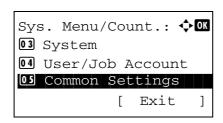

**1** In the Sys. Menu/Count. menu, press the △ or ∇ key to select [Common Settings].

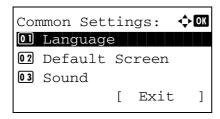

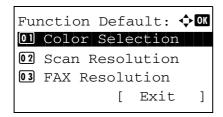

- **3** Press the  $\triangle$  or  $\nabla$  key to select [Function Default].
- **4** Press the **OK** key. The Function Default menu appears.

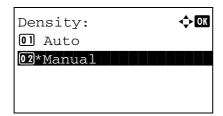

- **5** Press the  $\triangle$  or  $\nabla$  key to select [Density].
- **6** Press the **OK** key. Density appears.
- **7** Press the  $\triangle$  or  $\nabla$  key to select [Auto] or [Manual].
- **8** Press the **OK** key. *Completed.* is displayed and the screen returns to the Function Default menu.

#### Zoom

Select the enlarged/reduced default when paper size/sending size changed after the originals set. The available default settings are shown below.

| Item | Description                                                                      |
|------|----------------------------------------------------------------------------------|
| 100% | Copy (send/save) at actual size (100%).                                          |
| Auto | Automatically reduce or enlarge the originals to match paper size/ sending size. |

Use the procedure below to select the default zoom setting.

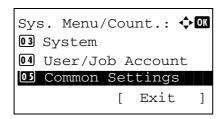

**1** In the Sys. Menu/Count. menu, press the  $\triangle$  or  $\nabla$  key to select [Common Settings].

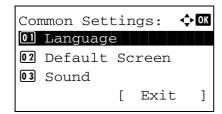

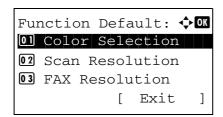

- **3** Press the  $\triangle$  or  $\nabla$  key to select [Function Default].
- **4** Press the **OK** key. The Function Default menu appears.

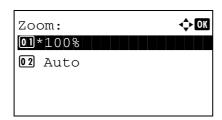

- **5** Press the  $\triangle$  or  $\nabla$  key to select [Zoom].
- **6** Press the **OK** key. Zoom appears.

- **7** Press the  $\triangle$  or  $\nabla$  key to select [100%] or [Auto].
- **8** Press the **OK** key. *Completed.* is displayed and the screen returns to the Function Default menu.

### Collate

Set the defaults for Collate. The table below shows the available settings.

|         | Item | Description            |
|---------|------|------------------------|
| Collate | Off  | Collate not performed. |
|         | On   | Collate performed.     |

NOTE: Refer to page 3-15 for Collate/Offset.

Use the procedure below to set the default Collate/Offset settings.

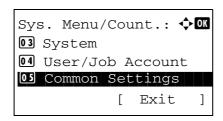

1 In the Sys. Menu/Count. menu, press the  $\triangle$  or  $\nabla$  key to select [Common Settings].

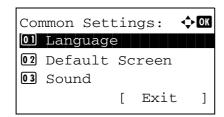

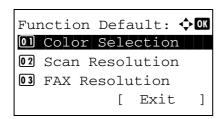

- **3** Press the  $\triangle$  or  $\nabla$  key to select [Function Default].
- **4** Press the **OK** key. The Function Default menu appears.

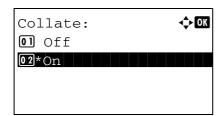

- **5** Press the  $\triangle$  or  $\nabla$  key to select [Collate].
- 6 Press the OK key. Collate appears.

- **7** Press the  $\triangle$  or  $\nabla$  key to select [Off] or [On].
- **8** Press the **OK** key. *Completed.* is displayed and the screen returns to the Function Default menu.

## **Orig.Orientation**

Set the original orientation defaults. The available default settings are shown below.

| Item          | Description                                 |
|---------------|---------------------------------------------|
| Top Edge Top  | Select the original's top edge at the top.  |
| Top Edge Left | Select the original's top edge at the left. |

Refer to page 4-6 for Original Orientation.

Use the procedure below to select the default orientation when originals are placed on the platen.

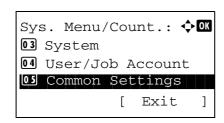

**1** In the Sys. Menu/Count. menu, press the  $\triangle$  or  $\nabla$  key to select [Common Settings].

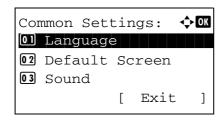

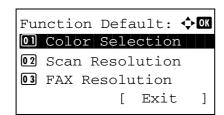

- **3** Press the  $\triangle$  or  $\nabla$  key to select [Function Default].
- 4 Press the **OK** key. The Function Default menu appears.

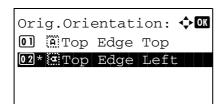

- **5** Press the  $\triangle$  or  $\nabla$  key to select [Orig.Orientation].
- **6** Press the **OK** key. Orig. Orientation appears.

- **7** Press the  $\triangle$  or  $\nabla$  key to select [ Top Edge Top] or [ Top Edge Left] .
- **8** Press the **OK** key. *Completed.* is displayed and the screen returns to the Function Default menu.

### **EcoPrint**

Select the EcoPrint default. The table below shows the available settings.

| Item | Description            |
|------|------------------------|
| Off  | No EcoPrint performed. |
| On   | EcoPrint performed.    |

NOTE: Refer to page 4-8 for EcoPrint.

Use the procedure below to set the default EcoPrint setting.

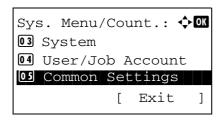

**1** In the Sys. Menu/Count. menu, press the  $\triangle$  or  $\nabla$  key to select [Common Settings].

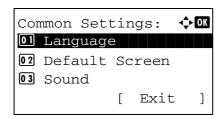

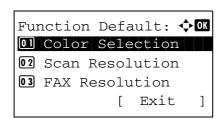

- **3** Press the  $\triangle$  or  $\nabla$  key to select [Function Default].
- 4 Press the **OK** key. The Function Default menu appears.

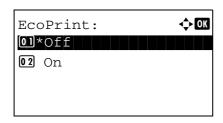

- **5** Press the  $\triangle$  or  $\nabla$  key to select [EcoPrint].
- **6** Press the **OK** key. EcoPrint appears.

- **7** Press the  $\triangle$  or  $\nabla$  key to select [Off] or [On].
- **8** Press the **OK** key. *Completed.* is displayed and the screen returns to the Function Default menu.

## **File Name Entry**

Set an automatically entered name (default) for jobs. Additional information such as Date and Time and Job No. can also be set.

The table below lists the additional information available.

| ltem           | Description                             |
|----------------|-----------------------------------------|
| None           | No additional information available.    |
| Date           | Adds date and time.                     |
| Job No.        | Adds the job number.                    |
| Job No. + Date | Adds the job number plus date and time. |
| Date + Job No. | Adds date and time plus the job number. |

### NOTE:

- Refer to page 4-16 and page 5-15 for name entry.
- Refer to Character Entry Method on Appendix-5 for details on entering characters.

Use the procedure below to set the default file name.

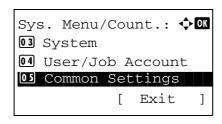

**1** In the Sys. Menu/Count. menu, press the  $\triangle$  or  $\nabla$  key to select [Common Settings].

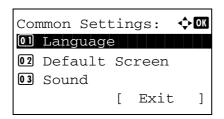

**2** Press the **OK** key. The Common Settings menu appears.

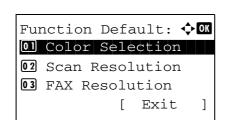

- 3 Press the △ or ∇ key to select [Function Default].
- 4 Press the **OK** key. The Function Default menu appears.

5 Press the △ or ∇ key to select [File Name Entry].

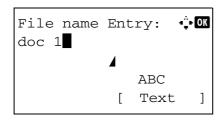

**6** Press the **OK** key. File Name Entry appears. Enter the document name (up to 32 characters).

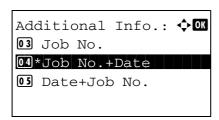

**7** Press the **OK** key. Additional Info appears.

- 8 Press the △ or ▽ key to select [None], [Date], [JobNo.], [JobNo. + Date] or [Date + JobNo.].
- **9** Press the **OK** key. *Completed.* is displayed and the screen returns to the Function Default menu.

### Subject/Body

Set the subject and body automatically entered (default subject and body) when sending the scanned originals by E-mail.

### NOTE:

- Refer to Send as E-mail on page 3-19.
- Refer to Character Entry Method on Appendix-5 for details on entering characters.

Use the procedure below to set the default e-mail subject and message body.

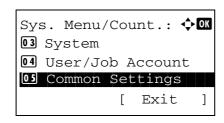

**1** In the Sys. Menu/Count. menu, press the  $\triangle$  or  $\nabla$  key to select [Common Settings].

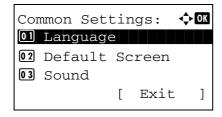

2 Press the **OK** key. The Common Settings menu appears.

**3** Press the  $\triangle$  or  $\nabla$  key to select [Function Default].

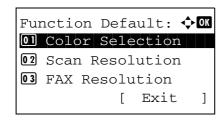

**4** Press the **OK** key. The Function Default menu appears.

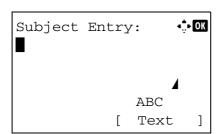

**5** Press the  $\triangle$  or  $\nabla$  key to select [Subject/Body].

**6** Press the **OK** key. Subject Entry appears. Enter the email subject (up to 60 characters).

If you press the Back key, you can return to the Function Default menu.

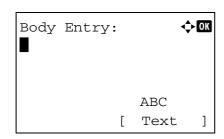

7 Press the **OK** key. Body Entry appears. Enter e-mail body text (up to 500 characters).

If you press the Back key, you can return to Subject Entry.

**8** Press the **OK** key. *Completed.* is displayed and the screen returns to the Function Default menu.

### **Continuous Scan**

Set the continuous scan defaults. The available default settings are shown below.

| Item | Description                   |
|------|-------------------------------|
| Off  | Continuous scan not performed |
| On   | Continuous scan performed     |

Refer to page 4-6 for Original Orientation.

Use the procedure below to select the default settings for continuous scanning.

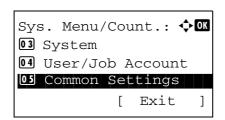

**1** In the Sys. Menu/Count. menu, press the  $\triangle$  or  $\nabla$  key to select [Common Settings].

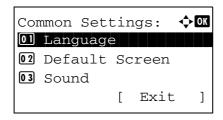

2 Press the **OK** key. The Common Settings menu appears.

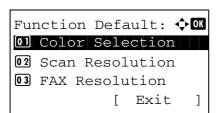

- 3 Press the △ or ∇ key to select [Function Default].
- **4** Press the **OK** key. The Function Default menu appears.

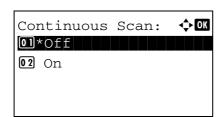

- **5** Press the  $\triangle$  or  $\nabla$  key to select [Continuous Scan].
- **6** Press the **OK** key. Continuous Scan appears.

- **7** Press the  $\triangle$  or  $\nabla$  key to select [Off] or [On].
- **8** Press the **OK** key. *Completed.* is displayed and the screen returns to the Function Default menu.

### **File Format**

Select the default file type to send the scanned originals. The available default settings are shown below.

| File Format | Description                |
|-------------|----------------------------|
| PDF         | Send files in PDF format.  |
| TIFF        | Send files in TIFF format. |
| XPS         | Send files in XPS format.  |
| JPEG        | Send files in JPEG format. |

**NOTE:** Refer to *page 5-9* for file formats.

Use the procedure below to select the default file format.

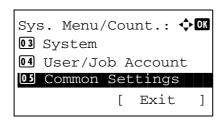

**1** In the Sys. Menu/Count. menu, press the  $\triangle$  or  $\nabla$  key to select [Common Settings].

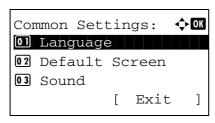

**2** Press the **OK** key. The Common Settings menu appears.

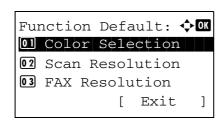

- **3** Press the  $\triangle$  or  $\nabla$  key to select [Function Default].
- 4 Press the **OK** key. The Function Default menu appears.

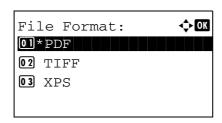

- **5** Press the  $\triangle$  or  $\nabla$  key to select [File Format].
- 6 Press the OK key. File Format appears.

- **7** Press the  $\triangle$  or  $\nabla$  key to select [PDF], [TIFF], [XPS] or [JPEG].
- **8** Press the **OK** key. *Completed.* is displayed and the screen returns to the Function Default menu.

# **File Separation**

Select the default file separation setting. The available default settings are shown below.

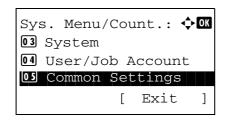

**1** In the Sys. Menu/Count. menu, press the  $\triangle$  or  $\nabla$  key to select [Common Settings].

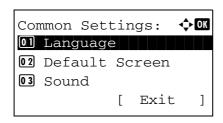

2 Press the **OK** key. The Common Settings menu appears.

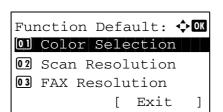

- 3 Press the △ or ∇ key to select [Function Default].
- **4** Press the **OK** key. The Function Default menu appears.

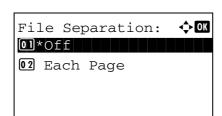

- **5** Press the  $\triangle$  or  $\nabla$  key to select [File Separation].
- **6** Press the **OK** key. File Separation appears.

- **7** Press the  $\triangle$  or  $\nabla$  key to select [Off] or [Each Page].
- **8** Press the **OK** key. *Completed.* is displayed and the screen returns to the Function Default menu.

#### **TIFF Print**

Select the TIFF Print default. The table below shows the available settings.

| ltem             | Description                      |
|------------------|----------------------------------|
| Paper Size       | Scaled to fit the paper size.    |
| Image Resolution | Matched to the image resolution. |
| Print Resolution | Matched to the print resolution. |

NOTE: Refer to page 6-3 for TIFF Print.

Use the procedure below to set the default TIFF Print setting.

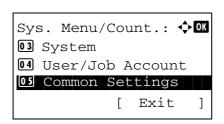

**1** In the Sys. Menu/Count. menu, press the  $\triangle$  or  $\nabla$  key to select [Common Settings].

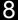

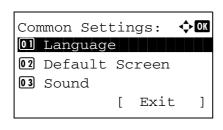

2 Press the **OK** key. The Common Settings menu appears.

- **3** Press the  $\triangle$  or  $\nabla$  key to select [Function Default].
- 4 Press the **OK** key. The Function Default menu appears.

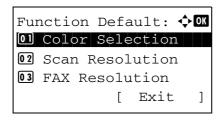

- **5** Press the  $\triangle$  or  $\nabla$  key to select [TIFF Print].
- 6 Press the **OK** key. TIFF Print appears.

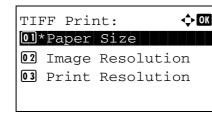

- **7** Press the  $\triangle$  or  $\nabla$  key to select [Paper Size], [Image Resolution] or [Print Resolution].
- **8** Press the **OK** key. *Completed.* is displayed and the screen returns to the Function Default menu.

### **XPS FitTo Page**

Select the XPS FitTo Page default.

NOTE: Refer to page 6-4 for XPS FitTo Page.

Use the procedure below to set the default XPS FitTo Page setting.

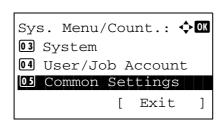

In the Sys. Menu/Count. menu, press the  $\triangle$  or  $\nabla$  key to select [Common Settings].

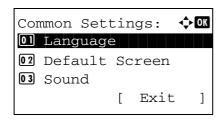

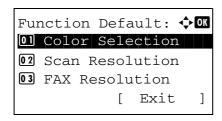

- **3** Press the  $\triangle$  or  $\nabla$  key to select [Function Default].
- 4 Press the **OK** key. The Function Default menu appears.

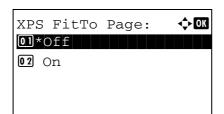

- **5** Press the  $\triangle$  or  $\nabla$  key to select [XPS FitTo Page].
- **6** Press the **OK** key. XPS FitTo Page appears.

- **7** Press the  $\triangle$  or  $\nabla$  key to select [Off] or [On].
- **8** Press the **OK** key. *Completed.* is displayed and the screen returns to the Function Default menu.

### 2 in 1 Layout

Select the default value for layout when [2 in 1] is selected for Combine. Items available for the default value are as follows:

| Item              | Description                                   |
|-------------------|-----------------------------------------------|
| ⊞ L to R 🖫 T to B | Arranges from left to right or top to bottom. |
| <b>⊞</b> R to L   | Arranges from right to left.                  |

Use the procedure below to select the default value for layout.

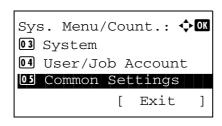

**1** In the Sys. Menu/Count. menu, press the  $\triangle$  or  $\nabla$  key to select [Common Settings].

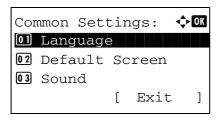

Press the OK key. The Common Settings menu appears.

**3** Press the  $\triangle$  or  $\nabla$  key to select [Function Default].

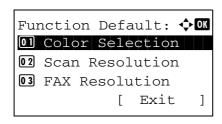

- **5** Press the  $\triangle$  or  $\nabla$  key to select [Detail Setting].
- **6** Press the **OK** key. The Detail Setting menu appears.

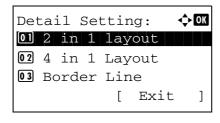

- **7** Press the  $\triangle$  or  $\nabla$  key to select [2 in 1 Layout].
- 8 Press the **OK** key. 2 in 1 Layout appears.

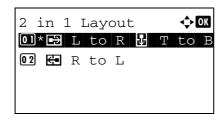

- **9** Press the  $\triangle$  or  $\nabla$  key to select  $[ \boxdot ]$  L to R  $\blacksquare ]$  T to B] or  $[ \hookleftarrow ]$  R to L].
- **10** Press the **OK** key. *Completed.* is displayed and the screen returns to the Detail Setting menu.

### 4 in 1 Layout

Select the default value for layout when [4 in 1] is selected for Combine. Items available for the default value are as follows:

| ltem                     | Description                          |
|--------------------------|--------------------------------------|
| ፟፟፟፟፟፟፟  Right then Down | Arranges from upper left to right.   |
| 14 Down then Right       | Arranges from upper left to bottom.  |
|                          | Arranges from upper right to left.   |
| ₽ Down then Left         | Arranges from upper right to bottom. |

Use the procedure below to select the default value for layout.

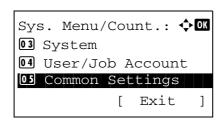

In the Sys. Menu/Count. menu, press the  $\triangle$  or  $\nabla$  key to select [Common Settings].

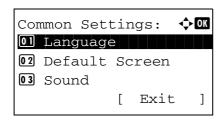

2 Press the **OK** key. The Common Settings menu appears.

- **3** Press the  $\triangle$  or  $\nabla$  key to select [Function Default].
- 4 Press the **OK** key. The Function Default menu appears.

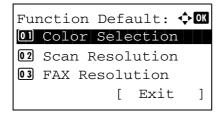

- **5** Press the  $\triangle$  or  $\nabla$  key to select [Detail Setting].
- **6** Press the **OK** key. The Detail Setting menu appears.

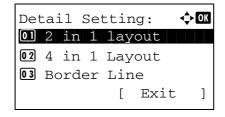

- **7** Press the  $\triangle$  or  $\nabla$  key to select [4 in 1 Layout].
- **8** Press the **OK** key. 4 in 1 Layout appears.
- 4 in 1 Layout: ◆ ○K
  ○1\* 

  ☐ Right then Down
  ○2 
  ☐ Down then Right
  ○3 
  ☐ Left then Down
- 9 Press the △ or ▽ key to select [☒ Right then Down], [⅙ Down then Right], [☒ Left then Down] or [៧ Down then Left].
- **10** Press the **OK** key. *Completed.* is displayed and the screen returns to the Detail Setting menu.

## **Border Line**

Select the default value for border line when [2 in 1] is selected for Combine. Items available for the default value are as follows:

| Item Description   |                                          |
|--------------------|------------------------------------------|
| None               | No border line.                          |
| Solid Line         | Draws solid border lines.                |
| Dotted Line        | Draws dotted border lines.               |
| + Positioning Mark | Puts a mark on the border line position. |

Use the procedure below to select the default value for border line.

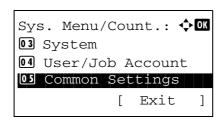

**1** In the Sys. Menu/Count. menu, press the  $\triangle$  or  $\nabla$  key to select [Common Settings].

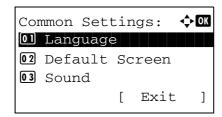

**2** Press the **OK** key. The Common Settings menu appears.

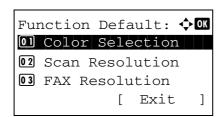

- **3** Press the  $\triangle$  or  $\nabla$  key to select [Function Default].
- 4 Press the **OK** key. The Function Default menu appears.

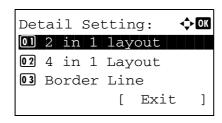

- 5 Press the △ or ∇ key to select [Detail Setting].
- **6** Press the **OK** key. The Detail Setting menu appears.

**7** Press the  $\triangle$  or  $\nabla$  key to select [Border Line].

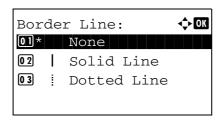

**8** Press the **OK** key. Border Line appears.

- 9 Press the △ or ▽ key to select [None], [ | Solid Line], [ Dotted Line] or [ + Positioning Mark].
- **10** Press the **OK** key. *Completed.* is displayed and the screen returns to the Detail Setting menu.

### Orig. Binding

Select the default value for the binding edge of the original when [2-sided>>1-sided] or [2-sided>>2-sided] is selected for Duplex. Items available for the default value are as follows:

| Item          | Description        |
|---------------|--------------------|
| เ∰ Left/Right | Left/right binding |
| 图 Top         | Top binding        |

Use the procedure below to select the default value for the binding edge of the original.

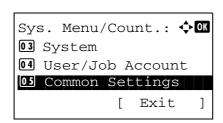

**1** In the Sys. Menu/Count. menu, press the  $\triangle$  or  $\nabla$  key to select [Common Settings].

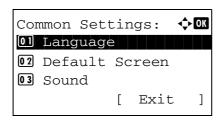

2 Press the **OK** key. The Common Settings menu appears.

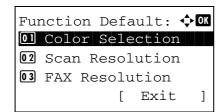

- **3** Press the  $\triangle$  or  $\nabla$  key to select [Function Default].
- **4** Press the **OK** key. The Function Default menu appears.

5 Press the △ or ∇ key to select [Detail Setting].

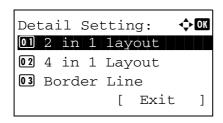

6 Press the **OK** key. The Detail Setting menu appears.

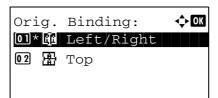

- **7** Press the  $\triangle$  or  $\nabla$  key to select [Orig. Binding].
- **8** Press the **OK** key. Orig. Binding appears.

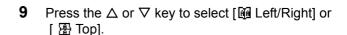

**10** Press the **OK** key. *Completed.* is displayed and the screen returns to the Detail Setting menu.

## **Finish Binding**

Select the default value for the binding edge of the finished copies when [1-sided>>2-sided] or [2-sided>>2-sided] is selected for Duplex. Items available for the default value are as follows:

| Item           | Description        |
|----------------|--------------------|
| t Left/Right ⊾ | Left/right binding |
| 卧 Top          | Top binding        |

Use the procedure below to select the default value for the binding edge of the finished copies.

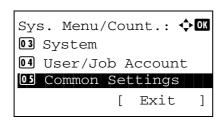

**1** In the Sys. Menu/Count. menu, press the  $\triangle$  or  $\nabla$  key to select [Common Settings].

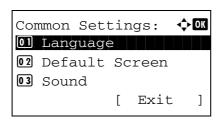

2 Press the OK key. The Common Settings menu appears.

**3** Press the  $\triangle$  or  $\nabla$  key to select [Function Default].

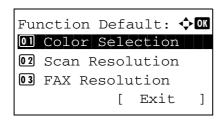

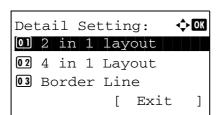

- 5 Press the △ or ∇ key to select [Detail Setting].
- **6** Press the **OK** key. The Detail Setting menu appears.

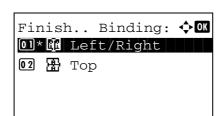

- 7 Press the △ or ∇ key to select [Finish Binding].
- **8** Press the **OK** key. Finish Binding appears.

- **10** Press the **OK** key. *Completed.* is displayed and the screen returns to the Detail Setting menu.

#### **Image Quality**

Select the default value for image quality when File Format is selected. Select the default value in the range from [1 Low(High Comp)] (high compression) to [5 High(Low Comp)] (low compression).

Use the procedure below to select the default value for image quality.

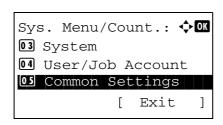

**1** In the Sys. Menu/Count. menu, press the  $\triangle$  or  $\nabla$  key to select [Common Settings].

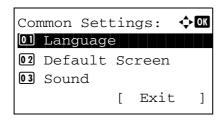

**2** Press the **OK** key. The Common Settings menu appears.

**3** Press the  $\triangle$  or  $\nabla$  key to select [Function Default].

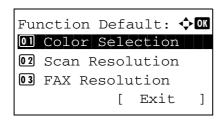

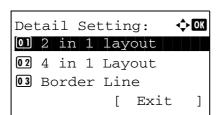

- Fress the △ or ∇ key to select [Detail Setting].
- **6** Press the **OK** key. The Detail Setting menu appears.

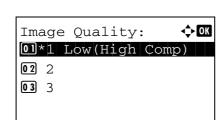

- **7** Press the  $\triangle$  or  $\nabla$  key to select [Image Quality].
- **8** Press the **OK** key. Image Quality appears.
- 9 Press the △ or ▽ key to select from [1 Low(High Comp)] to [5 High(Low Comp)].
- **10** Press the **OK** key. *Completed.* is displayed and the screen returns to the Detail Setting menu.

### Color TIFF Comp.

Set the default value for compression method for TIFF images handled by this machine.

Use the procedure below to set the default value for color TIFF compression method.

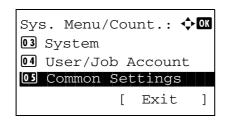

**1** In the Sys. Menu/Count. menu, press the  $\triangle$  or  $\nabla$  key to select [Common Settings].

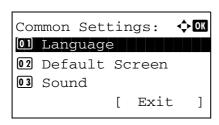

**2** Press the **OK** key. The Common Settings menu appears.

3 Press the △ or ∇ key to select [Function Default].

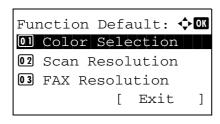

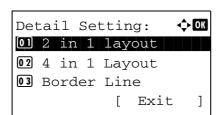

- 5 Press the △ or ∇ key to select [Detail Setting].
- **6** Press the **OK** key. The Detail Setting menu appears.

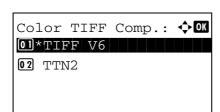

- **7** Press the  $\triangle$  or  $\nabla$  key to select [Color TIFF Comp.].
- **8** Press the **OK** key. Color TIFF Comp. appears.

- **9** Press the  $\triangle$  or  $\nabla$  key to select [TIFF V6] or [TTN2].
- **10** Press the **OK** key. *Completed.* is displayed and the screen returns to the Detail Setting menu.

# **Login Operation**

Specify the character entry method in the login screen that appears when user management is enabled.

| Item             | Description                                                                 |
|------------------|-----------------------------------------------------------------------------|
| Use Numeric Key  | Use the numeric keys to select and enter characters.                        |
| Select Character | Enter characters by selecting them from the character palette that appears. |

Use the procedure below to adjust the Login Operation.

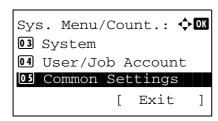

1 In the Sys. Menu/Count. menu, press the  $\triangle$  or  $\nabla$  key to select [Common Settings].

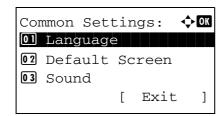

2 Press the **OK** key. The Common Settings menu appears.

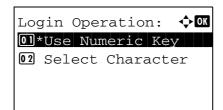

- **3** Press the  $\triangle$  or  $\nabla$  key to select [Login Operation].
- **4** Press the **OK** key. Login Operation appears.

- Fress the △ or ∇ key to select [Use Numeric Key] or [Select Character].
- **6** Press the **OK** key. *Completed.* is displayed and the screen returns to the Common Settings menu.

### **RAM Disk Mode**

When optional memory is installed, a RAM disk can be created and its size can be set. Creating a RAM disk makes it possible to print from a Job Box.

The procedure for setting the RAM Disk Mode is explained below.

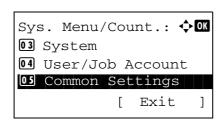

1 In the Sys. Menu/Count. menu, press the  $\triangle$  or  $\nabla$  key to select [Common Settings].

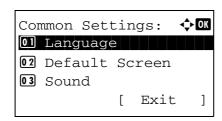

**2** Press the **OK** key. The Common Settings menu appears.

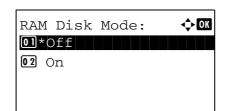

**3** Press the  $\triangle$  or  $\nabla$  key to select [RAM Disk Mode].

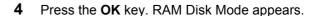

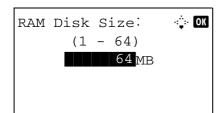

- **5** Press the  $\triangle$  or  $\nabla$  key to select [Off] or [On].
- **6** If [On] is selected and the **OK** key is pressed, the RAM disk size screen appears.

If [Off] is selected and the  $\mathbf{OK}$  key is pressed, proceed to step 8.

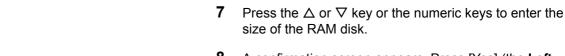

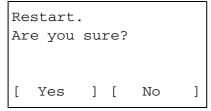

**8** A confirmation screen appears. Press [Yes] (the **Left Select** key). The machine is restarted.

# **Copy Settings**

The following settings are available for copying functions.

- · Photo Processing ...8-69
- Paper Selection ...8-70
- · Auto Paper Selection ...8-71
- Auto % Priority ...8-72
- Select Key Set ...8-73

**NOTE:** If user login administration is enabled, you can only change the settings by logging in with administrator privileges.

# **Photo Processing**

Set the resolution for copying a photo.

| Item              | Description                      |
|-------------------|----------------------------------|
| Dithering(Normal) | Sets the resolution to standard. |
| Dithering(Rough)  | Sets the resolution to low.      |

Use the procedure below to set Photo Processing.

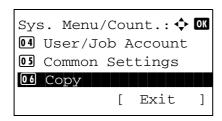

**1** In the Sys. Menu/Count. menu, press the  $\triangle$  or  $\nabla$  key to select [Copy].

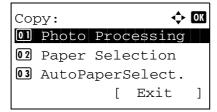

**2** Press the **OK** key. The Copy menu appears.

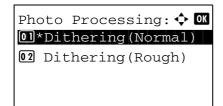

- **3** Press the  $\triangle$  or  $\nabla$  key to select [Photo Processing].
- **4** Press the **OK** key. Photo Processing appears.

**5** Press the  $\triangle$  or  $\nabla$  key to select [Dithering(Normal)] or [Dithering(Rough)].

**6** Press the **OK** key. *Completed.* is displayed and the screen returns to the Copy menu.

# **Paper Selection**

Set the default paper selection. The table below shows the available settings.

| Item             | Description                                                                       |
|------------------|-----------------------------------------------------------------------------------|
| Auto             | Automatically select the cassette containing paper in the same size as originals. |
| Def. PaperSource | Select paper source set by Default Paper Source (refer to page 8-21).             |

Use the procedure below to set the default paper selection.

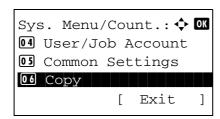

1 In the Sys. Menu/Count. menu, press the  $\triangle$  or  $\nabla$  key to select [Copy].

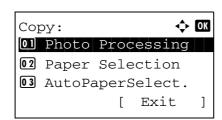

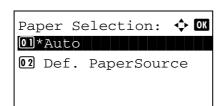

- **3** Press the  $\triangle$  or  $\nabla$  key to select [Paper Selection].
- 4 Press the **OK** key. Paper Selection appears.

- **5** Press the  $\triangle$  or  $\nabla$  key to select [Auto] or [Def. Paper Source].
- **6** Press the **OK** key. *Completed.* is displayed and the screen returns to the Copy menu.

# **Auto Paper Selection**

If [Auto] is selected for Paper Selection, set the paper size selection method when the zoom changes. The table below shows the available settings.

| Item             | Description                                                              |
|------------------|--------------------------------------------------------------------------|
| MostSuitableSize | Select paper based on the current zoom and the size of the original.     |
| Same as OrigSize | Select paper that matches the size of the original, regardless the zoom. |

Use the procedure below to specify the action performed for Auto Paper Selection.

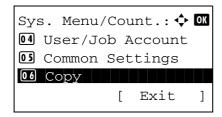

1 In the Sys. Menu/Count. menu, press the  $\triangle$  or  $\nabla$  key to select [Copy].

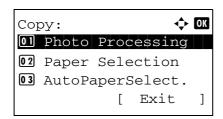

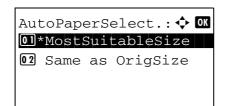

- **3** Press the  $\triangle$  or  $\nabla$  key to select [AutoPaperSelect.].
- **4** Press the **OK** key. AutoPaperSelect. appears.

- Fress the △ or ∇ key to select [MostSuitableSize] or [Same as OrigSize].
- **6** Press the **OK** key. *Completed.* is displayed and the screen returns to the Copy menu.

# **Auto % Priority**

When a paper source of different size from the original is selected, select whether automatic zoom (reduce/zoom) is performed.

The table below shows the available settings. The default setting is Off.

| Item | Detail                                       |
|------|----------------------------------------------|
| Off  | No zoom performed (copied in original size). |
| On   | Automatic zoom performed as appropriate.     |

Use the procedure below to specify the automatic zoom priority.

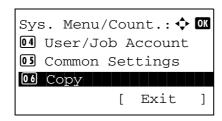

**1** In the Sys. Menu/Count. menu, press the  $\triangle$  or  $\nabla$  key to select [Copy].

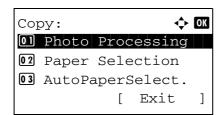

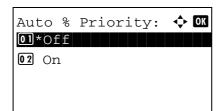

- **3** Press the  $\triangle$  or  $\nabla$  key to select [Auto % Priority.].
- **4** Press the **OK** key. AutoPaperSelect. appears.

- **5** Press the  $\triangle$  or  $\nabla$  key to select [Off] or [On].
- **6** Press the **OK** key. *Completed.* is displayed and the screen returns to the Copy menu.

# **Select Key Set**

If you register a function to the **Left Select** key or **Right Select** key, you can quickly set the function when using copy functions.

You can register one of the following functions to each key.

- None
- · Paper Selection
- Collate
- Duplex
- Zoom
- Combine
- · Original Size
- · Orig.Orientation
- · Original Image
- · Density
- EcoPrint
- · Continuous Scan
- · File Name Entry
- · JobFinish Notice
- Print Override

Use the procedure below to set Select Key Set.

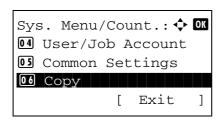

**1** In the Sys. Menu/Count. menu, press the  $\triangle$  or  $\nabla$  key to select [Copy].

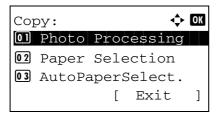

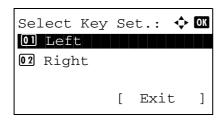

- **3** Press the  $\triangle$  or  $\nabla$  key to select [Select Key Set.].
- **4** Press the **OK** key. Select Key Set. appears.
- 5 Press the △ or ∇ key to select [Left] or [Right].

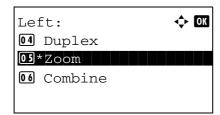

**6** Press the **OK** key. This displays the function selection screen for the flexible key selected in step 5. The screen shown is the one when [Left] is selected.

- **7** Press the  $\triangle$  or  $\nabla$  key to select the function you want to register to the flexible key.
- **8** Press the **OK** key. *Completed.* is displayed and the screen returns to the Copy menu.

This function is already registered.

**IMPORTANT:** If you try to set the function that is registered to the other flexible key, you cannot set it and *This function is already registered*. is displayed.

# 8

# **Printer Settings**

Printing from computers, settings are generally made on the application software screen. However, the following settings are available for configuring the defaults to customize the machine.

- Emulation Set ...8-75
- EcoPrint ...8-78
- Override A4/LTR ...8-79
- Duplex ...8-80
- · Copies ...8-81
- Orientation ...8-82
- FormFeed Timeout ...8-83
- LF Action ...8-83
- CR Action ...8-84
- Paper Feed Mode...8-85

**NOTE:** If user login administration is enabled, you can only change the settings by logging in with administrator privileges.

## **Emulation Set**

Select the emulation for operating this machine by commands oriented to other types of printers.

#### Selection of emulation

This machine can emulate the following printers:

- Line Printer
- IBM Proprinter
- DIABLO 630
- EPSON LQ-850
- PCL6
- KPDL
- KPDL(Auto)

Use the procedure below to select the emulation.

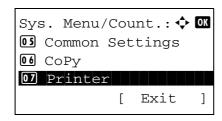

1 In the Sys. Menu/Count. menu, press the  $\triangle$  or  $\nabla$  key to select [Printer].

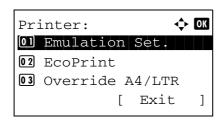

**2** Press the **OK** key. The Printer menu appears.

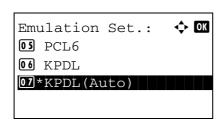

- **3** Press the  $\triangle$  or  $\nabla$  key to select [Emulation Set.].
- 4 Press the **OK** key. Emulation Set. appears.

- 5 Press the △ or ∇ key to select the printer you want to emulate.
- **6** Press the **OK** key. *Completed.* is displayed and the screen returns to the Printer menu.

**NOTE:** If you select [KPDL] or [KPDL(Auto)], the operation after selecting the emulation is different from others.

If you select [KPDL], refer to page 8-77. If you select [KPDL(Auto)], refer to page 8-77.

#### When KPDL Is Selected for Emulation

When you use the KPDL emulation mode, set whether or not to output KPDL error reports. The default setting is *Off.*Use the procedure below to make the setting.

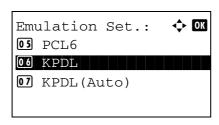

**1** In Emulation Set, press the  $\triangle$  or  $\nabla$  key to select [KPDL].

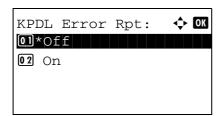

2 Press the OK key. KPDL Error Rpt appears.

- **3** Press the  $\triangle$  or  $\nabla$  key to select [Off] or [On].
- **4** Press the **OK** key. *Completed.* is displayed and the screen returns to the Printer menu.

#### When KPDL(Auto) Is Selected for Emulation

If you use the KPDL(Auto) emulation mode, KPDL and another emulation mode can be automatically switched according to the data (alternative emulation).

For alternative emulation, you can select one of the following printers. The default setting is *PCL6*.

- Line Printer
- IBM Proprinter
- DIABLO 630
- EPSON LQ-850
- PCL6

Also, as when you select [KPDL (Auto)], set whether or not to output KPDL error reports. The default setting is Off.

Use the procedure below to make the setting.

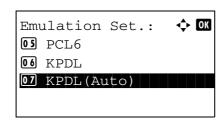

1 In Emulation Set, press the  $\triangle$  or  $\nabla$  key to select [KPDL(Auto)].

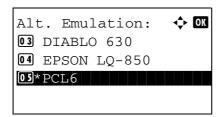

2 Press the **OK** key. Alt. Emulation appears.

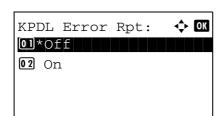

- **3** Press the  $\triangle$  or  $\nabla$  key to select the printer for alternative emulation.
- **4** Press the **OK** key. KPDL Error Rpt appears.

- **5** Press the  $\triangle$  or  $\nabla$  key to select [Off] or [On].
- **6** Press the **OK** key. *Completed.* is displayed and the screen returns to the Printer menu.

## **EcoPrint**

EcoPrint conserves toner when printing. This is recommended for test copies where faded printing is not a problem.

Use the procedure below to specify the EcoPrint setting.

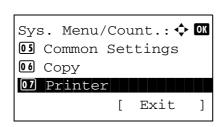

**1** In the Sys. Menu/Count. menu, press the  $\triangle$  or  $\nabla$  key to select [Printer].

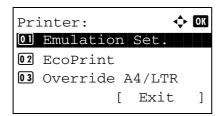

**2** Press the **OK** key. The Printer menu appears.

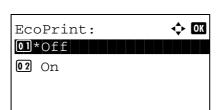

- **3** Press the  $\triangle$  or  $\nabla$  key to select [EcoPrint].
- 4 Press the **OK** key. EcoPrint appears.

**5** Press the  $\triangle$  or  $\nabla$  key to select [Off] or [On].

**6** Press the **OK** key. *Completed.* is displayed and the screen returns to the Printer menu.

## **Override A4/LTR**

If A4 size data is printed and there is only a letter-size cassette, the data is printed on letter paper. If letter-size data is printed and there is only an A4 size cassette, the data is printed on A4 paper. The table below shows the available settings.

| Item | Description                                                                                                    |
|------|----------------------------------------------------------------------------------------------------|
| On   | If A4 size data is printed and there is only a letter-size cassette, the data is printed on letter paper. If letter-size data is printed and there is only an A4 size cassette, the data is printed on A4 paper. |
| Off  | A4 and Letter are not regarded as the same in size.                                                                                                    |

Use the procedure below to specify the override A4/Letter setting. The default setting is *On*.

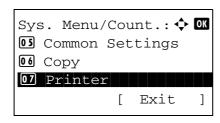

**1** In the Sys. Menu/Count. menu, press the  $\triangle$  or  $\nabla$  key to select [Printer].

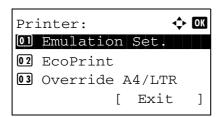

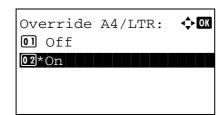

- **3** Press the  $\triangle$  or  $\nabla$  key to select [Override A4/LTR].
- **4** Press the **OK** key. Override A4/LTR appears.

- **5** Press the  $\triangle$  or  $\nabla$  key to select [Off] or [On].
- **6** Press the **OK** key. *Completed.* is displayed and the screen returns to the Printer menu.

## **Duplex**

Select binding orientation for duplex mode. The table below shows the available settings.

| Item               | Description          | Finish    |
|--------------------|----------------------|-----------|
| Off                | No duplex mode       |           |
| Bind Long<br>Edge  | Longer edge<br>bound | 2 3 3 3 3 |
| Bind Short<br>Edge | Shorter edge bound   | 2 3 5     |

Use the procedure below to select a duplex setting.

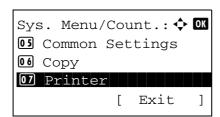

1 In the Sys. Menu/Count. menu, press the  $\triangle$  or  $\nabla$  key to select [Printer].

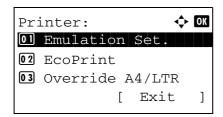

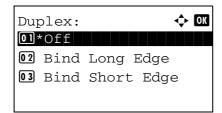

- **3** Press the  $\triangle$  or  $\nabla$  key to select [Duplex].
- 4 Press the **OK** key. Duplex appears.

- Fress the △ or ∇ key to select [Off], [Bind Long Edge] or [Bind Short Edge].
- **6** Press the **OK** key. *Completed.* is displayed and the screen returns to the Printer menu.

## Copies

Set the default number of copies, from 1 to 999.

Use the procedure below to specify the default number of copies.

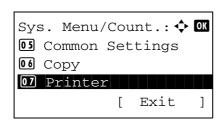

**1** In the Sys. Menu/Count. menu, press the  $\triangle$  or  $\nabla$  key to select [Printer].

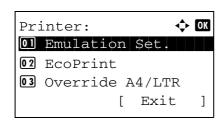

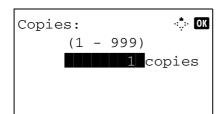

- Press the  $\triangle$  or  $\nabla$  key to select [Copies].
- 4 Press the **OK** key. Copies appears.
- Press the △ or ∇ key or the numeric keys to set the default number of copies.
- **6** Press the **OK** key. *Completed.* is displayed and the screen returns to the Printer menu.

## Orientation

Set the default orientation, *Portrait* or *Landscape*.

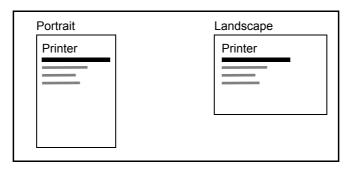

Use the procedure below to set the default orientation for printing.

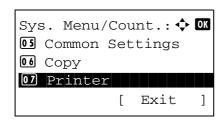

**1** In the Sys. Menu/Count. menu, press the  $\triangle$  or  $\nabla$  key to select [Printer].

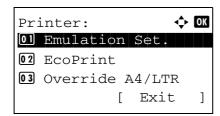

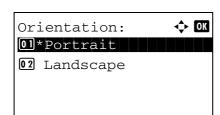

- **3** Press the  $\triangle$  or  $\nabla$  key to select [Orientation].
- **4** Press the **OK** key. Orientation appears.

- **5** Press the  $\triangle$  or  $\nabla$  key to select [Portrait] or [Landscape].
- **6** Press the **OK** key. *Completed.* is displayed and the screen returns to the Printer menu.

## **FormFeed Timeout**

Receiving print data from the computer, the machine may sometimes wait if there is no information signalling that the last page does not have any more data to be printed. When the preset timeout passes, the machine automatically prints paper. The options are between 5 and 495 seconds.

Use the procedure below to set the form feed timeout.

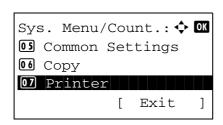

**1** In the Sys. Menu/Count. menu, press the  $\triangle$  or  $\nabla$  key to select [Printer].

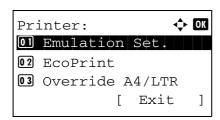

Press the OK key. The Printer menu appears.

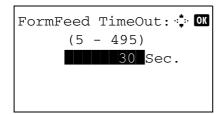

- **3** Press the  $\triangle$  or  $\nabla$  key to select [FormFeed Timeout].
- 4 Press the OK key. FormFeed Timeout appears.

- 5 Press the △ or ∇ key to set the Form Feed Timeout. You can set the timeout delay in seconds. You cannot use the numeric keys to enter this value.
- **6** Press the **OK** key. *Completed.* is displayed and the screen returns to the Printer menu.

## LF Action

Set the line feed action when the machine receives the line feed code (character code 0AH). The table below shows the available settings. The default setting is *LF Only*.

| Item      | Description                               |
|-----------|-------------------------------------------|
| LF Only   | Only line feed performed.                 |
| LF and CR | Line feed and character return performed. |
| Ignore LF | No line feed performed.                   |

Use the procedure below to specify a LF action.

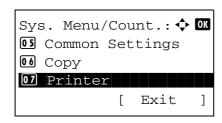

**1** In the Sys. Menu/Count. menu, press the  $\triangle$  or  $\nabla$  key to select [Printer].

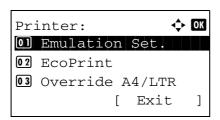

Press the **OK** key. The Printer menu appears.

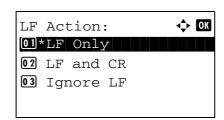

- **3** Press the  $\triangle$  or  $\nabla$  key to select [LF Action].
- 4 Press the **OK** key. LF Action appears.

- Press the △ or ∇ key to select [LF Only], [LF and CR] or [Ignore LF].
- **6** Press the **OK** key. *Completed.* is displayed and the screen returns to the Printer menu.

## **CR Action**

Set the character return action when the machine receives the character return code (character code 0DH). The table below shows the available settings. The default setting is *CR Only*.

| Item      | Description                               |
|-----------|-------------------------------------------|
| CR Only   | Only character return performed.          |
| LF and CR | Character return and line feed performed. |
| Ignore CR | No character return performed.            |

Use the procedure below to specify a CR action.

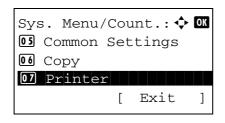

1 In the Sys. Menu/Count. menu, press the  $\triangle$  or  $\nabla$  key to select [Printer].

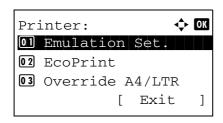

**2** Press the **OK** key. The Printer menu appears.

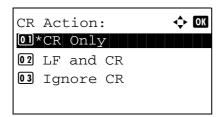

- **3** Press the  $\triangle$  or  $\nabla$  key to select [CR Action].
- 4 Press the **OK** key.

- **5** Press the  $\triangle$  or  $\nabla$  key to select [CR Only], [LF and CR] or [Ignore CR].
- Press the **OK** key. *Completed.* is displayed and the screen returns to the Printer menu.

## **Paper Feed Mode**

Set the default value of the paper feed direction used for the printer functions. The default setting is *Auto*.

| ltem  | Description                                                                   |
|-------|-------------------------------------------------------------------------------|
| Auto  | Sets the paper feed direction automatically.                                  |
| Fixed | Sets the paper feed direction the same as in the previous printing operation. |

Use the procedure below to set Paper Feed Mode.

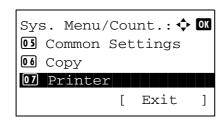

**1** In the Sys. Menu/Count. menu, press the  $\triangle$  or  $\nabla$  key to select [Printer].

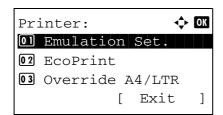

2 Press the **OK** key. The Printer menu appears.

**3** Press the  $\triangle$  or  $\nabla$  key to select [Paper Feed Mode].

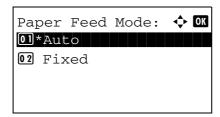

**4** Press the **OK** key. Paper Feed Mode appears.

- **5** Press the  $\triangle$  or  $\nabla$  key to select [Auto] or [Fixed].
- **6** Press the **OK** key. *Completed.* is displayed and the screen returns to the Printer menu.

# 8

# **Sending Settings**

The sending settings allow you to specify the following sending function options.

Select Key Set ...8-87

**NOTE:** If user login administration is enabled, you can only change the settings by logging in with administrator privileges.

# **Select Key Set**

If you register a function to the **Left Select** key or **Right Select** key, you can quickly set the function when using sending functions.

You can register one of the following functions to each key.

- None
- Color Selection
- · Original Size
- · Original Image
- Scan Resolution
- · Sending Size
- Zoom
- · Orig.Orientation
- · Continuous Scan
- File Format
- · File Name Entry
- · Subject/Body
- · JobFinish Notice
- FAX Resolution
- FAX Direct TX
- FAX Delayed TX
- FAX RX Polling
- · Density
- Duplex
- FTP Encrypted TX
- File Separation

Use the procedure below to set Select Key Set.

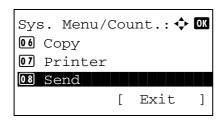

1 In the Sys. Menu/Count. menu, press the  $\triangle$  or  $\nabla$  key to select [Send].

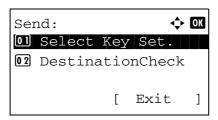

2 Press the **OK** key. The Send menu appears.

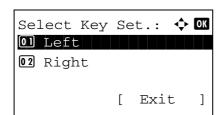

- 3 Press the △ or ∇ key to select [Select Key Set.].
- 4 Press the **OK** key. Select Key Set. appears.

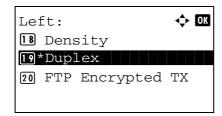

- **5** Press the  $\triangle$  or  $\nabla$  key to select [Left] or [Right].
- **6** Press the **OK** key. This displays the function selection screen for the flexible key selected in step 5. The screen shown is the one when [Left] is selected.
- **7** Press the  $\triangle$  or  $\nabla$  key to select the function you want to register to the flexible key.
- **8** Press the **OK** key. *Completed.* is displayed and the screen returns to the Send menu.

This function is already registered.

**IMPORTANT:** If you try to set the function that is registered to the other flexible key, you cannot set it and *This function is already registered.* is displayed.

# **Document Box Settings**

The following settings are available for Document Box.

- Job Box ...8-89
- Select Key Set ...8-91

#### Job Box

Job Box settings can be set. Select settings for Quick Copy Jobs and Job Retention Deletion. Quick Copy Jobs sets the number of files that can be saved using Quick Copy. Job Ret. Deletion sets the period of time a job retention file can be saved. When a file has been saved for longer than the period, it is automatically deleted.

### **Quick Copy Jobs**

The procedure for setting Quick Copy Jobs is explained below.

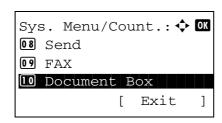

1 In the Sys. Menu/Count. menu, press the  $\triangle$  or  $\nabla$  key to select [Document Box].

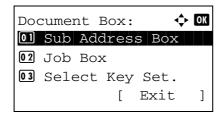

**2** Press the **OK** key. The Document Box menu appears.

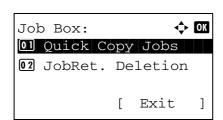

- **3** Press the  $\triangle$  or  $\nabla$  key to select [Job Box].
- **4** Press the **OK** key. The Job Box screen appears.

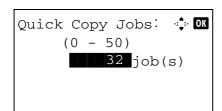

- **5** Press the  $\triangle$  or  $\nabla$  key to select [Quick Copy Jobs].
- **6** Press the **OK** key. The Quick Copy Jobs screen appears.
- 7 Enter the number of Quick Copy Jobs that can be saved with the numeric keys.

**8** Press the **OK** key. The screen returns to the Job Box screen.

#### **Job Retention Deletion**

The procedure for setting Job Retention Deletion is explained below.

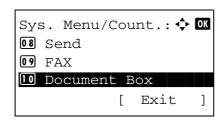

1 In the Sys. Menu/Count. menu, press the  $\triangle$  or  $\nabla$  key to select [Document Box].

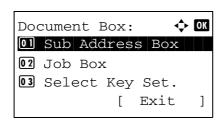

**2** Press the **OK** key. The Document Box menu appears.

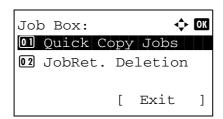

- **3** Press the  $\triangle$  or  $\nabla$  key to select [Job Box].
- **4** Press the **OK** key. The Job Box screen appears.

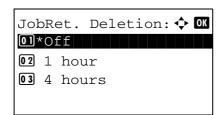

- **5** Press the  $\triangle$  or  $\nabla$  key to select [JobRet. Deletion].
- **6** Press the **OK** key. The Job Retention Deletion screen appears.
- Press the △ or ∇ key to select the period that jobs are retained.
- **8** Press the **OK** key. The screen returns to the Job Box screen.

# 8

# **Select Key Set**

If you register a function to the **Left Select** key or **Right Select** key, you can quickly set the function when printing from or saving to a document box.

You can register one of the following functions to each key for either of printing from and saving to a document box.

### **Print**

- None
- Collate
- · Paper Selection
- Duplex
- · File Name Entry
- · JobFinish Notice
- Print Override
- Encrypted PDF
- TIFF Print
- · XPS FitTo Page
- · Del. afterPrint

#### Store

- None
- Color Selection
- Original Size
- · Original Image
- Scan Resolution
- Storing Size
- Zoom
- Orig.Orientation
- · Continuous Scan
- File Format
- · File Name Entry
- JobFinish Notice
- · Density
- Duplex

Use the procedure below to set Select Key Set.

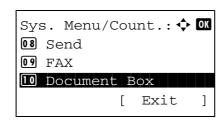

1 In the Sys. Menu/Count. menu, press the  $\triangle$  or  $\nabla$  key to select [Document Box].

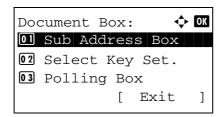

**2** Press the **OK** key. The Document Box menu appears.

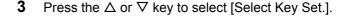

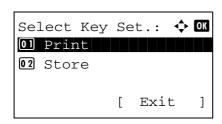

4 Press the **OK** key. Select Key Set. appears.

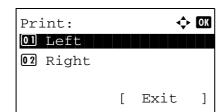

- **5** Press the  $\triangle$  or  $\nabla$  key to select [Print] or [Store].
- **6** Press the **OK** key. This displays the flexible key selection screen for the function selected in step 5. The screen shown is the one when [Print] is selected.

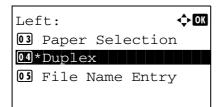

- **7** Press the  $\triangle$  or  $\nabla$  key to select [Left] or [Right].
- **8** Press the **OK** key. This displays the function selection screen for the flexible key selected in step 7. The screen shown is the one when [Left] is selected.
- **9** Press the △ or ∇ key to select the function you want to register to the flexible key.
- **10** Press the **OK** key. *Completed.* is displayed and the screen returns to the Document Box menu.

This function is already registered.

**IMPORTANT:** If you try to set the function that is registered to the other flexible key, you cannot set it and *This function is already registered.* is displayed.

# **Printing Reports/Sending Notice**

Print reports to check the machine settings and status. Default settings for printing the result reports can also be configured.

NOTE: If user login administration is enabled, you can only print by logging in with administrator privileges.

## **Printing Reports**

Printable reports are as follows.

## Menu map

Outputs a menu map of this machine.

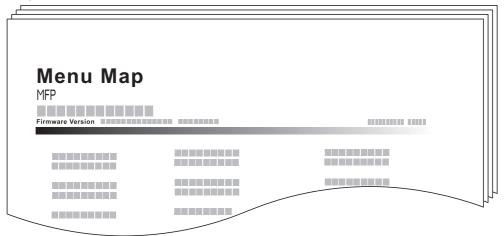

# **Status Page**

Check the information including current settings, available memory space, and optional equipment installed.

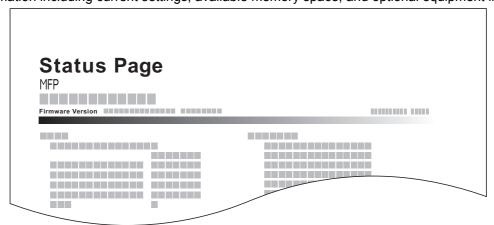

### **Font List**

Check the font samples installed in the machine.

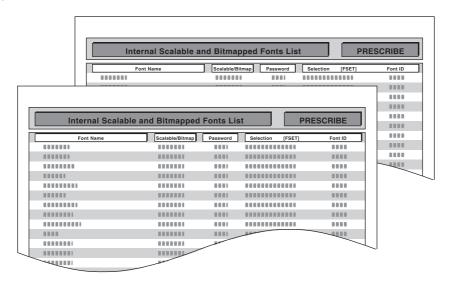

Use the procedure below to print a Menu Map / Status Page / Font List.

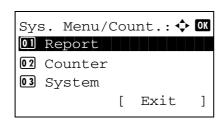

1 In the Sys. Menu/Count. menu, press the  $\triangle$  or  $\nabla$  key to select [Report].

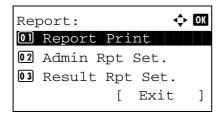

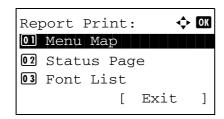

- **3** Press the  $\triangle$  or  $\nabla$  key to select [Report Print].
- 4 Press the **OK** key. The Report Print menu appears.
- **5** Press the  $\triangle$  or  $\nabla$  key to select [Menu Map], [Status Page] or [Font List].

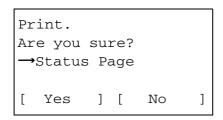

6 Press the OK key. A confirmation screen appears.

The screen shown is the one when Status Page is selected.

7 Press [Yes] (the Left Select key). The selected report is output. Accepted. is displayed and the screen returns to the Report Print menu.

**NOTE:** When acceptance of jobs is prohibited, *Print, storing functions are restricted now.* is displayed and the output is canceled.

#### **Service Status Page**

More detailed information is available than on the Status Page. Service personnel usually print the service status pages for maintenance purpose.

## **Network Status Page**

Check the information including network interface firmware version, network address and protocol.

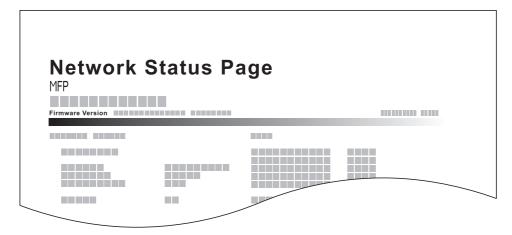

Use the procedure below to print a Service Status / Network Status.

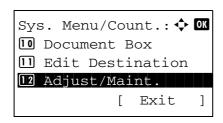

**1** In the Sys. Menu/Count. menu, press the  $\triangle$  or  $\nabla$  key to select [Adjust/Maint.].

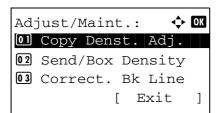

**2** Press the **OK** key. The Adjust/Maint. menu appears.

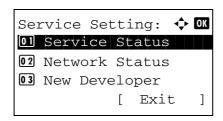

- **3** Press the  $\triangle$  or  $\nabla$  key to select [Service Setting].
- **4** Press the **OK** key. Service Setting appears.

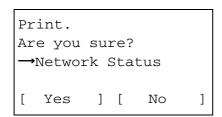

- Fress the △ or ∇ key to select [Service Status] or [Network Status].
- 6 Press the **OK** key. A confirmation screen appears.

The screen shown is the one when Network Status is selected.

**7** Press [Yes] (the **Left Select** key). The selected report is output. *Accepted*. is displayed and the screen returns to the Service Setting menu.

**NOTE:** When acceptance of jobs is prohibited, *Print, storing functions are restricted now.* is displayed and the output is canceled.

# **Send Result Report**

Automatically print a report of transmission result when a transmission is complete. The table below shows the available settings. The default setting is *Error Only*.

| Item       | Description                                                                                                    |  |
|------------|----------------------------------------------------------------------------------------------------|--|
| Off        | No result report printed.                                                                                                    |  |
| On         | Result report automatically printed. Transmitted images can also be attached.                                                                                                    |  |
| Error Only | Result report printed only when a transmission ends in an error. If two or more destinations are registered, the reports are printed only for the destinations with the errors. Transmitted images can also be attached. |  |

Use the procedure below to send a Result Report.

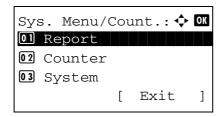

In the Sys. Menu/Count. menu, press the △ or ∇ key to select [Report].

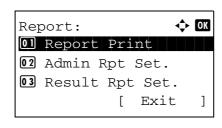

2 Press the **OK** key. The Report menu appears.

- **3** Press the  $\triangle$  or  $\nabla$  key to select [Result Rpt Set.].
- 4 Press the **OK** key. The Result Rpt Set. menu appears.

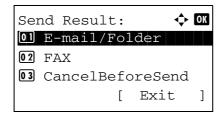

**5** Press the  $\triangle$  or  $\nabla$  key to select [Send Result]. The Send Result menu appears.

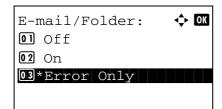

6 Press the △ or ∇ key to select [E-mail/Folder], [FAX] or [CancelBeforeSend]. Selected menu appears.

**NOTE:** Selecting [CancelBeforeSend] can be specified whether the machine prints the report when canceling the operation before sending.

When selecting [Off] in both E-mail/Folder and FAX menu, [CancelBeforeSend] is not displayed.

- 7 Press the △ or ∇ key to select [Off], [On] or [Error Only]. When selecting [CancelBeforeSend], press the △ or ∇ key to select [Off] or [On]
- **8** Press the **OK** key. A Result Report is sent. *Completed.* is displayed and the screen returns to the Send Result menu.

# Adjustment/Maintenance

Adjust printing quality and conduct machine maintenance.

- Copy Denst. Adj. ...8-98
- Send/Box Density ...8-99
- · Correct. Bk Line ...8-100
- New Developer...8-101

**NOTE:** If user login administration is enabled, you can only change the settings by logging in with administrator privileges.

# Copy Denst. Adj.

Adjust copy density. Adjustment can be made in 7 levels both in auto and manual density modes.

Use the procedure below to adjust the copy density.

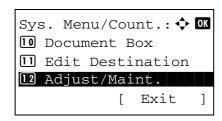

**1** In the Sys. Menu/Count. menu, press the △ or ∇ key to select [Adjust/Maint.].

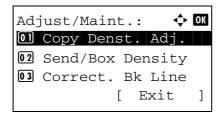

2 Press the **OK** key. The Adjust/Maint. menu appears.

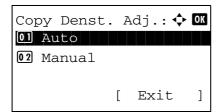

- **3** Press the  $\triangle$  or  $\nabla$  key to select [Copy Denst. Adj.].
- **4** Press the **OK** key. Copy Denst. Adj. appears.

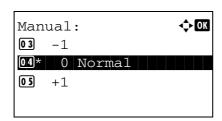

- 5 Press the △ or ∇ key to select [Auto] or [Manual].
- 6 Press the OK key. This displays the density selection screen for the mode selected in step 5. The screen shown is the one when [Manual] is selected.

- **7** Press the  $\triangle$  or  $\nabla$  key to select the density from [-3 Lighter] to [+3 Darker].
- **8** Press the **OK** key. *Completed.* is displayed and the screen returns to the Copy Denst. Adj. menu.

# **Send/Box Density**

Adjust scan density when sending or storing the data in Document Box. Adjustment can be made in 7 levels both in auto and manual density modes.

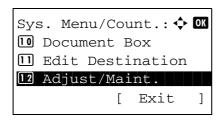

1 In the Sys. Menu/Count. menu, press the △ or ∇ key to select [Adjust/Maint.].

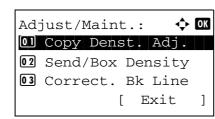

2 Press the **OK** key. The Adjust/Maint. menu appears.

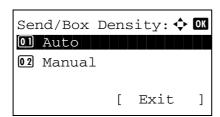

- **3** Press the  $\triangle$  or  $\nabla$  key to select [Send/Box Density].
- 4 Press the **OK** key. Send/Box Density appears.

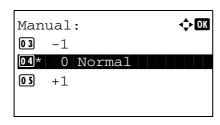

- **5** Press the  $\triangle$  or  $\nabla$  key to select [Auto] or [Manual].
- **6** Press the **OK** key. This displays the density selection screen for the mode selected in step 5. The screen shown is the one when [Manual] is selected.
- 7 Press the △ or ∇ key to select the density from [-3 Lighter] to [+3 Darker].
- **8** Press the **OK** key. *Completed.* is displayed and the screen returns to the Send/Box Density menu.

## Correct. Bk Line

Correct fine black lines (black streaks caused by contamination), which may appear on the copies, when the document processor used.

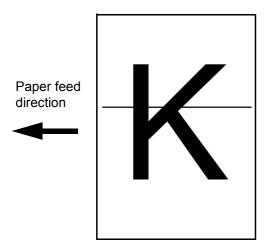

The table below shows the available settings.

| ltem     | Description                                                                                                    |
|----------|----------------------------------------------------------------------------------------------------|
| Off      | No correction performed.                                                                                                    |
| On(Low)  | Correction performed. The reproduction of the image becomes lower when using Off.                                                                     |
| On(High) | Correction performed. Select this item if black streak remains after using On (Low). The reproduction of the image becomes lower when using On (Low). |

**NOTE:** Using Correcting Fine Black Line can impair reproduction of fine characters. It is recommended to keep the default ([Off]).

Use the procedure below to specify the setting for correcting fine black lines.

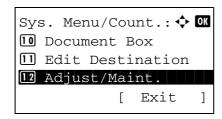

**1** In the Sys. Menu/Count. menu, press the △ or ∇ key to select [Adjust/Maint.].

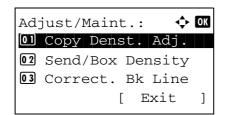

2 Press the **OK** key. The Adjust/Maint. menu appears.

**3** Press the  $\triangle$  or  $\nabla$  key to select [Correct. Bk Line].

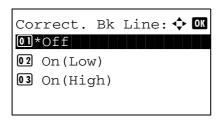

4 Press the **OK** key. Correct. Bk Line appears.

- **5** Press the  $\triangle$  or  $\nabla$  key to select [Off], [On(Low)] or [On(High)].
- **6** Press the **OK** key. *Completed.* is displayed and the screen returns to the Adjust/Maint. menu.

# **New Developer**

When the printing is too light or incomplete, even though there is enough toner, refresh the developer.

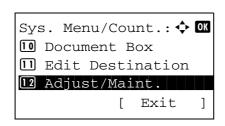

**1** In the Sys. Menu/Count. menu, press the  $\triangle$  or  $\nabla$  key to select [Adjust/Maint.].

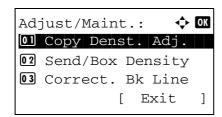

**2** Press the **OK** key. The Adjust/Maint. menu appears.

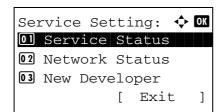

- **3** Press the  $\triangle$  or  $\nabla$  key to select [Service Setting].
- **4** Press the **OK** key. The Service Setting menu appears.

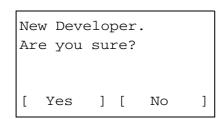

- **5** Press the  $\triangle$  or  $\nabla$  key to select [New Developer].
- **6** Press the **OK** key. A confirmation screen appears.

7 Press [Yes] (the Left Select key). Completed. is displayed and the screen returns to the Service Setting menu.

# **Editing Destination (Address Book/Adding One-Touch Keys)**

Save frequently used destinations to Address Book or One-touch keys. The saved destinations can be changed. The destinations are available for Send as E-mail, Send to Folder, and Fax Transmission.

NOTE: COMMAND CENTER can be used to efficiently save and edit multiple destinations.

# **Adding an Individual Destination**

A maximum of 100 individual addresses can be registered. Each address can include the information such as destination name, E-mail address, FTP server folder path, computer folder path, and FAX No..

#### NOTE:

- If user login administration is enabled, you can only edit destinations in the Address Book by logging in with administrator privileges.
- Refer to Character Entry Method on Appendix-5 for details on entering characters.

Use the procedure below to register a new individual contact.

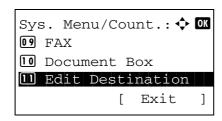

**1** In the Sys. Menu/Count. menu, press the △ or ∇ key to select [Edit Destination].

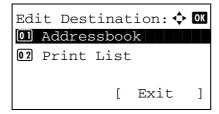

**2** Press the **OK** key. The Edit Destination menu appears.

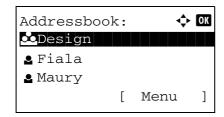

- **3** Press the  $\triangle$  or  $\nabla$  key to select [Address Book].
- **4** Press the **OK** key. The Address Book list screen appears.

**NOTE:** If the destinations are not registered, there is no list in the Address Book.

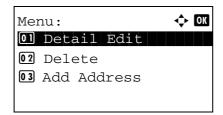

**5** Press [Menu] (the **Right Select** key). Menu appears.

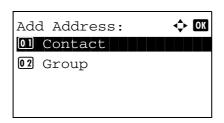

- **6** Press the  $\triangle$  or  $\nabla$  key to select [Add Address].
- **7** Press the **OK** key. Add Address appears.

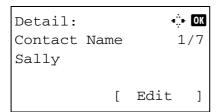

- **8** Press the  $\triangle$  or  $\nabla$  key to select [Contact].
- **9** Press the **OK** key. This displays the screen for editing destinations.

**NOTE:** If the maximum number of destinations has already been registered, the screen will display *Registered numbers exceeded.* and return to the Address Book.

**10** Enter each item and then press the **OK** key. *Registered.* is displayed and the screen returns to the Address Book list screen.

Refer to the descriptions below for how to enter each item.

Press the  $\triangleleft$  or  $\triangleright$  key to select [Contact Name].

# **Entering Contact Name**

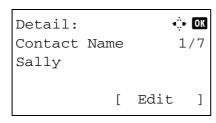

2 Press [Edit] (the Right Select key). An entry screen appears.

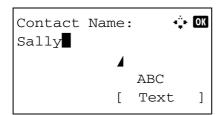

**3** Enter the contact name.

If creating a new contact name, the address number allocated to the destination is already entered.

**4** Press the **OK** key. The contact name is registered.

# **Entering E-mail Address**

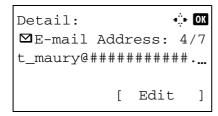

**1** Press the ⊲ or ⊳ key to display E-mail Address.

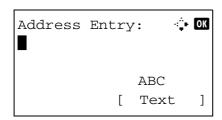

2 Press [Edit] (the Right Select key). An entry screen appears.

3 Enter the e-mail address.

**NOTE:** Destination can be specified using the Address Book or the One-touch keys. Refer to *Specifying Destination on page 3-25*.

**4** Press the **OK** key. The e-mail address is registered.

## **Entering Folder (SMB/FTP) Address**

# Folder (SMB) Address

The table below explains the items to be entered.

| Item            | Description                                                  | Max. No. of Characters |  |
|-----------------|--------------------------------------------------------------|------------------------|--|
| Host Name*      | Host name or IP address of the sending computer              | 64 chars               |  |
| Path            | Path to the folder used to save files E.g. "User\ScanData"   | 128 chars              |  |
| Login User Name | User name for folder access For example, abcdnet\james.smith | 64 chars               |  |
| Login Password  | Password for folder access                                   | 64 chars               |  |

<sup>\*</sup> If you specify a port number other than the default (139), use the "Host name: port number" format. (E.g. SMBhostname: 140)

## Folder (FTP) Address

The table below explains the items to be entered.

| Item            | Description                                                       | Max. No. of Characters |  |
|-----------------|-------------------------------------------------------------------|------------------------|--|
| Host Name*      | Host name or IP address of the sending computer                   | 64 chars               |  |
| Path            | Path to the folder used to save files E.g. "User\ScanData"        | 128 chars              |  |
| Login User Name | User name for folder access For example, abcdnet\( james.smith \) | 64 chars               |  |
| Login Password  | Password for folder access                                        | 64 chars               |  |

\* If you specify a port number other than the default (21), use the "Hostname: port number" format. (E.g. FTPhostname: 140)

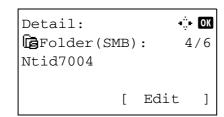

**1** Press the ⊲ or ▷ key to display Folder(SMB) or Folder(FTP).

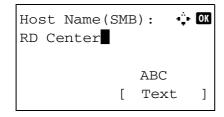

Press [Edit] (the Right Select key). An entry screen appears.

3 Enter the host name.

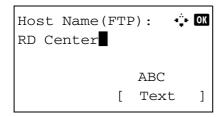

or

**NOTE:** Destination can be specified using the Address Book or the One-touch keys. Refer to *Specifying Destination on page 3-25.* 

Enclose the IPv6 address in brackets [].

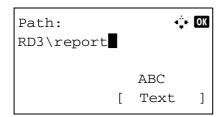

**4** Press the **OK** key. Path appears.

**5** Enter the path name.

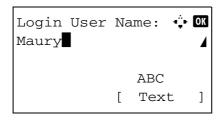

6 Press the **OK** key. Login User Name appears.

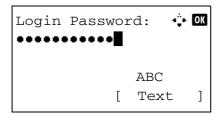

- 7 Enter the login user name.
- **8** Press the **OK** key. Login Password appears.

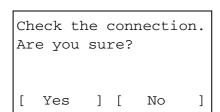

- **9** Enter the login password.
- **10** Press the OK key. A confirmation screen appears.

**NOTE:** If the screen for confirming the entry of a new destination (*page 8-89*) is set to [On], screens to confirm the entered host name and path name appear. Enter the same host name and path name again and press the **OK** key on their respective screens.

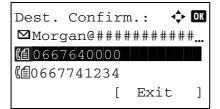

**11** Press [Yes] (the **Left Select** key). This makes a connection with the entered destination.

If the connection is successful, *Connected*. is displayed on the screen. Press [OK] (the **Right Select** key). *Completed*. is displayed and the folder (SMB/FTP) address is registered.

If the connection failed, *Cannot connect*. is displayed. Press [OK] (the **Right Select** key). The screen shown in step 2 reappears. Check and re-enter the destination.

#### **Address Number**

Address Number is an ID for a destination. When creating a new destination, the smallest unused address number is automatically allocated. You can select any available number out of 100 numbers for individuals and 20 numbers for groups.

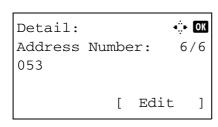

**1** Press the  $\triangleleft$  or  $\triangleright$  key to display Address Number.

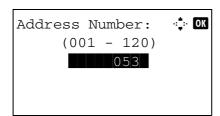

2 Press [Edit] (the Right Select key). An entry screen appears.

- Press the  $\triangle$  or  $\nabla$  key or the numeric keys to enter the address number.
- **4** Press the **OK** key. The address number is registered.

**NOTE:** If you enter an address number that is already registered, the screen will display *This address number is already registered*. and return to the screen of step 2.

# **Adding a Group**

Compile two or more individuals into a group. Designations in the group can be added at the same time. When adding a group, a maximum of 20 groups can be added in the Address Book.

**NOTE:** If user login administration is enabled, you can only edit destinations in the Address Book by logging in with administrator privileges.

Before adding a group in the Address Book, the individuals to be included in the group must be added first. Up to 100 destinations can be added as the addresses. Among them, one destination can be assigned for a FTP or SMB address. The available addresses will be 99 in total for email and/or fax addresses. For example, you can add 75 email addresses, 24 fax addresses, and a FTP address.

Use the procedure below to register a group.

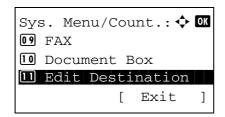

**1** In the Sys. Menu/Count. menu, press the  $\triangle$  or  $\nabla$  key to select [Edit Destination].

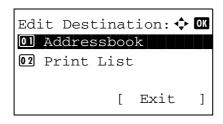

**2** Press the **OK** key. The Edit Destination menu appears.

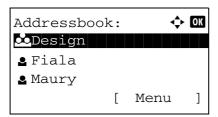

**3** Press the  $\triangle$  or  $\nabla$  key to select [Address Book].

**4** Press the **OK** key. The Address Book list screen appears.

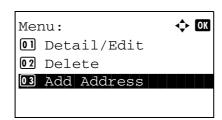

5 Press [Menu] (the **Right Select** key). Menu appears.

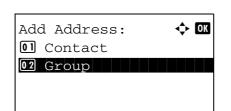

- **6** Press the  $\triangle$  or  $\nabla$  key to select [Add Address].
- **7** Press the **OK** key. Add Address appears.

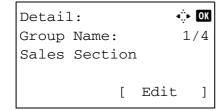

- **8** Press the  $\triangle$  or  $\nabla$  key to select [Group].
- **9** Press the **OK** key. This displays the screen for editing groups.

**NOTE:** If the maximum number of groups has already been registered, the screen will display *Registered numbers* exceeded. and return to the Address Book.

10 Enter each item and then press the **OK** key. *Registered*. is displayed and the screen returns to the Address Book list screen.

Refer to the descriptions below for how to enter each item.

## **Entering Group Name**

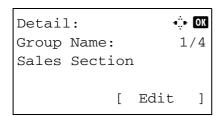

**1** Press the  $\triangleleft$  or  $\triangleright$  key to display Group Name.

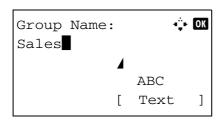

**2** Press [Edit] (the **Right Select** key). An entry screen appears.

**3** Enter the group name.

If creating a new group name, the address number allocated to the destination is already entered.

**4** Press the **OK** key. The group name is registered.

### **Entering Group Member**

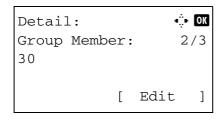

**1** Press the  $\triangleleft$  or  $\triangleright$  key to display Group Member.

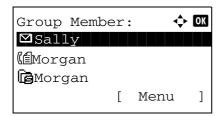

**2** Press [Edit] (the **Right Select** key). This displays the list of destinations registered to the group.

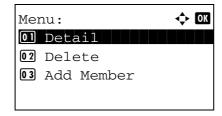

**3** Press [Menu] (the **Right Select** key). The group editing menu appears.

**4** Press the  $\triangle$  or  $\nabla$  key to select [Add Member].

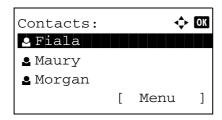

Press the **OK** key. This displays the list of destinations registered in the Address Book.

**NOTE:** If 100 members have already been registered in the group, the screen will display *Registered numbers* exceeded. and return to the Group Member.

- **6** Press the  $\triangle$  or  $\nabla$  key to select the destination you want to add to the group.
- **7** Press the **OK** key. This displays the sending address registered to the selected destination.

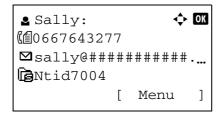

- **8** Press the  $\triangle$  or  $\nabla$  key to select the sending address.
- **9** Press the **OK** key. The selected destination is added to the group and the screen returns to Group Member.

**NOTE:** If you select an individual destination that has already been registered to the group, the screen will display *This address is already registered.* and return to the screen of step 7.

#### **Deleting member from group**

To delete a member registered to the group, follow the procedure below.

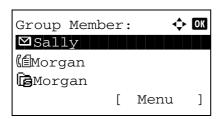

1 While Group Member is displayed, press [Edit] (the **Right Select** key). This displays the list of destinations registered to the group.

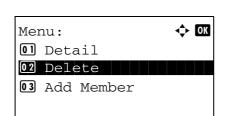

- **2** Press the  $\triangle$  or  $\nabla$  key to select the destination you want to delete.
- 3 Press [Menu] (the Right Select key). The group editing menu appears.
- **4** Press the  $\triangle$  or  $\nabla$  key to select [Delete].

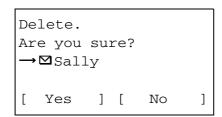

**5** Press the **OK** key. A confirmation message appears.

**6** Press [Yes] (the **Left Select** key). *Completed*. is displayed and the screen returns to Group Member.

#### **Entering Address Number**

Address Number is an ID for a destination. When creating a new destination, the smallest unused address number is automatically allocated. You can select any available number out of 100 numbers for individuals and 20 numbers for groups.

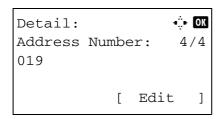

**1** Press the  $\triangleleft$  or  $\triangleright$  key to display Address Number.

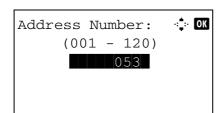

2 Press [Edit] (the Right Select key). An entry screen appears.

- 3 Press the △ or ∇ key or the numeric keys to enter the address number.
- **4** Press the **OK** key. The address number is registered.

**NOTE:** If you enter an address number that is already registered, the screen will display *This address number is already registered.* and return to the screen of step 2.

## **Editing a Destination**

Edit/delete the destinations (individuals) you added to the Address Book.

Use the procedure below to edit a destination.

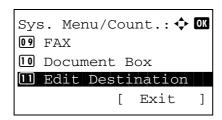

**1** In the Sys. Menu/Count. menu, press the  $\triangle$  or  $\nabla$  key to select [Edit Destination].

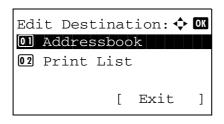

2 Press the **OK** key. The Edit Destination menu appears.

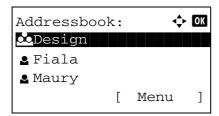

**3** Press the  $\triangle$  or  $\nabla$  key to select [Address Book].

4 Press the **OK** key. The Address Book list screen appears.

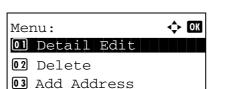

5 Press the △ or ∇ key to select the destination you want to edit.

6 Press [Menu] (the **Right Select** key). Menu appears.

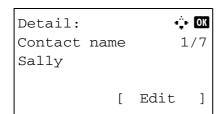

**7** Press the  $\triangle$  or  $\nabla$  key to select [Detail/Edit].

**8** Press the **OK** key. This displays the screen for editing the selected destination.

The screen shown is the one when an individual's destination is selected.

9 Edit items as necessary.

For how to edit each item, refer to Adding an Individual Destination on page 8-102 and Adding a Group on page 8-107.

Overwrite.
Are you sure?
→☑Sally

[ Yes ] [ No ]

**10** After completing editing, press the **OK** key. A confirmation screen appears.

**11** Press [Yes] (the **Left Select** key). *Registered.* is displayed and the screen returns to the Address Book list screen.

# Adding a Destination on One-touch Key

This machine has 11 one-touch keys and you can register 2 destinations to each of them.

The one-touch keys are arranged as shown below:

| No.1  | No.2  | No.3  | No.4    |  |
|-------|-------|-------|---------|--|
| No.12 | No.13 | No.14 | No.15   |  |
| No.5  | No6   | No.7  | No.8    |  |
| No.16 | No.17 | No.18 | No.19   |  |
| No.9  | No.10 | No.11 | - SHIFT |  |
| No.20 | No.21 | No.22 |         |  |

**NOTE:** Refer to *One-Touch Key on page 3-3* for how to use them.

## Registering new destination

Use the procedure below to register a new destination under a One-touch key.

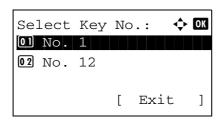

1 In the Send or FAX screen, press the one-touch key to which you want to register the destination and hold it (2 seconds or longer). Select Key Set. appears.

The screen shown is the one when No.1/No.12 is pressed and held.

- **2** Press the  $\triangle$  or  $\nabla$  key to select the key number to which you want to register the destination.
- **3** Press the **OK** key. The Address Book list screen appears.

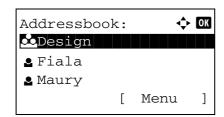

**4** Press the  $\triangle$  or  $\nabla$  key to select the destination you want to register.

**NOTE:** If you want to search from the Address Book, refer to Search in Address Book on page 3-26.

**5** Press the **OK** key. The selected destination is registered to the one-touch key. *Registered*. is displayed and the screen returns to the basic screen.

#### **Editing One-touch Key**

Edit/delete the destinations you added to One-touch Key. Use the procedure below to edit the one-touch key.

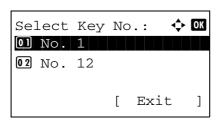

1 In the Send or FAX screen, press the one-touch key where you want to edit the destination and hold it (2 seconds or longer). Select Key Set. appears.

The screen shown is the one when No.1/No.12 is pressed and held.

- **2** Press the △ or ∇ key to select the key number where you want to edit the destination.
- **3** Press the **OK** key. The Key Edit appears.

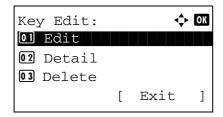

**4** Press the  $\triangle$  or  $\nabla$  key to select [Edit].

**NOTE:** If you select [Delete] here and press the **OK** key, you can delete the registration of the destination. If you press [Yes] (the **Left Select** key) in the screen that appears, *Completed*. is displayed and the registration of the destination is deleted.

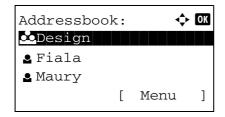

Press the **OK** key. The Address Book list screen appears.

**6** Press the △ or ∇ key to select the destination you want to newly register.

**NOTE:** If you want to search from the Address Book, refer to Search in Address Book on page 3-26.

Overwrite.
Are you sure?
→No. 1

[ Yes ] [ No ]

**7** Press the **OK** key. A confirmation screen appears.

**8** Press [Yes] (the **Left Select** key). The selected destination is registered to the one-touch key, overwriting the previous one. *Registered*. is displayed and the screen returns to the basic screen.

# **Restarting the System**

Restart the printer without turning the power switch off. Use this to deal with any unstable operation by the machine. (Same as the computer restart.)

Use the procedure below to restart the system.

**1** In the Sys. Menu/Count. menu, press the △ or ∇ key to select [System], and press the **OK** key.

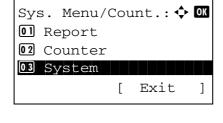

A login screen will appear. Then, enter the user ID and password with administrator privileges to log in, and press [Login] (the **Right Select** key).

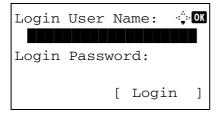

2 The System menu appears.

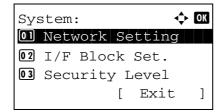

3 Press the △ or ∇ key to select [Restart].

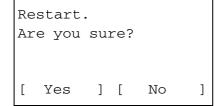

**4** Press the **OK** key. A confirmation screen appears.

5 Press [Yes] (the Left Select key). The printer is restarted.

If you press [No] (the **Right Select** key), the printer does not restart and the screen returns to the System menu.

# **Network Setup**

The following network settings are available.

- LAN Interface Setup ...8-116
- TCP/IP (IPv4) Setup ...8-117
- TCP/IP (IPv6) Setup ...8-126
- NetWare Setup ...8-127
- AppleTalk Setup ...8-128
- Protocol Detail ...8-132

# LAN Interface Setup

Specify the settings for the LAN interface to be used. The default setting is *Auto*.

Use the procedure below to select the interface.

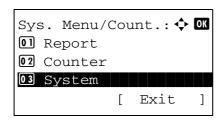

1 In the Sys. Menu/Count. menu, press the △ or ∇ key to select [System], and press the **OK** key.

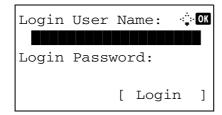

A login screen will appear. Then, enter the user ID and password with administrator privileges to log in, and press [Login] (the **Right Select** key).

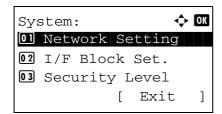

**2** The System menu appears.

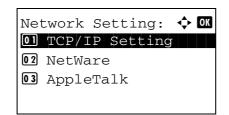

- **3** Press the  $\triangle$  or  $\nabla$  key to select [Network Setting].
- **4** Press the **OK** key. The Network Setting menu appears.

**5** Press the  $\triangle$  or  $\nabla$  key to select [LAN Interface].

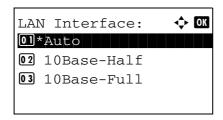

**6** Press the **OK** key. LAN Interface appears.

**7** Press the △ or ∇ key to select the desired LAN interface.

The available LAN interfaces are as follows:

10Base-Half 10Base-Full 100Base-Half 100Base-Full

**8** Press the **OK** key. *Completed.* is displayed and the screen returns to the Network Setting menu.

# TCP/IP (IPv4) Setup

Set up TCP/IP to connect to the Windows network. Set the IP addresses, subnet masks, and gateway addresses. The default settings are "TCP/IP Protocol: *On*, DHCP: *On*, Bonjour: *Off*".

**NOTE:** Prior to the IP address entries, obtain permission from the network administrator.

Use the procedure below to setup the TCP/IP (IPv4) setting.

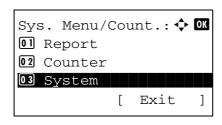

**1** In the Sys. Menu/Count. menu, press the △ or ∇ key to select [System], and press the **OK** key.

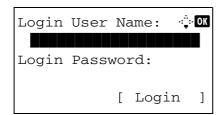

A login screen will appear. Then, enter the user ID and password with administrator privileges to log in, and press [Login] (the **Right Select** key).

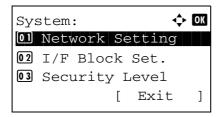

2 The System menu appears.

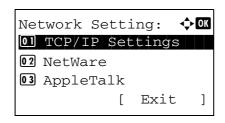

- **3** Press the  $\triangle$  or  $\nabla$  key to select [Network Setting].
- **4** Press the **OK** key. The Network Setting menu appears.

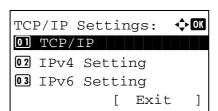

- **5** Press the  $\triangle$  or  $\nabla$  key to select [TCP/IP Settings].
- **6** Press the **OK** key. The TCP/IP Settings menu appears.

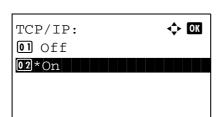

- **7** Press the  $\triangle$  or  $\nabla$  key to select [TCP/IP].
- **8** Press the **OK** key. TCP/IP appears.

**9** Press the  $\triangle$  or  $\nabla$  key to select [On] and then press the **OK** key.

 $\ensuremath{\textit{Completed}}\xspace.$  is displayed and the screen returns to the TCP/IP Settings menu.

**10** Press the  $\triangle$  or  $\nabla$  key to select [IPv4 Setting].

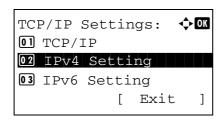

11 Press the **OK** key. The IPv4 Setting menu appears.

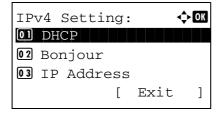

**12** Press the  $\triangle$  or  $\nabla$  key to select [DHCP].

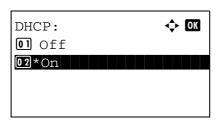

**13** Press the **OK** key. DHCP appears.

**14** Press the △ or ∇ key to select [Off] and then press the **OK** key.

*Completed.* is displayed and the screen returns to the IPv4 Setting menu.

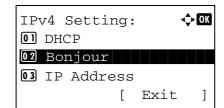

**15** Press the  $\triangle$  or  $\nabla$  key to select [Bonjour].

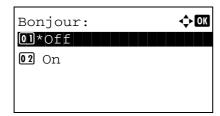

**16** Press the **OK** key. Bonjour appears.

17 Press the  $\triangle$  or  $\nabla$  key to select [Off] and then press the **OK** key.

Completed. is displayed and the screen returns to the IPv4 Setting menu.

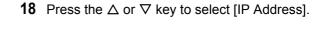

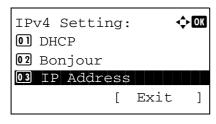

19 Press the **OK** key. IP Address appears.

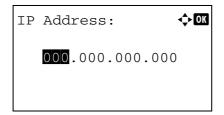

**20** Use the arrow keys to enter the IP address.

Press the  $\triangleleft$  or  $\triangleright$  key to move the cursor position horizontally.

Press the  $\triangle$  or  $\nabla$  key or the numeric keys to enter the IP Address. Each 3 digits can be set between 000 and 255.

IP Address: OK

123.145.167.189

**IMPORTANT:** When the DHCP Setting (*page 8-122*) is [On], the current IP address is displayed and cannot be changed.

When setting an IP address, set the DHCP Setting (page 8-122) to Off.

- **21** Press the **OK** key. *Completed.* is displayed and the screen returns to the IPv4 Setting menu.
- **22** Press the  $\triangle$  or  $\nabla$  key to select [Subnet Mask].

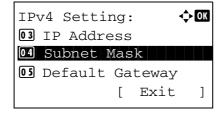

Subnet Mask: **♦ OX** 

**23** Press the **OK** key. Subnet Mask appears.

**24** Use the arrow keys to enter the Subnet Mask.

Press the  $\triangleleft$  or  $\triangleright$  key to move the cursor position horizontally.

Press the  $\triangle$  or  $\nabla$  key or the numeric keys to enter the Subnet Mask. Each 3 digits can be set between 000 and 255.

**IMPORTANT:** When the DHCP Setting (*page 8-122*) is [On], the current Subnet Mask is displayed and cannot be changed.

When setting an Subnet Mask, set the DHCP Setting (page 8-122) to Off.

- **25** Press the **OK** key. *Completed.* is displayed and the screen returns to the IPv4 Setting menu.
- **26** Press the  $\triangle$  or  $\nabla$  key to select [Default Gateway].

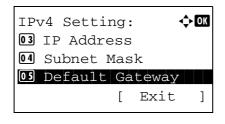

Default Gateway:

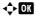

000.000.000.000

**27** Press the **OK** key. Default Gateway appears.

**28** Use the arrow keys to enter the Default Gateway.

Press the  $\triangleleft$  or  $\triangleright$  key to move the cursor position horizontally.

Press the  $\triangle$  or  $\nabla$  key or the numeric keys to enter the Default Gateway. Each 3 digits can be set between 000 and 255.

**IMPORTANT:** When the DHCP Setting (page 8-122) is [On], the current Default Gateway is displayed and cannot be changed.

When setting an Default Gateway, set the DHCP Setting (page 8-122) to Off.

**29** Press the **OK** key. *Completed.* is displayed and the screen returns to the IPv4 Setting menu.

#### **DHCP Settings**

Select whether or not to use the DHCP server. The default setting is *On*.

Use the procedure below to specify the DHCP setting.

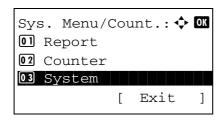

1 In the Sys. Menu/Count. menu, press the △ or ∇ key to select [System], and press the **OK** key.

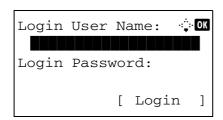

A login screen will appear. Then, enter the user ID and password with administrator privileges to log in, and press [Login] (the **Right Select** key).

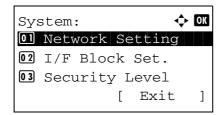

2 The System menu appears.

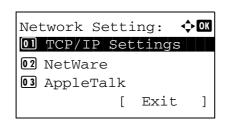

- **3** Press the  $\triangle$  or  $\nabla$  key to select [Network Setting].
- **4** Press the **OK** key. The Network Setting menu appears.

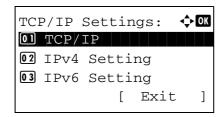

- **5** Press the  $\triangle$  or  $\nabla$  key to select [TCP/IP Settings].
- **6** Press the **OK** key. The TCP/IP Settings menu appears.
- **7** Press the  $\triangle$  or  $\nabla$  key to select [TCP/IP].

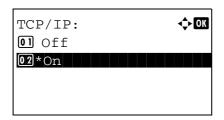

8 Press the **OK** key. TCP/IP appears.

**9** Press the  $\triangle$  or  $\nabla$  key to select [On] and then press the **OK** key.

*Completed.* is displayed and the screen returns to the TCP/IP Settings menu.

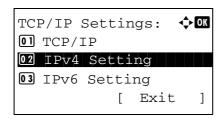

**10** Press the  $\triangle$  or  $\nabla$  key to select [IPv4 Setting].

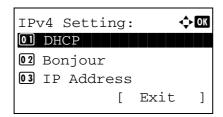

**11** Press the **OK** key. The IPv4 Setting menu appears.

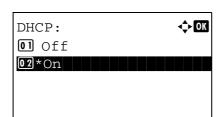

- **12** Press the  $\triangle$  or  $\nabla$  key to select [DHCP].
- 13 Press the **OK** key. DHCP appears.

**14** Press the △ or ∇ key to select [On] or [Off] and then press the **OK** key.

Completed. is displayed and the screen returns to the IPv4 Setting menu.

## **Bonjour Settings**

Select whether or not to use Bonjour. The default setting is Off.

Use the procedure below to specify the Bonjour setting.

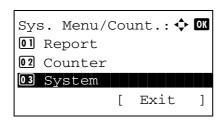

**1** In the Sys. Menu/Count. menu, press the △ or ∇ key to select [System], and press the **OK** key.

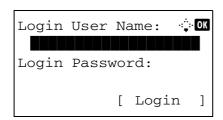

A login screen will appear. Then, enter the user ID and password with administrator privileges to log in, and press [Login] (the **Right Select** key).

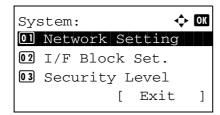

2 The System menu appears.

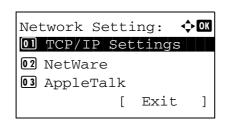

- **3** Press the  $\triangle$  or  $\nabla$  key to select [Network Setting].
- **4** Press the **OK** key. The Network Setting menu appears.

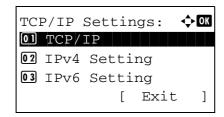

- **5** Press the  $\triangle$  or  $\nabla$  key to select [TCP/IP Settings].
- **6** Press the **OK** key. The TCP/IP Settings menu appears.

**7** Press the  $\triangle$  or  $\nabla$  key to select [TCP/IP].

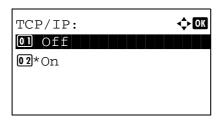

8 Press the **OK** key. TCP/IP appears.

**9** Press the  $\triangle$  or  $\nabla$  key to select [On] and then press the **OK** key.

*Completed.* is displayed and the screen returns to the TCP/IP Settings menu.

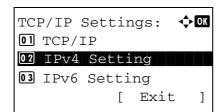

**10** Press the  $\triangle$  or  $\nabla$  key to select [IPv4 Setting].

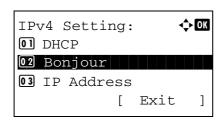

**11** Press the **OK** key. The IPv4 Setting menu appears.

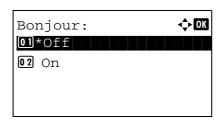

- **12** Press the  $\triangle$  or  $\nabla$  key to select [Bonjour].
- **13** Press the **OK** key. Bonjour appears.

**14** Press the  $\triangle$  or  $\nabla$  key to select [On] or [Off] and then press the **OK** key.

Completed. is displayed and the screen returns to the IPv4 Setting menu.

# TCP/IP (IPv6) Setup

Set up TCP/IP (IPv6) to connect to the network. The default setting is Off.

Use the procedure below to setup the TCP/IP (IPv6) setting.

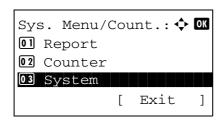

**1** In the Sys. Menu/Count. menu, press the △ or ∇ key to select [System], and press the **OK** key.

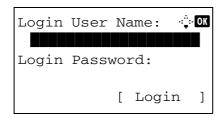

A login screen will appear. Then, enter the user ID and password with administrator privileges to log in, and press [Login] (the **Right Select** key).

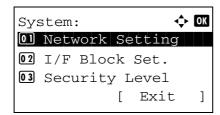

2 The System menu appears.

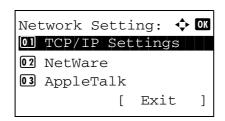

- **3** Press the  $\triangle$  or  $\nabla$  key to select [Network Setting].
- **4** Press the **OK** key. The Network Setting menu appears.

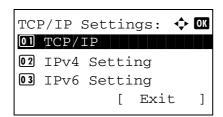

- **5** Press the  $\triangle$  or  $\nabla$  key to select [TCP/IP Settings].
- **6** Press the **OK** key. The TCP/IP Settings menu appears.

**7** Press the  $\triangle$  or  $\nabla$  key to select [IPv6 Setting].

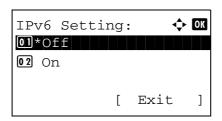

**8** Press the **OK** key. IPv6 Setting appears.

- **9** Press the  $\triangle$  or  $\nabla$  key to select [On] or [Off].
- **10** Press the **OK** key. *Completed.* is displayed and the screen returns to the TCP/IP Settings menu.

# **NetWare Setup**

Select the NetWare network connection. After that, select frame types for NetWare network from Auto, Ethernet-II, 802.3, 802.2, or SNAP. The default settings is "On".

Use the procedure below to setup the NetWare setting.

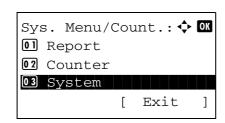

**1** In the Sys. Menu/Count. menu, press the  $\triangle$  or  $\nabla$  key to select [System], and press the **OK** key.

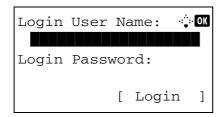

A login screen will appear. Then, enter the user ID and password with administrator privileges to log in, and press [Login] (the **Right Select** key).

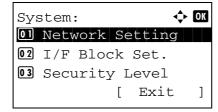

**2** The System menu appears.

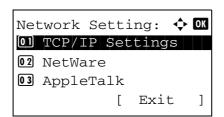

- **3** Press the  $\triangle$  or  $\nabla$  key to select [Network Setting].
- **4** Press the **OK** key. The Network Setting menu appears.

5 Press the △ or ∇ key to select [NetWare].

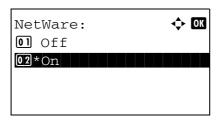

6 Press the OK key. NetWare appears.

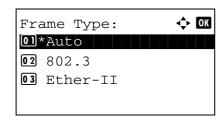

7 Press the △ or ∇ key to select [On] or [Off].

If you select [On] and press the **OK** key, Frame Type appears. Press the  $\triangle$  or  $\nabla$  key to select the desired frame type.

The available frame types are as follows:

Auto 802.3 Ether-II 802.2 SNAP

8 Press the **OK** key. *Completed.* is displayed and the screen returns to the Network Setting menu.

For detailed information on restarting the system, refer to Restarting the System on page 8-115.

# AppleTalk Setup

Select the Apple Talk network connection. The default setting is On.

Use the procedure below to setup the AppleTalk setting.

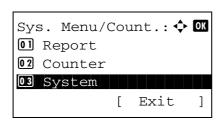

**1** In the Sys. Menu/Count. menu, press the △ or ∇ key to select [System], and press the **OK** key.

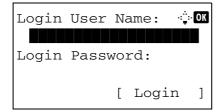

A login screen will appear. Then, enter the user ID and password with administrator privileges to log in, and press [Login] (the **Right Select** key).

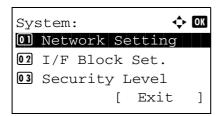

2 The System menu appears.

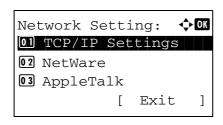

- **3** Press the  $\triangle$  or  $\nabla$  key to select [Network Setting].
- **4** Press the **OK** key. The Network Setting menu appears.

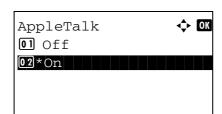

- **5** Press the  $\triangle$  or  $\nabla$  key to select [AppleTalk].
- **6** Press the **OK** key. AppleTalk appears.

7 Press the  $\triangle$  or  $\nabla$  key to select [On] or [Off] and then press the **OK** key.

*Completed.* is displayed and the screen returns to the Network Setting menu.

# **WSD Scan Setup**

Select whether or not to use WSD Scan. The default setting is On.

Use the procedure below to setup the WSD-SCAN setting. The machine must be restarted after the setting is changed.

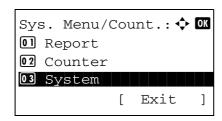

**1** In the Sys. Menu/Count. menu, press the △ or ∇ key to select [System], and press the **OK** key.

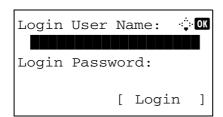

A login screen will appear. Then, enter the user ID and password with administrator privileges to log in, and press [Login] (the **Right Select** key).

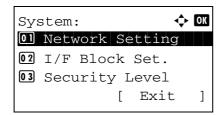

**2** The System menu appears.

**3** Press the  $\triangle$  or  $\nabla$  key to select [Network Setting].

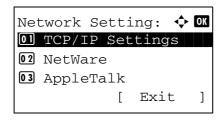

4 Press the **OK** key. The Network Setting menu appears.

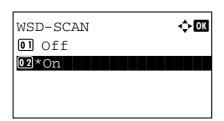

- 5 Press the △ or ∇ key to select [WSD-SCAN].
- **6** Press the **OK** key. The WSD-SCAN menu appears.

- **7** Press the  $\triangle$  or  $\nabla$  key to select [On] or [Off].
- **8** Press the **OK** key. *Completed.* is displayed and the screen returns to the Network Settings menu.

# **WSD Print Setup**

Select whether or not to use WSD Print. The default setting is On.

Use the procedure below to setup the WSD-PRINT setting. The machine must be restarted after the setting is changed.

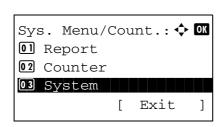

1 In the Sys. Menu/Count. menu, press the △ or ∇ key to select [System], and press the **OK** key.

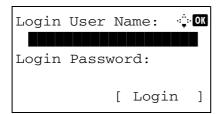

A login screen will appear. Then, enter the user ID and password with administrator privileges to log in, and press [Login] (the **Right Select** key).

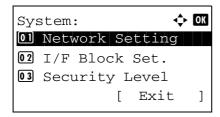

**2** The System menu appears.

**3** Press the  $\triangle$  or  $\nabla$  key to select [Network Setting].

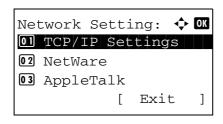

4 Press the **OK** key. The Network Setting menu appears.

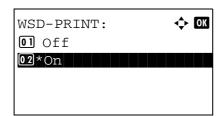

- **5** Press the  $\triangle$  or  $\nabla$  key to select [WSD-PRINT].
- **6** Press the **OK** key. The WSD-PRINT menu appears.

- **7** Press the  $\triangle$  or  $\nabla$  key to select [On] or [Off].
- **8** Press the **OK** key. *Completed.* is displayed and the screen returns to the Network Settings menu.

# **Protocol Detail**

Make other network related settings.

| Item                | Description                                                                                             | Default Setting         | Restarting the<br>System* |
|---------------------|----------------------------------------------------------------------------------------------------|-------------------------|---------------------------|
| NetBEUI             | Selects whether or not to receive documents using NetBEUI.                                              | On                      | ×                         |
| SNMPv3              | Set SNMPv3.                                                                                             | Off                     | •                         |
| FTP (Server)        | Select whether or not to receive documents using FTP.                                                   | On                      | •                         |
| FTP (Client)        | Select whether or not to send documents using FTP, and the number of the port to be used.               | On<br>Port number: 21   | ×                         |
| SMB                 | Select whether or not to send documents using SMB.                                                      | On                      | ×                         |
| SNMP                | Select whether or not to communicate using SNMP.                                                        | On                      | •                         |
| SMTP<br>(E-mail TX) | Select whether or not to send <i>e-mail</i> using SMTP.                                                 | Off                     | ×                         |
| POP3<br>(E-mail RX) | Select whether or not to receive <i>e-mail</i> using POP3.                                              | Off                     | ×                         |
| RAW Port            | Select whether or not to communicate using RAW Port.                                                    | On                      | •                         |
| LPD                 | Select whether or not to receive documents using LPD as the network protocol.                           | On                      | •                         |
| IPP                 | Select whether or not to use IPP, and the number of the port to be used.                                | Off<br>Port number: 631 | •                         |
| IPP over SSL        | Select whether or not to use IPP over SSL. SSL must be set to [On] in SSL Setting on page 8-136.        | On                      | •                         |
| HTTP                | Select whether or not to communicate using HTTP.                                                        | On                      | •                         |
| HTTPS               | Select whether or not to communicate using HTTPS. SSL must be set to [On] in SSL Setting on page 8-136. | On                      | •                         |

| ltem | Description                        | Default Setting | Restarting the<br>System* |
|------|------------------------------------|-----------------|---------------------------|
| LDAP | Select whether or not to use LDAP. | Off             | ×                         |

- •: The machine must be restarted after the setting is changed.
  - x: The machine does not need to be restarted after the setting is changed.

Use the procedure below.

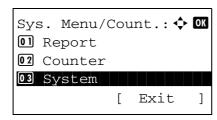

1 In the Sys. Menu/Count. menu, press the △ or ∇ key to select [System], and press the **OK** key.

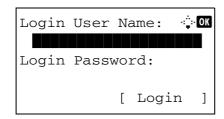

A login screen will appear. Then, enter the user ID and password with administrator privileges to log in, and press [Login] (the **Right Select** key).

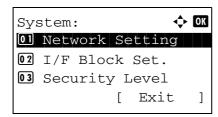

**2** The System menu appears.

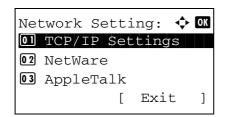

- **3** Press the  $\triangle$  or  $\nabla$  key to select [Network Setting].
- **4** Press the **OK** key. The Network Setting menu appears.

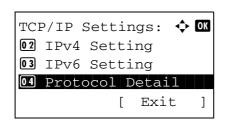

- **5** Press the  $\triangle$  or  $\nabla$  key to select [TCP/IP Settings].
- **6** Press the **OK** key. The TCP/IP Settings menu appears.

7 Press the △ or ∇ key to select [Protocol Detail].

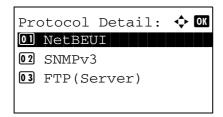

**8** Press the **OK** key. The Protocol Detail menu appears.

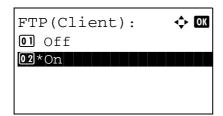

**9** Press the  $\triangle$  or  $\nabla$  key to select the item for which you want to make settings.

**10** Press the **OK** key. This displays the setting screen for the item selected in step 9.

The screen shown is the one when [FTP(Client)] is selected.

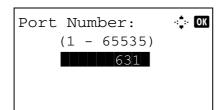

**11** Press the  $\triangle$  or  $\nabla$  key to select [On] or [Off].

If you select [On] for each of [FTP(Client)] and [IPP] and press the **OK** key, a port number entry screen appears.

Press the  $\Delta$  or  $\nabla$  key or the numeric keys to set the port number.

**12** Press the **OK** key. *Completed.* is displayed and the screen returns to the Protocol Detail menu.

## **Network Security**

The network security functions can be set up to protect printer operation and the print data.

The following network security settings are available.

- IPSec Setting ...8-135
- SSL Setting ...8-136
- SNMPv3 Setting ...8-144

### **IPSec Setting**

Make this setting when you use IPSec. The default setting is Off and that of Rule Setting is also Off.

Use the procedure below to make the setting.

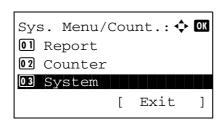

1 In the Sys. Menu/Count. menu, press the △ or ∇ key to select [System], and press the **OK** key.

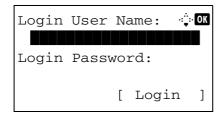

A login screen will appear. Then, enter the user ID and password with administrator privileges to log in, and press [Login] (the **Right Select** key).

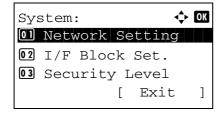

**2** The System menu appears.

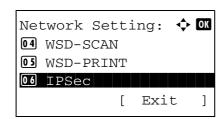

- **3** Press the  $\triangle$  or  $\nabla$  key to select [Network Setting].
- **4** Press the **OK** key. The Network Setting menu appears.

**5** Press the  $\triangle$  or  $\nabla$  key to select [IPSec].

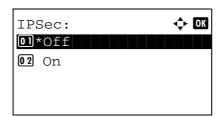

6 Press the **OK** key. IPSec appears.

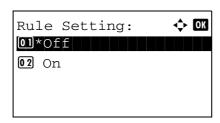

7 Press the ∆ or ∇ key to select [On] or [Off].

If you select [On] and press the **OK** key, Rule Setting appears. Press the  $\triangle$  or  $\nabla$  key to select [On] or [Off].

**8** Press the **OK** key. *Completed.* is displayed and the screen returns to the Network Setting menu.

### SSL Setting

This allows you to use SSL network security for communication. You can use SSL Setup to select whether or not SSL is used and to specify the IPP port and HTTP port security settings.

#### SSL

Make this setting Make this setting when you use SSL. The default setting is Off.

Use the procedure below to make the setting.

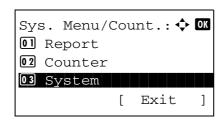

**1** In the Sys. Menu/Count. menu, press the △ or ∇ key to select [System], and press the **OK** key.

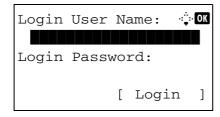

A login screen will appear. Then, enter the user ID and password with administrator privileges to log in, and press [Login] (the **Right Select** key).

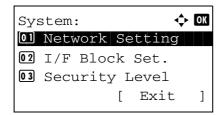

**2** The System menu appears.

**3** Press the  $\triangle$  or  $\nabla$  key to select [Network Setting].

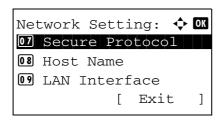

4 Press the **OK** key. The Network Setting menu appears.

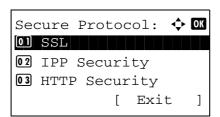

- **5** Press the  $\triangle$  or  $\nabla$  key to select [Secure Protocol].
- **6** Press the **OK** key. Secure Protocol appears.

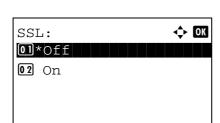

- **7** Press the  $\triangle$  or  $\nabla$  key to select [SSL].
- 8 Press the **OK** key. SSL appears.

- **9** Press the  $\triangle$  or  $\nabla$  key to select [On] or [Off].
- **10** Press the **OK** key. *Completed.* is displayed and the screen returns to the Secure Protocol menu.

### **IPP Security**

Specify the protocol to be used for IPP. The default setting is IPPoverSSL only.

Use the procedure below to make the setting.

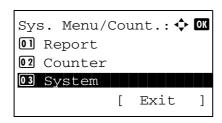

**1** In the Sys. Menu/Count. menu, press the △ or ∇ key to select [System], and press the **OK** key.

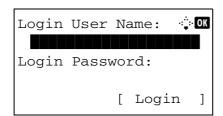

A login screen will appear. Then, enter the user ID and password with administrator privileges to log in, and press [Login] (the **Right Select** key).

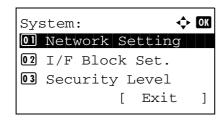

2 The System menu appears.

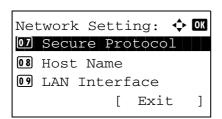

- **3** Press the  $\triangle$  or  $\nabla$  key to select [Network Setting].
- **4** Press the **OK** key. The Network Setting menu appears.

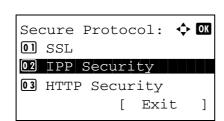

- **5** Press the  $\triangle$  or  $\nabla$  key to select [Secure Protocol].
- **6** Press the **OK** key. Secure Protocol appears.

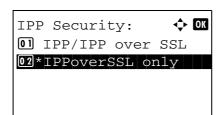

- **7** Press the  $\triangle$  or  $\nabla$  key to select [IPP Security].
- **8** Press the **OK** key. IPP Security appears.

- **9** Press the  $\triangle$  or  $\nabla$  key to select [IPP/IPP over SSL] or [IPPoverSSL only].
- **10** Press the **OK** key. *Completed.* is displayed and the screen returns to the Secure Protocol menu.

### **HTTP Security**

Specify the protocol to be used for HTTP. The default setting is HTTPS only.

Use the procedure below to make the setting.

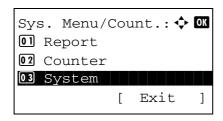

**1** In the Sys. Menu/Count. menu, press the △ or ∇ key to select [System], and press the **OK** key.

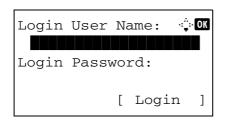

A login screen will appear. Then, enter the user ID and password with administrator privileges to log in, and press [Login] (the **Right Select** key).

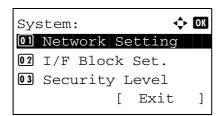

**2** The System menu appears.

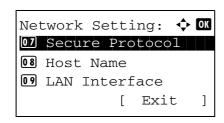

- **3** Press the  $\triangle$  or  $\nabla$  key to select [Network Setting].
- **4** Press the **OK** key. The Network Setting menu appears.

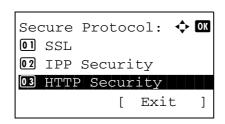

- **5** Press the  $\triangle$  or  $\nabla$  key to select [Secure Protocol].
- **6** Press the **OK** key. Secure Protocol appears.

7 Press the △ or ▽ key to select [HTTP Security].
8 Press the OK key. HTTP Security appears.

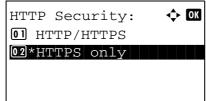

- **9** Press the  $\triangle$  or  $\nabla$  key to select [HTTP/HTTPS] or [HTTPS only].
- **10** Press the **OK** key. *Completed.* is displayed and the screen returns to the Secure Protocol menu.

### **LDAP Security**

Select the communication protocol according to the type of security employed by the LDAP server. The default setting is *Off.* 

**NOTE:** LDAP must be set to On in Protocol Detail on page 8-132.

The table below shows the available settings.

| Item     | Description                                                                                                    |
|----------|----------------------------------------------------------------------------------------------------|
| Off      | Do not use security employed by the LDAP server.                                                                                                    |
| SSL/TLS  | Encryption is applied any data communication. To enable LDAP security, the LDAP port may have to be changed according to the server settings. Typically, 636* for SSL/TLS is well-known LDAP port. |
| STARTTLS | Encryption is applied any data communication. Typically, 389* for STARTTLS is well-known LDAP port.                                                                                                |

<sup>\*</sup> You can change the port number using COMMAND CENTER.

Use the procedure below to make the setting.

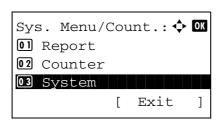

**1** In the Sys. Menu/Count. menu, press the △ or ∇ key to select [System], and press the **OK** key.

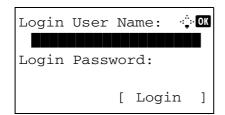

A login screen will appear. Then, enter the user ID and password with administrator privileges to log in, and press [Login] (the **Right Select** key).

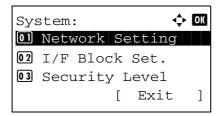

2 The System menu appears.

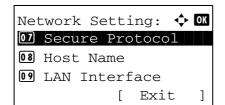

- **3** Press the  $\triangle$  or  $\nabla$  key to select [Network Setting].
- **4** Press the **OK** key. The Network Setting menu appears.

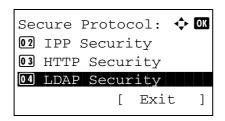

- **5** Press the  $\triangle$  or  $\nabla$  key to select [Secure Protocol].
- **6** Press the **OK** key. Secure Protocol appears.

- **7** Press the  $\triangle$  or  $\nabla$  key to select [LDAP Security].
- **8** Press the **OK** key. LDAP Security appears.

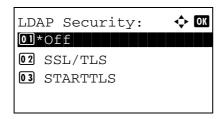

- Press the  $\triangle$  or  $\nabla$  key to select [Off], [SSL/TLS] or [STARTTLS].
- **10** Press the **OK** key. *Completed.* is displayed and the screen returns to the Secure Protocol menu.

### **SMTP Security**

Select the communication protocol according to the type of security employed by the SMTP server. The default setting is *Off.* 

NOTE: SMTP (E-mail TX) must be set to On in Protocol Detail on page 8-132.

The table below shows the available settings.

| Item     | Description                                                                                                    |
|----------|----------------------------------------------------------------------------------------------------|
| Off      | Do not use security employed by the SMTP server.                                                                                                    |
| SSL/TLS  | Encryption is applied any data communication. To enable SMTP security, the SMTP port may have to be changed according to the server settings. Typically, 465* for SSL/TLS is well-known SMTP port. |
| STARTTLS | Encryption is applied any data communication. Typically, 25* or 587* for STARTTLS is well-known SMTP port.                                                                                         |

<sup>\*</sup> You can change the port number using COMMAND CENTER.

Use the procedure below to make the setting.

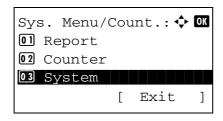

**1** In the Sys. Menu/Count. menu, press the △ or ∇ key to select [System], and press the **OK** key.

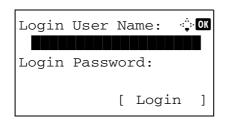

A login screen will appear. Then, enter the user ID and password with administrator privileges to log in, and press [Login] (the **Right Select** key).

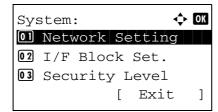

2 The System menu appears.

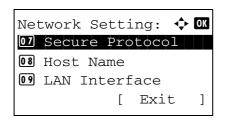

- **3** Press the  $\triangle$  or  $\nabla$  key to select [Network Setting].
- **4** Press the **OK** key. The Network Setting menu appears.

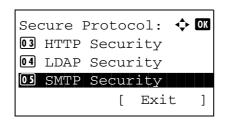

- **5** Press the  $\triangle$  or  $\nabla$  key to select [Secure Protocol].
- **6** Press the **OK** key. Secure Protocol appears.

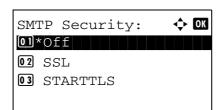

- **7** Press the  $\triangle$  or  $\nabla$  key to select [SMTP Security].
- **8** Press the **OK** key. SMTP Security appears.

- 9 Press the  $\triangle$  or  $\nabla$  key to select [Off], [SSL] or [STARTTLS].
- **10** Press the **OK** key. *Completed.* is displayed and the screen returns to the Secure Protocol menu.

### **POP3 Security**

Select the communication protocol according to the type of security employed by the POP3 server. The default setting is *Off.* 

NOTE: POP3 (E-mail RX) must be set to On in Protocol Detail on page 8-132.

The table below shows the available settings.

| Item     | Description                                                                                                    |
|----------|----------------------------------------------------------------------------------------------------|
| Off      | Do not use security employed by the POP3 server.                                                                                                    |
| SSL/TLS  | Encryption is applied any data communication. To enable POP3 security, the POP3 port may have to be changed according to the server settings. Typically, 995* for SSL/TLS is well-known POP3 port. |
| STARTTLS | Encryption is applied any data communication. Typically, 110* for STARTTLS is well-known POP3 port.                                                                                                |

<sup>\*</sup> You can change the port number using COMMAND CENTER.

Use the procedure below to make the setting.

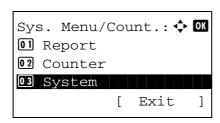

**1** In the Sys. Menu/Count. menu, press the △ or ∇ key to select [System], and press the **OK** key.

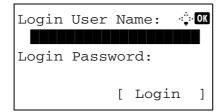

A login screen will appear. Then, enter the user ID and password with administrator privileges to log in, and press [Login] (the **Right Select** key).

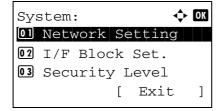

2 The System menu appears.

- **3** Press the  $\triangle$  or  $\nabla$  key to select [Network Setting].
- **4** Press the **OK** key. The Network Setting menu appears.

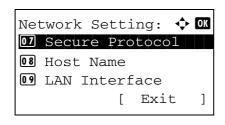

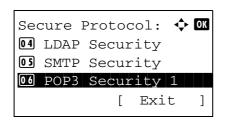

- **5** Press the  $\triangle$  or  $\nabla$  key to select [Secure Protocol].
- **6** Press the **OK** key. Secure Protocol appears.

7 Press the △ or ∇ key to select [POP3 Security 1], [POP3 Security 2] or [POP3 Security 3].

If you selected POP3 Security 1, follow the procedure below. If you selected POP3 Security 2 or POP3 Security 3, set in the same way.

8 Press the **OK** key. POP3 Security 1 appears.

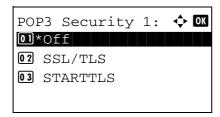

- **9** Press the  $\triangle$  or  $\nabla$  key to select [Off], [SSL/TLS] or [STARTTLS].
- **10** Press the **OK** key. *Completed.* is displayed and the screen returns to the Secure Protocol menu.

### **SNMPv3 Setting**

Sets up SNMPv3. The default setting is Off. Use the procedure below.

Refer to Protocol Detail on page 8-132 about the procedures.

### **Interface Block Setting**

This allows you to protect this machine by blocking the interface with external devices such as USB hosts or optional interfaces.

The following interface block settings are available:

- USB Host (USB memory slot setting)
- USB Device (USB interface setting)
- · Optional interface (Optional interface card setting)

### **USB Host (USB memory slot setting)**

This locks and protects the USB memory slot (A1) or USB port (A2) (USB host). The default setting is Unblock.

Use the procedure below to specify the USB Host setting.

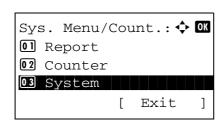

**1** In the Sys. Menu/Count. menu, press the △ or ∇ key to select [System], and press the **OK** key.

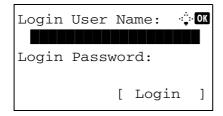

A login screen will appear. Then, enter the user ID and password with administrator privileges to log in, and press [Login] (the **Right Select** key).

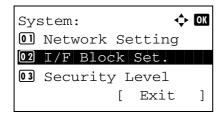

**2** The System menu appears.

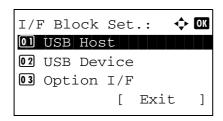

- **3** Press the  $\triangle$  or  $\nabla$  key to select [I/F Block Set.].
- **4** Press the **OK** key. The I/F Block Set. menu appears.

5 Press the △ or ∇ key to select [USB Host].

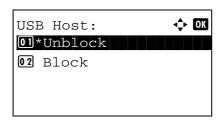

**6** Press the **OK** key. USB Host appears.

- **7** Press the  $\triangle$  or  $\nabla$  key to select [Unblock] or [Block].
- **8** Press the **OK** key. *Completed.* is displayed and the screen returns to the I/F Block Set. menu.

### **USB Device (USB interface setting)**

This locks and protects the USB interface connector (B1) (USB Device). The default setting is *Unblock*.

Use the procedure below to specify the USB Device setting.

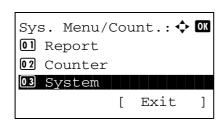

1 In the Sys. Menu/Count. menu, press the △ or ∇ key to select [System], and press the **OK** key.

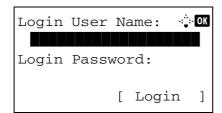

A login screen will appear. Then, enter the user ID and password with administrator privileges to log in, and press [Login] (the **Right Select** key).

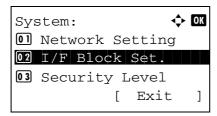

2 The System menu appears.

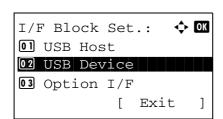

- 3 Press the △ or ∇ key to select [I/F Block Set.].
- **4** Press the **OK** key. The I/F Block Set. menu appears.

5 Press the △ or ∇ key to select [USB Device].

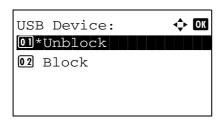

6 Press the OK key. USB Device appears.

- **7** Press the  $\triangle$  or  $\nabla$  key to select [Unblock] or [Block].
- **8** Press the **OK** key. *Completed.* is displayed and the screen returns to the System menu.

### Optional interface (Optional interface card setting)

This locks and protects the optional interface slot. The default setting is *Unblock*.

Use the procedure below to specify the optional interface setting.

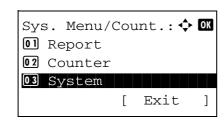

**1** In the Sys. Menu/Count. menu, press the  $\triangle$  or  $\nabla$  key to select [System].

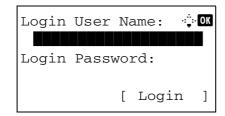

A login screen will appear. Then, enter the user ID and password with administrator privileges to log in, and press [Login] (the **Right Select** key).

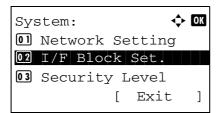

**2** Press the **OK** key. The System menu appears.

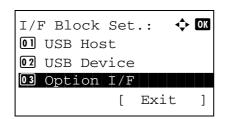

- **3** Press the  $\triangle$  or  $\nabla$  key to select [I/F Block Set.].
- **4** Press the **OK** key. The I/F Block Set. menu appears.

**5** Press the  $\triangle$  or  $\nabla$  key to select [Option I/F].

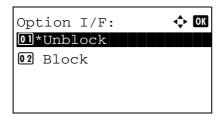

**6** Press the **OK** key. Option I/F appears.

- **7** Press the  $\triangle$  or  $\nabla$  key to select [Unblock] or [Block].
- **8** Press the **OK** key. *Completed.* is displayed and the screen returns to the System menu.

# **Security Level (Security Level setting)**

The Security Level setting is primarily a menu option used by service personnel for maintenance work. There is no need for customers to use this menu.

# **Optional Functions**

You can use the optional applications installed on this machine.

### **Opt. Functions**

Although nothing is currently displayed, when the optional functions that will be released in the future is installed, the licenses can be set using this menu.

| Default Setting (System Menu) |
|-------------------------------|
|                               |
|                               |
|                               |
|                               |
|                               |
|                               |
|                               |
|                               |
|                               |
|                               |
|                               |
|                               |
|                               |
|                               |
|                               |
|                               |
|                               |
|                               |
|                               |
|                               |
|                               |
|                               |
|                               |
|                               |
|                               |
|                               |
|                               |
|                               |
|                               |
|                               |
|                               |
|                               |
|                               |
|                               |
|                               |
|                               |
|                               |
|                               |
|                               |
|                               |

# 9 Maintenance

This chapter describes cleaning and toner replacement.

| • | Cleaning                    | . 9-2 |
|---|-----------------------------|-------|
| • | Toner Container Replacement | . 9-5 |

# Cleaning

Clean the machine regularly to ensure optimum output quality.

**CAUTION:** For safety, always unplug the power cord before cleaning the machine.

### **Glass Platen**

Wipe the inside of the document processor and the glass platen with a soft cloth dampened with alcohol or mild detergent.

**IMPORTANT:** Do not use thinner or other organic solvents.

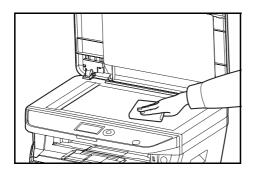

### **Document Processor**

If black streaks or dirt appears in copies when using the document processor, clean the slit glass with the supplied cleaning cloth. The message Clean the slit glass. may be displayed if the slit glass requires cleaning.

**NOTE:** Wipe the slit glasses with the dry cloth. Do not use water, soap or solvents for cleaning.

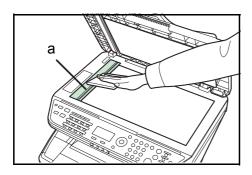

1 Open the document processor and wipe the slit glass (a).

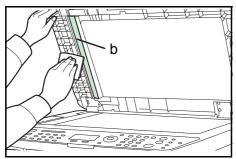

Wipe the white guide (b) on the document processor.

3 Close the document processor.

### **Cleaning the Machine**

To avoid print quality problems, the interior of the machine must be cleaned with every toner container replacement.

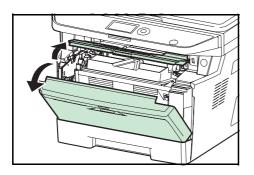

**1** Open the front cover.

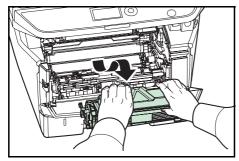

**2** Lift the developer unit together with the toner container out of the machine.

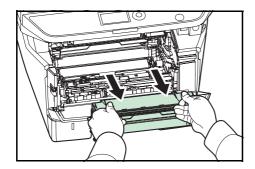

Remove the drum unit from the machine by holding the green levers with both hands.

**NOTE:** The drum unit is sensitive to light. Never expose the drum unit to light for more than five minutes.

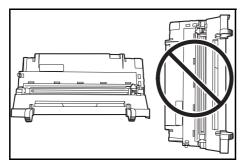

4 Place the drum unit flat on a clean, level surface.

**IMPORTANT:** Do not place the drum unit on end.

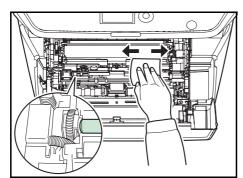

**5** Use a clean, lint free cloth to clean dust and dirt away from the metal registration roller.

**IMPORTANT:** Take care not to touch the transfer roller (black) during cleaning.

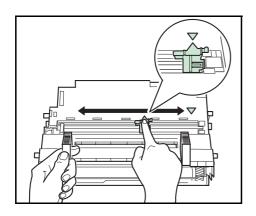

On the drum unit, slide the main charger cleaner (green) back and forth 2 or 3 times to clean the charger wire, then return it to its original position (CLEANER HOME POSITION).

**IMPORTANT:** Remove the fixing tape on the main charger cleaner before cleaning for the first time.

After cleaning, make sure you restore the main charger cleaner to its home position.

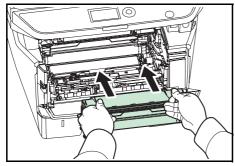

**7** When cleaning is complete, return the drum unit to the original position.

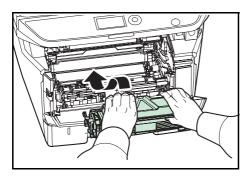

**8** Return the developer unit to its position, aligning the guides at both ends with the slots in the machine. Then, close the front cover.

## **Toner Container Replacement**

When the message display displays Add toner, replace the toner.

Every time you replace the toner container, be sure to clean the parts as instructed below. Dirty parts may deteriorate output quality.

**CAUTION:** Do not attempt to incinerate the toner container. Dangerous sparks may cause burns.

### **Toner Container Replacement**

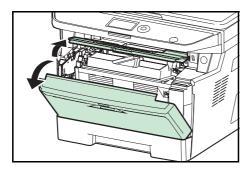

1 Open the front cover.

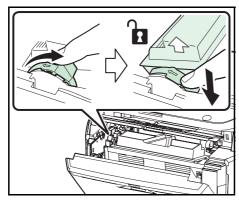

Turn the toner container lock lever to the unlock position. Push the toner container lock lever to the position marked by the arrow and pull out the toner container.

**NOTE:** Put the old toner container in the plastic bag (supplied with the new toner kit) and discard it later according to the local code or regulations for waste disposal.

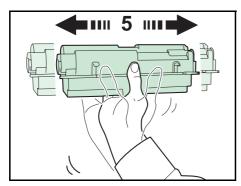

Take the new toner container out of the toner kit. Shake the new toner container at least 5 times as shown in the figure in order to distribute the toner evenly inside the container.

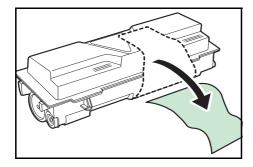

**4** Remove the label from the toner container.

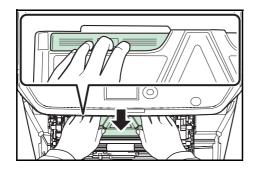

Install the new toner container in the machine. Push firmly on the top of the container at the positions marked PUSH, until you hear a click.

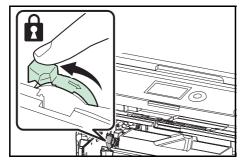

**6** Turn the toner container lock lever to the lock position.

**7** Close the front cover.

**NOTE:** Return the exhausted toner container to your dealer or service representative. The collected toner container will be recycled or disposed in accordance with the relevant regulations.

# 10 Troubleshooting

This chapter explains how to solve problems with the machine.

| • | Solving Malfunctions         | . 10-2 |
|---|------------------------------|--------|
| • | Responding to Error Messages | . 10-6 |
| • | Clearing Paper Jams          | 10-13  |

# **Solving Malfunctions**

The table below provides general guidelines for problem solving.

If a problem occurs with your machine, look into the checkpoints and perform procedures indicated on the following pages. If the problem persists, contact your Service Representative.

| Symptom                                                                                    | Check Points                                                | Corrective Actions                                                                                                    | Reference<br>Page |
|--------------------------------------------------------------------------------------------|-------------------------------------------------------------|----------------------------------------------------------------------------------------------------|-------------------|
| The operation panel does not respond when the power switch is turned on.                   | Is the machine plugged in?                                  | Plug the power cord into an AC outlet.                                                                                                | _                 |
| Pressing the Start key does not produce copies.                                            | Is there a message on the Message Display?                  | Determine appropriate response to the message and respond accordingly.                                                                |                   |
|                                                                                            | Is the machine in Sleep mode?                               | Press the any key on the operation panel to recover the machine from Sleep mode. The machine will be ready to copy within 15 seconds. | 2-7               |
| Blank sheets are ejected.                                                                  | Are the originals loaded correctly?                         | When placing originals on the platen, place them face-down and align them with the slit glass.                                        | 2-52              |
|                                                                                            |                                                             | When placing originals in the document processor, place them face-up.                                                                 | 2-53              |
| Printouts are too light.                                                                   | Is the machine in Manual                                    | Select the correct density level.                                                                                                    | 5-11              |
|                                                                                            | Density mode?                                               | When changing the default density level, adjust the density manually and choose the desired level.                                    | _                 |
|                                                                                            | Is the toner distributed evenly within the toner container? | Shake the toner container from side to side about several times.                                                                      | 9-5               |
|                                                                                            | Is there a message indicating the addition of toner?        | Replace the toner container.                                                                                                    | 9-5               |
|                                                                                            | Is the paper damp?                                          | Replace the paper with new paper.                                                                                                    | 2-39              |
|                                                                                            | Is EcoPrint mode enabled?                                   | Disable EcoPrint mode.                                                                                                    | 4-8               |
|                                                                                            | _                                                           | Make sure the paper type setting is correct the paper being used.                                                                     | 8-12<br>8-14      |
| Printouts are too dark.                                                                    | Is the machine in Auto Density mode?                        | Set the correct density level for auto density.                                                                                       | _                 |
|                                                                                            | Is the machine in Manual Density mode?                      | Select the correct density level.                                                                                                    | 5-11              |
| Copies have a moire pattern (dots grouped together in patterns and not aligned uniformly). | Is the original a printed photograph?                       | Set the image quality to [Photo].                                                                                                    | 5-10              |
| Printouts are not clear.                                                                   | Did you choose appropriate image quality for the original?  | Select appropriate image quality.                                                                                                    | 5-10              |

| Symptom                           | Check Points                                                       | Corrective Actions                                                                                                    | Reference<br>Page |
|-----------------------------------|--------------------------------------------------------------------|----------------------------------------------------------------------------------------------------|-------------------|
| Printouts are dirty.              | Is the platen or the document processor dirty?                     | Clean the platen or the document processor.                                                                              | 9-2               |
| Printouts are fuzzy.              | Is the machine being used in very humid conditions?                | Use in a location that has suitable humidity.                                                                            | _                 |
| Images are skewed.                | Are the originals placed correctly?                                | When placing originals on the platen, align them with the slit glass.                                                    | 2-52              |
|                                   |                                                                    | When placing originals in the document processor, align the original width guides securely before placing the originals. | 2-53              |
|                                   | Is the paper loaded correctly?                                     | Check the position of the paper width guides.                                                                            | 2-53              |
| Cannot feed originals.            | Are the originals placed correctly?                                | When placing originals in the document processor, align the original width guides securely before placing the originals. | 2-53              |
| Paper often jams.                 | Is the paper loaded correctly?                                     | Load the paper correctly.                                                                                                | 2-39              |
|                                   | Is the paper of the supported type? Is it in good condition?       | Remove the paper, turn it over, and reload it.                                                                           | 2-39              |
|                                   | Is the paper curled, folded or wrinkled?                           | Replace the paper with new paper.                                                                                        | 2-39              |
|                                   | Are there any loose scraps or jammed paper in the machine?         | Remove any jammed paper.                                                                                                 | 10-13             |
| Printouts are wrinkled or curled. | Is the paper damp?                                                 | Replace the paper with new paper.                                                                                        | 2-39              |
| Cannot print.                     | Is the machine plugged in?                                         | Plug the power cord into an AC outlet.                                                                                   | _                 |
|                                   | Is the machine powered on?                                         | Turn on the power switch.                                                                                                | 2-6               |
|                                   | Is the printer cable connected?                                    | Connect the correct printer cable securely.                                                                              | 2-5               |
|                                   | Was the machine powered on before the printer cable was connected? | Power on the machine after connecting the printer cable.                                                                 | 2-5<br>2-6        |
|                                   | Is the print job paused?                                           | Press [Resume] (the <b>Left Select</b> key) to resume printing.                                                          | 7-18              |
|                                   | Is the error message displayed?                                    | Follow the corresponding procedure.                                                                                      | 10-6              |
| Documents are printed improperly. | Are the application software settings at the PC set properly?      | Check that the printing system driver and application software settings are set properly.                                | _                 |

| Symptom                                                                                                    | Check Points                                                                                   | Corrective Actions                                                                                        | Reference<br>Page |
|----------------------------------------------------------------------------------------------------|------------------------------------------------------------------------------------------------|----------------------------------------------------------------------------------------------------|-------------------|
| Cannot print with USB memory.                                                                                 | Is the USB host blocked?                                                                       | Select <i>Unblock</i> in the USB host settings.                                                           | 8-145             |
|                                                                                                    | _                                                                                              | Check that the USB memory is securely plugged into the machine.                                           | _                 |
| When displaying an image sent from the machine on the PC, an image size is shrunk vertically or horizontally. | Have you selected<br>200×100dpi Normal or<br>200×400dpi Super Fine for<br>the scan resolution? | Select a scan resolution other than 200 × 100dpi Normal or 200 × 400dpi Super Fine when sending an image. | 5-12              |
| USB memory not recognized.                                                                                    | _                                                                                              | Check that the USB memory is securely plugged into the machine.                                           | _                 |
|                                                                                                    | Is the USB host blocked?                                                                       | Select <i>Unblock</i> in the USB host settings.                                                           | 8-145             |
| Vertical streaks                                                                                              | Is the slit glass dirty?                                                                       | Clean the slit glass.                                                                                     | 9-2               |
| appear on prints.                                                                                             | The inside of the machine may be dirty.                                                        | Check the toner container and if necessary replace.                                                       | 9-5               |
| The top edge or back of the paper is dirty.                                                                   | The inside of the machine may be dirty.                                                        | Clean the inside of the machine.                                                                          | 9-3               |
| Part of the image is periodically faint or                                                                    | Is the developer unit attached correctly?                                                      | Attach the developer unit correctly.                                                                      | _                 |
| shows white lines.                                                                                            | _                                                                                              | Open and then close the rear cover.                                                                       | _                 |

| Symptom              | Check Points                                                                                 | Corrective Actions                                                                | Reference<br>Page |
|----------------------|----------------------------------------------------------------------------------------------|-----------------------------------------------------------------------------------|-------------------|
| Cannot send via SMB. | Is the network cable connected?                                                              | Connect the correct network cable securely.                                       | 2-5               |
|                      | Have the network settings for the equipment been configured properly?                        | Configure the TCP/IP settings properly.                                           | 8-117             |
|                      | Have the folder sharing settings been configured properly?                                   | Check sharing settings and access privileges under the folder properties.         | 2-30              |
|                      | Has the SMB protocol been set to [On]?                                                       | Set the SMB protocol setting to [On].                                             | 3-21              |
|                      | Has the [Host Name] been entered properly?                                                   | Check the name of the computer to which data is being sent.*                      | 2-29              |
|                      | Has the [Path] been entered properly?                                                        | Check the share name for the shared folder.                                       | 2-34              |
|                      | Has the [Login User Name] been entered properly?                                             | Check the domain name and login user name.**                                      | 3-21              |
|                      | Has the same domain name been used for the [Host Name] and [Login User Name]?                | Delete the domain name and backslash ("\") from the [Login User Name].            | 3-21              |
|                      | Has the [Login Password] been entered properly?                                              | Check the login password.                                                         | 3-21              |
|                      | Have exceptions for Windows Firewall been configured properly?                               | Configure exceptions for Windows Firewall properly.                               | 2-35              |
|                      | Do the time settings for the equipment, domain server, and data destination computer differ? | Set the equipment, domain server, and data destination computer to the same time. | _                 |
|                      | Is the touch panel displaying Send error.?                                                   | Refer to Responding to Send Error.                                                | 10-6              |

You can also enter a full computer name as the host name (for example, pc001.abcdnet.com).
 You can also enter login user names in the following formats: Domain\_name/user\_name (for example, abcdnet/james.smith)
User\_name@domain\_name (for example, james.smith@abcdnet)

# **Responding to Error Messages**

If the control panel displays any of these messages, follow the corresponding procedure.

# **Alphanumeric**

| Error Message                                               | Check Points                                                                 | Corrective Actions                                                                                                    | Reference<br>Page |
|-------------------------------------------------------------|------------------------------------------------------------------------------|----------------------------------------------------------------------------------------------------|-------------------|
| Load paper in cassette 1.                                   | Is the indicated cassette out of paper?                                      | Load paper.                                                                                                    | 2-40              |
| Load paper in MP<br>Tray.                                   | Is the paper of the selected size loaded in the multi purpose tray?          | Load the paper in the multi purpose tray which is of the size and type indicated on the Message Display.                                                | 2-43              |
| Toner is running out.                                       | -                                                                            | Prepare the toner container.                                                                                                    | 9-5               |
| Add toner.                                                  | Is the displayed message accompanied by a lit error LED?                     | Replace the toner container.                                                                                                    | 9-5               |
| Check cassette 1.                                           | Does a paper lift error occurr in the paper source's cassette?               | Pull out the cassette for the paper source displayed (either the paper cassettes or optional paper feeders) and check if the paper is loaded correctly. | _                 |
| Cannot connect to Authentication Server.                    | -                                                                            | Press the <b>OK</b> key and check the following items:                                                                                                  | _                 |
|                                                             |                                                                              | Registration to Authentication     Serve                                                                                                    |                   |
|                                                             |                                                                              | Password and computer address for Authentication Server                                                                                                 |                   |
|                                                             |                                                                              | Connection of Network                                                                                                    |                   |
| Cannot duplex print on this paper.                          | Did you select a paper size/<br>media type that cannot be<br>duplex printed? | Select the available paper type. Press the <b>OK</b> key to print without using Duplex.                                                                 | 3-12              |
| Account error.                                              | _                                                                            | Set the accounting settings using PRESCRIBE again.                                                                                                    | _                 |
| Incorrect account ID. Job is canceled.                      | _                                                                            | This job is canceled because it is restricted by Job Accounting. Press the <b>OK</b> key.                                                               | _                 |
| Restricted by Job<br>Accounting. Cannot<br>print.           | _                                                                            | This job cannot be printed because it is restricted by Job Accounting. Press the <b>OK</b> key.                                                         | _                 |
| Cannot execute this job. Restricted by Group Authorization. | _                                                                            | This job is canceled because it is restricted by Group Authorization. Press the <b>OK</b> key.                                                          | _                 |
| Close front cover.                                          | Is there any cover which is open?                                            | Close the cover indicated on the operation panel.                                                                                                    | _                 |

| Error Message                                                 | Check Points                                                            | Corrective Actions                                                                                                    | Reference<br>Page |
|---------------------------------------------------------------|-------------------------------------------------------------------------|----------------------------------------------------------------------------------------------------|-------------------|
| Close Document Processor.                                     | Is the document processor open?                                         | Close the document processor.                                                                                                    | _                 |
|                                                               | Is the top cover of the document processor open?                        | Close the top cover of the document processor.                                                                                                    |                   |
| Job Accounting restriction exceeded. Cannot print.            | _                                                                       | The job is canceled. Press the <b>OK</b> key.                                                                                                    | _                 |
| Job Accounting restriction exceeded. Cannot scan.             | _                                                                       | The job is canceled. Press the <b>OK</b> key.                                                                                                    |                   |
| Polling box limit exceeded. Job is canceled.                  |                                                                         | Polling box is full, and no further storage is available. The job is canceled. Press the <b>OK</b> key.                                                                                                    | _                 |
| Incorrect Login User<br>Name or Password.<br>Job Is canceled. | _                                                                       | Enter correct login user name or password.                                                                                                    | _                 |
| Failed to store job retention data. Job is canceled.          | Is there insufficient space available on the RAM disk?                  | Printing using the Job Box function failed because there was insufficient space available on the RAM disk. Change the size of RAM disk with the numeric keys.                                                                                                    | 8-68              |
| RAM disk error. Press<br>[OK]. ##                             | _                                                                       | A RAM disk error has occurred. Look at the error code given in place of ##. The possible error codes and their descriptions are as follows.  O1: Format error. Try turning the power off and on again.  O2: RAM disk mode is Off. Turn RAM disk mode On from the operation panel.  O4: No disk space. Purge unnecessary files.  O5: Specified file is not on disk.  O6: Insufficient memory to support the RAM disk system. Expand the memory. |                   |
| Incorrect ID                                                  | Is the user ID entered for private job correct?                         | The user ID entered for a private job is not correct. Check the user ID that you specified on the printer driver.                                                                                                    | 6-8               |
| Job Accounting restriction exceeded. Job is canceled.         | Is the acceptable printing count restricted by Job Accounting exceeded? | The printing count exceeded the acceptable count restricted by Job Accounting. Cannot print any more. This job is canceled. Press the <b>OK</b> key.                                                                                                    | _                 |

| Error Message                                             | Check Points                                                                                                    | Corrective Actions                                                                                                    | Reference<br>Page |
|-----------------------------------------------------------|----------------------------------------------------------------------------------------------------|----------------------------------------------------------------------------------------------------|-------------------|
| Machine failure.<br>Call service.                         | _                                                                                                    | Internal error has occurred. Make a note of the error code displayed on the Message Display. Turn off the machine, unplug the power cord, and contact your Service Representative.                                                                                                    | _                 |
|                                                           | Is Error code "C4200" displayed?                                                                                                    | Internal condensation has occurred as a result of a sudden change in temperature. Turn off the machine and let stand for 30 to 90 minutes, and then back on again. If this message still remains, turn off the machine, unplug the power cord, and contact your Service Representative. |                   |
| Memory is full. Print job cannot be processed completely. | _                                                                                                    | Unable to continue the job as the memory is used up. Press the <b>OK</b> key to print the scanned pages. The print job cannot be processed completely. Press the <b>Stop</b> key to cancel the job.                                                                                     |                   |
| Memory is full. Job is canceled.                          | _                                                                                                    | The job is canceled. Press the <b>OK</b> key.                                                                                                    |                   |
| USB memory error.<br>Job is canceled.                     | _                                                                                                    | This job is canceled. Press the <b>OK</b> key.                                                                                                    | _                 |
| Removable memory is full. Job is canceled.                | _                                                                                                    | This job is canceled. Press the <b>OK</b> key.                                                                                                    | _                 |
| Cannot feed paper set cassette 1.                         | Is any of the paper feeders or the printer cassette upper than the selected one properly closed when one or more optional feeders are installed? | Close the paper feeder properly.                                                                                                    | 2-40              |
| Place original<br>and press Start key.                    | _                                                                                                    | Remove originals from the document processor, put them back in their original order, and place them again. Press the <b>Start</b> key to resume printing. Press the <b>Stop</b> key to cancel the job.                                                                                  | 2-53              |
| Paper jammed.                                             | _                                                                                                    | If a paper jam occurs, the machine will stop and the location of the jam will be indicated on the Message Display. Leave the machine on and follow the instruction to remove the jammed paper.                                                                                          | 10-13             |
| Job not stored. Press [OK].                               | _                                                                                                    | Press the <b>OK</b> key to store the job.                                                                                                    | _                 |
| Remove original from document processor.                  | Are there any originals left in the document processor?                                                                                          | Remove originals from the document processor.                                                                                                    | _                 |

| Error Message                                     | Check Points                               | Corrective Actions                                                                                                    | Reference<br>Page |
|---------------------------------------------------|--------------------------------------------|----------------------------------------------------------------------------------------------------|-------------------|
| Maximum Number of scanned pages. Job is canceled. | _                                          | Scanning cannot be performed due to insufficient memory of scanner. The job is canceled. Press the <b>OK</b> key.                                                                                                    | _                 |
|                                                   | Is the acceptable scanning count exceeded? | Press the <b>OK</b> key to print, send or store the scanned pages. Press the <b>Stop</b> key to cancel printing, sending or storing.                                                                                                    |                   |
| Send error. ####                                  |                                            | An error has occurred during transmission. The possible error codes and their descriptions are as follows.  1101: The server name of the SMTP server is not set correctly or the host name is incorrect when sending scan data to an FTP server. Use COMMAND CENTER and register the SMTP server name and the host name correctly.  1102: The login user name is incorrect or the domain name has not been entered. Enter login user name, domain name and password correctly.  1103: The network path name is incorrect or you do not have access to the folder specified. Use COMMAND CENTER and register the path name correctly.  1104: No recipient address. Enter Email address correctly.  1105: E-mail - The SMTP protocol setting is turned off. Use COMMAND CENTER and turn on the SMTP protocol setting.  Scan to PC (SMB) - SMB setting is turned off. Use COMMAND CENTER and turn on the SMB setting.  Scan to PC (FTP) - FTP setting is turned off. Use COMMAND CENTER and turn on the FTP setting.  1106: The sender address setting under E-mail: SMTP is not registered. Use COMMAND CENTER and register the sender address. |                   |

| Error Message                                           | Check Points | Corrective Actions                                                                                                    | Reference<br>Page |
|---------------------------------------------------------|--------------|----------------------------------------------------------------------------------------------------|-------------------|
| Send error. ####                                        |              | 2101, 2102, 2103, 2201, 2202, 2203, 3101: The network cable is disconnected or the hub that it is connected to is not operating properly. Check the cable and the hub. Otherwise, the server name or the host name of the SMTP server is not set correctly. Use COMMAND CENTER and register the SMTP server name and the host name correctly. 2204: The E-mail size exceeds the acceptable send data capacity. Decrease the size or resolution of the scanned data to be transmitted and resend the E-mail. 5101, 5102, 5103, 5104, 7102, 720f: Turn the power switch off and back on. If this error occurs several times, make a note of the displayed error code and contact your service representative.(Refer to the corrective action for the error message "An error has occurred.") 9181: The scanned original exceeds the acceptable number of pages of 999. Send the excess pages separately. |                   |
| Error occurred.<br>Turn the power<br>switch off and on. | _            | System error has occurred. Turn the power switch off and on.                                                                                                    | _                 |
| Incorrect account ID.                                   | _            | The Account ID does not match. Check the registered Account ID.                                                                                                    | _                 |
| The phone receiver is off the hook. Hang Up.            | _            | Put down the receiver.                                                                                                    | _                 |
| File is not found.<br>Job is canceled.                  | _            | The specified file is not found. The job is canceled. Press the <b>OK</b> key.                                                                                                    | _                 |
| KPDL error. Job is canceled.                            | _            | The job is canceled. Press the <b>OK</b> key.                                                                                                    |                   |
| Print overrun. Job is canceled.                         | _            | The job is canceled. Press the <b>OK</b> key.                                                                                                    | _                 |
| Inner Tray is full of<br>Paper.<br>Remove the paper.    | _            | Remove paper from the inner tray, and press the <b>OK</b> key to resume the job.                                                                                                    |                   |

| Error Message                                | Check Points                                                                      | Corrective Actions                                                                                                    | Reference<br>Page |
|----------------------------------------------|-----------------------------------------------------------------------------------|----------------------------------------------------------------------------------------------------|-------------------|
| Non-genuine Toner.<br>Press [Help].          | This message is displayed if the installed toner container is non-genuine.        | The manufacturer assumes no responsibility for damage caused by a non-genuine toner.  We recommend that you only use genuine toner containers.  When you want to use the toner container currently installed, press the <b>OK</b> key and <b>Stop</b> key simultaneously for 3 seconds or more. | 9-5               |
| Unknown toner<br>Installed. PC               | Does the installed toner container's regional specification match the machines's? | Install the specified container.                                                                                                    | 9-5               |
| Insufficient memory.<br>Cannot start the job | _                                                                                 | Further scanning cannot be performed due to insufficient memory. Press the <b>OK</b> key to print the scanned pages. Press the Cancel key to cancel the printing job.                                                                                                    | _                 |
| The developer unit is not installed.         | Is the developer unit installed correctly?                                        | Contact your service technician.                                                                                                    | _                 |
| Replace MK.                                  | _                                                                                 | Replacement of the parts in the maintenance kit is necessary at every 100,000 pages of printing and requires professional servicing. Contact your service technician.                                                                                                    | _                 |

# **Responding to an Error Lamp Flashes**

If an error lamp flashes, press [Status/Job Cancel] to check an error message. If the message is not indicated on the Message Display when [Status/Job Cancel] is pressed or the error lamp flashes for 1.5 seconds, check the following.

| Symptom          | Checkpoints                                                          | Corrective Actions                                                                                                    | Reference Page                                                                             |
|------------------|----------------------------------------------------------------------|----------------------------------------------------------------------------------------------------|--------------------------------------------------------------------------------------------|
| Cannot send fax. | Is the modular cord connected correctly?                             | Connect the modular cord correctly.                                                                                                    | _                                                                                          |
|                  | Is Permitted FAX No. or<br>Permitted ID No.<br>registered correctly? | Check Permitted FAX No. and Permitted ID No                                                                                                    | FAX Operation Guide Chapter 6 "Registering Permit FAX No." and "Registering Permit ID No." |
|                  | Has a communication error occurred?                                  | Check error codes in the TX/RX Result Report and Activity Report. If the error code starts with "U" or "E", perform the corresponding procedure. | FAX Operation Guide Appendix "Error Code List"                                             |
|                  | Is the destination FAX line busy?                                    | Send again.                                                                                                    | _                                                                                          |
|                  | Does the destination FAX machine respond?                            | Send again.                                                                                                    | _                                                                                          |
|                  | Is there an error other than above?                                  | Contact your Service Representative.                                                                                                    | _                                                                                          |

# **Clearing Paper Jams**

If a paper jam occurs, a message will be displayed about the jam and copying or printing will stop.

Leave the power switch on and to remove the jammed paper refer to the following information below.

#### **Jam Location Indicators**

If a paper jam occurs, the error message displays the location of the jam.

| Paper Jam Location | Reference Page |
|--------------------|----------------|
| Document processor | 10-17          |
| Inside the machine | 10-15          |
| MP Tray            | 10-14          |
| Cassettes          | 10-14          |
| Duplexer           | 10-15          |
| Rear cover         | 10-17          |

#### **Precautions with Paper Jams**

If a paper jam occurs, a message will be displayed about the jam and copying or printing will stop.

- Do not reuse jammed papers.
- If the paper tears during removal, be sure to remove any loose scraps of paper from inside the machine. Scraps of paper left in the machine could cause subsequent jamming.
- A page affected by a paper jam will be printed again.

**CAUTION:** The fixing unit is extremely hot. Take sufficient care when working in this area, as there is a danger of getting burned.

# **Online Help Messages**

When Paper Jam is displayed, press [Help](the Left Select key) to display the procedure to clear the jam.

Press  $\nabla$  to display the next step or press  $\triangle$  to display the previous step.

Press the **OK** key to exit the online help message display.

# **MP Tray**

Follow the steps below to clear paper jams in the MP tray.

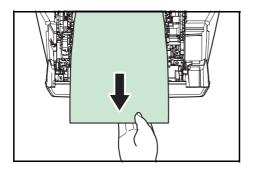

**1** Remove the paper jammed at the MP tray.

2 Open and close the top cover and front cover to clear the error.

# Cassette/Paper Feeder

Follow the steps below to clear paper jams in cassette or paper feeder.

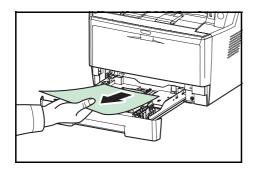

- **1** Pull out the cassette or optional paper feeder.
- **2** Remove any partially fed paper.

**NOTE:** Check to see if paper is loaded correctly. If not, reload the paper.

**3** Push the cassette back in securely. The printer warms up and resumes printing.

# **Duplexer**

Paper is jammed in the duplexer. Remove the jammed paper using the procedure given below.

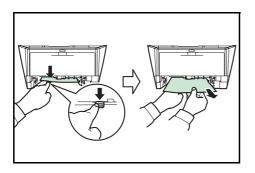

- **1** Pull the paper cassette all the way out of the machine.
- **2** Open the duplexer's cover in front of the machine and remove any jammed paper.

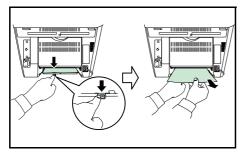

Open the duplexer's cover at the rear of the machine and remove any jammed paper.

**3** Push the cassette back in securely, and open and close the front cover to clear the error. The machine warms up and resumes printing.

#### **Inside the Machine**

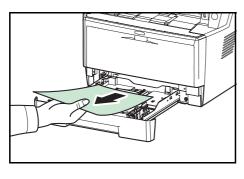

1 Pull the paper cassette all the way out of the machine. Remove any partially fed paper.

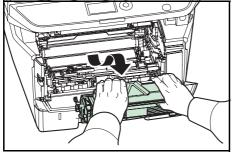

2 Open the front cover, and lift the developer unit together with the toner container out of the machine.

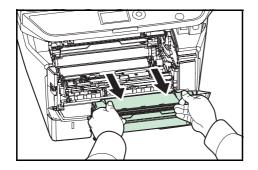

**3** Remove the drum unit from the machine by holding the green levers with both hands.

**CAUTION:** The fuser unit inside the machine is hot. Do not touch it, as it may result in burn injury.

**NOTE:** The drum is sensitive to light. Never expose the drum unit to light for more than five minutes.

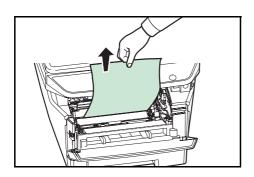

4 If the jammed paper appears to be pinched by rollers, pull it along the normal running direction of the paper.

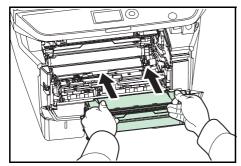

**5** Return the drum unit to its position, aligning the guides at both ends with the slots in the machine.

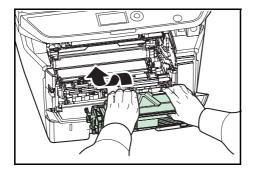

6 Insert the developer unit together with the toner container, back into the machine. Close the front cover. The machine warms up and resumes printing.

#### **Rear Cover**

Follow the steps below to clear paper jams of the rear cover.

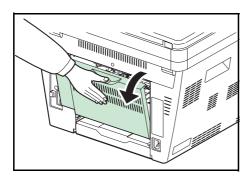

1 Open the rear cover and remove the jammed paper by pulling it out.

**CAUTION:** The fuser unit inside the machine is hot. Do not touch it, as it may result in burn injury.

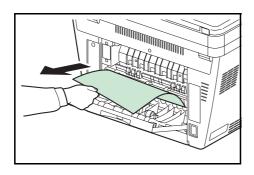

If the paper is jammed inside the fuser unit, open the fuser cover and remove the paper by pulling it out.

**2** Close the rear cover, and open and close the top cover to clear the error. The machine warms up and resumes printing.

#### **Document Processor**

Follow the steps below to clear paper jams in the document processor.

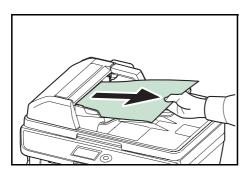

1 Remove all of the originals from the document feed tray.

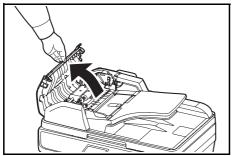

**2** Open the left cover of the document processor.

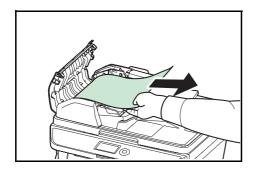

**3** Remove the jammed original.

If the original is caught in the rollers or difficult to remove, proceed to the next step.

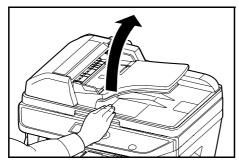

**4** Open the document processor.

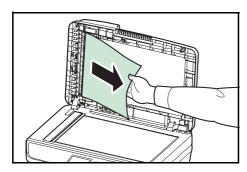

**5** Remove the jammed original.

If the original tears, remove every loose scrap from inside the machine.

- **6** Close the document processor.
- **7** Place the originals.

# 11 Management

This chapter explains the following operations.

| • | User Login Administration | . 11-2 |
|---|---------------------------|--------|
| • | Job Accounting            | 11-15  |
| • | Checking the Counter      | 11-37  |

# **User Login Administration**

User login administration specifies how the user access is administered on this machine. Enter correct login user name and password for user authentication to log in.

Access are in three levels - User, Administrator, and Machine Administrator. The security levels can be modified only by the machine administrator.

# First User Login Administration

Follow these steps for the first user login administration.

Enable user login administration. (page 11-2)

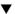

Add a user.(page 11-6)

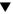

Log out.(page 11-5)

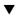

The registered user logs in for operations.(page 11-5)

# **Enabling/Disabling User Login Administration**

This enables user login administration. Select one of the following authentication methods:

| Item                      | Description                                                                                                    |
|---------------------------|----------------------------------------------------------------------------------------------------|
| Local<br>Authentication   | User authentication based on user properties on the local user list stored in the machine.                                                                        |
| Network<br>Authentication | User authentication based on Authentication<br>Server. Use a user property stored in<br>Authentication Server to access the network<br>authentication login page. |

Use the procedure below to enable user login administration.

**NOTE:** Refer to Character Entry Method on Appendix-5 for details on entering characters.

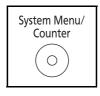

1 Press the **System Menu/Counter** key on the main unit operation panel.

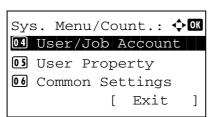

**2** Press the  $\triangle$  or  $\nabla$  key to select [User/Job Account].

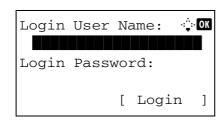

A login screen will appear. Then, enter the user ID and password with administrator privileges to log in, and press [Login] (the **Right Select** key).

- The User/Job Account menu appears.
- **4** Press the △ or ∇ key to select [User Login Set.].

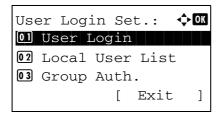

**5** Press the **OK** key. The User Login Set. menu appears.

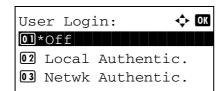

- **6** Press the  $\triangle$  or  $\nabla$  key to select [User Login].
- **7** Press the **OK** key. User Login appears.

8 Press the △ or ∇ key to select [Local Authentic.] or [Netwk Authentic.], and then press the OK key.

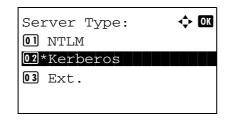

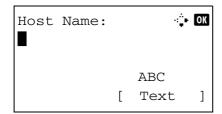

Select [Off] to disable user login administration.

When "Network Authentication" is selected, select [NTLM], [Kerberos], or [Ext.] for the server type and press the  $\bf OK$  key.

If [NTLM] or [Kerberos] is selected for the server type, enter the host name (up to 64 characters) and domain name (up to 256 characters) of the authentication server, and press the **OK** key. If [Ext.] is selected for the server type, enter the host name (up to 64 characters) and port number of the authentication server, and press the **OK** key.

**NOTE:** If the login user name and password are rejected, check the following settings.

- · Network Authentication setting of the machine
- · User property of the Authentication Server
- Date and time setting of the machine and the Authentication Server

If you cannot login because of the setting of the machine, login with any administrator registered in the local user list and correct the settings. If the server type is [Kerberos], only domain names entered in uppercase will be recognized.

Completed. is displayed and the screen returns to the User Login Set. menu.

# Login/Logout

Once you enable user login administration, a login user name and password entry screen appears each time you use this machine.

#### Login

Log in using the procedure below.

**NOTE:** Refer to *Character Entry Method on Appendix-5* for details on entering characters.

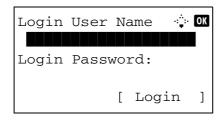

- 1 If the screen below appears during the operations, perform the following login operations.
- **2** Press the **OK** key, enter the login user name, and then press the **OK** key.
- Press the ∇ key to select [Login Password], press the OK key, enter the login password, and then press the OK key.
- 4 Check the login user name and password are correct, and press [Login] (the **Right Select** key).

#### Logout

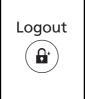

To log out the machine, press the **Logout** key to return to the login user name/login password entry screen.

#### **Auto Logout**

Logout is automatically executed in the following cases:

- · When the machine is in sleep mode
- When auto panel reset is activated

# Adding a User

This adds a new user. You can add Up to 21 users (including the default login user name). The table below explains the user information to be registered.

| ltem                | Description                                                                                                    |
|---------------------|----------------------------------------------------------------------------------------------------|
| User Name*          | Enter the name displayed on the user list (up to 32 characters).                                                                                                    |
| Login User<br>Name* | Enter the login user name to log in (up to 32 characters). The same login user name cannot be registered.                                                                        |
| Login<br>Password*  | Enter the password to log in (up to 64 characters).                                                                                                    |
| Access Level*       | Select Administrator or User for user access privileges.                                                                                                    |
| Account Name        | Add an account where the user belongs. The user, who registered his/her account name, can log in without entering the account ID. Refer to <i>Job Accounting on page 11-15</i> . |
| E-mail Address      | The user can register his/her E-mail address. The registered address will be automatically selected for subsequent operations that need any E-mail function.                     |

Mandatory at user registration.

**NOTE:** By default, one of each default user with machine administrator rights and administrator privileges is already stored. The following are the default user's properties.

User Name: DeviceAdmin

Login User Name: 30 ppm model:3000, 35 ppm model:3500 Login Password: 30 ppm model:3000, 35 ppm model:3500

Access Level: Administrator

It is recommended to periodically change the user name, login user name and login password regularly for your security.

Use the procedure below to register a new user.

**NOTE:** Refer to Character Entry Method on Appendix-5 for details on entering characters.

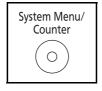

1 Press the **System Menu/Counter** key on the main unit operation panel.

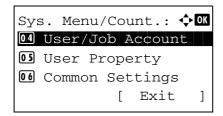

**2** Press the  $\triangle$  or  $\nabla$  key to select [User/Job Account].

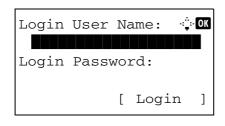

A login screen will appear. Then, enter the user ID and password with administrator privileges to log in, and press [Login] (the **Right Select** key).

- **3** The User/Job Account menu appears.
- **4** Press the  $\triangle$  or  $\nabla$  key to select [User Login Set.].

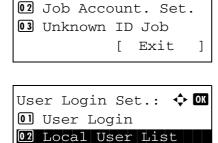

**5** Press the **OK** key. The User Login Set. menu appears.

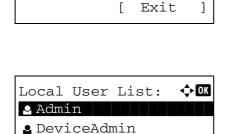

- **6** Press the  $\triangle$  or  $\nabla$  key to select [Local User List].
- **7** Press the **OK** key. Local User List appears.

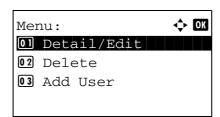

[ Menu

]

8 Press [Menu] (the Right Select key), press the △ or ∇ key to select [Add User], and then press the OK key.

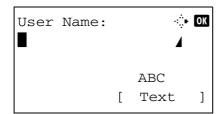

9 Enter the user name and press the OK key, enter the login user name in the next screen, and then press the OK key.

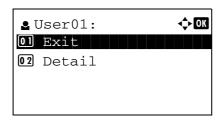

**10** Press the  $\triangle$  or  $\nabla$  key to select [Exit] and then press the **OK** key.

Select [Detail] and press the **OK** key to see information of the registered users.

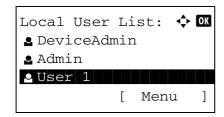

11 In Local User List, press the △ or ∇ key to select the added user and then press the OK key.

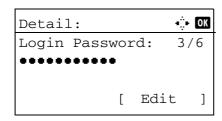

**12** Press the ⊲ or ⊳ key to select [Login Password:], press [Edit] (the **Right Select** key), enter the login password, and then press the **OK** key.

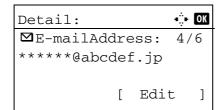

- **13** Enter the same login password to confirm and press the **OK** key.
- 14 Press the ▷ key to select [E-mailAddress:], press [Edit] (the **Right Select** key), enter the e-mail address, and then press the **OK** key.

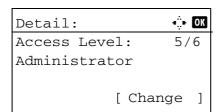

15 Press the ▶ key to select [Access Level:], press [Change] (the **Right Select** key), select the user access privilege, and then press the **OK** key.

**NOTE:** If the user list is for device administrator, [Change] is not displayed.

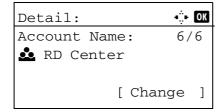

**16** Press the ▶ key to select [Account Name:], press [Change] (the **Right Select** key), select the account, and then press the **OK** key.

**NOTE:** If the user list is for device administrator and the device administrator does not log in, [Change] is not displayed.

**17** After entering the user information, press the **OK** key again.

Registered. is displayed and the screen returns to Local User List.

# **Changing User Properties**

User information can be changed. It can be changed only by a user with administrator privileges.

Use the procedure below to change the user properties.

**NOTE:** Refer to *Character Entry Method on Appendix-5* for details on entering characters.

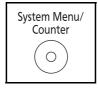

1 Press the **System Menu/Counter** key on the main unit operation panel.

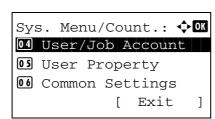

**2** Press the  $\triangle$  or  $\nabla$  key to select [User/Job Account].

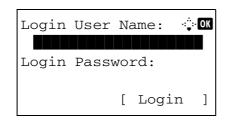

A login screen will appear. Then, enter the user ID and password with administrator privileges to log in, and press [Login] (the **Right Select** key).

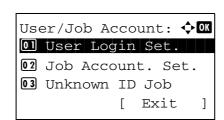

- **3** The User/Job Account menu appears.
- **4** Press the  $\triangle$  or  $\nabla$  key to select [User Login Set.].

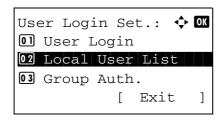

**5** Press the **OK** key. The User Login Set. menu appears.

**6** Press the  $\triangle$  or  $\nabla$  key to select [Local User List].

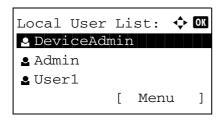

**7** Press the **OK** key. Local User List appears.

The procedure differs depending on the details to be edited.

# Local User List: 💠 0K 2 DeviceAdmin

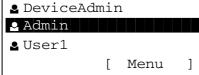

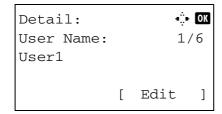

#### Changing user information

- Press the △ or ▽ key to select the user whose information you want to change, and then press the OK key.
- 2 In the same fashion as registering a new user, press the ⊲ or ⊳ key to select the desired item, press [Edit] (the Right Select key), change information, and then press the OK key.
- **3** Repeat step 2 to change items as necessary.
- **4** After completing changing the user information, press the **OK** key again.
- **5** The overwrite confirmation screen appears.

Press [Yes] (the **Left Select** key). The user information is changed and the screen returns to Local User List.

#### Deleting a user

**1** Press the △ or ▽ key to select the user you want to delete, and then press [Menu] (the **Right Select** key).

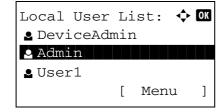

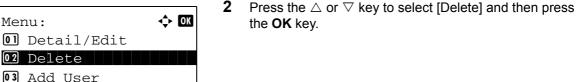

3 In the delete confirmation screen, press [Yes] (the Left Select key). The user is deleted and the screen returns to Local User List.

# **Enabling/Disabling Group Authentication**

This enables group authentication using the LDAP server. This menu can be used only when [Netwk Authentic.] is selected as the user authentication method. For details of LDAP server settings, refer to the Operation Guide of the LDAP server.

Use the procedure below to enable group authentication.

NOTE: Refer to Character Entry Method on Appendix-5 for details on entering characters.

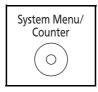

Press the System Menu/Counter key on the main unit operation panel.

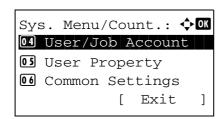

Press the  $\triangle$  or  $\nabla$  key to select [User/Job Account].

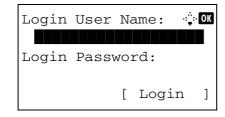

A login screen will appear. Then, enter the user ID and password with administrator privileges to log in, and press [Login] (the Right Select key).

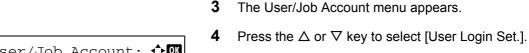

3

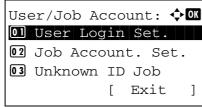

Press the **OK** key. The User Login Set. menu appears.

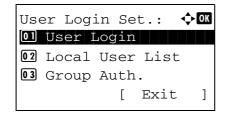

Press the  $\triangle$  or  $\nabla$  key to select [Group Auth.].

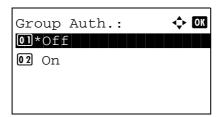

**7** Press the **OK** key. Group Auth. appears.

- **8** Press the  $\triangle$  or  $\nabla$  key to select [On] or [Off].
- 9 Press the OK key.

*Completed.* is displayed and the screen returns to the User/Job Account menu.

## **Displaying Network User Propertiy**

Use the procedure below to display the property of the user logged on using the network authentication. This menu can be used only when [Netwk Authentic.] is selected as the user authentication method.

NOTE: Refer to Character Entry Method on Appendix-5 for details on entering characters.

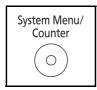

1 Press the **System Menu/Counter** key on the main unit operation panel.

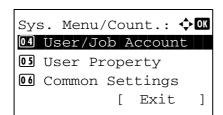

**2** Press the  $\triangle$  or  $\nabla$  key to select [User/Job Account].

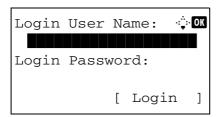

A login screen will appear. Then, enter the user ID and password with administrator privileges to log in, and press [Login] (the **Right Select** key).

- **3** The User/Job Account menu appears.
- **4** Press the  $\triangle$  or  $\nabla$  key to select [User Login Set.].

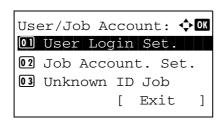

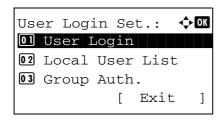

**5** Press the **OK** key. The User Login Set. menu appears.

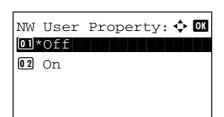

- **6** Press the  $\triangle$  or  $\nabla$  key to select [NW User Property].
- 7 Press the **OK** key. NW User Property appears.

- **8** Press the  $\triangle$  or  $\nabla$  key to select [On] or [Off].
- 9 Press the **OK** key.

Completed. is displayed and the screen returns to the User/Job Account menu.

#### Unknown login user name Job

This specifies the behavior for handling the jobs sent with unknown login user names or User ID (i.e. unsent IDs). If the User Login is set to invalid and Job Accounting is set to valid, follow the procedure when the Account ID is unknown.

The table below shows the available settings.

| Item   | Description                         |
|--------|-------------------------------------|
| Reject | The job is rejected (not printed).  |
| Permit | The job is permitted to be printed. |

Use the procedure below to process jobs sent from unknown users.

**NOTE:** Refer to Character Entry Method on Appendix-5 for details on entering characters.

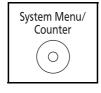

1 Press the **System Menu/Counter** key on the main unit operation panel.

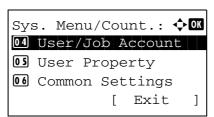

**2** Press the  $\triangle$  or  $\nabla$  key to select [User/Job Account].

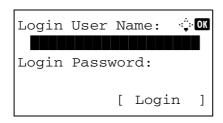

A login screen will appear. Then, enter the user ID and password with administrator privileges to log in, and press [Login] (the **Right Select** key).

- **3** The User/Job Account menu appears.
- **4** Press the  $\triangle$  or  $\nabla$  key to select [Unknown ID Job].

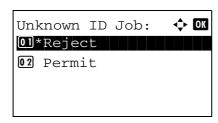

**5** Press the **OK** key. Unknown ID Job appears.

- **6** Press the  $\triangle$  or  $\nabla$  key to select [Reject] or [Permit].
- 7 Press the **OK** key.

Completed. is displayed and the screen returns to the User/Job Account menu.

# **Job Accounting**

Job accounting Manages the copy/print count accumulated by individual accounts by assigning an ID to each account.

Job accounting helps the following activities in business organizations.

- Manageability of up to 20 individual accounts.
- Availability for account IDs with as many as eight digits (between 0 and 99999999) for security.
- Integrated management of printing and scanning statistics through the use of an identical account ID.
- Tracking the print volume for each account and for all accounts combined.
- Restricting the print counter in one-page increments up to 9,999,999 copies.
- Resetting the print counter for each account or for all accounts combined.

#### **First Job Accounting Setup**

Follow these steps for the first job accounting setup.

Enable job accounting. (page 11-15)

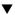

Add an account. (page 11-18)

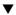

Log out. (page 11-17)

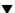

Other users log in for operations. (page 11-17)

#### **Enabling/Disabling Job Accounting**

Enable job accounting. Use the procedure below to specify the job accounting setting.

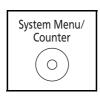

1 Press the **System Menu/Counter** key on the main unit operation panel.

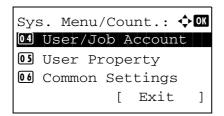

**2** Press the  $\triangle$  or  $\nabla$  key to select [User/Job Account].

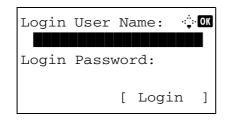

A login screen will appear. Then, enter the user ID and password with administrator privileges to log in, and press [Login] (the **Right Select** key).

**NOTE:** Refer to *Character Entry Method on Appendix-5* for details on entering characters.

- **3** The User/Job Account menu appears.
- **4** Press the  $\triangle$  or  $\nabla$  key to select [Job Account. Set.].

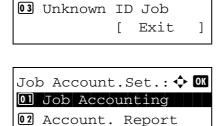

03 Total Accounting

[

Exit

]

User/Job Account: ❖ ◑️

☐ User Login Set.
☐ Job Account.Set.

**5** Press the **OK** key. The Job Account. Set. menu appears.

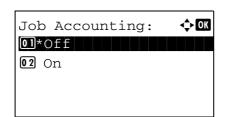

- **6** Press the  $\triangle$  or  $\nabla$  key to select [Job Accounting].
- **7** Press the **OK** key. Job Accounting appears.

- 8 Press the △ or ▽ key to select [On]. To disable job accounting, select [Off].
- **9** Press the **OK** key.

*Completed.* is displayed and the screen returns to the Job Account. Set. menu.

**NOTE:** When the display returns to the System Menu default screen, logout is automatically executed and the screen to enter the Account ID appears. To continue the operation, enter the Account ID.

#### Login/Logout

If job accounting is enabled, an account ID entry screen appears each time you use this machine.

Use the procedure below to login and logout.

#### Login

**NOTE:** Refer to *Character Entry Method on Appendix-5* for details on entering characters.

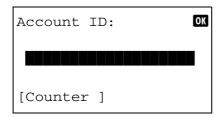

1 In the screen below, enter the account ID using the numeric keys and press the **OK** key.

**NOTE:** If you entered a wrong character, press the **Clear** key and enter the account ID again.

If the entered account ID does not match the registered ID, a warning beep will sound and login will fail. Enter the correct account ID.

By pressing [Counter] (the **Left Select** key), you can refer to the number of pages printed and the number of pages scanned.

# When the screen to enter the login user name and password appears

If user login administration is enabled, the screen to enter the login user name and password appears. Enter a login user name and password to log in. (Refer to *Login/Logout on page 11-5*.) If the user has already registered the account information, the account ID entry would be skipped. (Refer to *Adding a User on page 11-6*.)

**2** Proceed to complete the rest of the steps.

#### Logout

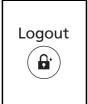

When the operations are complete, press the **Logout** key to return to the account ID entry screen.

# **Managing Accounts**

This section explains how to add a new account. The following entries are required.

| Item         | Description                                                                                                    |
|--------------|----------------------------------------------------------------------------------------------------|
| Account Name | Enter the account name (up to 32 characters).                                                                                          |
| Account ID   | Enter the account ID as many as eight digits (between 0 and 99999999).                                                                 |
| Restriction  | This Prohibits printing/scanning or restricts the number of sheets to load. Refer to Restricting the Use of the Machine on page 11-23. |

Use the procedure below to register a new account.

**NOTE:** Refer to *Character Entry Method on Appendix-5* for details on entering characters.

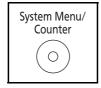

1 Press the **System Menu/Counter** key on the main unit operation panel.

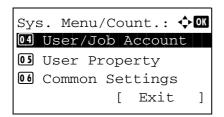

**2** Press the  $\triangle$  or  $\nabla$  key to select [User/Job Account].

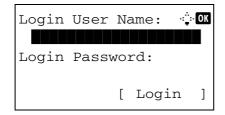

A login screen will appear. Then, enter the user ID and password with administrator privileges to log in, and press [Login] (the **Right Select** key).

- **3** The User/Job Account menu appears.
- **4** Press the  $\triangle$  or  $\nabla$  key to select [Job Account. Set.].

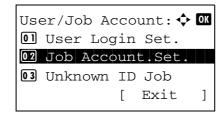

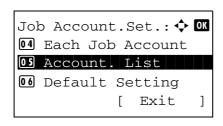

**5** Press the **OK** key. The Job Account. Set. menu appears.

- **6** Press the  $\triangle$  or  $\nabla$  key to select [Account. List].
- 7 Press the **OK** key. Account. List appears.

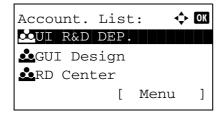

8 Press [Menu] (the **Right Select** key), press the △ or ∇ key to select [Add Account], and then press the **OK** key.

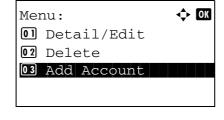

**9** Enter the account name and press the **OK** key.

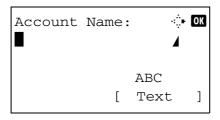

10 Enter the account code and press the **OK** key.

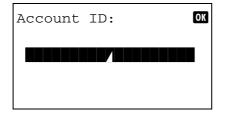

**NOTE:** Any account ID that has already registered cannot be used. Enter any other account ID.

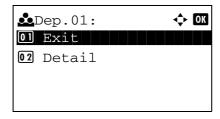

11 Press the △ or ∇ key to select [Exit] and then press the OK key.

Select [Detail] and press the  $\mathbf{OK}$  key to see information of the registered accounts.

**12** Account. List is displayed and the new account is added to the account list.

#### **Managing Accounts**

This changes the registered account information or deletes the account.

Use the procedure below to manage accounts.

**NOTE:** Refer to *Character Entry Method on Appendix-5* for details on entering characters.

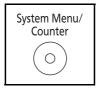

1 Press the **System Menu/Counter** key on the main unit operation panel.

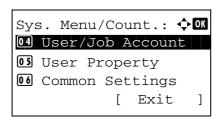

**2** Press the  $\triangle$  or  $\nabla$  key to select [User/Job Account].

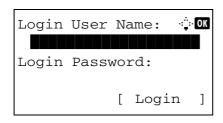

A login screen will appear. Then, enter the user ID and password with administrator privileges to log in, and press [Login] (the **Right Select** key).

- User/Job Account: OK

  Ol User Login Set.

  Ol Job Account.Set.

  Ol Unknown ID Job

  [ Exit ]
- The User/Job Account menu appears.
- **4** Press the △ or ∇ key to select [Job Account. Set.].

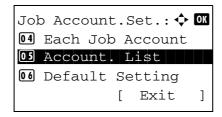

- **5** Press the **OK** key. The Job Account. Set. menu appears.
- 6 Press the △ or ∇ key to select [Account. List].
  7 Press the OK key. Account. List appears.

Account. List: • OK

LIST: • OK

LIST: • OK

GUI R&D DEP.

GUI Design

RD Center

[ Menu ]

The procedure differs depending on the details to be edited.

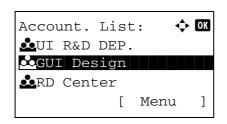

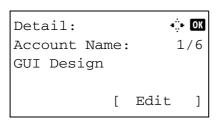

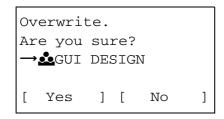

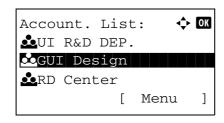

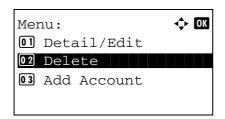

#### **Changing account information**

- **1** Press the △ or ▽ key to select the account whose information you want to change, and then press the **OK** key.
- 2 Press the ⊲ or ⊳ key to select the item you want to change, press [Edit] (the **Right Select** key), change account information and restriction of use, and then press the **OK** key.

**NOTE:** Activate or deactivate restriction. Refer to Restricting the Use of the Machine on page 11-23.

- **3** Repeat step 2 to change items as necessary.
- **4** After completing changing the account information, press the **OK** key again. A confirmation screen appears.
- Press [Yes] (the **Left Select** key). The account information is changed. *Registered*. is displayed and the screen returns to Account. List.

#### **Deleting an account**

- 1 Press the △ or ▽ key to select the account you want to delete, and then press [Menu] (the **Right Select** key).
- **2** Press the  $\triangle$  or  $\nabla$  key to select [Delete].

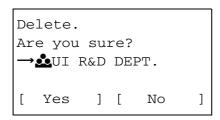

**3** Press the **OK** key. A confirmation screen appears.

4 Press [Yes] (the Left Select key). The account is deleted. Completed. is displayed and the screen returns to Account. List.

#### **Managing the Copier/Printer Counts**

You can select how the copying and printing page counts are shown - either the total of both or each of copying and printing individually. The selection may influence restriction on the count and count method. Refer to Restricting the Use of the Machine on page 11-23, Counting the Number of Pages Printed on page 11-31 and Printing an Accounting Report on page 11-35 for details.

Use the procedure below to set the counting methods.

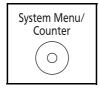

1 Press the **System Menu/Counter** key on the main unit operation panel.

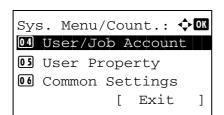

**2** Press the  $\triangle$  or  $\nabla$  key to select [User/Job Account].

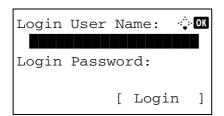

A login screen will appear. Then, enter the user ID and password with administrator privileges to log in, and press [Login] (the **Right Select** key).

**NOTE:** Refer to *Character Entry Method on Appendix-5* for details on entering characters.

- **3** The User/Job Account menu appears.
- **4** Press the  $\triangle$  or  $\nabla$  key to select [Job Account. Set.].

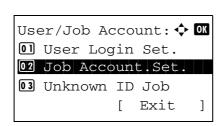

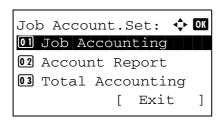

**5** Press the **OK** key. The Job Account. Set. menu appears.

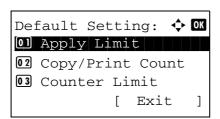

- **6** Press the  $\triangle$  or  $\nabla$  key to select [Default Setting].
- **7** Press the **OK** key. The Default Setting menu appears.

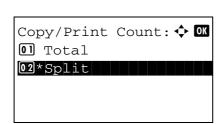

- **8** Press the  $\triangle$  or  $\nabla$  key to select [Copy/Print Count].
- **9** Press the **OK** key. Copy/Print Count appears.

- **10** Press the  $\triangle$  or  $\nabla$  key to select [Total] or [Split].
- **11** Press the **OK** key.

*Completed.* is displayed and the screen returns to the Default Setting menu.

#### **Restricting the Use of the Machine**

This section explains how to restrict the use of the machine by account or the number of sheets available.

The items that can be restricted differ depending on whether [Split] or [Total] is selected for *Managing the Copier/ Printer Counts on page 11-22*.

#### **Restriction Items**

◆ [Split] selected for Copier/Printer Count

| Item                        | Detail                                                                    |
|-----------------------------|---------------------------------------------------------------------------|
| Print Restriction (Copier)  | Limits the number of sheets used for copying.                             |
| Print Restriction (Printer) | Limits the number of sheets used for printing.                            |
| Scan Restriction (Others)   | Limits the number of sheets scanned (excludes copying and sending fax).   |
| Fax TX<br>Restriction       | Limits the number of sheets sent by fax. (For FS-1130MFP/FS-1135MFP only) |

◆ [Total] selected for *Copier/Printer Count* 

| ltem                      | Detail                                                                    |
|---------------------------|---------------------------------------------------------------------------|
| Print Restriction         | Limits the total number of sheets used for copying and printing.          |
| Scan Restriction (Others) | Limits the number of sheets scanned (excludes copying).                   |
| Fax TX<br>Restriction     | Limits the number of sheets sent by fax. (For FS-1130MFP/FS-1135MFP only) |

#### **Applying Restriction**

Restriction can be applied in two modes as follows:

| Item          | Description                                                                |
|---------------|----------------------------------------------------------------------------|
| Off           | No restriction given                                                       |
| Counter Limit | Restricts the print counter in one-page increments up to 9,999,999 copies. |
| Reject Usage  | Restriction is applied.                                                    |

Use the procedure below to select a restriction method.

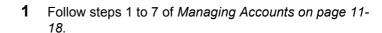

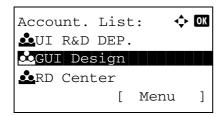

In Account. List, press the △ or ∇ key to select the account to which you want to set restriction of use, and then press the **OK** key.

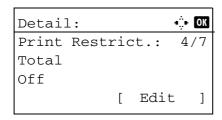

**3** Press the ⊲ or ▷ key to select the item to be restricted and then press [Edit] (the **Right Select** key).

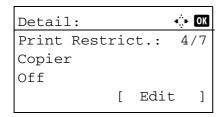

When selecting [Split] in Copy/Print Count, screen changes as shown in the left.

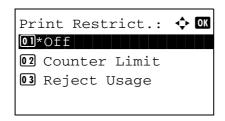

**4** Press the △ or ∇ key to select the desired restriction method and then press the **OK** key.

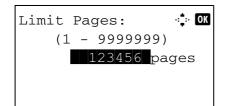

If you select [Counter Limit], enter the upper limit number of pages in the next screen, and then press the **OK** key.

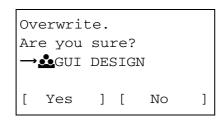

- **5** Repeat step 3 to 4 to set items as necessary.
- **6** Press the **OK** key again. A confirmation screen appears.
- 7 Press [Yes] (the Left Select key). The restriction of use is changed. Registered. is displayed and the screen returns to Account. List.

#### **Applying Limit of Restriction**

This specifies how the machine behaves when the counter has reached the limit of restriction. The table below describes the action taken.

| Item          | Description                                                                     |
|---------------|---------------------------------------------------------------------------------|
| Immediately * | Job stops when the counter reaches its limit.                                   |
| Subsequently  | Printing/scanning of the job continues but the subsequent job will be rejected. |
| Alert Only    | Job continues while displaying an alert message.                                |

The next job will be prohibited in sending or in storing in the box.

Use the procedure below to apply the restriction limit.

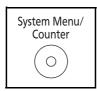

1 Press the **System Menu/Counter** key on the main unit operation panel.

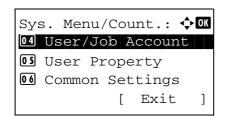

**2** Press the  $\triangle$  or  $\nabla$  key to select [User/Job Account].

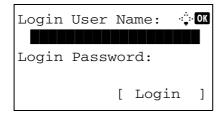

A login screen will appear. Then, enter the user ID and password with administrator privileges to log in, and press [Login] (the **Right Select** key).

**NOTE:** The User/Job Account menu appears.Refer to *Character Entry Method on Appendix-5* for details on entering characters.

- **3** The User/Job Account menu appears.
- **4** Press the  $\triangle$  or  $\nabla$  key to select [Job Account. Set.].

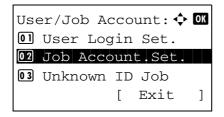

**5** Press the **OK** key. The Job Account. Set. menu appears.

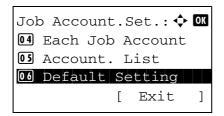

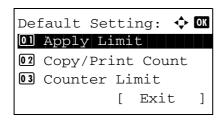

**6** Press the  $\triangle$  or  $\nabla$  key to select [Default Setting].

Press the **OK** key. The Default Setting menu appears.

- **8** Press the  $\triangle$  or  $\nabla$  key to select [Apply Limit].
- **9** Press the **OK** key. Apply Limit appears.

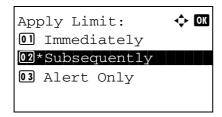

- **10** Press the  $\triangle$  or  $\nabla$  key to select [Immediately], [Subsequently] or [Alert Only].
- 11 Press the **OK** key.

 $\ensuremath{\textit{Completed.}}$  is displayed and the screen returns to the Default Setting menu.

#### **Default Counter Limit**

When you add a new account, you can change the default restrictions on the number of sheets used.

You can set any number from 1 to 9,999,999 in 1-sheet increments.

The items that can be set differ depending on whether [Split] or [Total] is selected for *Managing the Copier/Printer Counts on page 11-22*.

# **Available Settings**

◆ [Split] selected for Copier/Printer Count

| Item                     | Detail                                                                                                    |
|--------------------------|----------------------------------------------------------------------------------------------------|
| Copy Restriction         | Sets the default restriction on the number of sheets used for copying.                                        |
| Print Restriction        | Sets the default restriction on the number of sheets used for printing.                                       |
| Scan Restriction (Other) | Sets the default restriction on the number of sheets used for scanning (excludes copying).                    |
| FAX TX<br>Restriction    | Sets the default restriction on the number of sheets used for sending faxes. (For FS-1130MFP/FS-1135MFP only) |

◆ [Total] selected for Copier/Printer Count

| Item                     | Detail                                                                                                    |
|--------------------------|----------------------------------------------------------------------------------------------------|
| Print Restriction        | Sets the default restriction on the total number of sheets used for copying and printing.                     |
| Scan Restriction (Other) | Sets the default restriction on the number of sheets used for scanning (excludes copying).                    |
| FAX TX<br>Restriction    | Sets the default restriction on the number of sheets used for sending faxes. (For FS-1130MFP/FS-1135MFP only) |

Use the procedure below to specify the counter limits.

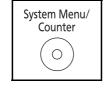

1 Press the **System Menu/Counter** key on the main unit operation panel.

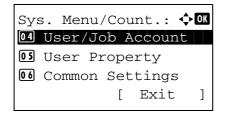

2 Press the △ or ∇ key to select [User/Job Account].

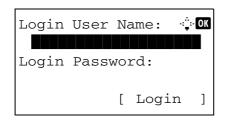

A login screen will appear. Then, enter the user ID and password with administrator privileges to log in, and press [Login] (the **Right Select** key).

**NOTE:** The User/Job Account menu appears.Refer to *Character Entry Method on Appendix-5* for details on entering characters.

- **3** The User/Job Account menu appears.
- **4** Press the  $\triangle$  or  $\nabla$  key to select [Job Account. Set.].

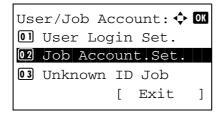

**5** Press the **OK** key. The Job Account. Set. menu appears.

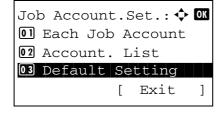

- **6** Press the  $\triangle$  or  $\nabla$  key to select [Default Setting].
- 7 Press the **OK** key. The Default Setting menu appears.

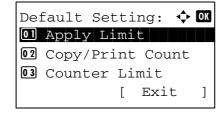

- **8** Press the  $\triangle$  or  $\nabla$  key to select [Counter Limit].
- **9** Press the **OK** key. Counter Limit appears.

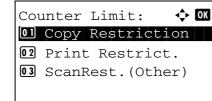

10 Press the △ or ▽ key to select the item for which you want to set the default restriction on the number of sheets, and then press the OK key.

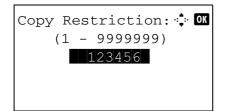

**11** Use the numeric keys to enter the default restriction on the number of sheets, and then press the **OK** key.

*Completed.* is displayed and the screen returns to Counter Limit.

**12** Repeat steps 10 to 11 set other default restrictions on the number of sheets.

### **Counting the Number of Pages Printed**

This counts the number of pages printed. Counts are classified into Total Job Accounting and Each Job Accounting. A new count can also be started after resetting the count data which was stored for a certain period of time.

Types of the counts are as follows.

| Item          | Detail                                                                                                    |
|---------------|----------------------------------------------------------------------------------------------------|
| Printed Pages | Displays the number of pages copied and printed, and the total number of pages used. You can also use [Duplex Pages] and [Combine Pages] to check the number of pages used. |
| Scanned Pages | Displays the number of pages scanned for copying, faxing* and other functions, as well as the total number of pages scanned.                                                |
| FAX TX Pages* | Displays the number of pages faxed.                                                                                                    |
| FAX TX Time*  | Displays the total duration of fax transmissions.                                                                                                    |

FAX functions available only in FS-1130MFP/FS-1135MFP.

#### **Total Job Accounting/Resetting the Counter**

This counts the number of pages for all accounts and resets the counts for those accounts together at the same time.

Use the procedure below to check and reset the counter.

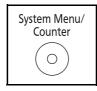

1 Press the System Menu/Counter key on the main unit operation panel.

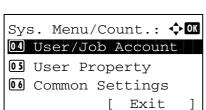

**2** Press the  $\triangle$  or  $\nabla$  key to select [User/Job Account].

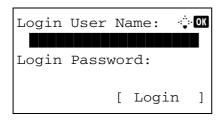

A login screen will appear. Then, enter the user ID and password with administrator privileges to log in, and press [Login] (the **Right Select** key).

**NOTE:** The User/Job Account menu appears.Refer to *Character Entry Method on Appendix-5* for details on entering characters.

**3** The User/Job Account menu appears.

User/Job Account: • OK

Old User Login Set.

Old Job Account.Set.

Old Unknown ID Job

[ Exit ]

**4** Press the  $\triangle$  or  $\nabla$  key to select [Job Account. Set.].

Job Account.Set: • OK

101 Job Accounting

102 Account. Report

103 Total Accounting

1 Exit ]

**5** Press the **OK** key. The Job Account. Set. menu appears.

Total Accounting: • OK

Old Printed Pages

Old Scanned Pages

Old FAX TX Pages

[ Exit ]

**6** Press the  $\triangle$  or  $\nabla$  key to select [Total Accounting].

**7** Press the **OK** key. The Total Accounting menu appears.

Copy/Print Pages: •

Copy: 1/3

1234567

**8** Press the △ or ∇ key to select the function of which you want to check counts, and then press the **OK** key.

If you select [Printed Pages] or [Scanned Pages], press the  $\triangleleft$  or  $\triangleright$  key to switch the counted items.

**9** After confirming the content, press the **OK** key. The screen returns to the Total Accounting menu.

**10** To reset the counter, press the  $\triangle$  or  $\nabla$  key to select [Counter Reset].

Reset counter.
Are you sure?

→Total JobAccounting

[ Yes ] [ No ]

**11** Press the **OK** key. A confirmation screen appears.

**12** Press [Yes] (the **Left Select** key). The counter is reset. *Completed*. is displayed and the screen returns to the Total Accounting menu.

#### Each Job Accounting/Resetting the Counter

This counts the number of pages for each account and resets the counts by account.

Use the procedure below to display and reset the counter.

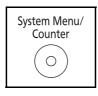

1 Press the **System Menu/Counter** key on the main unit operation panel.

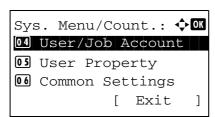

**2** Press the  $\triangle$  or  $\nabla$  key to select [User/Job Account].

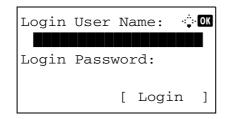

A login screen will appear. Then, enter the user ID and password with administrator privileges to log in, and press [Login] (the **Right Select** key).

**NOTE:** The User/Job Account menu appears.Refer to Character Entry Method on Appendix-5 for details on entering characters.

- 3 The User/Job Account menu appears.
- **4** Press the  $\triangle$  or  $\nabla$  key to select [Job Account. Set.].

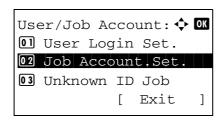

**5** Press the **OK** key. The Job Account. Set. menu appears.

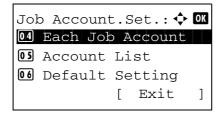

6 Press the △ or ∇ key to select [Each Job Account].

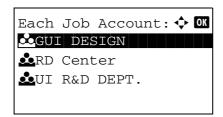

7 Press the **OK** key. The Each Job Accounting menu appears.

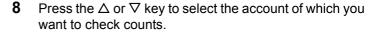

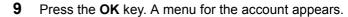

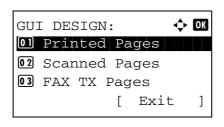

•::• OK

1/4

Limit:1234567

**10** Press the △ or ∇ key to select the function of which you want to check counts, and then press the **OK** key.

If you select [Printed Pages], select the item for which you want to check printed page counts, and then press the  $\mathbf{OK}$  key. Press the  $\triangleleft$  or  $\triangleright$  key to switch the counted items.

If you select [Scanned Pages], press the  $\triangleleft$  or  $\triangleright$  key to switch the counted items.

If the number of output sheets is restricted by an account management function, the upper limit on the number of output sheets is also displayed.

- **11** After confirming the content, press the **OK** key. The screen returns to the menu for the account.
- **12** To reset the counter, press the  $\triangle$  or  $\nabla$  key to select [Counter Reset].

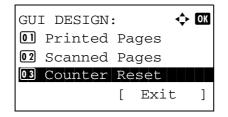

Scanned Pages:

1234567

Copy:

**13** Press the **OK** key. A confirmation screen appears.

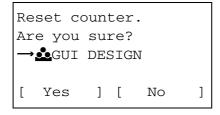

**14** Press [Yes] (the **Left Select** key). The counter is reset. *Completed.* is displayed and the screen returns to the menu for the account.

### **Printing an Accounting Report**

Total pages counted at all relevant accounts can be printed as an accounting report.

Reports have different formats depending on how the count of copiers and printers is administered.

#### When Split is selected for Managing the Copier/Printer Count

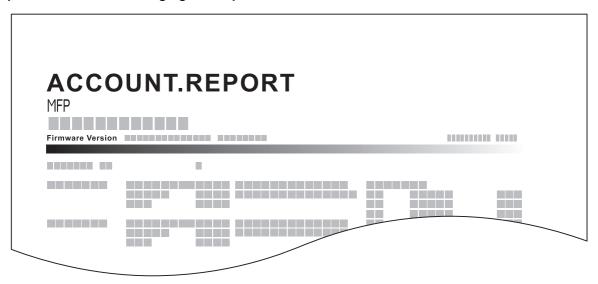

For the count by paper size, the report will be printed by size.

Use the procedure below to print a job accounting report.

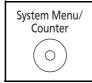

·::·OK

]

[ Login

**1** Press the **System Menu/Counter** key on the main unit operation panel.

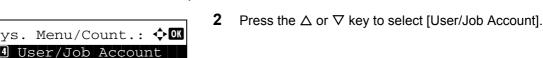

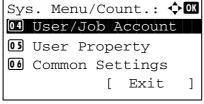

Login User Name:

Login Password:

A login screen will appear. Then, enter the user ID and password with administrator privileges to log in, and press [Login] (the **Right Select** key).

**NOTE:** The User/Job Account menu appears.Refer to *Character Entry Method on Appendix-5* for details on entering characters.

**3** The User/Job Account menu appears.

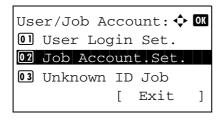

**4** Press the  $\triangle$  or  $\nabla$  key to select [Job Account. Set.].

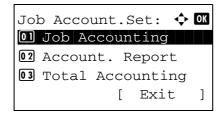

**5** Press the **OK** key. The Job Account. Set. menu appears.

| Pr       | ir | nt.         |     |     |       |     |
|----------|----|-------------|-----|-----|-------|-----|
| Ar       | e  | you         | su  | re? | •     |     |
| <b>-</b> | ТС | otal        | Jol | oAc | count | ing |
| [        | 7  | <i>l</i> es | ]   | [   | No    | ]   |

**6** Press the △ or ∇ key to select [Account. Report] and then press the **OK** key.

7 In the confirmation screen, press [Yes] (the **Left Select** key). A job accounting report is printed.

### **Checking the Counter**

You can check the number of pages printed and scanned.

The number is counted by the following items:

| Item             |                  | Description                                                                                                  |
|------------------|------------------|----------------------------------------------------------------------------------------------------|
| Printed<br>Pages | By Function      | You can check the number of pages copied, faxed*, and printed, and the total number of pages used.           |
|                  | By Paper<br>Size | You can check the number of pages printed for each paper size.                                               |
| Scanned Pages    |                  | You can check the number of pages copied, faxed*, and otherwise scanned, and the total number of pages used. |

\* FAX functions available only in FS-1130MFP/FS-1135MFP.

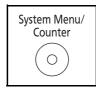

1 Press the **System Menu/Counter** key on the main unit operation panel.

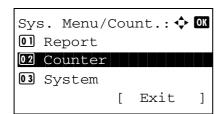

2 In the Sys. Menu/Count. menu, press the  $\triangle$  or  $\nabla$  key to select [Counter], and then press the **OK** key.

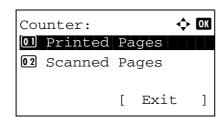

3 Press the △ or ▽ key to select [Printed Pages] or [Scanned Pages], and then press the OK key.

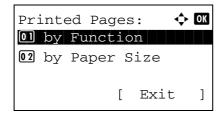

If you select [Printed Pages], select [by Function] or [by Paper Size] in the next screen, and then press the **OK** key.

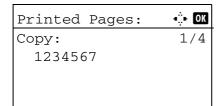

**4** Press the *⊲* or *⊳* key to check the count.

**5** After completing checking the count, press the **OK** key. The screen returns to the menu for the account.

# **Appendix**

| • | Optional Equipment     | Appendix-2  |
|---|------------------------|-------------|
| • | Character Entry Method | Appendix-5  |
| • | Paper                  | Appendix-9  |
| • | Specifications         | Appendix-18 |
| • | Glossary               | Appendix-23 |

### **Optional Equipment**

### **Overview of Optional Equipment**

The following optional equipment is available for the machine.

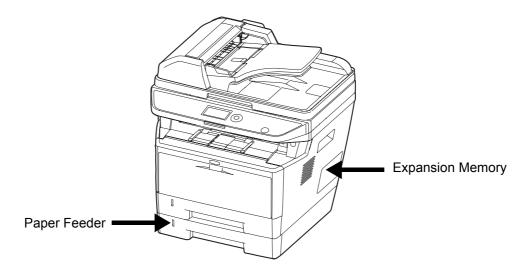

### Paper Feeder

The paper feeder allows you to add three more paper cassettes to the bottom of the machine for continuous feeding of a large volume of paper. Paper capacity and loading method are the same as Cassettes 1.

### **Expansion Memory**

To expand the printer memory for more complex print jobs and faster print speed, you can plug in optional memory module (dual in line memory module) in the memory slot provided on the main controller board. You can select additional memory module from 128, 256 or 512 MB. The maximum memory size is 768 MB.

**NOTE:** The expansion memory should only be installed by your service technician. We shall not be liable for any damages caused by improper installation of expansion memory.

#### **Precautions for Handling the Memory Module**

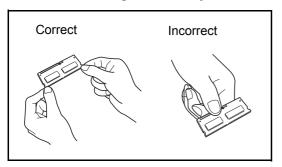

To protect electronic parts, discharge static electricity from your body by touching a water pipe (faucet) or other large metal object before handling the memory module. Or, wear an antistatic wrist strap, if possible, when you install the memory module.

#### **Installing the Memory Module**

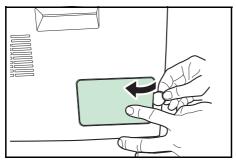

- **1** Turn off the machine and disconnect the power cord and interface cable.
- **2** Remove the right cover.

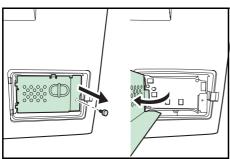

3 Remove the screws and the memory slot cover as shown in the figure.

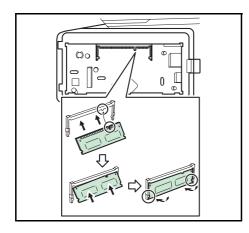

- **4** Remove the memory module from its package.
- Aligning the cutouts of the memory module with the matching keys of the socket, carefully plug the memory module into the memory socket until it clicks in place. Then, push down the memory module to secure.

**CAUTION:** Before inserting a memory module in the machine, make sure that the machine is switched off.

- **6** After you finish installing the memory module, secure the memory slot cover with screws removed in step 3.
- **7** Reinstall the right cover.

### **Removing the Memory Module**

To remove a memory module, remove the right cover and the memory slot cover from the machine. Then, carefully push out the two socket clamps. Ease the memory module out of the socket to remove.

### Verifying the expanded memory

To verify that the memory module is working properly, test it by printing a status page.

### **Character Entry Method**

In character entry screens, use the procedure below to enter characters.

### **Keys Used**

Use the following keys to enter characters.

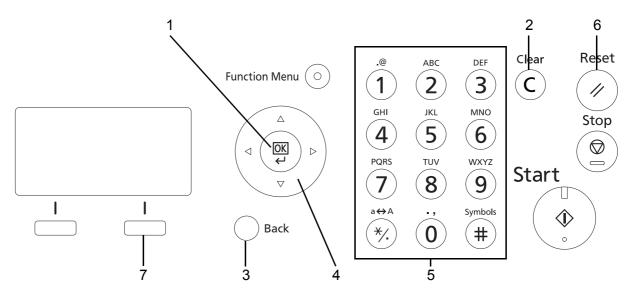

**1. OK Key** Press this key to finalize the entered character(s).

**2. Clear Key** Press this key to delete the character at the cursor position. If the cursor is at the end of the

line, the character to the left of it is deleted.

**3. Back Key** Press this key to return to the screen from which you invoked the character entry screen.

**4. Cursor Keys** Use these to select the entry position, or select a character from the character list.

**5. Numeric Keys** Use these keys to select the character you want to enter.

**6. Reset Key** Press this key to cancel the character entry procedure and return to the standby screen.

**7. Right Select Key** Press this key to select the type of characters you want to enter. (When [Text] is displayed)

### **Selecting Type of Characters**

To enter characters, the following three types are available:

ABC To enter alphabets.
123 To enter numerals.
Symbols To enter symbols.

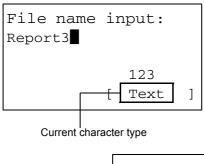

In a character entry screen, press [Text] (the **Right Select** key) to select the type of characters you want to enter.

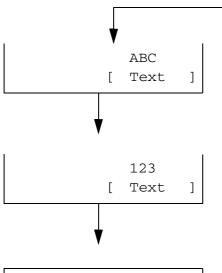

4...! "#\$%&' ()\*+, -. /:; <=
>?@[¥]^\_`{|} "€, f, ... †

◆ OK

Symbols:

Each time you press [Text] (the **Right Select** key), the character type switches as follows: ABC, 123, Symbol, ABC ...

characters, you can directly display the Symbols screen.

NOTE: By pressing on the numeric keys while entering

### **Entering Characters**

After selecting a character type, use the procedure below to enter characters.

### **Entering Alphabets and Numerals**

Referring to the table below, press the key corresponding to the character you want to enter until it is displayed.

| Key       | Entry mode                   | Available characters            |
|-----------|------------------------------|---------------------------------|
| .@        | Alphabetic/Symbol            | . @ / : ¯ 1                     |
| (1)       | Numeric                      | 1                               |
| ABC       | Alphabetic/Symbol            | abcABC2                         |
| (2)       | Numeric                      | 2                               |
| DEF       | Alphabetic/Symbol            | defDEF3                         |
| (3)       | Numeric                      | 3                               |
| GHI       | Alphabetic/Symbol            | ghiGHI4                         |
| (4)       | Numeric                      | 4                               |
| JKL       | Alphabetic/Symbol            | jkIJKL5                         |
| (5)       | Numeric                      | 5                               |
| MNO       | Alphabetic/Symbol            | m n o M N O 6                   |
| (6)       | Numeric                      | 6                               |
| PQRS      | Alphabetic/Symbol            | pqrsPQRS7                       |
| (7)       | Numeric                      | 7                               |
| TUV       | Alphabetic/Symbol            | tuvTUV8                         |
| (8)       | Numeric                      | 8                               |
| WXYZ      | Alphabetic/Symbol            | wxyzWXYZ9                       |
| (9)       | Numeric                      | 9                               |
| .,        | Alphabetic/Symbol            | .,'!? (space) 0                 |
| (0)       | Numeric                      | 0                               |
| a↔A       | Alphabetic/Symbol            | Switch between upper-/lowercase |
| (*/.)     | Numeric                      | * or . (decimal point)*         |
| Symbols # | Alphabetic/Symbol<br>Numeric | #                               |

<sup>&#</sup>x27;\*' is entered when [123] is selected in the character type selection, or '.' is entered when only numerals are entered and no character type is selected.

Characters associated with different keys can be entered consecutively. To enter a character associated with the same key after another, use cursor keys to move the cursor to the next entry position before entering it.

If you use cursor keys to move the cursor to an entry position apart from the end of the line and enter a character there, spaces are automatically entered in between.

#### **Entering Symbols**

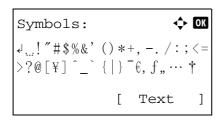

Press [Text] (the **Right Select** key) or # on the numeric keys to display the Symbols screen. Use cursor keys to select the symbol you want to enter and then press the **OK** key.

#### Entry When [Select Character] Is Selected in Login Operation Settings

In the login screen that appears when user management is enabled, the character entry method may vary depending on the settings. (Refer to *Login Operation on page 8-67*.)

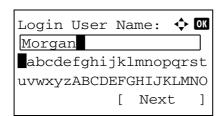

If a character palette appears on the screen, use cursor keys to select the desired character from the displayed characters, and then press the **OK** key to enter it.

**NOTE:** Numerals can be entered directly by pressing numeric keys.

## **Paper**

This section explains the paper sizes and types that can be used in the paper source.

### Cassette

| Supported types                                                                                                    | Supported paper sizes                                                                                                    | No. of sheets             |
|----------------------------------------------------------------------------------------------------|----------------------------------------------------------------------------------------------------|---------------------------|
| Plain, Preprinted, Bond, Recycled,<br>Rough, Letterhead, Color (Colour),<br>Prepunched, High Quality, Custom 1<br>to 8 | A4, JIS B5, A5, Folio, Legal, Letter,<br>Oficio II, Statement, Executive, A6,<br>16K, 216 × 340mm, Custom (105 ×<br>148 to 216 × 356mm (4-1/8 × 5-13/16<br>to 8-1/2 × 14 inches) | 250 (80g/m <sup>2</sup> ) |

## Optional paper feeder

| Supported types                                                                                                    | Supported paper sizes                                                                                                    | No. of sheets             |
|----------------------------------------------------------------------------------------------------|----------------------------------------------------------------------------------------------------|---------------------------|
| Plain, Preprinted, Bond, Recycled,<br>Rough, Letterhead, Color (Colour),<br>Prepunched, High Quality, Custom 1<br>to 8 | A4, JIS B5, A5, Folio, Legal, Letter,<br>Oficio II, Executive, 16K,<br>216 × 340mm, Custom (148 × 210 to<br>216 × 356mm (5-13/16 × 8-5/16 to<br>8-1/2 × 14 inches) | 250 (80g/m <sup>2</sup> ) |

## Multi Purpose tray (MP tray)

| Supported types                                                                                                    | Supported paper sizes                                                                                                    | No. of sheets            |
|----------------------------------------------------------------------------------------------------|----------------------------------------------------------------------------------------------------|--------------------------|
| Plain, , Preprinted, Labels, Bond,<br>Recycled, Rough, Vellum,<br>Letterhead, Color (Colour), High<br>Quality, Custom 1 to 8 | Letter, Legal, Statement, Executive, Oficio II, A4, A5, A6, B5, B6, Folio, 216 × 340mm, 16k  Other sizes: Portrait-2.76 to 8.50" or 70 to 216 mm Landscape-5.83 to 14.02" or 148 to 356 mm | 50 (80g/m <sup>2</sup> ) |
| Thick paper                                                                                                    | A4, JIS B5, A5, Folio, Legal, Letter, Oficio II, Statement, Executive, A6, B6, ISO B5, 16K  Other sizes: Portrait-2.76 to 8.50" or 70 to 216 mm Landscape-5.83 to 14.02" or 148 to 356 mm  | 1                        |
| Postcards<br>Oufuku Hagaki (return postcard)                                                                                 | Postcards (100 × 148 mm)<br>Return postcard (148 × 200 mm)                                                                                                    | 15                       |

| Supported types         | Supported paper sizes                                                                                                    | No. of sheets |
|-------------------------|----------------------------------------------------------------------------------------------------|---------------|
| Envelopes               | ISO B5, Envelope #10, Envelope #9, Envelope #6, Envelope Monarch, Envelope DL, Envelope C5, Youkei 4, Youkei 2  Other sizes: Portrait-2.76 to 8.50" or 70 to 216 mm Landscape-5.83 to 14.02" or 148 to 356 mm | 1             |
| Transparency (OHP film) | Letter, A4                                                                                                    | 1             |

### **Basic Paper Specifications**

This machine is designed to print on standard copy paper as used in regular ('dry') copiers and page printers such as laser printers. It also supports a variety of other types of paper that conform to the specifications given in this appendix.

Be careful when choosing paper. Paper unsuitable for the machine may cause jams or may be wrinkled.

#### **Supported Paper**

Use standard copy paper for regular copiers or laser printers. The printing quality will be affected by the quality of paper. Poor quality paper may result in unsatisfactory output.

#### **Basic Paper Specifications**

The following table lists the specifications of paper that is supported with this machine. Refer to the subsequent sections for further details.

| Criteria              | Specifications                                 |
|-----------------------|------------------------------------------------|
| Weight                | Cassettes: 60 to 120 g/m <sup>2</sup>          |
|                       | Multi purpose tray: 60 to 220 g/m <sup>2</sup> |
| Thickness             | 0.086 to 0.110 mm                              |
| Dimensional accuracy  | ±0.7 mm                                        |
| Squareness of corners | 90° ±0.2°                                      |
| Moisture content      | 9%                                             |
| Grain direction       | Long grain (paper supply direction)            |
| Pulp content          | 80% or more                                    |

**NOTE:** Some recycled paper does not meet requirements for use with this machine as listed in the Basic Paper Specifications shown below, such as moisture or pulp content. For this reason, we recommend purchasing a small amount of recycled paper as a sample for testing prior to use. Choose recycled paper that gives the best printing results and contains low levels of paper dust.

We are not responsible for the problems occurred from the use of paper that does not conform to our specifications.

### **Choosing the Appropriate Paper**

This section describes guidelines for choosing paper.

#### Condition

Avoid using paper with bent corners or that is curled, dirty, or torn. Do not use paper that has a rough surface or paper fiber lint, or that is especially delicate. Use of paper in any of these conditions will not only deliver poor copies but may also cause jams and shorten the useful life of the machine. Choose paper with a smooth and even surface; however, avoid coated paper or paper with a treated surface as it may damage the drum or fusing unit.

#### Ingredient

Do not use paper such as paper that has been coated or surface-treated or paper that contains plastic or carbon. These paper may produce harmful fumes from the heat of printing and may damage the drum.

Be sure to use the standard paper that contains at least 80% pulp, i.e., not more than 20% of the total paper content consists of cotton or other fibers.

#### **Supported Paper Sizes**

Paper of the following sizes is supported by the machine.

Measurements in the table take into account a  $\pm 0.7$  mm dimensional accuracy for length and width. Corner angles must be  $90^{\circ} \pm 0.2^{\circ}$ .

| Multi Purpose Tray                               | Cassette or Multi<br>Purpose Tray |
|--------------------------------------------------|-----------------------------------|
| B6 (128 × 182 mm)                                | Letter (8.5 × 11")                |
| ISO B5 (176 × 250 mm)                            | Legal (8.5 × 14")                 |
| Envelope #10 (Commercial #10) (4 1/8 × 9 1/2")   | Statement (5.5 × 8.5") *          |
| Envelope #9 (Commercial #9) (3 7/8 × 8 7/8")     | Executive (7.25 × 10")            |
| Envelope #6 (Commercial #6 3/4) (3 5/8 × 6 1/2") | Oficio II (8.5 × 13")             |
| Envelope Monarch (3 7/8 × 7 1/2")                | A4 (210 × 297 mm)                 |
| Envelope DL (110 × 220 mm)                       | A5 (148 × 210 mm)                 |
| Envelope C5 (162 × 229mm)                        | A6 (105 × 148 mm) *               |
| Hagaki (100 × 148mm)                             | B5 (182 × 257 mm)                 |
| Oufuku Hagaki (148 × 200 mm)                     | Folio (210 × 330 mm)              |
| Youkei 4 (105 × 235 mm)                          | 16K (197 × 273 mm)                |
| Youkei 2 (114 × 162 mm)                          |                                   |
| Size Entry (70 × 148 to 216 × 356 mm)            |                                   |

Except for the optional cassettes.

#### **Smoothness**

The paper surface should be smooth, but it must be uncoated. With paper that is too smooth and slippery, several sheets may accidentally be supplied at once, causing jams.

#### **Basis Weight**

In countries that use the metric system, basis weight is the weight in grams of one sheet of paper one square meter in area. In the United States, basis weight is the weight in pounds of one ream (500 sheets) of paper cut to the standard size (or trade size) for a specific grade of paper. Paper that is too heavy or too light may be supplied incorrectly or cause paper jams, which may cause excessive wear of the machine. Mixed paper weight (i.e., thickness) may cause several sheets to be supplied at once accidentally and may also cause blurring or other printing problems if the toner fails to adhere correctly.

The recommended basis weight is between 60 and 120 g/m<sup>2</sup> for the cassettes and between 60 and 220 g/m<sup>2</sup> for the multi purpose tray.

#### **Thickness**

Avoid using paper that is too thick or thin. Signs that paper may be thin include frequent problems with paper jams or with several sheets being supplied at once. Paper jams may also indicate that the paper is too thick. The proper thickness is between 0.086 and 0.110 mm.

#### **Moisture Content**

Paper moisture content is the ratio of moisture to dryness expressed as a percentage. Moisture affects how the paper is supplied, the electrostatic changeability of the paper, and how the toner adheres.

Paper moisture content varies depending on the relative humidity in the room. High relative humidity causes paper to become damp, making the edges expand so it appears wavy. Low relative humidity causes paper to lose moisture, making the edges tighten and weakening print contrast.

Wavy or tight edges may cause the paper to slip when it is supplied. Try to keep the moisture content between 4 to 6%.

To maintain the right level of moisture content, bear in mind the following considerations.

- Store paper in a cool, well-ventilated place.
- Store paper flat and unopened in the package. Once the package is opened, reseal it if the paper is not to be used for a while.
- Store paper sealed in the original package and box. Put a pallet under the carton to keep it raised above the floor. Especially during rainy seasons keep the paper a sufficient distance away from wooden or concrete floors.
- Before using paper that has been stored, keep it at the proper moisture level for at least 48 hours.
- Do not store paper where it is exposed to heat, sunlight, or dampness.

#### **Other Paper Specifications**

Porosity: The density of the paper fibers

Stiffness: Paper must be stiff enough or it may buckle in the machine, causing jams.

**Curl:** Most paper naturally tends to curl after the package is opened. When paper passes through the fixing unit, it curls upward slightly. To deliver flat printouts, load the paper so that the curl faces towards the bottom of the paper tray.

**Static electricity:** During printing, paper is electrostatically charged so that the toner adheres. Choose paper that can be discharged guickly so that copies do not cling together.

Whiteness: Paper whiteness affects print contrast. Use whiter paper for sharper, brighter copies.

**Quality:** Machine problems may occur if sheet sizes are not uniform or if corners are not square, edges are rough, sheets are uncut, or edges or corners are crushed. In order to prevent these problems, be especially careful when you cut the paper yourself.

**Packaging:** Choose paper that is properly packaged and stacked in boxes. Ideally, the packaging itself should have been treated with a coating to inhibit moisture.

**Specially treated paper:** We do not recommend printing onto the following types of paper, even if it conforms to the basic specifications. When you use these kinds of paper, purchase a small amount first as a sample to test.

- · Glossy paper
- Watermarked paper
- · Paper with an uneven surface
- · Perforated paper

#### Special Paper

This section describes printing onto special paper and print media.

The following paper and media can be used.

- Transparency (OHP film)
- Rough
- Vellum
- Labels
- Recycled
- · Preprinted
- Bond
- Cardstock
- · Color (Colour)
- Prepunched
- Letterhead
- Envelope
- Thick
- · High Quality
- Custom 1 to 8

When using these paper and media, choose that are designed specifically for copiers or page printers (such as laser printers). Use the multi purpose tray for transparencies, thick paper, vellum, envelopes, cardstocks, and label paper.

#### **Choosing Special Paper**

Although special paper that meets the following requirements can be used with the machine, print quality will vary considerably due to differences in the construction and quality of special paper. Thus, special paper is more likely than regular paper to cause printing problems. Before purchasing special paper in volume, try testing a sample to ensure the print quality is satisfactory. General precautions when printing onto special paper are given below. Note that we are not responsible for any harm to the user or damage to the machine caused by moisture or specifications of special paper.

Select a cassette or multi purpose tray for special paper.

#### Transparency (OHP film)

Transparencies must be able to withstand the heat of printing. Transparencies must meet the following conditions.

| Criteria              | Specifications                |
|-----------------------|-------------------------------|
| Heat resistance       | Must withstand at least 190°C |
| Thickness             | 0.100 to 0.110 mm             |
| Material              | Polyester                     |
| Dimensional accuracy  | ±0.7 mm                       |
| Squareness of corners | 90° ±0.2°                     |

To avoid problems, use the multi purpose tray for transparencies and load transparencies with the long side facing the machine.

If transparencies jam frequently at output, try pulling the leading edge of sheets gently as they are ejected.

#### Cardstock

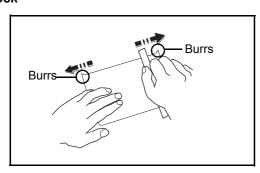

Before loading Hagaki into the multi purpose tray, fan them and align the edges. If the Hagaki paper is curled, straighten it before loading. Printing onto curled Hagaki may cause jams.

Use unfolded Oufuku Hagaki (available at post offices). Some Hagaki may still have rough edges developed by a paper cutter on the back side. Remove any such rough edges by placing the Hagaki on a flat surface and rubbing the edges gently a few times with a ruler.

#### **Envelopes**

Use the multi purpose tray for envelopes.

Due to the structure of envelopes, printing evenly over the entire surface may not be possible in some cases. Thin envelopes in particular may be wrinkled by the machine in some cases as they pass through. Before purchasing envelopes in volume, try testing a sample to ensure the print quality.

Storing envelopes for a long period may cause them to become wrinkled. Thus, keep the package sealed until you are ready to use them.

Keep the following points in mind.

Do not use envelopes with exposed adhesive. In addition, do not use the type of envelope in which the adhesive is exposed after the top layer is peeled off. Serious damage may be caused if the paper covering the adhesive comes off in the machine.

Do not use envelopes with certain special features. For example, do not use envelopes with a grommet for winding a string to close the flap or envelopes with an open or film-covered window.

If paper jams occur, load fewer envelopes at once.

To prevent paper jams when printing onto multiple envelopes, do not allow more than ten envelopes remain in the inner tray at once.

#### **Thick Paper**

Before loading thick paper in the multi purpose tray, fan it and align the edges. Some thick paper may still have rough edges developed by a paper cutter on the back side. Remove any such rough edges just as with Hagaki by placing the paper on a flat surface and rubbing the edges gently a few times with a ruler. Printing onto paper with rough edges may cause jams.

**NOTE:** If the paper is not supplied correctly even after it is smoothed, load the paper in the multi purpose tray with the leading edge raised a few millimeters.

#### Label

Be sure to feed labels from the multi purpose tray.

For selecting labels, use extreme care so that the adhesive may not come in direct contact with any part of the machine and that the labels are not easily peeled from the carrier sheet. Adhesives that stick to the drum or rollers and peeled labels remaining in the machine may cause a failure.

When printing onto labels, you must be liable for the print quality and possible trouble.

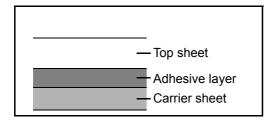

Labels consist of three layers as shown in the illustration. The adhesive layer contains materials that are easily affected by the force applied in the machine. The carrier sheet bears the top sheet until the label is used. This composition of labels may cause more problems.

The label surface must be covered completely with the top sheet. Gaps between labels may cause peeling of labels, resulting in a serious failure. Some label paper has large margins on the top sheet. When using such paper, do not peel these margins from the carrier sheet before completing output.

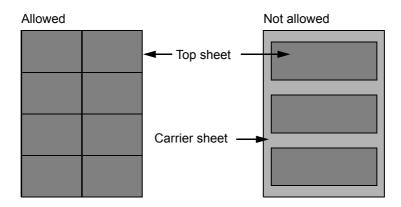

Use label paper that conforms to the following specifications.

| Item                                | Specifications              |
|-------------------------------------|-----------------------------|
| Top sheet weight                    | 44 to 74 g/m²               |
| Basis weight (overall paper weight) | 104 to 151 g/m <sup>2</sup> |
| Top sheet thickness                 | 0.086 to 0.107 mm           |
| Overall paper thickness             | 0.115 to 0.145 mm           |
| Moisture content                    | 4 to 6 % (composite)        |

#### **Colored Paper**

Colored paper must conform to the specifications listed on the page 11 of the Appendix. In addition, the pigments in the paper must be able to withstand the heat of printing (up to 200°C or 392°F).

#### **Preprinted Paper**

Preprinted paper must conform to the specifications listed on the page 9 of the Appendix. The colored ink must be able to withstand the heat of printing. It must be resistant to silicone oil as well. Do not use paper with a treated surface such as glossy paper used for calendars.

#### **Recycled Paper**

Recycled paper must conform to the specifications listed on the page 11 of the Appendix; however, its whiteness may be considered separately.

**NOTE:** Before purchasing recycled paper in volume, try testing a sample to ensure that the print quality.

## **Specifications**

**NOTE:** Specifications are subject to change without notice.

### **Common functions**

| ltem                                  |                          | Description                                                                                                    |  |
|---------------------------------------|--------------------------|----------------------------------------------------------------------------------------------------|--|
| Туре                                  |                          | Desktop                                                                                                    |  |
| Printing Method                       |                          | Electrophotography by semiconductor laser, single drum system                                                                                                    |  |
| Image Write Sy                        | rstem                    | Semiconductor laser (1 beam)                                                                                                    |  |
| Paper Weight                          | Front Cassette           | 60 to 120 g/m <sup>2</sup> (Duplex: 60 to 120 g/m <sup>2</sup> )                                                                                                    |  |
|                                       | MP Tray                  | 60 to 220 g/m <sup>2</sup>                                                                                                    |  |
| Paper Type                            | Front Cassette           | Plain, Rough, Recycled, Preprinted, Bond, Color (Colour), Prepunched, Letterhead, High Quality, Custom 1 to 8                                                                      |  |
|                                       | MP Tray                  | Plain, Transparency (OHP film), Rough, Vellum, Labels, Recycled, Preprinted, Bond, Cardstock, Color (Colour), Prepunched, Letterhead, Thick, Envelope, High Quality, Custom 1 to 8 |  |
| Paper Size                            | Front Cassette           | Maximum: 8 1/2 × 14"/Legal<br>Minimum: 5 1/2 × 8 1/2"/A6 (Duplex: 7 1/4 × 10 1/2"/A5)                                                                                              |  |
|                                       | Cassette<br>(Option)     | Maximum: 8 1/2 × 14"/Legal<br>Minimum: 7 1/4 × 10 1/2"/A5                                                                                                    |  |
|                                       | MP Tray                  | Maximum: 8 1/2 × 14"/Legal<br>Minimum: 3 5/8 × 6 1/2"/A6 (Duplex: 7 1/4 × 10 1/2"/A5)                                                                                              |  |
| Paper Front Cassette Capacity MP Tray |                          | 250 sheets (80 g/m <sup>2</sup> )                                                                                                    |  |
|                                       |                          | 50 sheets (80 g/m <sup>2</sup> , plain paper, A4/Letter or less)                                                                                                    |  |
| Output Tray Capacity                  |                          | 150 sheets (80 g/m <sup>2</sup> )                                                                                                    |  |
| Main Memory                           |                          | Standard: 256MB Maximum: 768MB                                                                                                    |  |
| Interface                             | Standerd                 | USB Interface Connector: 1 (USB Hi-Speed) USB Host: 1 Network interface: 1 (10 BASE-T/100 BASE-TX)                                                                                 |  |
|                                       | Option                   | KUIO/W slot:1 (For FS-1030MFP/FS-1035MFP only)                                                                                                    |  |
| Operating                             | Temperature              | 10 to 32.5°C/50 to 90.5°F                                                                                                    |  |
| Environment                           | Humidity                 | 15 to 80 %                                                                                                    |  |
|                                       | Altitude                 | 8,200 feet/2,500 m or less                                                                                                    |  |
|                                       | Brightness               | 1,500 lux or less                                                                                                    |  |
| Warm-up Time                          | Power on                 | 20 seconds or less                                                                                                    |  |
| (22°C/<br>71.6°F,60%)                 | Sleep                    | 15 seconds or less                                                                                                    |  |
| Dimension<br>(W × D × H)              | FS-1030MFP<br>FS-1035MFP | 19 29/64 × 16 9/64 × 14 13/32"<br>494 × 410 × 366 mm                                                                                                    |  |
|                                       | FS-1130MFP<br>FS-1135MFP | 19 29/64 × 16 15/16 × 17 41/64"<br>494 × 430 × 448 mm                                                                                                    |  |

| lt                            | em                       | Description                                                                                                    |
|-------------------------------|--------------------------|----------------------------------------------------------------------------------------------------|
| Weight<br>(without toner      | FS-1030MFP<br>FS-1035MFP | Approx. 33 lb/Approx. 15 kg                                                                                                    |
| container)                    | FS-1130MFP<br>FS-1135MFP | Approx. 40 lb/Approx. 18 kg                                                                                                    |
| Space<br>Required             | FS-1030MFP<br>FS-1035MFP | 19 29/64 × 24 1/8"<br>494 × 613 mm                                                                                                  |
| (W × D)                       | FS-1130MFP<br>FS-1135MFP | 19 29/64 × 24 59/64"<br>494 × 633 mm                                                                                                |
| Power Require                 | ment                     | 120 V Specification Model:120 V (60 Hz, more than 8.0 A) 230 V Specification Model: 220 to 240V (50/60 Hz, more than 4.2 A)         |
| Power<br>Consumption          | FS-1030MFP               | Standard: 976 W (U.S.A./Canada), 1031 W (European countries) With options: 978 W (U.S.A./Canada), 1038 W (European countries)       |
| (Maximum)                     | FS-1035MFP               | Standard: 976 W (U.S.A./Canada), 1035 W (European countries) With options: 981 W (U.S.A./Canada), 1041 W (European countries)       |
|                               | FS-1130MFP               | Standard: 978 W (U.S.A./Canada), 1035 W (European countries) With options: 983 W (U.S.A./Canada), 1042 W (European countries)       |
|                               | FS-1135MFP               | Standard: 978 W (U.S.A./Canada), 1037 W (European countries) With options: 983 W (U.S.A./Canada), 1043 W (European countries)       |
| Power<br>Consump-             | FS-1030MFP               | Standard: 530.4 W (U.S.A./Canada), 480.1 W (European countries) With options: 537.3 W (U.S.A./Canada), 485.9 W (European countries) |
| tion (During printing)        | FS-1035MFP               | Standard: 546.3 W (U.S.A./Canada), 497.1 W (European countries) With options: 549.3 W (U.S.A./Canada), 508.8 W (European countries) |
|                               | FS-1130MFP               | Standard: 538.2 W (U.S.A./Canada), 481.6 W (European countries) With options: 539.8 W (U.S.A./Canada), 486 W (European countries)   |
|                               | FS-1135MFP               | Standard: 548.3 W (U.S.A./Canada), 501.7 W (European countries) With options: 552.5 W (U.S.A./Canada), 509.8 W (European countries) |
| Power<br>Consump-             | FS-1030MFP               | Standard: 80 W (U.S.A./Canada), 77.9 W (European countries)<br>With options: 82 W (U.S.A./Canada), 82 W (European countries)        |
| tion (During<br>standby)      | FS-1035MFP               | Standard: 80 W (U.S.A./Canada), 79.6 W (European countries) With options: 83.2 W (U.S.A./Canada), 82.2 W (European countries)       |
|                               | FS-1130MFP               | Standard: 80.7 W (U.S.A./Canada), 83.1 W (European countries) With options: 83.2 W (U.S.A./Canada), 83.9 W (European countries)     |
|                               | FS-1135MFP               | Standard: 81.4 W (U.S.A./Canada), 83.9 W (European countries) With options: 83.3 W (U.S.A./Canada), 84.2 W (European countries)     |
| Power<br>Consump-             | FS-1030MFP               | Standard: 6.8 W (U.S.A./Canada), 7.8 W (European countries) With options: 8.6 W (U.S.A./Canada), 9.6 W (European countries)         |
| tion (Sleep<br>mode)          | FS-1035MFP               | Standard: 6.8 W (U.S.A./Canada), 7.8 W (European countries) With options: 8.6 W (U.S.A./Canada), 9.6 W (European countries)         |
|                               | FS-1130MFP               | Standard: 10.1 W (U.S.A./Canada), 10.6 W (European countries) With options: 11.2 W (U.S.A./Canada), 12.3 W (European countries)     |
|                               | FS-1135MFP               | Standard: 10.1 W (U.S.A./Canada), 10.6 W (European countries) With options: 11.2 W (U.S.A./Canada), 12.3 W (European countries)     |
| Power Consumption (Power off) |                          | 0.5 W or less                                                                                                    |
| Options                       |                          | Paper feeder (up to 2 units)                                                                                                    |

## **Copy functions**

| ı                                | tem         | Description                                                                                                    |
|----------------------------------|-------------|----------------------------------------------------------------------------------------------------|
| Copy Speed                       | Simplex     | FS-1030MFP, FS-1130MFP: A4R/LetterR: 30/32 sheets/min Legal: 26 sheets/min B5R: 24 sheets/min A5R/A6R: 17 sheets/min FS-1035MFP, FS-1135MFP: A4R/LetterR: 35/37 sheets/min Legal: 30 sheets/min B5R: 24 sheets/min A5R/A6R: 17 sheets/min |
|                                  | Duplex      | FS-1030MFP, FS-1130MFP: A4R/LetterR: 17/18 sheets/min Legal: 16 sheets/min FS-1035MFP, FS-1135MFP: A4R/LetterR: 19/20 sheets/min Legal: 18 sheets/min                                                                                     |
| First Copy Tim<br>(A4, feed from |             | When the document processor is not used: 6.9 seconds or less When using the document processor: 7.9 seconds or less                                                                                                    |
| Zoom Level                       |             | Manual mode: 25 to 400%, 1% increments Fixed magnifications: 400%, 200%, 141%, 129%, 115%, 90%, 86%, 78%, 70%, 64%, 50%, 25%                                                                                                    |
| Continuous C                     | opying      | 1 to 999 sheets (can be set in one sheet increments)                                                                                                    |
| Resolution                       |             | 600 × 600 dpi                                                                                                    |
| Supported Ori                    | ginal Types | Sheet, Book, 3-dimensional objects (maximum original size: Folio/Legal)                                                                                                    |
| Original Feed                    | System      | Fixed                                                                                                    |

### **Printer functions**

| It                          | em                       | Description                                                                                                   |
|-----------------------------|--------------------------|----------------------------------------------------------------------------------------------------|
| Printing Speed              |                          | Same as Copying Speed.                                                                                        |
| First Print<br>Time         | FS-1030MFP<br>FS-1130MFP | 6.0 seconds or less                                                                                           |
| (A4, feed from<br>Cassette) | FS-1035MFP<br>FS-1135MFP | 7.0 seconds or less                                                                                           |
| Resolution                  | FS-1030MFP<br>FS-1130MFP | Fast 1200, 600 dpi, 300 dpi                                                                                   |
|                             | FS-1035MFP<br>FS-1135MFP | Fine 1200, Fast 1200, 600 dpi, 300 dpi                                                                        |
| Operating Sys               | tem                      | Windows XP, Windows Server 2003, Windows Vista, Windows Server 2008, Windows 7, Apple Macintosh OS 10.x       |
| Interface                   | Standard                 | USB Interface Connector: 1 (USB Hi-Speed) USB Host: 1 Network interface: 1 (10 BASE-T/100 BASE-TX)            |
| Page Description Language   |                          | PRESCRIBE                                                                                                    |
| Emulation                   |                          | PCL6 (PCL5e, PCL-XL), KPDL3 (PostScript 3 compatible), Line Printer, IBM Proprinter, DIABLO 630, EPSON LQ-850 |

### **Scanner functions**

| Item                   | Description                                                                                                    |  |
|------------------------|----------------------------------------------------------------------------------------------------|--|
| Operating System       | Windows XP, Windows Server 2003, Windows Vista, Windows Server 2008, Windows 7                                                               |  |
| System requirements    | IBM PC/AT compatible CPU: Celeron 600Mhz or higher RAM: 128MB or more HDD free space: 20MB or more Interface: Ethernet, USB                  |  |
| Resolution             | 600 dpi, 400 dpi, 300 dpi, 200 dpi, 200 × 400 dpi, 200 × 100 dpi                                                                             |  |
| File Format            | JPEG,TIFF,PDF, XPS                                                                                                    |  |
| Scanning Speed *1      | 1-sided: B/W 20 Images/min Color 7 Images/min (A4 landscape, 600 dpi, Image quality: Text/Photo original)                                    |  |
| Interface              | Ethernet (10 BASE-T/100 BASE-TX)<br>USB2.0 (Hi-Speed USB)                                                                                    |  |
| Network Protocol       | TCP/IP                                                                                                    |  |
| Transmission<br>System | PC transmission SMB Scan to PC FTP Scan to FTP, FTP over SSL  E-mail transmission SMTP Scan to E-mail  Scan to USB  TWAIN scan*1  WIA scan*2 |  |

Available Operating System : Windows XP, Windows Server 2003, Windows Vista, Windows Server 2008, Windows 7 Available Operating System : Windows Vista, Windows Server 2008, Windows 7 \*1

### **Document Processor**

| Item                     | Description                                                            |
|--------------------------|------------------------------------------------------------------------|
| Original Feed<br>Method  | Automatic feed                                                         |
| Supported Original Types | Sheet originals                                                        |
| Paper Size               | Maximum: Legal/A4 Minimum: Statement/A5                                |
| Paper Weight             | Simplex: 50 to 120 g/m <sup>2</sup> Duplex: 50 to 110 g/m <sup>2</sup> |
| Loading Capacity         | 50 sheets (50 to 80 g/m <sup>2</sup> ) maximum                         |

### **Environmental Specifications**

| ltem                                 | Description                      |
|--------------------------------------|----------------------------------|
| Time to Sleep mode (default setting) | 1 minutes                        |
| Recovery time from Sleep mode        | 15 seconds or less               |
| Duplexing                            | Standard                         |
| Paper supply capability              | 100% recycled paper may be used. |

**NOTE:** Consult your dealer or service representative for recommended paper types.

### **EN ISO 7779**

Der höchste Schalldruckpegel beträgt 70 dB (A) oder weniger gemäß EN ISO 7779.

### **EK1-ITB 2000**

Das Gerät ist nicht für die Benutzung im unmittelbaren Gesichtsfeld am Bildschirmarbeitsplatz vorgesehen. Um störende Reflexionen am Bildschirmarbeitsplatz zu vermeiden, darf dieses Produkt nicht im unmittelbaren Gesichtsfeld platziert werden.

### **Glossary**

#### **AppleTalk**

AppleTalk, which comes with Apple Computer's Mac OS, is a network protocol. AppleTalk enables file/printer sharing and also enables you to utilize application software that is on another computer on the same AppleTalk network.

#### **Auto Form Feed Timeout**

During data transmission, the machine may sometimes have to wait until receiving the next data. This is the auto form feed timeout. When the preset timeout passes, the machine automatically put paper out. However, no output is performed if the last page has no data to be printed.

#### **Auto Paper Selection**

A function to automatically select paper in the same size as original at printing

#### **Bonjour**

Bonjour, also known as zero-configuration networking, is a service that automatically detects computers, devices and services on an IP network. Bonjour, because an industry-standard IP protocol is used, allows devices to automatically recognize each other without an IP address being specified or DNS server being set. Bonjour also sends and receives network packets by UDP port 5353. If a firewall is enabled, the user must check that UDP port 5353 is left open so that Bonjour will run correctly. Some firewalls are set up so as to reject only certain Bonjour packets. If Bonjour does not run stably, check the firewall settings and ensure that Bonjour is registered on the exceptions list and that Bonjour packets are accepted. If you install Bonjour on Windows XP Service Pack 2 or later, the Windows firewall will be set up correctly for Bonjour.

#### **Default Gateway**

This indicates the device, such as a computer or router, that serves as the entrance/exit (gateway) for accessing computers outside the network that you are on, When no specific gateway is designated for a destination IP address, data is sent to the host designated as the Default Gateway.

#### **DHCP (Dynamic Host Configuration Protocol)**

Dynamic Host Configuration Protocol (DHCP) that automatically resolves IP addresses, subnet masks, and gateway addresses on a TCP/IP network. DHCP minimizes the load of network management employing a large number of client computers because it relieves individual clients including printers from the IP address being assigned.

#### dpi (dots per inch)

A unit for resolution, representing the number of dots printed per inch (25.4 mm).

#### **EcoPrint Mode**

A printing mode that helps save toner. Copies made in this mode are thus lighter than normal.

#### **Emulation**

The function to interpret and execute other printers' page description languages.

#### **FTP (File Transfer Protocol)**

A protocol to transfer files on the TCP/IP network, whether the Internet or an intranet. Along with HTTP and SMTP/POP, FTP is now frequently used on the Internet.

#### Grayscale

A computer color expression. Displayed images of this sort are typically composed of shades of gray, varying from black at the weakest intensity to white at the strongest, without any other colors. Gray levels are displayed in numerical levels: that is, white and black only for 1 bit; 256 gray levels (including white and black) for 8 bits; and 65,536 gray levels for 16 bits.

#### **IP Address**

An Internet protocol address is a unique number that represents a specific computer or related device on the network. The format of an IP address is four sets of numbers separated by dots, e.g. 192.168.110.171. Each number should be between 0 and 255.

#### IPP

IPP (Internet Printing Protocol) is a standard that uses TCP/IP networks such as the Internet to enable print jobs to be sent between remote computers and printers.IPP is an extension of the HTTP protocol used to view websites and enables printing to be carried out via routers on printers in remote locations. It also supports the HTTP authentication mechanisms along with SSL server and client authentication as well as encryption.

#### **KPDL** (Kyocera Page Description Language)

Kyocera's PostScript page description language compatible with Adobe PostScript Level 3.

#### Multi Purpose (MP) Tray

Use this tray instead of the cassettes when printing onto envelopes, Hagaki, transparencies, or labels.

#### **NetBEUI (NetBIOS Extended User Interface)**

An interface, developed by IBM in 1985, as an update from NetBIOS. It enables more advanced functions on smaller networks than other protocols such as TCP/IP, etc. It is not suitable for larger networks due to lack of routing capabilities to choose the most appropriate routes. NetBEUI has been adopted by IBM for its OS/2 and Microsoft for its Windows as a standard protocol for file sharing and printing services.

#### **NetWare**

Novell's network management software that is able to run on a variety of operating systems.

#### **POP3 (Post Office Protocol 3)**

A standard protocol to receive E-mail from the server in which the mail is stored on the Internet or an intranet.

#### **PostScript**

A page description language developed by Adobe Systems. It enables flexible font functions and highly-functional graphics, allowing higher quality printing. The first version called Level 1 was launched in 1985, followed by Level 2 that enabled color printing and two-byte languages (e.g. Japanese) in 1990. In 1996, Level 3 was released as an update for the Internet access and PDF format as well as gradual improvements in implementation technologies.

#### PPM (prints per minute)

This indicates the number of A4 size printouts made in one minute.

#### **Printer Driver**

The software to enable you to print data created on any application software. The printer driver for the machine is contained in the DVD enclosed in the package. Install the printer driver on the computer connected to the machine.

#### Send as E-mail

A function to send the image data stored in the machine as an E-mail attachment. E-mail addresses can be selected from the list or entered at each time.

#### **SMTP (Simple Mail Transfer Protocol)**

A protocol for E-mail transmission over the Internet or an intranet. It is used for transferring mail between mail servers as well as for sending mail from clients to their servers.

#### **Status Page**

The page lists machine conditions, such as the memory capacity, total number of prints and scans, and paper source settings.

#### **Subnet Mask**

The subnet mask is a way of augmenting the network address section of an IP address. A subnet mask represents all network address sections as 1 and all host address sections as 0. The number of bits in the prefix indicates the length of the network address. The term "prefix" refers to something added to the beginning and, in this context, indicates the first section of the IP address. When an IP address is written, the length of the network address can indicated by the prefix length after a forward slash (/). For example, "24" in the address "133.210.2.0/24". In this way, "133.210.2.0/24" denotes the IP address "133.210.2.0" with a 24-bit prefix (network section). This new network address section (originally part of the host address) made possible by the subnet mask is referred to as the subnet address. When you enter the subnet mask, be sure to set the *DHCP* setting to *Off*.

#### TCP/IP (Transmission Control Protocol/Internet Protocol)

TCP/IP is a suite of protocols designed to define the way computers and other devices communicate with each other over a network.

#### TCP/IP (IPv6)

TCP/IP (IPv6) is based on the current Internet protocol, TCP/IP (IPv4). IPv6 is the next-generation Internet protocol and expands the available address space, which resolves the problem of the lack of addresses under IPv4, while also introducing other improvements such as additional security functionality and the capacity to prioritize data transmission.

#### **TWAIN (Technology Without Any Interested Name)**

A technical specification for connecting scanners, digital cameras, and other image equipment to the computers. The TWAIN compatible devices enable to process image data on any relevant application software. TWAIN is adopted on a large number of graphic software (e.g. Adobe Photoshop) and OCR software.

#### **USB (Universal Serial Bus) 2.0**

A USB interface standard for Hi-Speed USB 2.0. The maximum transfer rate is 480 Mbps. This machine is equipped with USB 2.0 for high-speed data transfer.

#### **WIA (Windows Imaging Acquisition)**

A function to import images supported after Windows Me/XP from digital cameras and other peripheral devices. This function replaces what TWAIN used to do; the feature is provided as a part of Windows functions and improves ease of operation, so that you import images directly to My Computer without using any application.

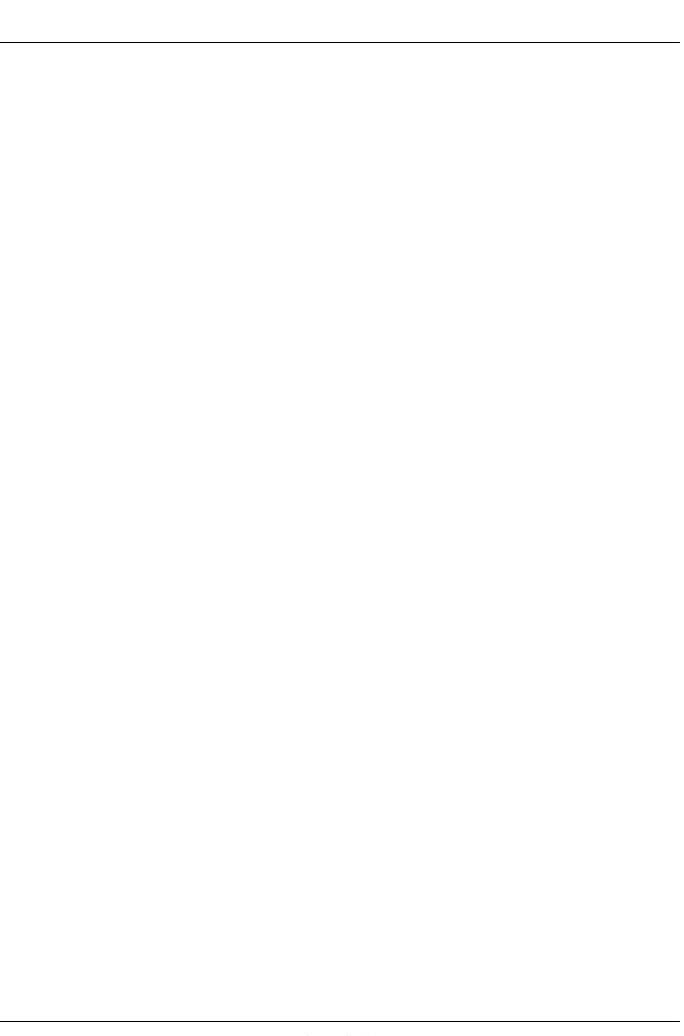

# Index

| Numerics                                                                         | LAN Cable 2-5                                                         |
|----------------------------------------------------------------------------------|-----------------------------------------------------------------------|
| 1-sided/2-sided Selection <b>5-6</b>                                             | Power Cable <b>2-8</b><br>USB Cable <b>2-8</b>                        |
|                                                                                  | Connection Method 2-3                                                 |
| A                                                                                | Continuous Scan                                                       |
| Accessibility Appendix-23                                                        | Copy <b>4-13</b><br>Send <b>5-14</b>                                  |
| Adjusting Density <b>5-11</b>                                                    | Conventions in This Guide <b>xxviii</b>                               |
| Auto <b>3-8</b>                                                                  | Сору                                                                  |
| Manual 3-8                                                                       | Adjusting Density 3-8                                                 |
| Adjustment/Maintenance 8-98                                                      | Collate Copying 3-15                                                  |
| Copy Density Adjustment 8-98                                                     | Duplex Copying 3-12                                                   |
| Correcting Fine Black Lines 8-100                                                | Offset Copying 3-15                                                   |
| Developer Refresh 8-101, 8-102                                                   | Originals <b>4-2</b>                                                  |
| Send/Box Density 8-99                                                            | Selecting Image Quality 3-9                                           |
| AppleTalk Appendix-23                                                            | Setup <b>8-69</b>                                                     |
| Auto Paper Selection Appendix-23                                                 | Zoom Copying 3-10                                                     |
|                                                                                  | Copy Settings 8-69                                                    |
| В                                                                                | Auto Paper Selection 8-71, 8-72                                       |
| Bonjour Appendix-23                                                              | Paper Selection 8-70                                                  |
| Bundled Items 2-2                                                                | Quick Setup Registration 8-73                                         |
| Buzzer 8-6                                                                       | Copying Functions <b>4-1</b> Counting the Number of Pages             |
| D02251 0 0                                                                       | Printed 11-31                                                         |
| С                                                                                | Counting the Number of Pages Printed                                  |
| <u></u>                                                                          | Each Job 11-33                                                        |
| Cassette                                                                         | Printing a Report 11-35                                               |
| Loading Paper 2-40                                                               | Total Job <b>11-31</b>                                                |
| Paper Size and Media Type 8-12                                                   |                                                                       |
| Changing Language 2-8, 8-3                                                       | n                                                                     |
| Cleaning                                                                         |                                                                       |
| Separator <b>9-5</b>                                                             | Date/Timer 8-28                                                       |
| Slit Glass 9-3                                                                   | Auto Panel Reset 8-39                                                 |
|                                                                                  | Date Format 8-30                                                      |
| •                                                                                | Date/Time 8-28                                                        |
|                                                                                  | Time Zone 8-31                                                        |
|                                                                                  |                                                                       |
| ` ,                                                                              |                                                                       |
|                                                                                  |                                                                       |
|                                                                                  |                                                                       |
|                                                                                  | · • • · • · · · · · · · · · · · · · · ·                               |
| •                                                                                |                                                                       |
|                                                                                  | Density <b>o-46</b>                                                   |
| Paper Size and Media Type 8-12 Changing Language 2-8, 8-3 Cleaning Separator 9-5 | Date/Timer 8-28 Auto Panel Reset 8-39 Date Format 8-30 Date/Time 8-28 |

| EcoPrint 8-50                                   | Emulation Appendix-23                     |
|-------------------------------------------------|-------------------------------------------|
| E-mail Subject/Body 8-52                        | Selection 8-75                            |
| File Format 8-54                                | Energy Star Program xxvi                  |
| File Name 8-51                                  | Enter E-mail Subject and Body <b>5-16</b> |
| File Separation 8-55                            | Entry                                     |
| Image Quality 8-64                              | Body <b>5-16</b>                          |
| Original Image 8-45                             | File Name <b>4-16, 5-15</b>               |
| Original Orientation 8-49                       | Subject <b>5-16</b>                       |
| Scan Resolution 8-44                            | Error Handling 8-26                       |
| TIFF Print 8-56                                 | Error Messages 10-6                       |
| XPS FitTo Page <b>8-57</b>                      | Expansion Memory <b>Appendix-2</b>        |
| Zoom <b>8-47</b>                                |                                           |
| Default Gateway Appendix-23                     | F                                         |
| Default Screen 8-5                              | <u>-</u>                                  |
| Density Adjustment                              | File                                      |
| Copy <b>3-8</b>                                 | Format 5-9                                |
| Send <b>5-11</b>                                | File Name <b>4-16</b>                     |
| Destination 8-102                               | File Separation <b>5-22</b>               |
| Adding <b>8-102</b>                             | FTP Appendix-23                           |
| Adding a Group 8-107                            | FTP Encrypted TX 5-21, 5-23               |
| Choosing by One-Touch Key 3-27                  | ,                                         |
| Choosing from the Address Book 3-25             | G                                         |
| Editing 8-111                                   | <u></u>                                   |
| One-touch Key 8-113                             | GPL/LGPL -xxiii                           |
| Search <b>3-25</b>                              | Grayscale 5-13, Appendix-24               |
| Sending to Different Types of Destinations      | crayodale e re, rippellant = r            |
| (Multi Sending) <b>3-27</b>                     | 1                                         |
| Device <b>7-19</b>                              | 1                                         |
| Checking Status <b>7-19</b>                     | Image Quality                             |
| Configuring <b>7-20</b>                         | Copy 3-7                                  |
| DHCP Appendix-23                                | Send <b>5-10</b>                          |
| Document Box 6-1                                | Included Guides 2                         |
| Document Processor Appendix-21                  | Installation Precautions xv               |
| How to Load Originals 2-53                      | Interface Block <b>8-145</b>              |
| Loading Originals 2-53                          |                                           |
| Not Supported Originals <b>2-53</b>             | IP Address Appendix-24                    |
| Supported Originals 2-53                        | IPP Appendix-24                           |
| Document processor open/close handle <b>1-6</b> | _                                         |
| dpi Appendix-23                                 | J                                         |
|                                                 | L.L.                                      |
| Duplex <b>3-12</b> , <b>8-80</b> DVD <b>2-2</b> | Job                                       |
| DVD <b>2-2</b>                                  | Available Status <b>7-2</b>               |
| _                                               | Canceling <b>3-28</b> , <b>7-18</b>       |
| E                                               | Checking History <b>7-8</b>               |
| Foo Drink Mode Assessed 11- 00                  | Checking Status 7-2                       |
| EcoPrint Mode Appendix-23                       | Pause and Resumption 7-18                 |
| Copy 4-8                                        | Sending the Job Log History <b>7-13</b>   |
| Print 8-78                                      | Job Accounting 11-15                      |
| E-mail                                          | Managing the Copier/Printer Counts 11-22  |
| Send as E-mail <b>3-19</b>                      | Restricting the Use of the Machine 11-23  |

| Job Box 8-89 Job Retention Deletion 8-90 Quick Copy Jobs 8-89 Job Finish Notice 5-19 Copy 4-14 Send 5-19  K                                                                                                    | LPD <b>8-132</b> NetBEUI <b>8-132</b> NetWare <b>8-127</b> POP3 (E-mail RX) <b>8-132</b> Raw Port <b>8-132</b> SMTP (E-mail TX) <b>8-132</b> SNMP <b>8-132</b> TCP/IP (IPv4) <b>8-117</b> TCP/IP (IPv6) <b>8-126</b> , <b>8-129</b> , <b>8-130</b> |
|----------------------------------------------------------------------------------------------------|----------------------------------------------------------------------------------------------------|
| KPDL Appendix-24                                                                                                    | 0                                                                                                    |
| L                                                                                                    | Onen SSI eav <b>vviii</b>                                                                                                    |
| Label Appendix-16 LAN Cable Connecting 2-5 Legal Information xxii                                                                                                    | Open SSLeay xxiii Operation Panel 1-2 Option Expansion Memory Appendix-2 Overview Appendix-2                                                                                                    |
| Login <b>3-2</b> , <b>11-5</b>                                                                                                    | Paper Feeder <b>Appendix-2</b>                                                                                                    |
| Logout <b>3-2</b> , <b>11-5</b>                                                                                                    | Optional Functions <b>8-149</b><br>Original                                                                                                    |
| M                                                                                                    | Loading in the Document                                                                                                    |
| Management 11-1 Job Accounting 11-15 User Login Administration 11-2 Monotype Imaging License Agreement xxv Multi Purpose (MP) Tray Appendix-24 Paper Size and Media 2-49, 8-14 Multi Sending (Sending to Different Types of Destinations ) 3-27 | Processor 2-53 Placing on the Platen 2-52 Original eject table 1-6 Original Orientation Copy 4-6 Document Processor 4-6 Send 5-7 Original Size Selection Send 5-2 Original SSLeay License xxiv                                                     |
| N                                                                                                    | Original stopper <b>1-6</b>                                                                                                    |
| NetBEUI Appendix-24 NetWare 8-127, Appendix-24 Setup 8-127 Network Setup 2-13 Network Cable 2-4 Connecting 2-5                                                                                                    | Original table 1-6 Original width guides 1-6 Originals Copy 4-2 Custom 8-7 Setup 8-7 Size Selection 4-2, 5-2                                                                                                    |
| Network Interface 2-4                                                                                                    | Р                                                                                                    |
| Network Security 8-135 Network Setup FTP (Reception) 8-132 HTTP 8-132 HTTPS 8-132 IPP over SSL 8-132 LAN Interface 8-116 LDAP 8-133                                                                                                    | Paper Appropriate Paper Appendix-12 Auto Selection 8-20 Before Loading 2-39 Cassette 8-12 Custom 8-10 Default Paper Source 8-21                                                                                                    |

| Loading in the Cassettes 2-40 Loading in the Multi Purpose Tray 2-43 Multi Purpose Tray 8-14 Setup 8-7 Size and Media 2-47, Appendix-9 Special Paper 8-22, Appendix-14 Specifications Appendix-11 Weight 8-16 | Font List 8-94 Network Status Page 8-95 Service Status Page 8-95 Status Page 8-93 Transmission Result Reports 8-96 Private Print 6-8 Product Library 2-2 |
|----------------------------------------------------------------------------------------------------|----------------------------------------------------------------------------------------------------|
| Paper Feeder <b>Appendix-2</b>                                                                                                    | Q                                                                                                    |
| Paper Jam 10-13                                                                                                    | <del></del>                                                                                                    |
| Cassette 1 <b>10-14</b>                                                                                                    | Quick Copy mode 6-10                                                                                                    |
| Document Processor 10-17                                                                                                    | Quick Setup Screen                                                                                                    |
| Duplexer 10-15                                                                                                    | Changing Registration 8-73, 8-87, 8-91                                                                                                    |
| Jam Location Indicators 10-13                                                                                                    |                                                                                                    |
| MP Tray <b>10-14</b>                                                                                                    | R                                                                                                    |
| Paper Feeder <b>10-14</b>                                                                                                    | -                                                                                                    |
| Precaution 10-13                                                                                                    | RAM Disk Mode 8-68                                                                                                    |
| Paper Selection 4-3                                                                                                    | Resolution Appendix-20                                                                                                    |
| Cassette 4-3                                                                                                    | Restarting the System 8-115                                                                                                    |
| Multi Purpose Tray 4-4                                                                                                    |                                                                                                    |
| Part Names 1-1                                                                                                    | S                                                                                                    |
| Platen                                                                                                    | 0.11.0                                                                                                    |
| Placing Originals 2-52                                                                                                    | Safety Conventions i                                                                                                    |
| POP3 Appendix-24                                                                                                    | SAFETY OF LASER BEAM (USA) xvii                                                                                                    |
| PostScript Appendix-24 Power Cable                                                                                                    | Scan Resolution 5-12                                                                                                    |
|                                                                                                    | Default settings 8-44                                                                                                    |
| Connecting <b>2-8</b> Power Off <b>2-6</b>                                                                                                    | Send                                                                                                    |
| Power On <b>2-6</b>                                                                                                    | File Format 5-9                                                                                                    |
| PPM Appendix-24                                                                                                    | Image Quality <b>5-10</b>                                                                                                    |
| Preparation 2-1                                                                                                    | Original Size Selection <b>5-2</b>                                                                                                    |
| •                                                                                                    | Sending Size Selection 5-3                                                                                                    |
| Preparing Cables <b>2-4</b> Printer                                                                                                    | Setup <b>8-87</b><br>Sending                                                                                                    |
| Setup <b>8-75</b>                                                                                                    | Send as E-mail <b>3-19</b>                                                                                                    |
| Printer Driver Appendix-24                                                                                                    | Send to Folder (FTP) <b>3-23</b>                                                                                                    |
| Printer Settings 8-75                                                                                                    | Send to Folder (FMB) 3-23                                                                                                    |
| Copies 8-81                                                                                                    | Sending E-mail 2-27                                                                                                    |
| CR Action 8-84                                                                                                    | Sending Functions <b>5-1</b>                                                                                                    |
| Duplex 8-80                                                                                                    | Sending Settings 8-87                                                                                                    |
| EcoPrint 8-78                                                                                                    | Quick Setup Registration 8-87                                                                                                    |
| Emulation 8-75                                                                                                    | Sending Size Selection <b>5-3</b>                                                                                                    |
| Form Feed Timeout 8-83                                                                                                    | Sending to Different Types of Destinations                                                                                                    |
| LF Action 8-83                                                                                                    | (Multi Sending) 3-27                                                                                                    |
| Orientation 8-82                                                                                                    | Separator 2                                                                                                    |
| Override A4/Letter <b>8-79</b>                                                                                                    | Cleaning 9-5                                                                                                    |
| Printing <b>3-16</b>                                                                                                    | Setting Date and Time <b>2-10</b>                                                                                                    |
| Printing from a Job Box <b>6-8</b>                                                                                                    | Setup                                                                                                    |
| Printing from Applications <b>3-16</b>                                                                                                    | Copy <b>8-69</b>                                                                                                    |
| Printing Reports/Sending Notice 8-93                                                                                                    | Date/Timer 8-28                                                                                                    |

| NetWare 8-127 Network 8-116 Printer 8-75 Send 8-87 Slit Glass Cleaning 9-3 SMTP Appendix-25 Solving Malfunctions 10-2 Specifications Common functions Appendix-18 Copy functions Appendix-20 Document Processor Appendix-21 Environmental Specifications Appendix-22 Printer functions Appendix-20 Scanner functions Appendix-21 Specifying Destination 3-25 Status / Job Cancel 7-1 | USB Memory Printing Documents 6-2 Removing 6-7 Saving Documents 6-5 TIFF Print 6-3 XPS FitTo Page 6-4 User Login Administration 11-2 Adding 11-6 Changing Properties 11-9 Displaying Network User Propertiy 11-12 Enabling/Disabling 11-2 Enabling/Disabling Group Authentication 11-11 Login 11-5 Logout 11-5 Unknown login user name Job 11-13 |
|----------------------------------------------------------------------------------------------------|----------------------------------------------------------------------------------------------------|
| Status Page <b>8-93</b> , <b>Appendix-25</b> Subnet Mask <b>Appendix-25</b>                                                                                                    | WIA Appendix-25                                                                                                    |
| Switching the Language 2-8, 8-3 Switching Unit of Measurement 8-25                                                                                                    | WSD Scan <b>5-17</b>                                                                                                    |
| Symbols i<br>System Menu <b>8-1</b>                                                                                                    | X                                                                                                    |
| T                                                                                                    | XPS File formats <b>5-9</b> , <b>8-54</b> Saving documents to Removable USB Memory <b>6-5</b>                                                                                                    |
| TCP/IP Appendix-25 Top cover 1-6                                                                                                    |                                                                                                    |
| Trade Names xxii TWAIN Appendix-25                                                                                                    | <b>Z</b>                                                                                                    |
| U                                                                                                    | Zoom Copying<br>Auto Zoom <b>3-10</b><br>Manual Zoom <b>3-10</b>                                                                                                    |
| Unusable Time 8-41                                                                                                    | Preset Zoom 3-10                                                                                                    |

### Index-5

Zoom Mode

Copy **3-10**, **5-5** Send **5-5** 

USB **Appendix-25** USB Cable

Connecting **2-8**USB Interface **2-4** 

### QUALITY CERTIFICATE

This machine has passed all quality controls and

### KYOCERA MITA AMERICA, INC.

#### **Headquarters:**

225 Sand Road,

Fairfield, New Jersey 07004-0008

TEL: (973) 808-8444 FAX: (973) 882-6000

#### **New York Branch:**

30-30 47th Avenue

Long Island City, NY 11101 TEL: (718) 289-2500 FAX: (718) 289-2501

#### **Northeastern Region:**

225 Sand Road,

Fairfield, New Jersey 07004-0008

TEL: (973) 808-8444 FAX: (973) 882-4401

#### **Midwestern Region:**

201 Hansen Court Suite 119 Wood Dale, Illinois 60191 TEL: (630) 238-9982

FAX: (630) 238-9487

#### **Western Region:**

14101 Alton Parkway, Irvine, California 92618-7006

TEL: (949) 457-9000 FAX: (949) 457-9119

#### **Southeastern Region:**

3100 Breckinridge Blvd. NW Building 100, Suite 105 Duluth, Georgia 30096

TEL: (770) 729-9786 FAX: (770) 729-9873

#### **Southwestern Region:**

2825 West Story Road, Irving, Texas 75038-5299 TEL: (972) 550-8987 FAX: (972) 570-4704

#### **National Operation Center** & National Training Center:

2825 West Story Road, Irving, Texas 75038-5299 TEL: (972) 659-0055 FAX: (972) 570-5816

#### **Latin America Division:**

8240 N.W. 52nd. Terrace Dawson Building,

Suite 108 Miami, Florida 33166 TEL: (305) 421-6640

FAX: (305) 421-6666

### KYOCERA MITA CANADA, LTD.

6120 Kestrel Road, Mississauga, Ontario L5T 1S8, Canada

TEL: (905) 670-4425 FAX: (905) 670-8116

### KYOCERA MITA MEXICO, S.A. DE C.V.

Calle Arquimedes No. 130, 4° Piso, Colonia Polanco Chapultepec, Delegacion Miguel Hidalgo, Distrito Federal, C.P. 11560, México

TEL: (55) 5383-2741 FAX: (55) 5383-7804

### KYOCERA MITA Brazil Ltda.

Av. Tambore, 1180 Mob.B-09 CEP 06460-000 Tambore-Barveri-SP,

Brazil

TEL: (55) 11-4195-8496 FAX: (55) 11-4195-6167

### KYOCERA MITA Asia Limited

16/F., Mita Centre, 552-566, Castle Peak Road, Tsuen Wan, New Territories, Hong Kong

Phone: (852)-2610-2181

KYOCERA MITA (Thailand) Corp., Ltd. 335 Ratchadapisek Road, Bangsue, Bangkok, 10800, Thailand Phone: (66)-2-586-0333

KYOCERA MITA Singapore Pte Ltd. 12 Tai Seng Street #04-01A LUXASIA BUILDING, Singapore 534118 Phone: (65)-6741-8733

KYOCERA MITA Hong Kong Limited 16/F., Mita Centre, 552-566, Castle Peak Road, Tsuen Wan, New Territories,

Hong Kong

Phone: (852)-2429-7422

**KYOCERA MITA Taiwan Corporation** 6F., No.37, Sec. 3, Minquan E. Rd., Zhongshan Dist., Taipei 104, Taiwan R.O.C. Phone: (886)-2-2507-6709

KYOCERA MITA Korea Co., Ltd. 18F, Kangnam bldg, 1321-1,

Seocho-Dong, Seocho-Gu, Seoul, Korea

Phone: (822)-6933-4050

KYOCERA MITA India Private Limited

First Floor, ORCHID CENTRE

Sector-53, Golf Course Road, Gurgaon 122 002, India

Phone: (91)-0124-4671000

#### KYOCERA MITA EUROPE B.V.

Bloemlaan 4, 2132 NP Hoofddorp,

The Netherlands

Phone: +31.20.654.0000

Home page: http://www.kyoceramita-europe.com

Email: info@kyoceramita-europe.com KYOCERA MITA NEDERLAND B.V. Beechavenue 25,1119RA Schiphol-Rijk

The Netherlands

Phone: +31.20.58.77.200 KYOCERA MITA (UK) LTD

8 Beacontree Plaza

Gillette Way Reading Berks RG2 OBS,

U.K.

Phone: +44.1189.311.500 KYOCERA MITA ITALIA S.p.A.

Via G. Verdi, 89 / 91, 20063 Cernusco s/N

Milano, Italy

Phone: +39.02.92179.1

S.A. KYOCERA MITA BELGIUM N.V.

Sint-Martinusweg 199-201, 1930 Zaventem,

Belgium

Phone: +32.2.720.9270

KYOCERA MITA FRANCE S.A.

Espace Technologique de St Aubin Route de l' Orme

91195 Gif-sur-Yvette CEDEX, France

Phone: +33.1.6985.2600

KYOCERA MITA ESPAÑA S.A.

Edificio Kyocera, Avda de Manacor No. 2,

28290 Las Matas (Madrid),

Spain

Phone: +34.91.631.8392

KYOCERA MITA FINLAND OY

Atomitie 5C, 00370 Helsinki,

Finland

Phone: +358.9.4780.5200

KYOCERA MITA (SCHWEIZ)

Hohlstrasse 614, 8048 Zürich

Switzerland

Phone: +41.44.908.4949

KYOCERA MITA DEUTSCHLAND GMBH

Otto-Hahn-Str. 12 D-40670 Meerbusch,

Germany

Phone: +49.2159.918.0

KYOCERA MITA GMBH AUSTRIA

Eduard-Kittenberger-Gasse 95,

1230 Wien,

Austria

Phone: +43.1.86338

KYOCERA MITA NORDIC AB

Esbogatan 16B 164 75 Kista,

Sweden

Phone: +46.8.546.55000

©2011 KYOCERA MITA Corporation

KYDCERa is a trademark of Kyocera Corporation

**KYOCERA MITA NORGE** 

Postboks 150 Oppsal, NO 0619 Oslo

Olaf Helsetsvei 6, NO 0694 Oslo,

Norway

Phone: +47.22.62.73.00

KYOCERA MITA DANMARK A/S

Ejby Industrivej 60, DK-2600 Glostrup,

Denmark

Phone: +45.7022.3880

KYOCERA MITA PORTUGAL LDA.

Rua do Centro Cultural, 41 (Alvalade) 1700-106 Lisboa,

Portugal

Phone: +351.21.843.6780

KYOCERA MITA SOUTH AFRICA (PTY) LTD.

49 Kyalami Boulevard,

Kyalámi Business Park Midrand,

South Africa

Phone: +27.(0)11.540.2600

### KYOCERA MITA AMERICA, INC.

Headquarters:

225 Sand Road,

Fairfield, New Jersey 07004-0008,

U.S.A.

Phone: (973) 808-8444

KYOCERA MITA AUSTRALIA PTY. LTD.

Level 3, 6-10 Talavera Road, North Ryde,

N.S.W. 2113 Australia

Phone: (02) 9888-9999

KYOCERA MITA NEW ZEALAND LTD.

1-3 Parkhead Place, Albany

P.O. Box 302 125 NHPC, Auckland,

New Zealand

Phone: (09) 415-4517

#### KYOCERA MITA Asia Limited

16/F., Mita Centre,

552-566, Castle Peak Road,

Tsuen Wan, New Territories, Hong Kong

Phone: (852)-2610-2181

### **KYOCERA MITA Corporation**

2-28, 1-chome, Tamatsukuri, Chuo-ku Osaka 540-8585, Japan

Phone: (06) 6764-3555 http://www.kyoceramita.com